## **NIST SPECIAL PUBLICATION 1800-10C**

# **Protecting Information and System** Integrity in Industrial Control System Environments:

Cybersecurity for the Manufacturing Sector

**Volume C: How-To Guides**

#### **Michael Powell**

National Cybersecurity Center of Excellence National Institute of Standards and Technology

**Michael Pease Keith Stouffer CheeYee Tang Timothy Zimmerman** Engineering Laboratory National Institute of Standards and Technology **Joseph Brule Chelsea Deane John Hoyt Mary Raguso Aslam Sherule Kangmin Zheng** The MITRE Corporation McLean, Virginia

**Matthew Zopf Strativia** Largo, Maryland

FINAL

March 2022

This publication is available free of charge from <https://doi.org/10.6028/NIST.SP.1800-10>

The first draft of this publication is available free of charge from [https://www.nccoe.nist.gov/publications/practice-guide/protecting-information-and-system-integrity](https://www.nccoe.nist.gov/publications/practice-guide/protecting-information-and-system-integrity-industrial-control-system-draft)[industrial-control-system-draft](https://www.nccoe.nist.gov/publications/practice-guide/protecting-information-and-system-integrity-industrial-control-system-draft)

**National Institute of Standards and Technology U.S. Department of Commerce** 

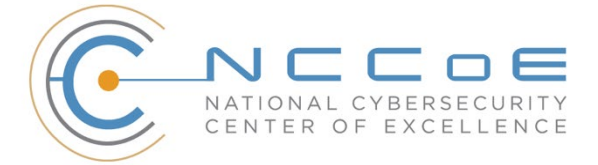

### **DISCLAIMER**

Certain commercial entities, equipment, products, or materials may be identified in this document in order to describe an experimental procedure or concept adequately. Such identification is not intended to imply special status or relationship with NIST or recommendation or endorsement by NIST or NCCoE; neither is it intended to imply that entities, equipment, products, or materials are necessarily the best available for the purpose.

While NIST and the NCCoE address goals of improving management of cybersecurity and privacy risk through outreach and application of standards and best practices, it is the stakeholder's responsibility to fully perform a risk assessment to include the current threat, vulnerabilities, likelihood of a compromise, and the impact should the threat be realized before adopting cybersecurity measures such as this recommendation.

Domain name and IP addresses shown in this guide represent an example domain and network environment to demonstrate the NCCoE project use case scenarios and the security capabilities.

National Institute of Standards and Technology Special Publication 1800-10C, Natl. Inst. Stand. Technol. Spec. Publ. 1800-10C, 128 pages, March 2022, CODEN: NSPUE2.

## **FEEDBACK**

As a private-public partnership, we are always seeking feedback on our practice guides. We are particularly interested in seeing how businesses apply NCCoE reference designs in the real world. If you have implemented the reference design, or have questions about applying it in your environment, please email us at manufacturing nccoe@nist.gov.

All comments are subject to release under the Freedom of Information Act (FOIA).

National Cybersecurity Center of Excellence National Institute of Standards and Technology 100 Bureau Drive Mailstop 2002 Gaithersburg, MD 20899 Email: [nccoe@nist.gov](mailto:nccoe@nist.gov)

## **NATIONAL CYBERSECURITY CENTER OF EXCELLENCE**

The National Cybersecurity Center of Excellence (NCCoE), a part of the National Institute of Standards and Technology (NIST), is a collaborative hub where industry organizations, government agencies, and academic institutions work together to address businesses' most pressing cybersecurity issues. This public-private partnership enables the creation of practical cybersecurity solutions for specific industries, as well as for broad, cross-sector technology challenges. Through consortia under Cooperative Research and Development Agreements (CRADAs), including technology partners—from Fortune 50 market leaders to smaller companies specializing in information technology security—the NCCoE applies standards and best practices to develop modular, easily adaptable example cybersecurity solutions using commercially available technology. The NCCoE documents these example solutions in the NIST Special Publication 1800 series, which maps capabilities to the NIST Cybersecurity Framework and details the steps needed for another entity to re-create the example solution. The NCCoE was established in 2012 by NIST in partnership with the State of Maryland and Montgomery County, Maryland.

To learn more about the NCCoE, visit [https://www.nccoe.nist.gov/.](https://www.nccoe.nist.gov/) To learn more about NIST, visit [https://www.nist.gov](https://www.nist.gov/)

## **NIST CYBERSECURITY PRACTICE GUIDES**

NIST Cybersecurity Practice Guides (Special Publication 1800 series) target specific cybersecurity challenges in the public and private sectors. They are practical, user-friendly guides that facilitate the adoption of standards-based approaches to cybersecurity. They show members of the information security community how to implement example solutions that help them align more easily with relevant standards and best practices, and provide users with the materials lists, configuration files, and other information they need to implement a similar approach.

The documents in this series describe example implementations of cybersecurity practices that businesses and other organizations may voluntarily adopt. These documents do not describe regulations or mandatory practices, nor do they carry statutory authority.

## **ABSTRACT**

Today's manufacturing organizations rely on industrial control systems (ICS) to conduct their operations. Increasingly, ICS are facing more frequent, sophisticated cyber attacks—making manufacturing the second-most targeted industry (C. Singleton et al., X-Force Threat Intelligence Index 2021, IBM, February 2021[, https://www.ibm.com/security/data-breach/threat-intelligence\)](https://www.ibm.com/security/data-breach/threat-intelligence). Cyber attacks against ICS threaten operations and worker safety, resulting in financial loss and harm to the organization's reputation.

The architecture and solutions presented in this guide are built upon standards-based, commercially available products, and represent some of the possible solutions. The solutions implement standard cybersecurity capabilities, such as behavioral anomaly detection, application allowlisting, file integritychecking, change control management, and user authentication and authorization. The solution was tested in two distinct lab settings: a discrete manufacturing work cell, which represents an assembly line

production, and a continuous process control system (PCS), which represents chemical manufacturing industries.

Organizations that are interested in protecting the integrity of the manufacturing system and information from destructive malware, insider threats, and unauthorized software should first conduct a risk assessment and determine the appropriate security capabilities required to mitigate those risks. Once the security capabilities are identified, the sample architecture and solution presented in this document may be used.

The security capabilities of the example solution are mapped to NIST's Cybersecurity Framework, the National Initiative for Cybersecurity Education Framework, and NIST Special Publication 800-53.

## **KEYWORDS**

*Application allowlisting; behavioral anomaly detection; file integrity checking; firmware modification; industrial control systems; manufacturing; remote access; software modification; user authentication; user authorization.*

## **ACKNOWLEDGEMENTS**

We are grateful to the following individuals for their generous contributions of expertise and time.

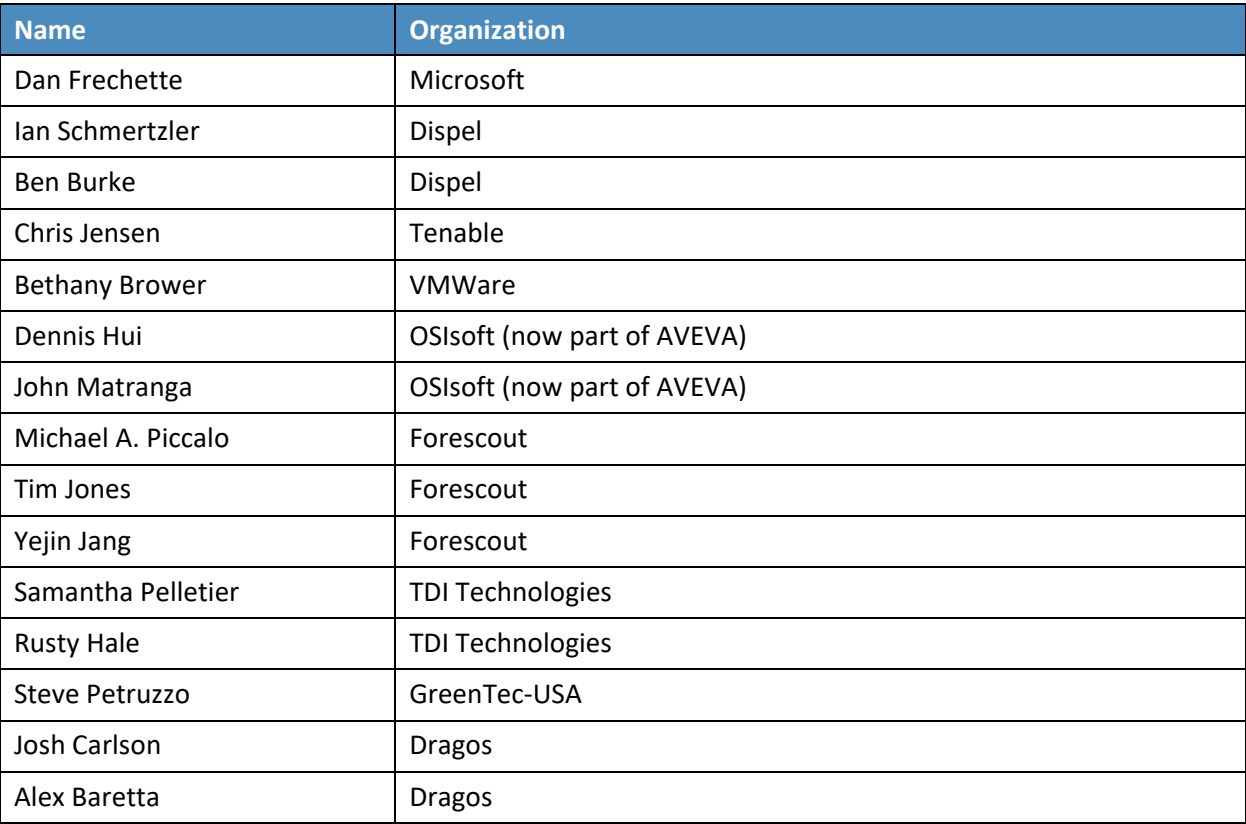

The Technology Partners/Collaborators who participated in this build submitted their capabilities in response to a notice in the Federal Register. Respondents with relevant capabilities or product

components were invited to sign a Cooperative Research and Development Agreement (CRADA) with NIST, allowing them to participate in a consortium to build this example solution. We worked with:

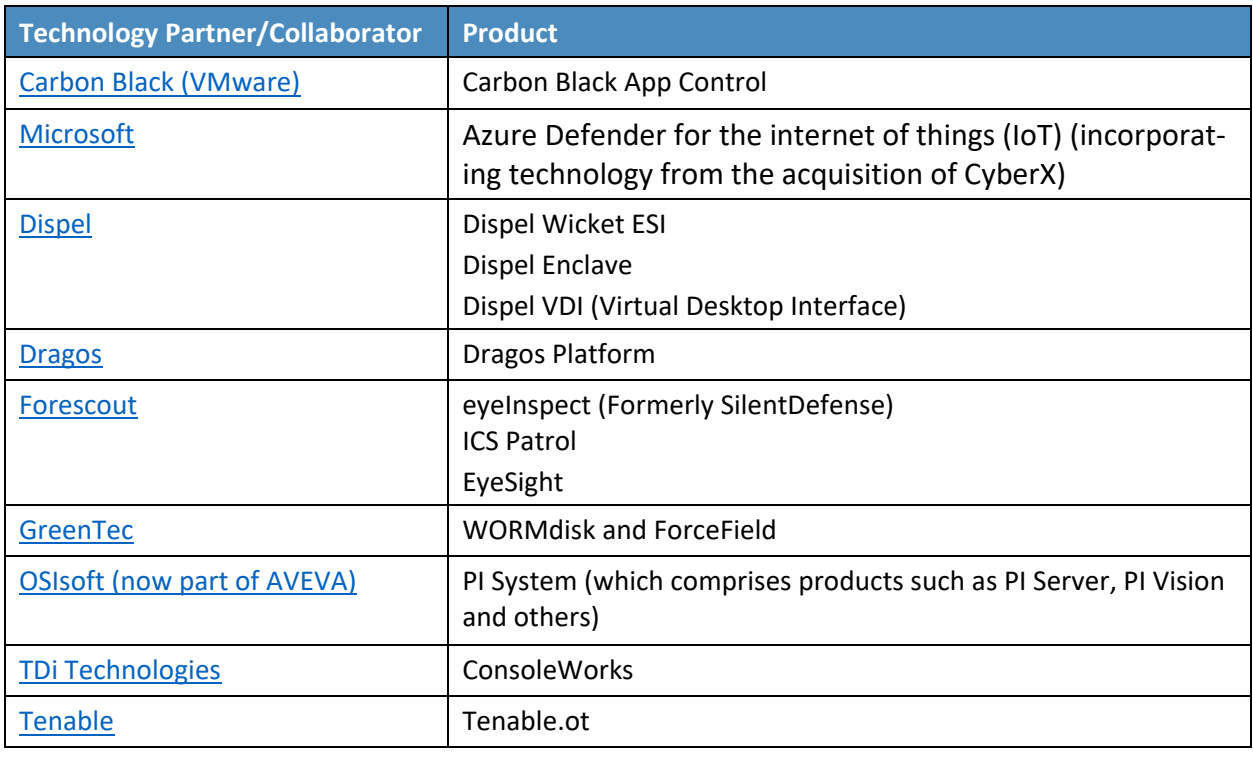

## **DOCUMENT CONVENTIONS**

The terms "shall" and "shall not" indicate requirements to be followed strictly to conform to the publication and from which no deviation is permitted. The terms "should" and "should not" indicate that among several possibilities, one is recommended as particularly suitable without mentioning or excluding others, or that a certain course of action is preferred but not necessarily required, or that (in the negative form) a certain possibility or course of action is discouraged but not prohibited. The terms "may" and "need not" indicate a course of action permissible within the limits of the publication. The terms "can" and "cannot" indicate a possibility and capability, whether material, physical, or causal.

## **PATENT DISCLOSURE NOTICE**

NOTICE: The Information Technology Laboratory (ITL) has requested that holders of patent claims whose use may be required for compliance with the guidance or requirements of this publication disclose such patent claims to ITL. However, holders of patents are not obligated to respond to ITL calls for patents and ITL has not undertaken a patent search in order to identify which, if any, patents may apply to this publication.

As of the date of publication and following call(s) for the identification of patent claims whose use may be required for compliance with the guidance or requirements of this publication, no such patent claims have been identified to ITL.

No representation is made or implied by ITL that licenses are not required to avoid patent infringement in the use of this publication.

## **Contents**

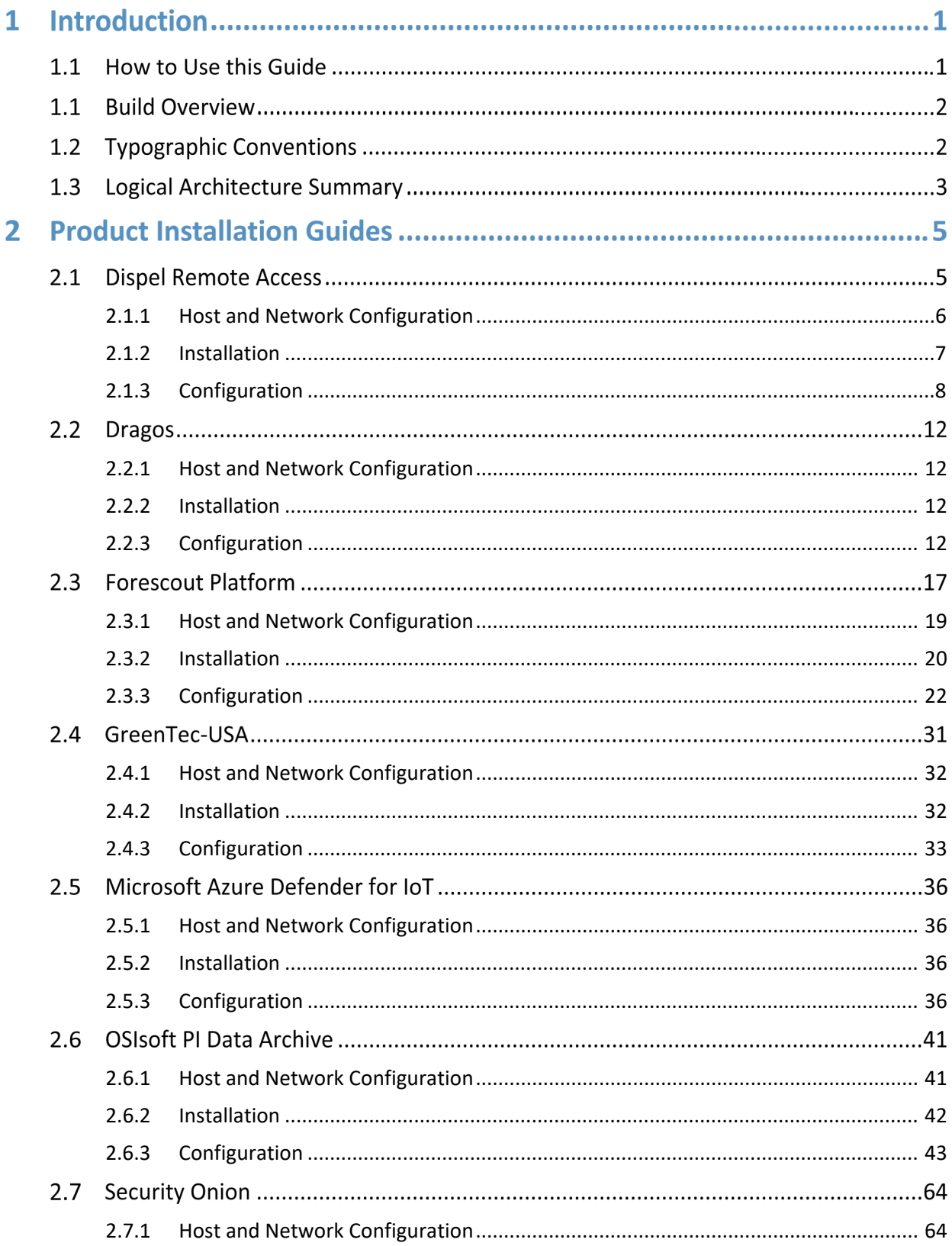

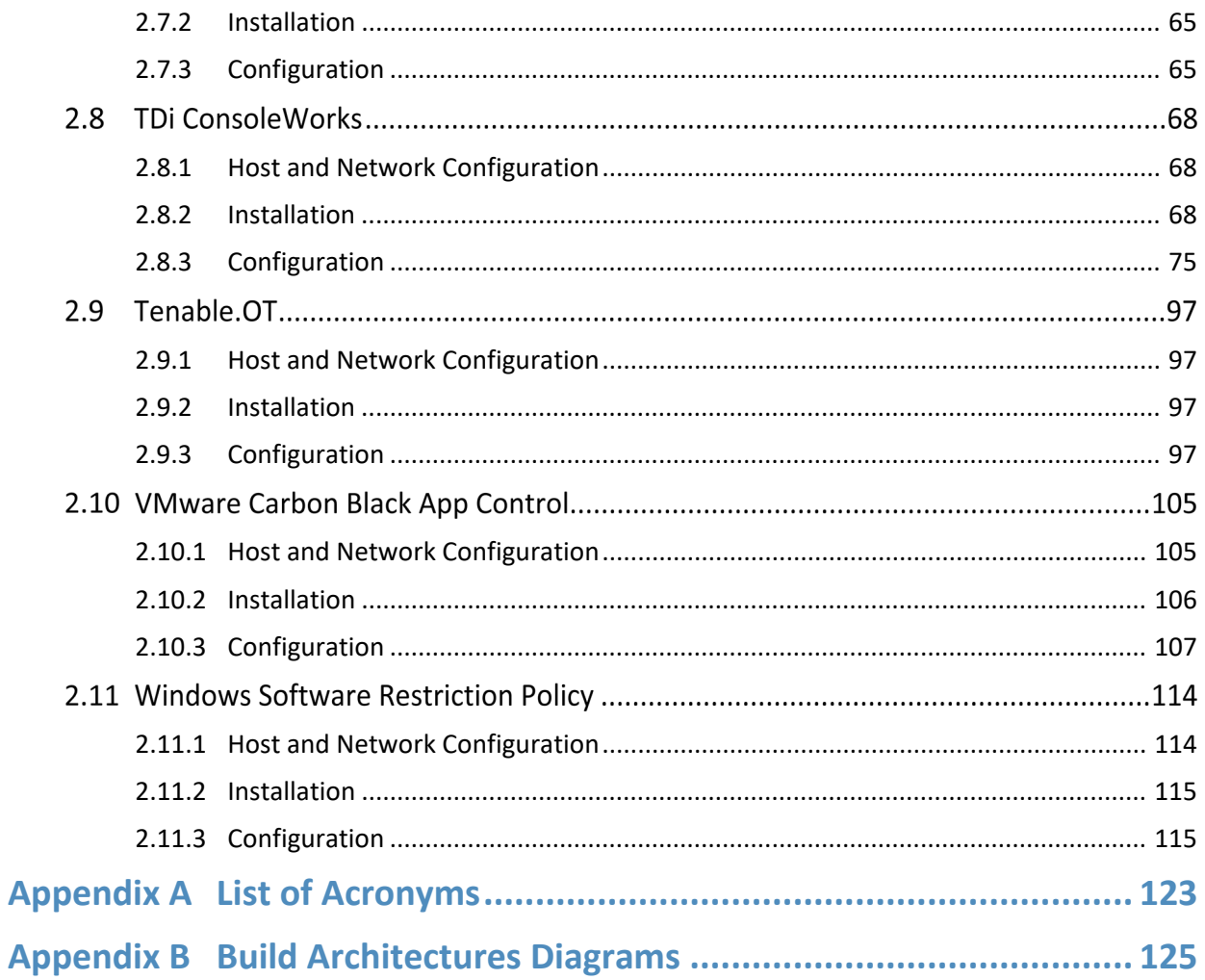

## **List of Figures**

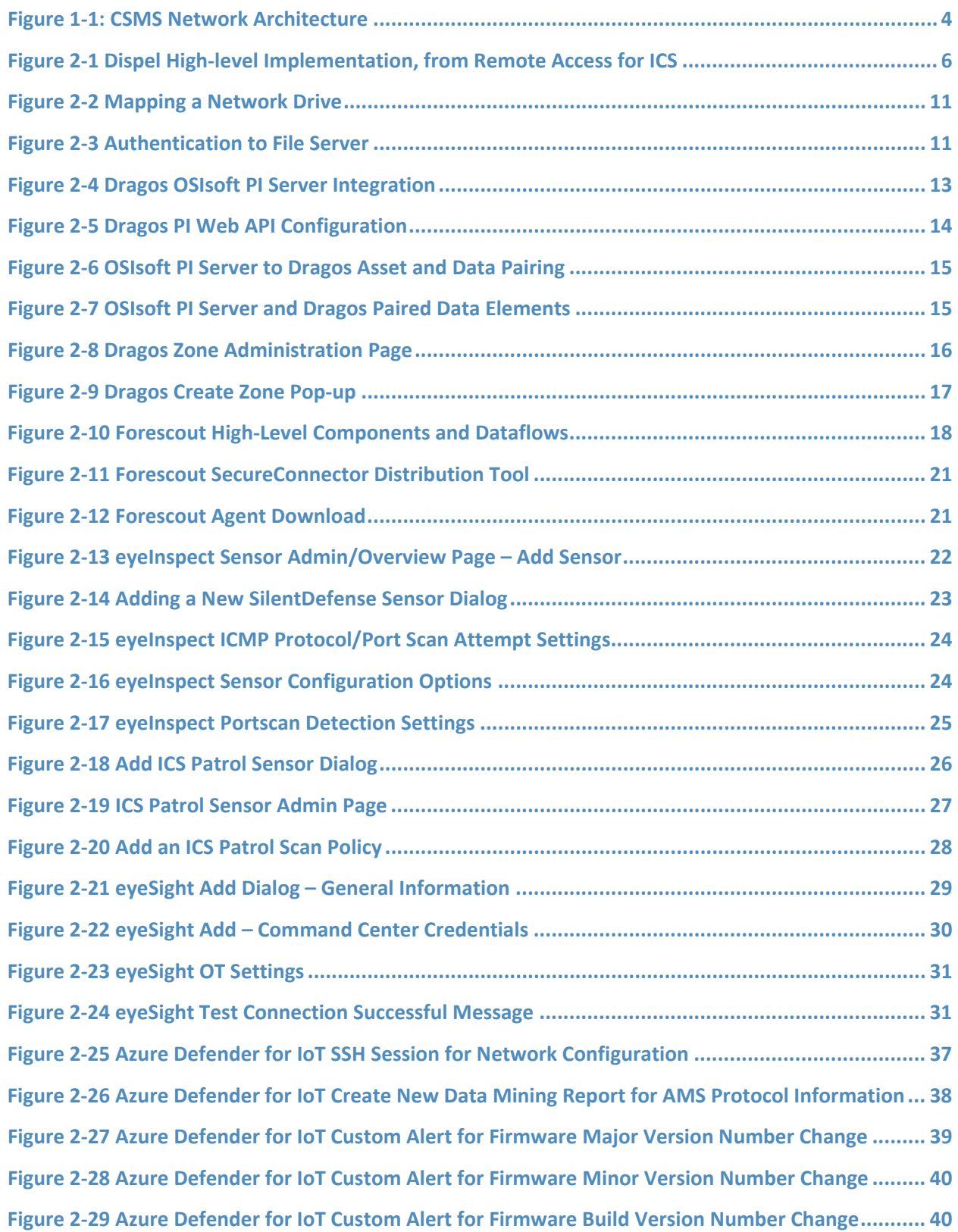

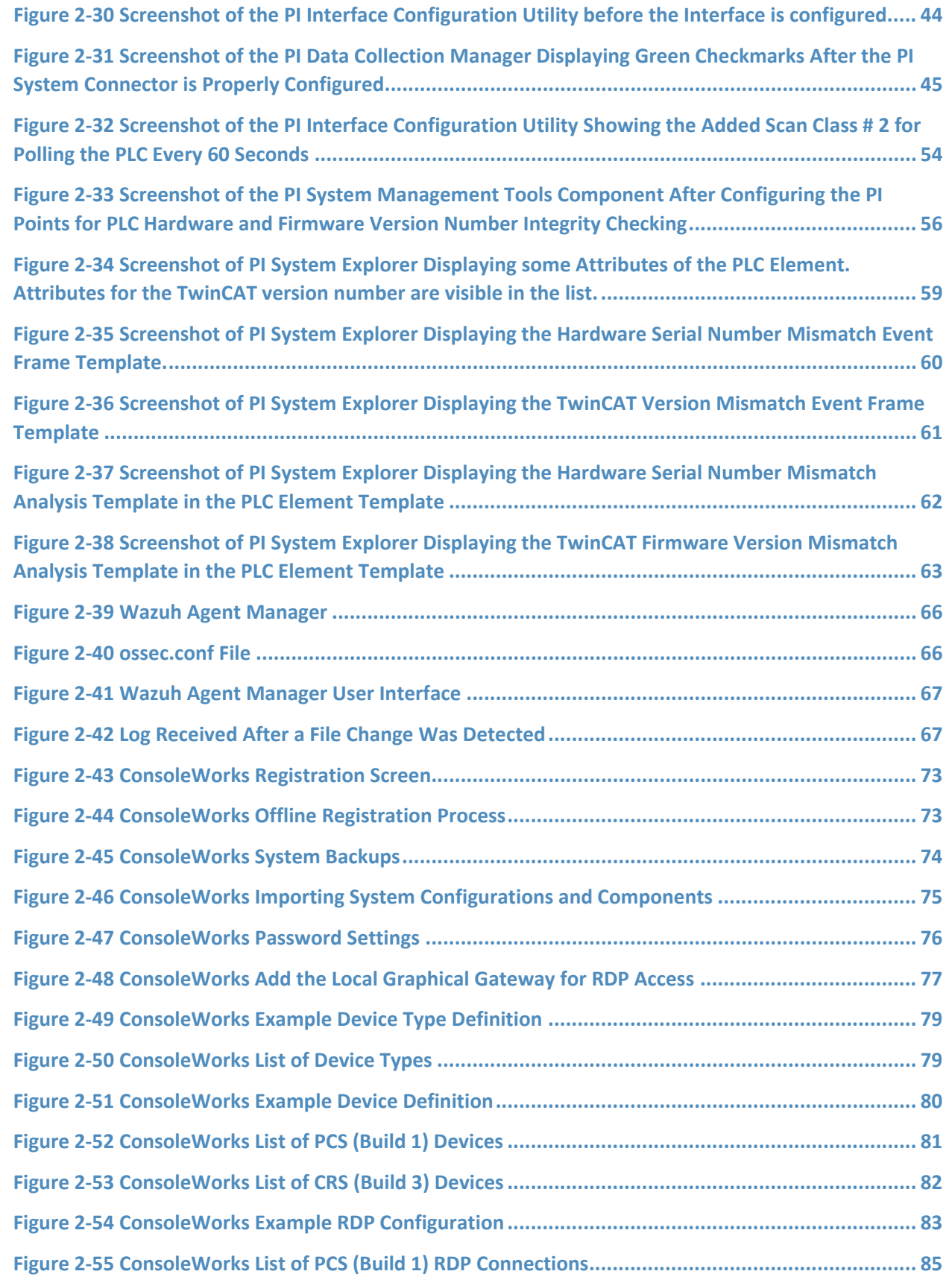

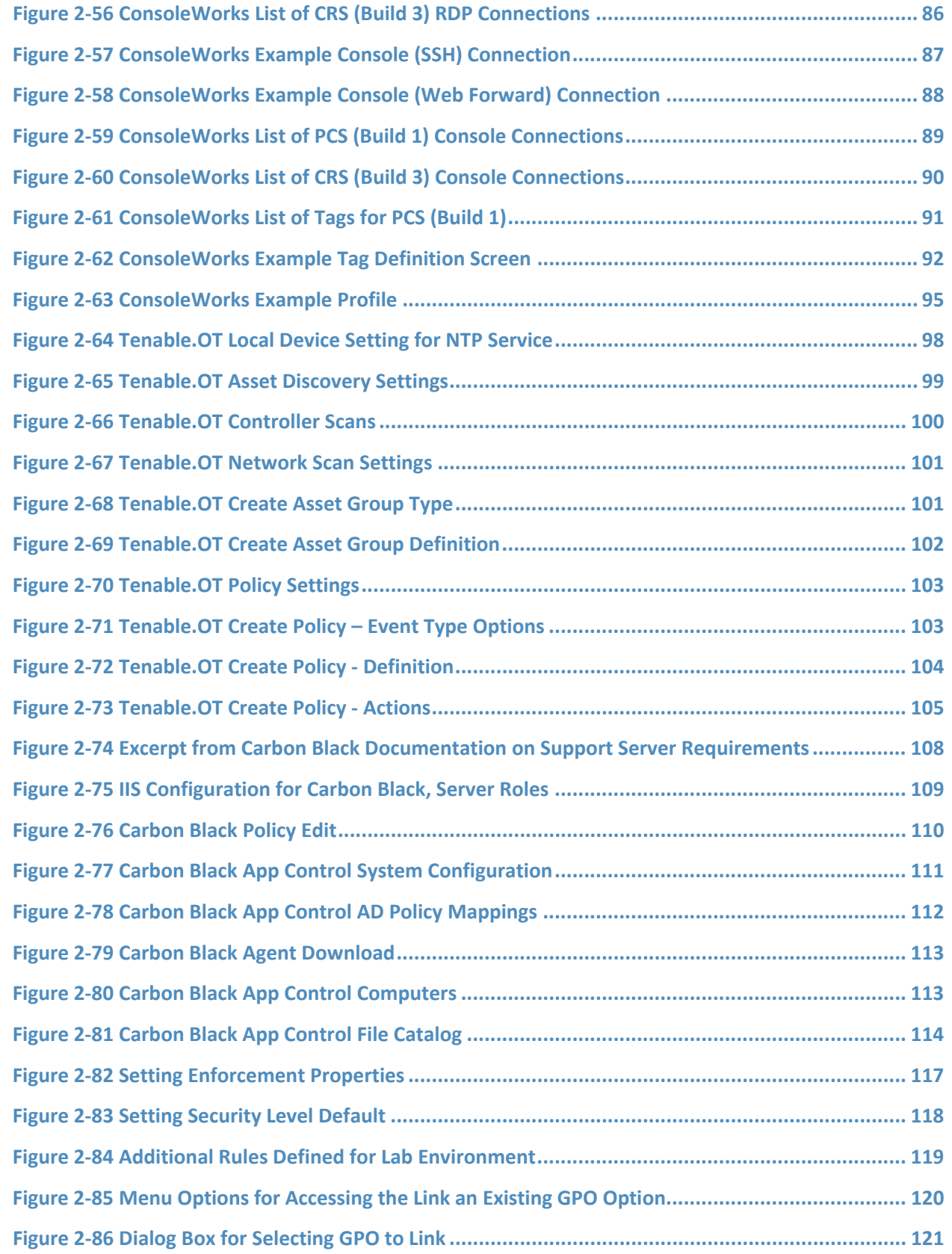

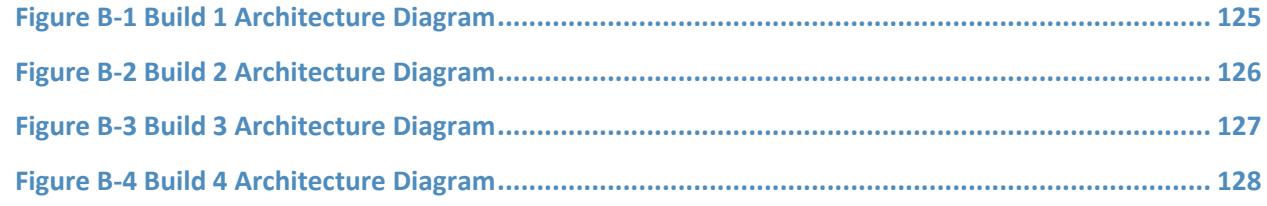

## **List of Tables**

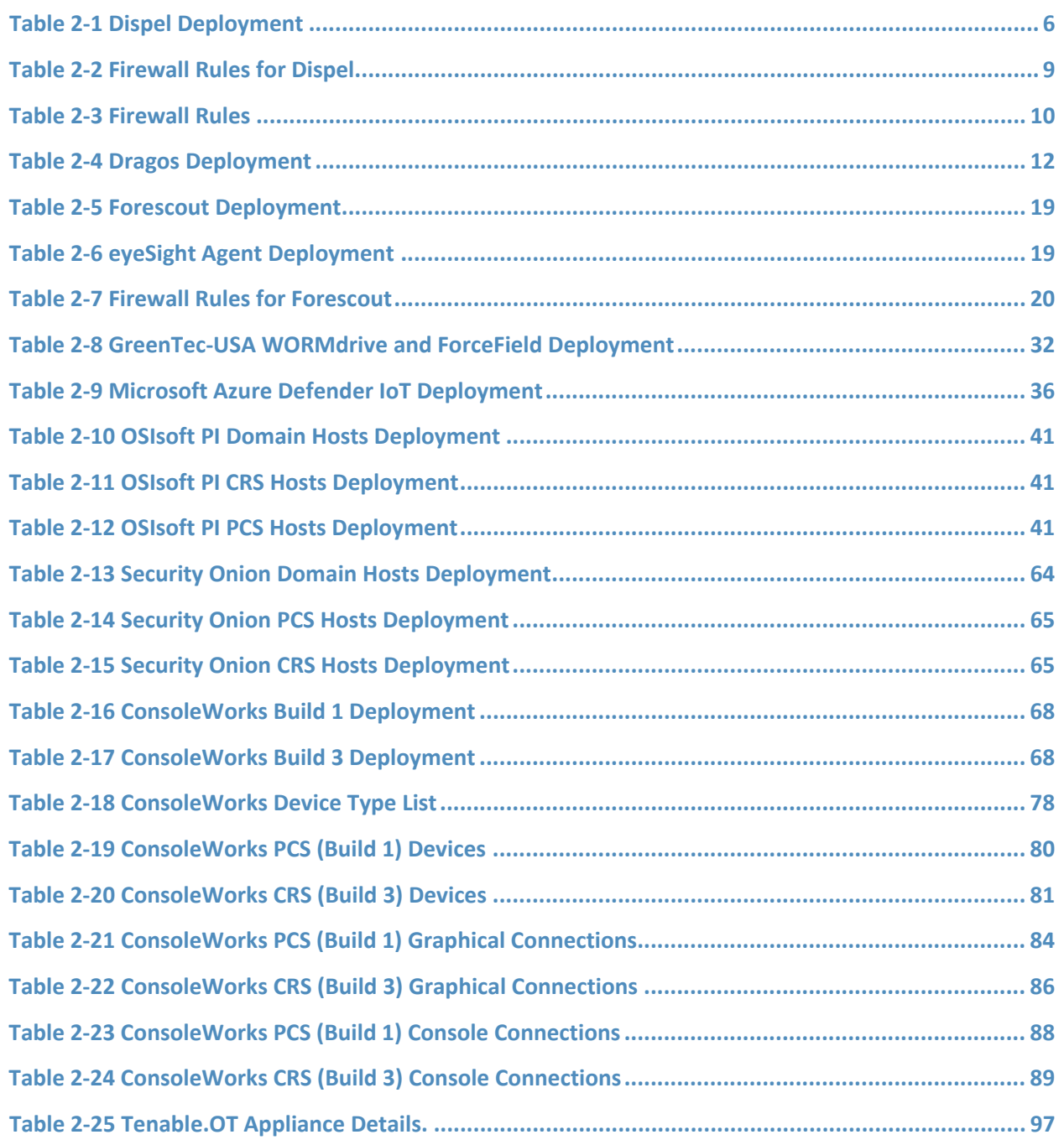

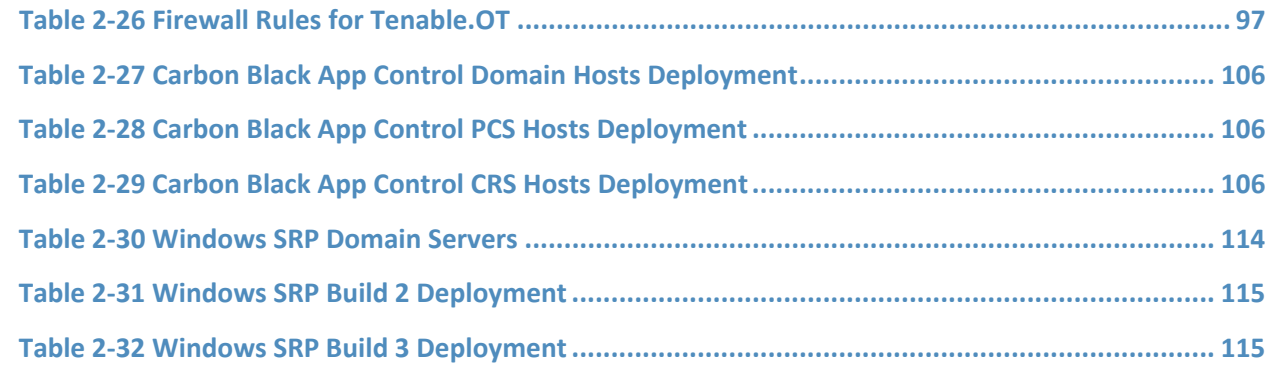

## **1 Introduction**

The following volume of this guide shows information technology (IT) professionals and security engineers how we implemented this example solution. We cover all the products employed in this reference design. We do not re-create the product manufacturers' documentation, which is presumed to be widely available. Rather, these volumes show how we incorporated the products together in our environment.

*Note: These are not comprehensive tutorials. There are many possible service and security configurations for these products that are out of scope for this reference design.*

## **1.1 How to Use this Guide**

This NIST Cybersecurity Practice Guide demonstrates a modular design and provides users with the information they need to replicate the described manufacturing industrial control system (ICS) security solutions, specifically focusing on information and system integrity. This reference design is modular and can be deployed in whole or in part.

This guide contains three volumes:

- NIST SP 1800-10A: *Executive Summary*
- NIST SP 1800-10B: *Approach, Architecture, and Security Characteristics* what we built and why
- NIST SP 1800-10C: *How-To Guides* instructions for building the example solution (**this document**)

Depending on your role in your organization, you might use this guide in different ways:

**Senior information technology (IT) executives, including chief information security and technology officers,** will be interested in the Executive Summary, NIST SP 1800-10A, which describes the following topics:

- challenges that enterprises face in ICS environments in the manufacturing sector
- example solution built at the NCCoE
- **E** benefits of adopting the example solution

Technology or security program managers might share the *Executive Summary*, NIST SP 1800-10A, with your leadership to help them understand the importance of adopting a standards-based solution. Doing so can strengthen their information and system integrity practices by leveraging capabilities that may already exist within their operating environment or by implementing new capabilities.

**Technology or security program managers** who are concerned with how to identify, understand, assess, and mitigate risk will be interested in *NIST SP 1800-10B*, which describes what we did and why. The following sections will be of particular interest:

 Section 3.4.4, Security Control Map, maps the security characteristics of this example solution to cybersecurity standards and best practices.

**IT professionals** who want to implement an approach like this will find this whole practice guide useful. You can use this How-To portion of the guide, *NIST SP 1800-10C*, to replicate all or parts of the build

created in our lab. This How-To portion of the guide provides specific product installation, configuration, and integration instructions for implementing the example solution. We do not recreate the product manufacturers' documentation, which is generally widely available. Rather, we show how we incorporated the products together in our environment to create an example solution.

This guide assumes that IT professionals have experience implementing security products within the enterprise. While we have used a suite of commercial products to address this challenge, this guide does not endorse any products. Your organization can adopt this solution or one that adheres to these guidelines in whole, or you can use this guide as a starting point for tailoring and implementing parts of this manufacturing ICS solution. Your organization's security experts should identify the products that will best integrate with your existing tools and IT system infrastructure. We hope that you will seek products that are congruent with applicable standards and best practices. Section 3.5, Technologies, in *NIST SP 1800-10B,* lists the products that we used and maps them to the cybersecurity controls provided by this reference solution.

A NIST Cybersecurity Practice Guide does not describe "the" solution, but a possible solution. This is a draft guide. We seek feedback on its contents and welcome your input. Comments, suggestions, and success stories will improve subsequent versions of this guide. Please contribute your thoughts to [manufacturing\\_nccoe@nist.gov.](mailto:manufacturing_nccoe@nist.gov)

## **1.1 Build Overview**

The NCCoE partnered with NIST's Engineering Laboratory (EL) to provide real-world scenarios that could happen in ICS in the manufacturing sector. This collaboration spawned four unique builds: two builds within the Collaborative Robotics (CRS) environment and two builds within the Process Control System (PCS) environment. For each build, the NCCoE and the EL performed eleven scenarios. The step-by-step instructions on how each product was installed and configured in this lab environment are outlined in this document. For more information on the two environments refer to Section 4.5 in *NIST SP 1800-10B*. Additionally, [Appendix B](#page-137-0) of this Volume contains the four build architecture diagrams for reference.

## **1.2 Typographic Conventions**

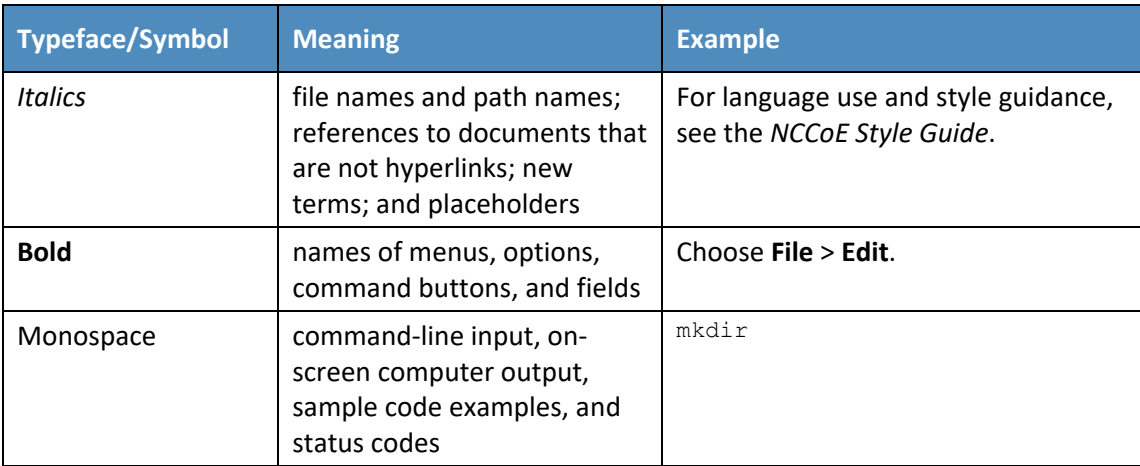

The following table presents typographic conventions used in this volume.

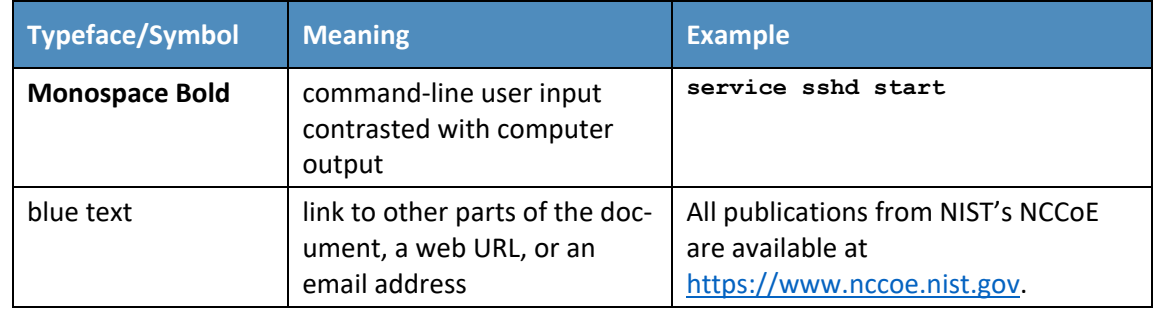

## **1.3 Logical Architecture Summary**

The security mechanisms and technologies were integrated into the existing NIST Cybersecurity for Smart Manufacturing Systems (CSMS) lab environment. This cybersecurity performance testbed for ICS is comprised of the PCS and the CRS environments along with additional networking capabilities to emulate common manufacturing environments. For more information see An *Industrial Control System Cybersecurity Performance Testbed*, NISTIR 8089,

[http://nvlpubs.nist.gov/nistpubs/ir/2015/NIST.IR.8089.pdf.](http://nvlpubs.nist.gov/nistpubs/ir/2015/NIST.IR.8089.pdf)

Typically, manufacturing organizations have unique cyber-ecosystems and specific needs for their operations. To demonstrate the modularity and interoperability of the provided solutions, this project used available Cooperative Research and Development Agreement (CRADA) partner technologies to assemble four "builds" deployed across both the PCS and CRS. Additionally, to increase the diversity of technologies between builds, two of the builds also utilized open source solutions (Security Onion Wazuh), native operating system features (Windows Software Restriction Policies [SRP]), and a Cisco Adaptive Security Appliance (ASA) device configured with the AnyConnect virtual private network (VPN) client.

[Figure 1-1](#page-16-0) depicts a high-level architecture for the demonstration environment consisting of a Testbed Local Area Network (LAN), a demilitarized zone (DMZ), the PCS, and the CRS. The environment utilizes a combination of physical and virtual systems and maintains a local network time protocol (NTP) server for time synchronization. Additionally, the environment utilizes virtualized Active Directory (AD) servers for domain services. The tools used to support information and system integrity are deployed and integrated in the DMZ, Testbed LAN, PCS, and CRS per vendor recommendations and standard practices as described in the detailed sections for each build.

<span id="page-16-0"></span>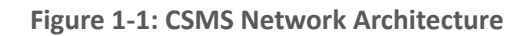

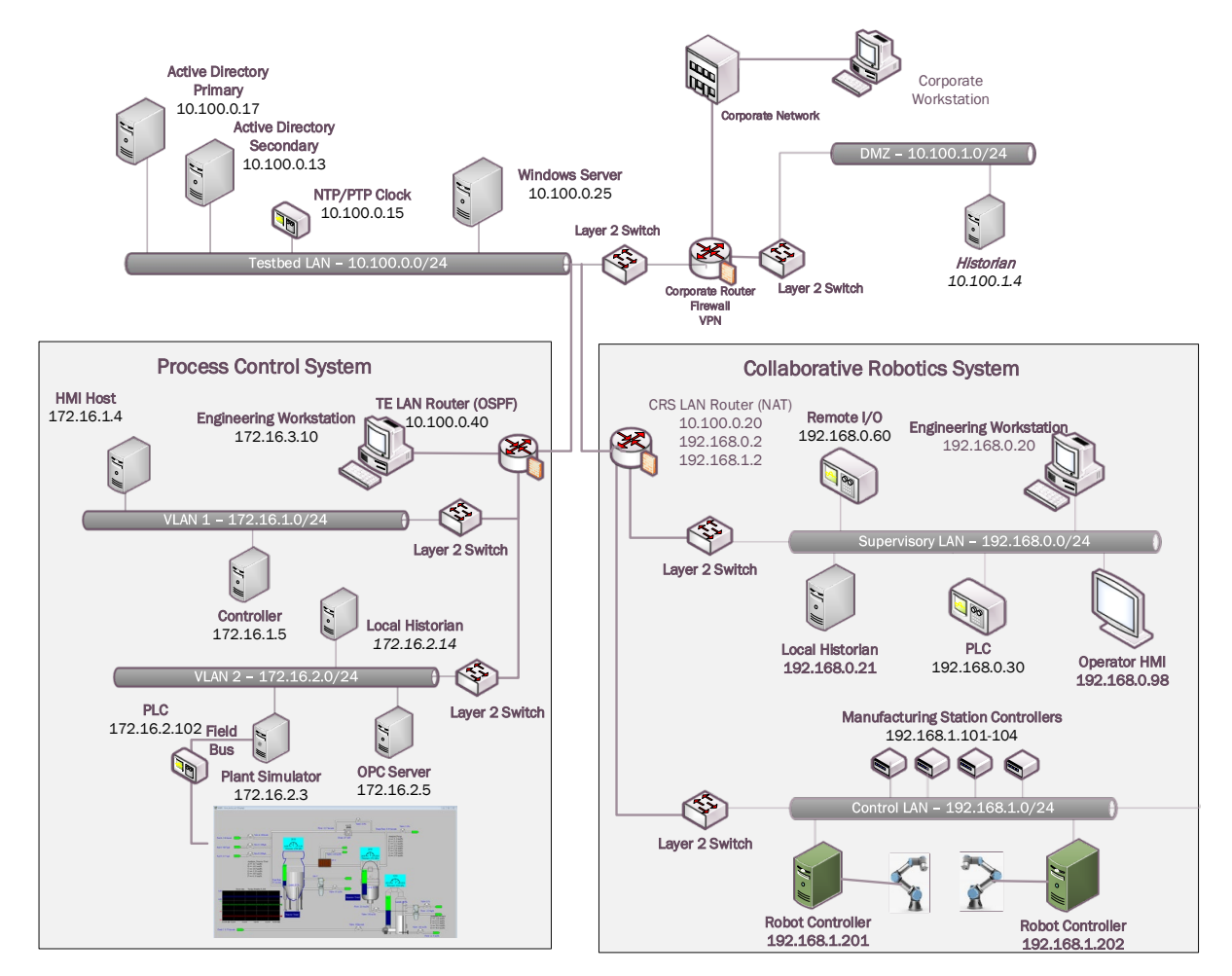

In summary, there are six networks within the CSMS architecture:

**Testbed LAN:** This network is where the majority of the collaborators' products are installed. This LAN has access to the PCS and CRS environments. Other systems, such as AD, an NTP server, and a Windows server, are also located on this LAN. The Testbed LAN has three gateways to other network segments, including 10.100.0.1 to reach the DMZ and the corporate network, 10.100.0.20 as a network address translation (NAT) interface to the CRS environment, and 10.100.0.40 as the gateway to the PCS environment.

**DMZ:** A demilitarized zone that separates the corporate network from the operational technology (OT) network. Many of the collaborators' products are also installed in the DMZ. The DMZ is used across the PCS and CRS environments.

**PCS Virtual Local Area Network (VLAN) 1**: This is the operations LAN within the PCS environment. This LAN simulates a central control room environment. The gateway interface for this network segment is 172.16.1.1

**PCS VLAN 2:** This is the supervisory LAN within the PCS environment. This LAN simulates the process operation/manufacturing environment, which consists of the operating plant, programmable logic

controller (PLC)s, object linking and embedding for process control (OPC) server, and data historian. The gateway interface for this network segment is 172.16.2.1

**CRS Supervisory LAN:** This LAN is within the CRS environment. The historian, PLCs, operating human machine interface (HMI), Engineering workstation, and remote input/output devices are connected to this network. The gateway interface for this network segment is 192.168.0.2

**CRS Control LAN**: This LAN is within the CRS environment. The robot controllers and manufacturing station controllers are connected to this network. The gateway interface for this network segment is 192.168.1.2

The test bed networks used static IPv4 addresses exclusively, and the subnet masks were set to 255.255.255.0. No IPv6 addresses were used. This setup is consistent with industry practice. Specific Internet Protocol (IP) addresses are listed for each component in the following sections.

For an in-depth view of the architectures PCS and CRS builds, specific build architecture diagrams can be found in Volume B of this practice guide, Section 4.3, Process Control System, and Section 4.4, Collaborative Robotics System.

## **2 Product Installation Guides**

This section of the practice guide contains detailed instructions for installing and configuring all the products used to build the example solutions.

## **2.1 Dispel Remote Access**

Dispel is a remote access tool for OT environments that provides secure remote access to the industrial networks. Dispel, implemented in Build 2 and Build 4, uses cloud-based virtual desktop interfaces (VDIs) that traverse a cloud-based Enclave to reach a Wicket ESI device that is deployed within the local OT network. Dispel supports both user authentication and authorization, and remote access for Builds 2 and 4.

#### **Virtual Desktop Interfaces (VDIs)**

VDIs are Virtual Machines (VMs) that reside in the cloud and allow users to connect using Remote Desktop Protocol (RDP). The VDIs establish a secure connection to the Wicket ESI located in the OT network to provide network access to the OT devices.

#### **Enclave**

Enclaves are single-tenanted, colorless core, moving target defense (MTD) networks. Enclaves are composed of VMs that act as traffic nodes. To create a shifting target profile, these VMs are steadily replaced by new VMs launched on different hypervisors, in different geographic regions, and/or on altogether different public or private clouds. In the case of Builds 2 and 4, the Enclaves were launched exclusively on public clouds. To provide a static set of IP addresses throughout the builds, the MTD characteristic was disabled.

#### **Wicket ESI**

Wicket ESIs are on-premise components, shown in [Figure 2-1,](#page-18-1) that allow users to connect to the OT network remotely. These devices establish encrypted connections from the local OT network up to an Enclave which, in turn, is connected to the VDI, allowing a remote user to access the OT devices.

Additional information is available in *Remote Access for Industrial Control Systems* from Dispel.io at: [https://s3.amazonaws.com/downloads.dispel.io/resources/One+Pager/dispel-ics](https://s3.amazonaws.com/downloads.dispel.io/resources/One+Pager/dispel-ics-brochure_20190529.pdf)[brochure\\_20190529.pdf](https://s3.amazonaws.com/downloads.dispel.io/resources/One+Pager/dispel-ics-brochure_20190529.pdf)

<span id="page-18-1"></span>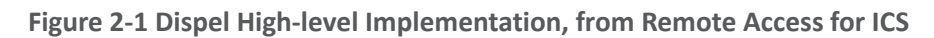

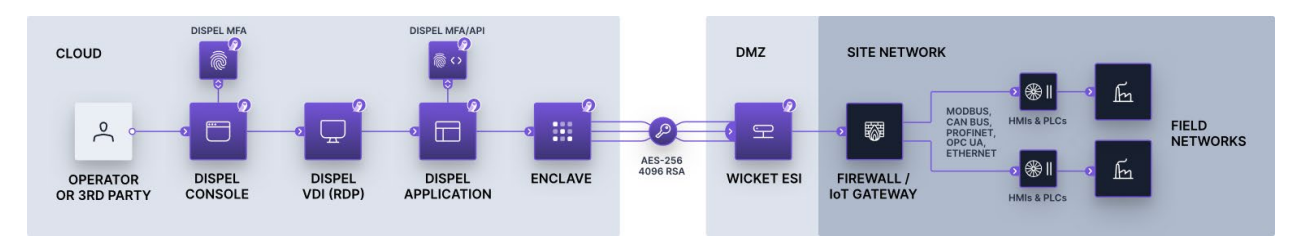

## <span id="page-18-0"></span>2.1.1 Host and Network Configuration

The Wicket ESI is connected to two ports within the DMZ, one for supporting outbound communications to the Dispel Enclave (labeled "WAN") and one for supporting communication through the local firewall to the ICS environment (labeled "LAN"). The items listed in [Table 2-1](#page-18-2) are the Wicket ESI specific device and network settings for the hardware provided to support Build 2 [Figure B-2](#page-138-0) and 4 [Figure B-4.](#page-140-0)

<span id="page-18-2"></span>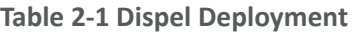

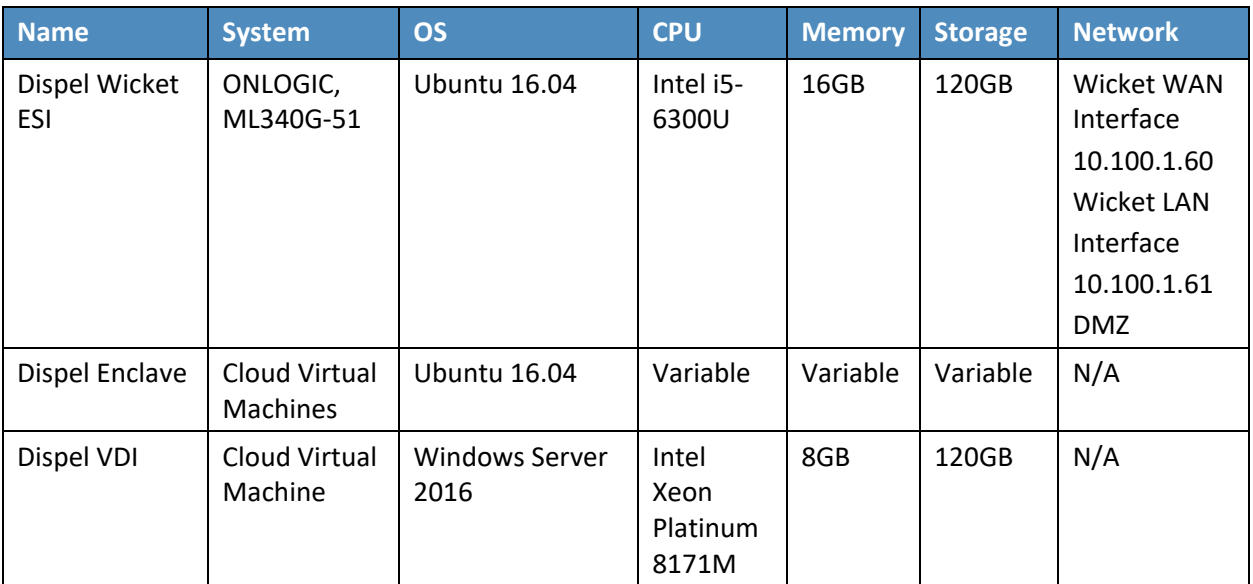

## <span id="page-19-0"></span>2.1.2 Installation

Installation involves establishing an account on the Dispel cloud-infrastructure and deploying the preconfigured Wicket ESI device within the OT environment. Detailed installation information, customized to the end user's deployment, is provided by Dispel.

After connecting the WAN and LAN network cables, configuring the Wicket ESI required connecting a monitor, keyboard, and mouse to the unit using the available VGA and USB ports. Logging into the unit locally using the credentials provided by Dispel enabled configuration of the network connections using the following procedure (note: these procedures were executed using root privileges and can also be performed using Sudo).

1. Update the network interfaces with the IP configuration information:

#### **#> vi /etc/network/interfaces**

```
source-directory /etc/network/interfaces.d
# LAN
auto enp4s0
allow-hotplug enp4s0
iface enp4s0 inet static
      address 10.100.1.61
     netmask 255.255.255.0
      #gateway 
      up route add -net 10.100.0.0 netmask 255.255.255.0 gw 10.100.1.1 dev 
enp4s0
      up route add -net 172.16.0.0 netmask 255.255.252.0 gw 10.100.1.1 dev 
enp4s0
# WAN
auto enp0s31f6
allow-hotplug enp0s31f6
iface enp0s31f6 inet static
      address 10.100.1.60
      netmask 255.255.255.0
      gateway 10.100.1.1
      dns-nameservers <ip address>
```
2. Update the Wicket ESI netcutter.cfg file to include the local subnet information (toward the bottom of the file):

**#> vi /home/ubuntu/wicket/netcutter.cfg**

```
…
subnets = 0 { 
    name = "Default";
   value = "10.100.0.0/24";
    advertise = "false";
  }, 
   { 
   name = "PCS";value = "172.16.0.0/22";
    advertise = "false";
```

```
 }, 
 { 
 name = "DMZ"; value = "10.100.1.0/24";
  advertise = "false";
 } );
```
3. Restart the Wicket services with the following command:

#### **#> service wicket restart**

4. Check the log for errors and test connectivity to the Dispel environment (note: IP address will be account specific):

#### **#> tail -f /home/ubuntu/wicket/wicket.log**

## <span id="page-20-0"></span>2.1.3 Configuration

With the Wicket ESI connected to the lab environment, the solution may be configured by establishing an account and configuring the cloud infrastructure, configuring the corporate router/firewall to allow authorized connections to and from the Wicket ESI, and configuring the VDI environment to support the remote access to the ICS environments.

For full documentation and configuration instructions, see the Dispel documentation at [https://intercom.help/dispel/en/.](https://intercom.help/dispel/en/)

Dispel created an organization named "NCCOE" with an Enclave name "NCCoE-Manufacturing" in their pre-production staging environment. A single "user" account was created for accessing the cloud infrastructure environment named nccoe-m-user@dispel.io. Organizations will need to plan for implementing multiple accounts for supporting the "owner" and "admin" roles in addition to the "user" roles. The "owner" and "admin" roles are for monitoring and managing the cloud infrastructure and are separate from the user accounts used to login to the VDI environment.

The staging environment was configured without the Dispel multifactor authentication (MFA) settings because personal identity verification (PIV) cards were not available as a supported mechanism, and the lab environment did not support authenticator application or security keys. However, MFA is very important for implementation and is strongly encouraged when planning the implementation. For this effort, to reduce the risk of not having the MFA implementation, NCCoE worked with Dispel to limit access to the cloud infrastructure and the VDI instances to only approved source IP addresses. *The additional protection of restricting access to the cloud infrastructure and VDI instances is also encouraged to reduce the risks associated with the internet-accessible web and RDP service*s.

#### **Configure Firewall Settings:**

The Wicket ESI needs access to the internet and to the internal OT environment. [Table 2-2](#page-21-0) below describes the firewall rules implemented on the corporate router/firewall for communications on the internet-facing firewall and internal network zone firewall.

#### <span id="page-21-0"></span>**Table 2-2 Firewall Rules for Dispel**

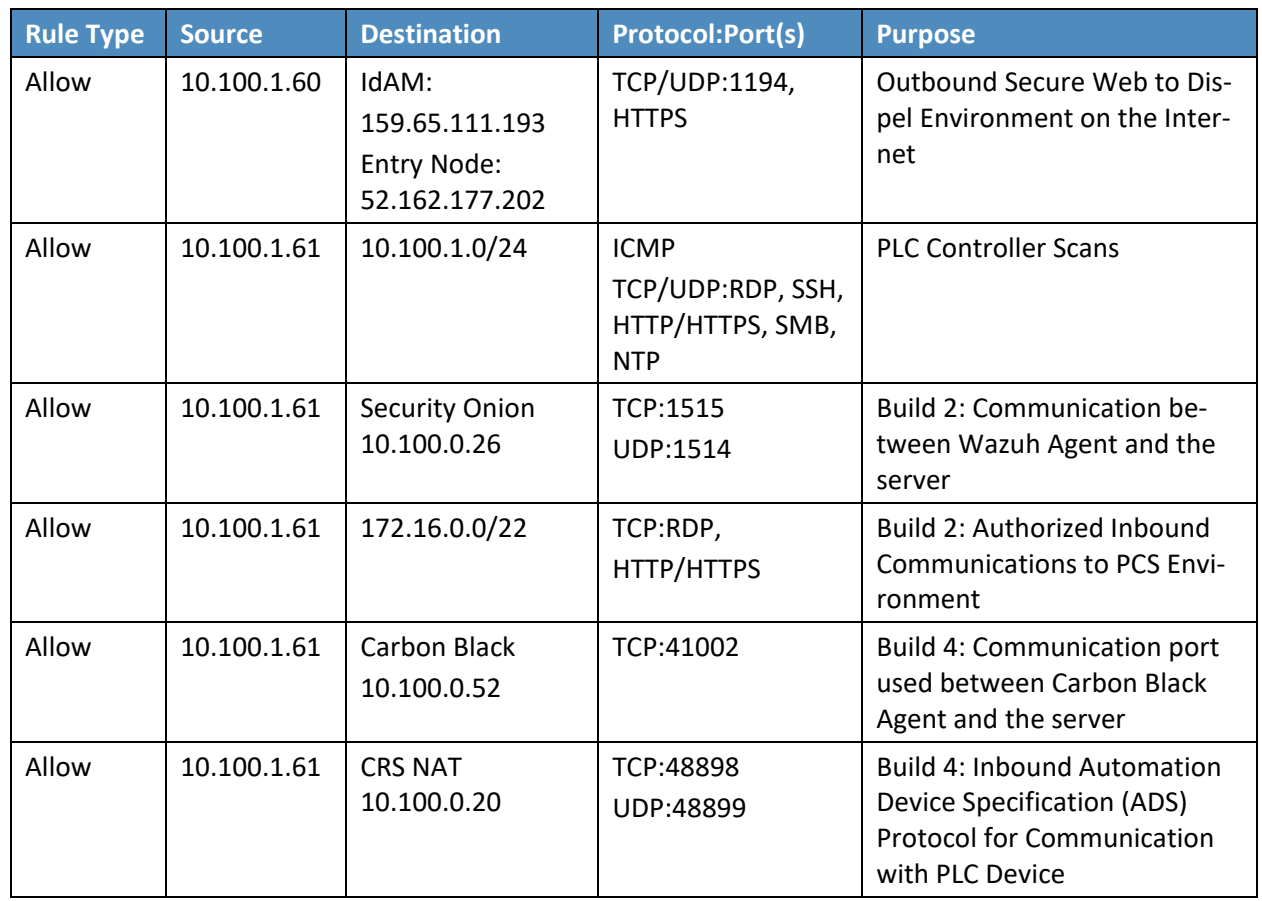

#### Notes:

- **Dispel's recommended rule for allowing secure shell (SSH)for installation and remote support** from the Dispel environment was not enabled for this effort.
- **The rules implemented include restricting these outbound ports to Enclave specific IP addresses.**
- The Enclave's MTD characteristics were disabled to keep the Enclave's IP addresses static for the duration of the project.

#### **Configure Virtual Desktop Infrastructure (VDI):**

The VDI instance is a fully functional workstation/server within the cloud environment. From the VDI instance, authorized users establish a VPN tunnel to the Wicket ESI within the OT environment and then have the access to the environment configured by the device and firewall configurations. In this effort, NCCoE implanted the VDI configuration to support Build 2 and Build 4. The configuration supports the OT environment's jump server configuration (allowing RDP and SSH access to systems within the PCS and CRS environment) and remote engineering workstation (configuring the VDI with the tools needed to support the ICS environment). The configuration for each build is detailed in the following sections:

1. Build 2: PCS Configuration

- a. For the PCS setup, the Dispel VDI was used in a jump server configuration. No additional software was installed. The firewall and Wicket ESI configuration allowed RDP and SSH connections to the PCS ICS environment. Additionally, RDP, SSH, and HTTP/HTTPS access to the Cybersecurity LAN environment was authorized for the remote sessions as defined in the previously described firewall settings, [Table 2-2.](#page-21-0)
- <span id="page-22-1"></span>2. Build 4: CRS Configuration
	- a. For the CRS setup, the Dispel VDI was configured as a remote engineering workstation. To support the Beckhoff PLC, the TwinCAT 3 XAE software was installed on a VDI, and the network drive provided by the GreenTec-USA solution and hosted in the DMZ environment that contained the PLC code was mapped to the VDI. Additionally, RDP, SSH, and HTTP/HTTPS access to the Cybersecurity LAN environment was authorized for the remote sessions as defined in the previously described firewall settings[, Table 2-2.](#page-21-0)
	- b. For the interaction with the Beckhoff PLC, the TwinCAT 3 XAE software (TC31-FULL-Setup.3.1.4024.10.exe) was installed on the VDI.
	- c. The Dispel VPN connection does not allow split-tunneling so, once the VPN connection is established from the VDI to the Wicket ESI, the VDI is disconnected from the internet. Therefore, download and installation of software occurred prior to connecting to the Wicket ESI.
	- d. Due to the NAT configuration of the RUGGEDCOM RX1510 router between the Cybersecurity LAN and the CRS environment, port forwarding rules were configured to allow external traffic to reach the Beckhoff CX9020 PLC.
	- e. The following rules [\(Table 2-3\)](#page-22-0) were created in the RX1510 firewall to enable destination network address translation (DNAT) from the firewall WAN interface (10.100.0.20) to the CRS PLC (192.168.0.30)

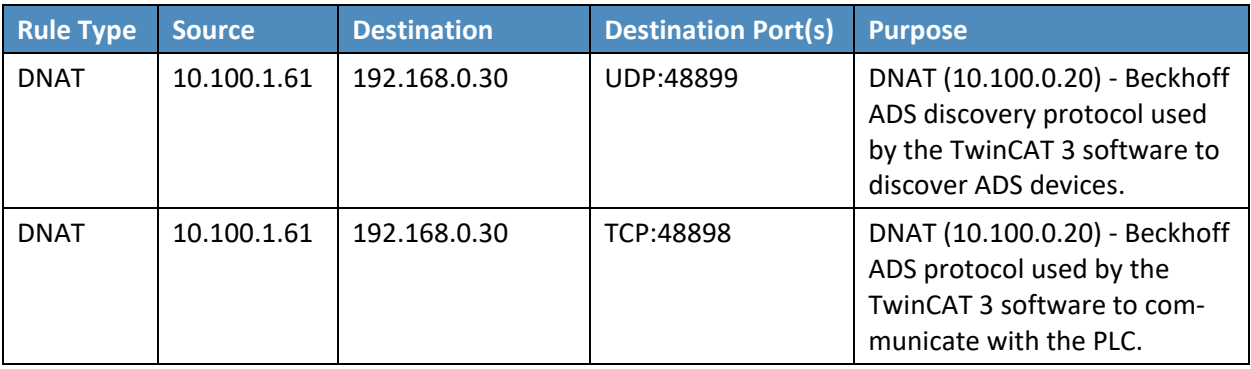

<span id="page-22-0"></span>**Table 2-3 Firewall Rules**

3. As described in [2.i](#page-22-1) above, the GreenTec WORMdisk (\\10.100.1.7\crs) was mapped to the VDI to access the PLC code. The configuration to map Windows is shown in [Figure 2-2](#page-23-0) below:

<span id="page-23-0"></span>**Figure 2-2 Mapping a Network Drive** 

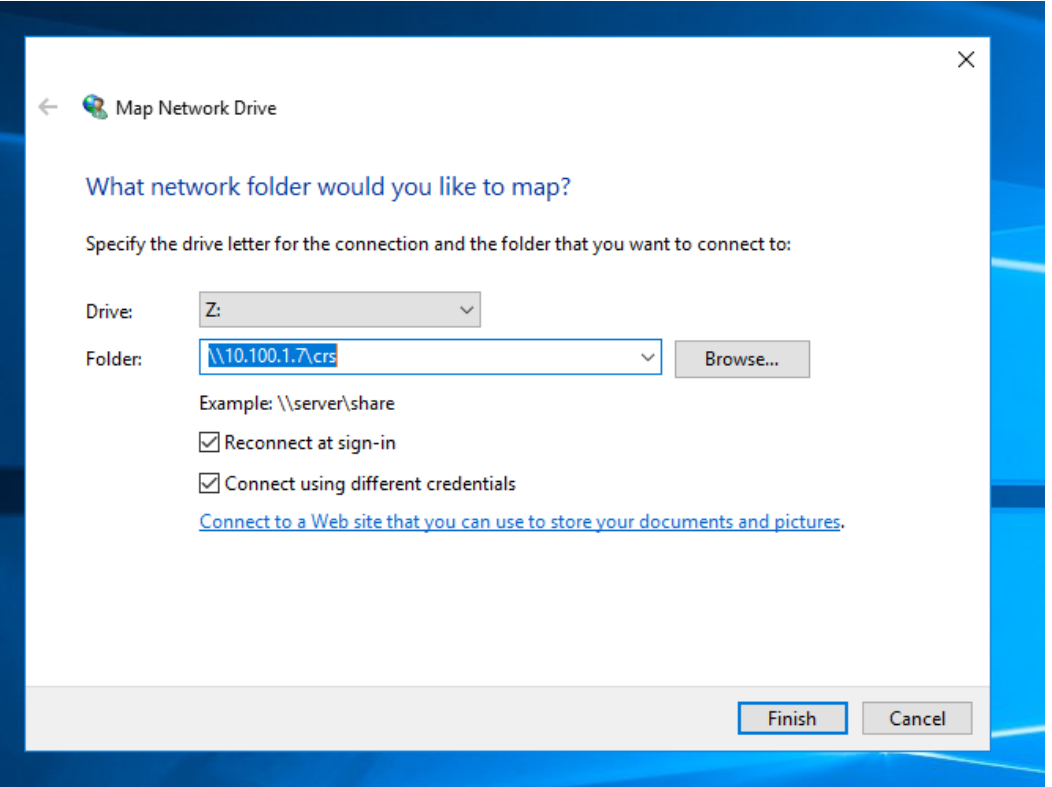

4. After clicking **Finish**, the user is prompted for credentials, as shown in [Figure 2-3.](#page-23-1) An account authorized to access the network drive must be used. This is separate from the Dispel VDI credentials.

<span id="page-23-1"></span>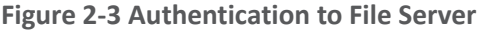

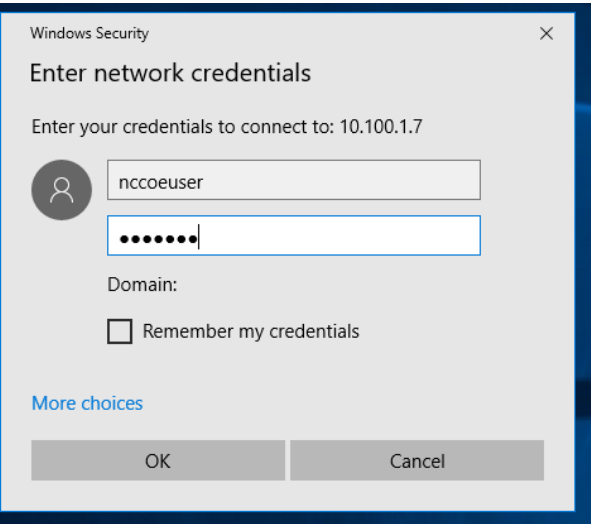

## **2.2 Dragos**

The Dragos platform implementation in Build 3 consists of two physical servers hosting the Dragos SiteStore and the Dragos sensor to meet the behavioral anomaly detection (BAD), hardware modification, firmware modification, and software modification capabilities. Dragos utilizes a combination of a passive sensor and integration with the OSIsoft PI Server to monitor critical networks for anomalies. OSIsoft PI performs active querying to retrieve information about endpoints in the CRS environment, which is shared with Dragos.

## <span id="page-24-0"></span>2.2.1 Host and Network Configuration

Dragos is installed and configured to support the CRS Environment in Build 3. The overall build architecture is shown in [Figure B-3,](#page-139-0) and the Dragos specific components are listed in [Table 2-4.](#page-24-3)

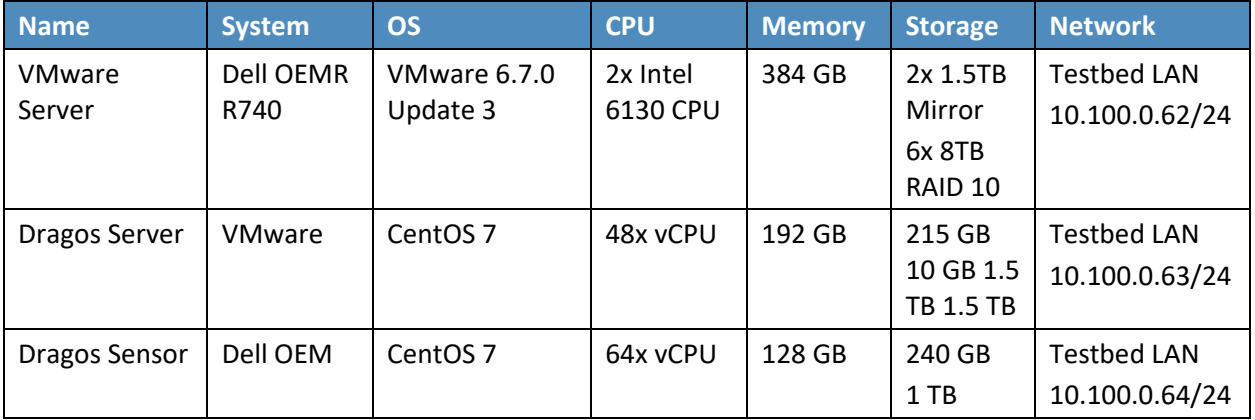

<span id="page-24-3"></span>**Table 2-4 Dragos Deployment**

## <span id="page-24-1"></span>2.2.2 Installation

The Dragos platform, which includes the SiteStore server and the Dragos sensor, was delivered as preconfigured hardware appliance by Dragos with the required IP addresses already assigned. The only installation step was correctly connecting the server and the sensor management ports to the Testbed LAN and adding the switch port analyzer (SPAN) port connection to the sensor.

The Dragos Platform Administrator Guide and Dragos Platform User Guide for Release 1.7 were used to guide the installation. Customers can obtain these guides from Dragos.

## <span id="page-24-2"></span>2.2.3 Configuration

In addition to the standard configuration preset by Dragos, the Dragos Platform was configured to work with OSIsoft PI for alerting on certain conditions.

Configure the Dragos SiteStore Server:

1. Configure the data connection between Dragos SiteStore and OSIsoft PI Server:

a. Once installation is successful, open a browser to access the configuration screen by using the URL **https://<SiteStore ip address>/osisoft/#/apps**. [\(Figure 2-4\)](#page-25-0)

 $_{\rm x}$  $\rightarrow$  C  $\Delta$  No 10.100.0.63 **DRAGOS**  $\frac{1}{2\sqrt{3}}$   $\in$ **B**JMap  $\mathbb{C}^{\bullet}_{\mathbb{Z}}$  $\Theta$  $\mathbf{u}$ Map Elements<br>Edit mapping of OSISoft Eleme Configure PIWebAPI  $\rm \ddot{a}$ 0 O  $\rm _H$ 

<span id="page-25-0"></span>**Figure 2-4 Dragos OSIsoft PI Server Integration**

- b. Click **Configuration Pi Web API** to open a screen for filling out the required information, including privacy enhanced mail (PEM) format certificate and password for secure authentication [\(Figure 2-5\)](#page-26-0).
	- i. Upload the server public key for the HTTPS certificate.
	- ii. Specify the user credentials for the OSIsoft PI Web API interface.
	- iii. Click **Save**.

 $\overline{e}$ 

 $\overline{a}$ 

#### <span id="page-26-0"></span>**Figure 2-5 Dragos PI Web API Configuration**

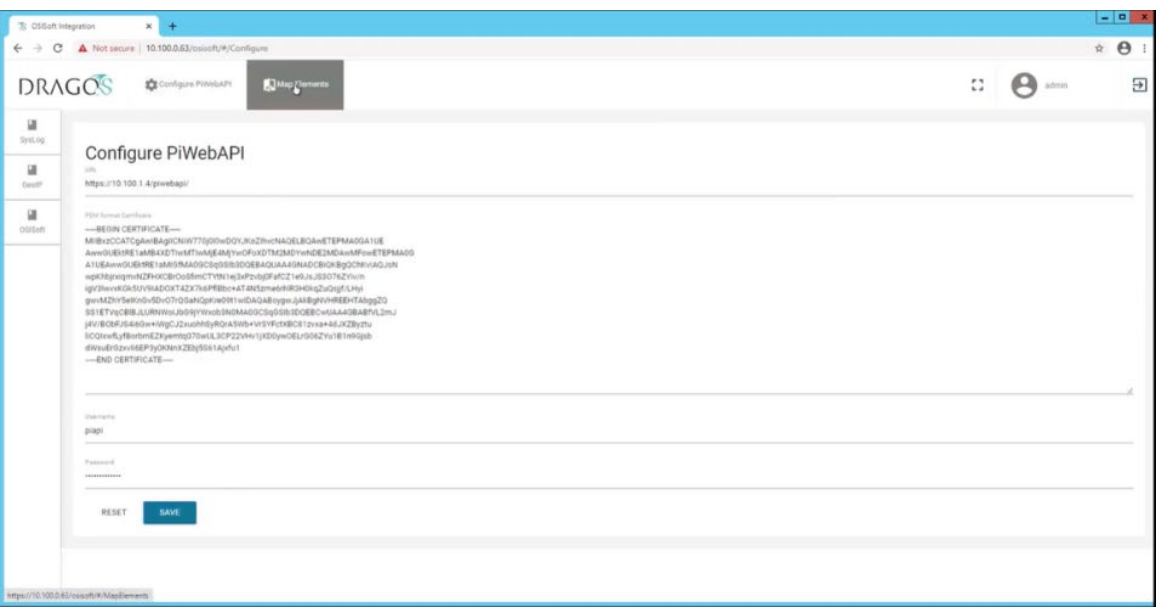

- c. Click **Map Elements** to access the interface to pair elements between OSIsoft PI Server and the Dragos Platform assets. Here, the PLC in **OSIsoft Elements** panel is paired with Beckhoff asset in the Dragos Platform asset [\(Figure 2-6\)](#page-27-0).
	- i. Select the OSIsoft Database **CRS-backup** on the left side to access the devices list from the Historian Database.
	- ii. Select the **Default NetworkID RFC 1918** and use the Filer options to find specific assets.
	- iii. For each asset in the OSIsoft Database, select the corresponding asset in the Dragos asset repository and click **Pair Selected**.
	- iv. Repeat this process for each asset until all paired assets are listed in the **Paired Data** table [\(Figure 2-7\)](#page-27-1).

1) PLC paired to 192.168.0.30

2) Station 1 paired to 192.168.1.101

3) Station 2 paired to 192.168.1.102

4) Station 3 paired to 192.168.1.103

5) Station 4 paired to 192.168.1.104

<span id="page-27-0"></span>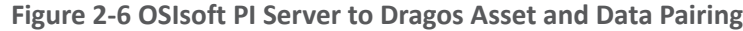

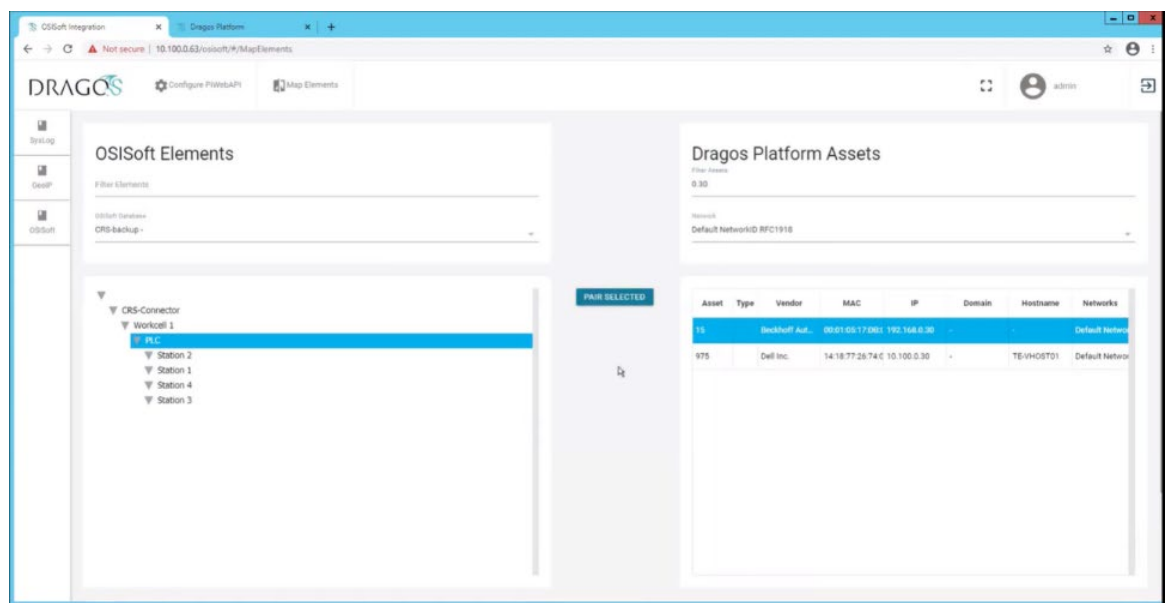

#### <span id="page-27-1"></span>**Figure 2-7 OSIsoft PI Server and Dragos Paired Data Elements**

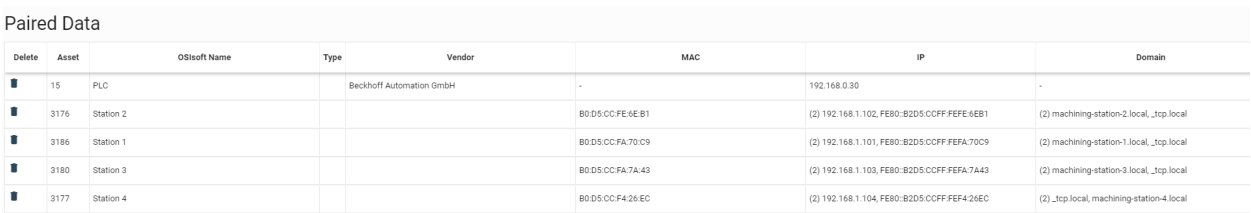

#### 2. Configure Zones

NOTE: Zones are ordered in a similar manner to firewall rules. In other words, higher rules have priority over lower rules.

a. Click **Assets** and select the **Zones** tab [\(Figure 2-8\)](#page-28-0).

#### <span id="page-28-0"></span>**Figure 2-8 Dragos Zone Administration Page**

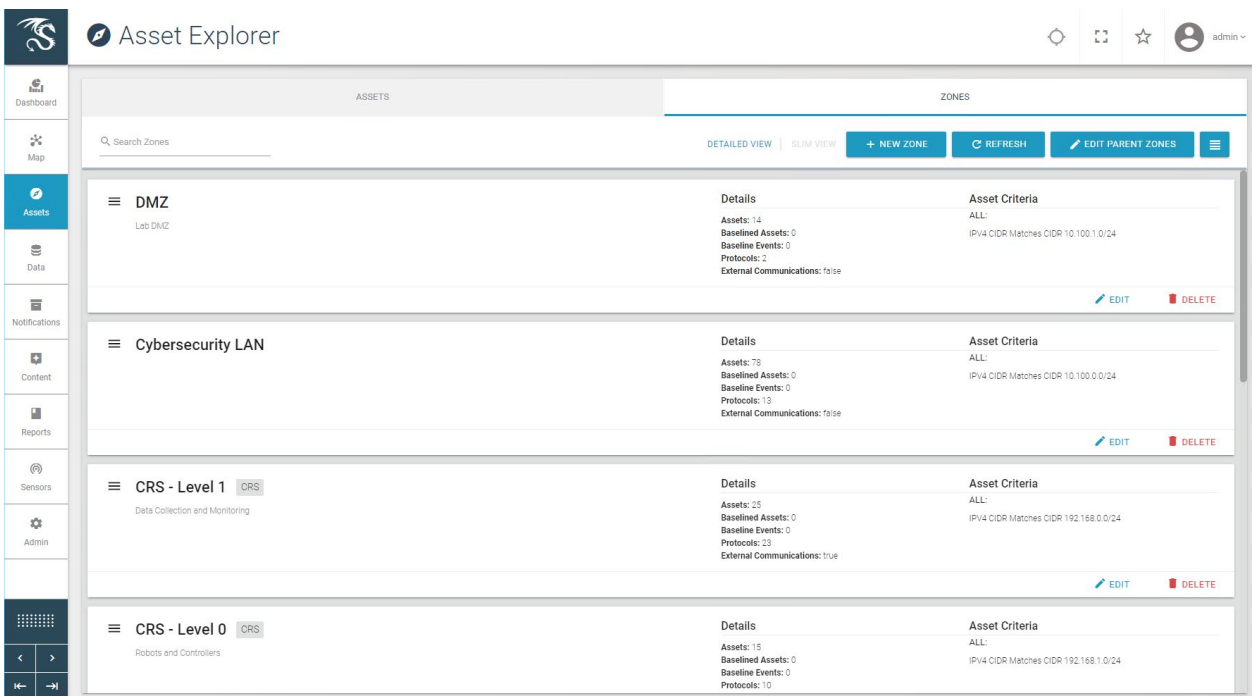

- b. Click **+ New Zone** [\(Figure 2-9\)](#page-29-0) and define the following zones:
	- i. Name: **DMZ:**
		- 1) Description: Lab DMZ
		- 2) Zone Criteria (Match ALL):
			- a) IPV4 CIDR Matches CIDR 10.100.1.0/24
	- ii. Name: Testbed LAN:
		- 1) Description: Lab Testbed LAN
		- 2) Auto Zone Criteria (Match ALL):
			- a) IPV4 CIDR Matches CIDR 10.100.0.0/24
	- iii. Name: CRS:
		- 1) Description: **Parent CRS**
		- 2) No Criteria
	- iv. Name: CRS Level 0:
		- 1) Description: Robots and Controllers
		- 2) Parent Zone: **CRS**
		- 3) Auto Zone Criteria (Match **ALL**):
			- a) IPV4 CIDR Matches CIDR 192.168.1.0/24

v. Name: CRS – Level 1:

1) Description: **Lab DMZ**

2) Parent Zone: **CRS**

3) Auto Zone Criteria (Match **ALL**):

a) IPV4 CIDR Matches CIDR 192.168.0.0/24

<span id="page-29-0"></span>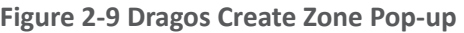

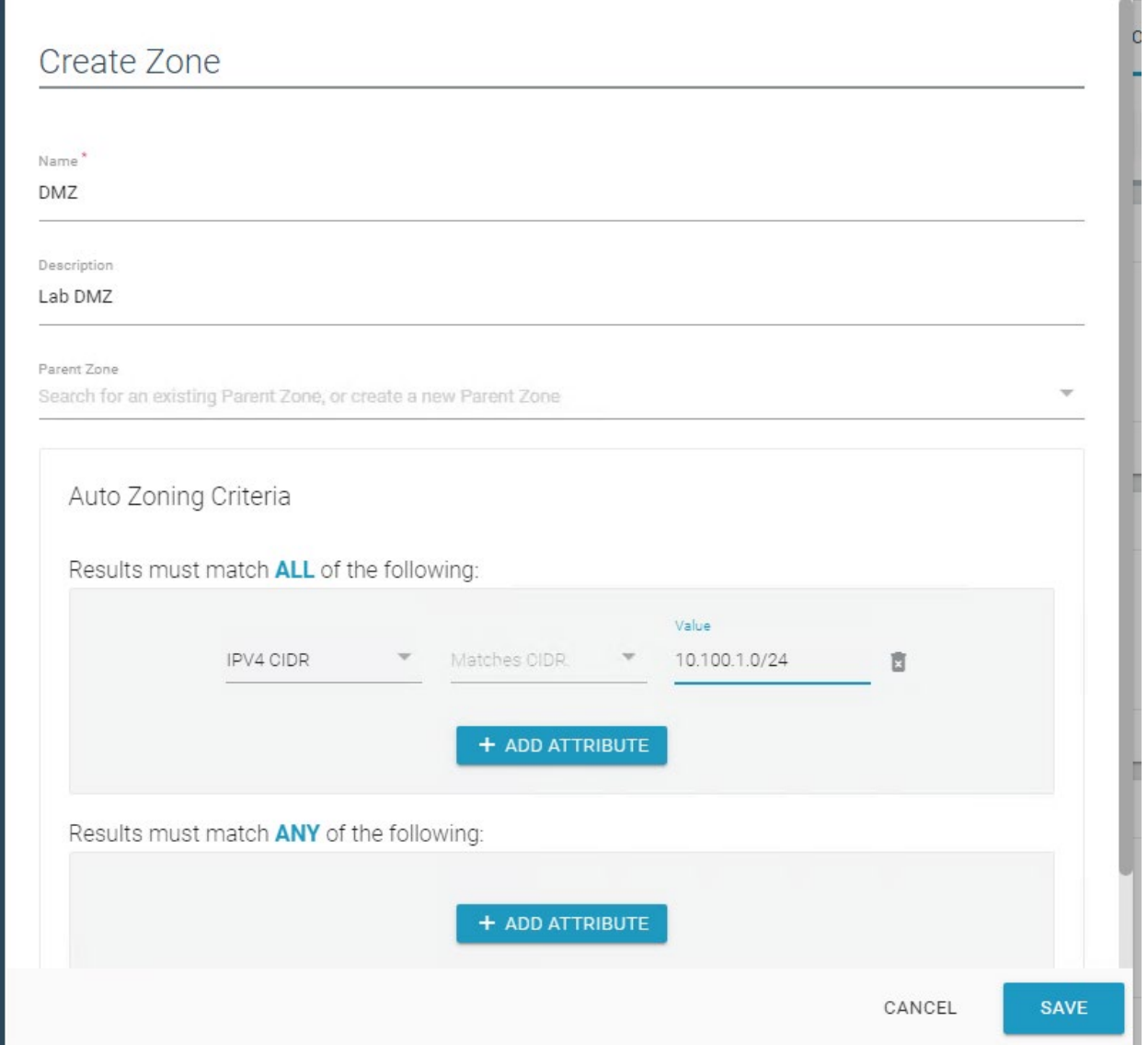

## **2.3 Forescout Platform**

The Forescout products included in the practice guide are eyeInspect (formally SilentDefense), eyeSight, ICS Patrol, and Forescout Console. These products are utilized in Build 2 to meet the BAD, hardware modification, firmware modification, and software modification capabilities. The Forescout

implementation utilizes different components and modules installed on different devices to monitor critical networks for anomalies and active query capabilities to retrieve information about endpoints in the PCS environment. A high-level of the key server and agent components is presented i[n Figure 2-10.](#page-30-0)

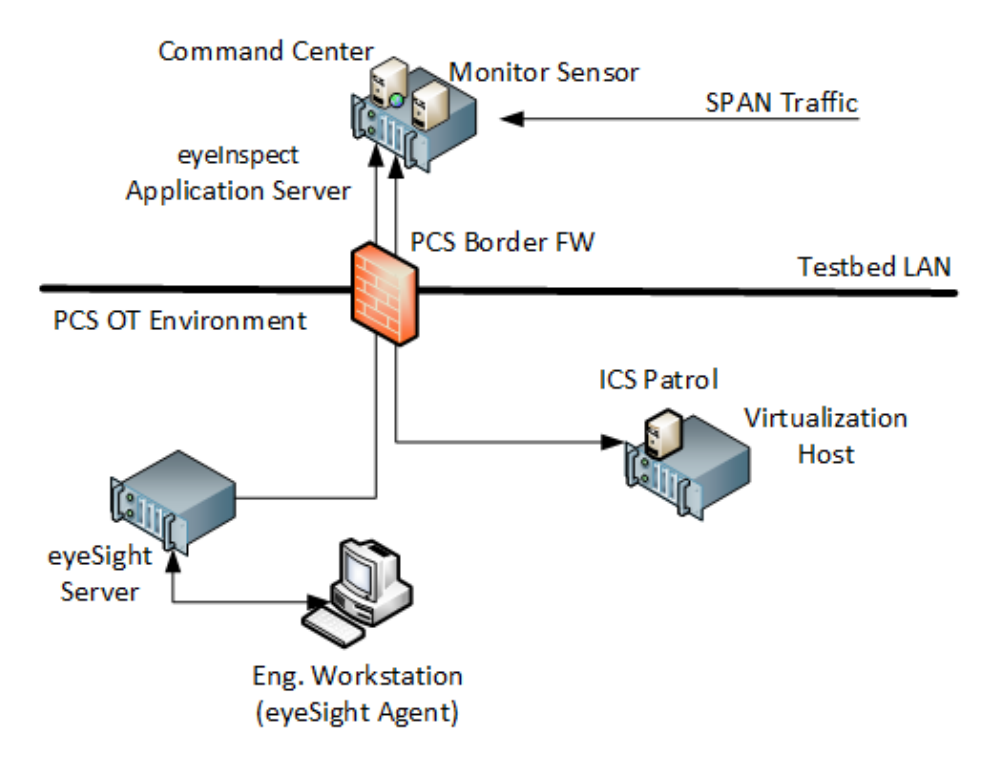

<span id="page-30-0"></span>**Figure 2-10 Forescout High-Level Components and Dataflows**

#### **eyeInspect (formally SilentDefense)**

The eyeInspect (Version 4.1.2) control server and monitoring sensor are installed on a single appliance with a management interface on the Testbed VLAN and network monitoring capabilities through a dedicated SPAN port. The SPAN port provides passive monitoring for network-based anomalies and retrieves information about endpoints within the network. The eyeInspect appliance also serves as the command center for supporting the ICS Patrol and eyeSight components.

#### **eyeSight**

Forescout eyeSight (Version 8.2.1) provides enhanced network monitoring and response using an agent installed on endpoints. In this build, eyeSight instances are configured through the Forescout Console to provide additional monitoring and reporting information to eyeInspect.

#### **ICS Patrol**

Forescout ICS Patrol (Version 1.1.2-4.a826b94) is a sensor that supports active queries for ICS devices to obtain status and other information such as hardware configuration and firmware version. ICS Patrol queries and reporting results are managed through eyeInspect.

#### **Forescout Console**

The Forescout Console (Version 8.2.1) is a Java-based application for configuring and managing eyeSight and eyeSight agents. The Forescout Console is installed on a computer with network access to the eyeSight server.

## <span id="page-31-0"></span>2.3.1 Host and Network Configuration

Forescout was installed and configured to support the PCS Environment as part of Build 2. The overall build architecture is provided in **[Figure B-2](#page-138-0)** with the Forescout specific components in [Table 2-5](#page-31-1) and the eyeSight agents i[n Table 2-6.](#page-31-2)

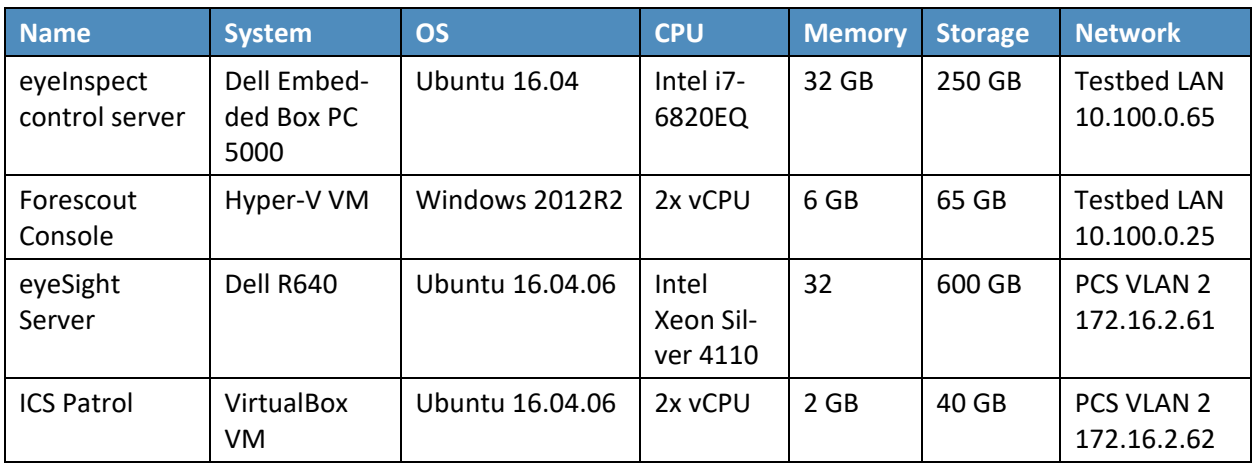

<span id="page-31-1"></span>**Table 2-5 Forescout Deployment**

For the lab environment, network connectivity between the components in the Testbed LAN and the components in the PCS environment required the following persistent route configured on Testbed LAN systems:

#### **route -p ADD 172.16.0.0 MASK 255.255.252.0 10.100.0.40**

The following systems were configured to utilize the eyeSight Agents.

<span id="page-31-2"></span>**Table 2-6 eyeSight Agent Deployment**

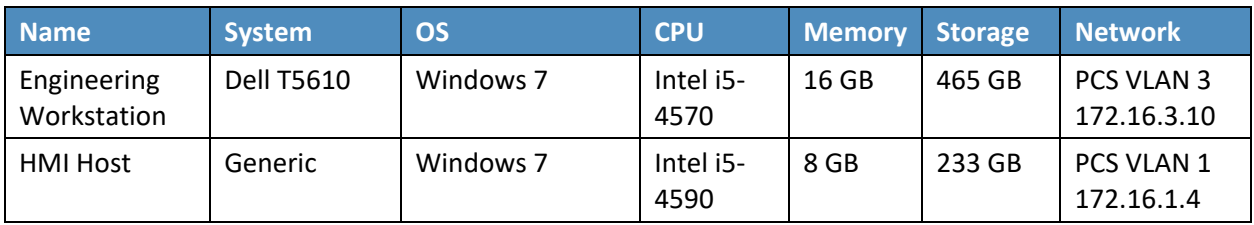

Additional details for Build 2 are available in Section 4.5 of Volume B.

## <span id="page-32-0"></span>2.3.2 Installation

The Forescout products included in the practice guide are eyeInspect, Forescout Console, ICS Patrol, and eyeSight. These products are installed as indicated in the appropriate subsection below. To support these components, the PCS Gateway/Firewall rules were updated as follows [\(Table 2-7\)](#page-32-1).

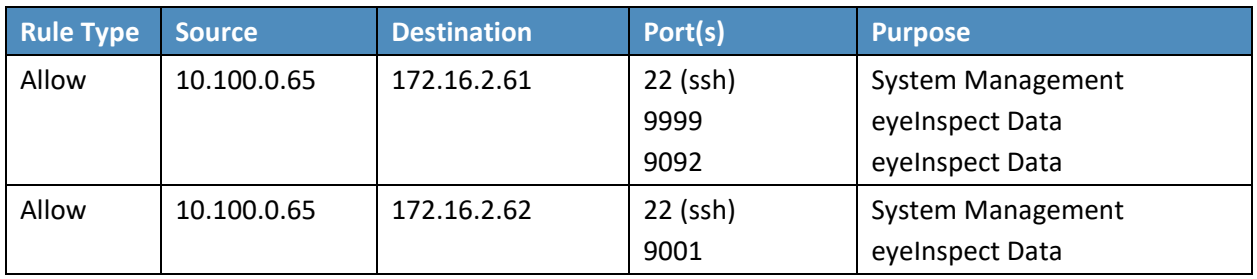

<span id="page-32-1"></span>**Table 2-7 Firewall Rules for Forescout**

## 2.3.2.1 eyeInspect

eyeInspect is an appliance hosted on a Dell Embedded Box PC 5000. The unit was placed within a standard datacenter rack unit with the eyeSight appliance and connected to the network as described in Section [2.3.1.](#page-31-0) SPAN ports from the DMZ, Testbed LAN, and PCS VLAN 1, 2, and 3 switches were routed to the appliance for passive network monitoring. Installation also required uploading the license file after successfully logging onto the appliance.

## 2.3.2.2 Forescout Console

Forescout Console was installed following the standard installation procedures. Instructions can be found in the Forescout Installation Guide Version 8.2.1 available at [https://docs.forescout.com.](https://docs.forescout.com/) The software is available fro[m https://forescout.force.com/support/s/downloads,](https://forescout.force.com/support/s/downloads) where current and past versions are available. Login credentials were provided by Forescout.

## 2.3.2.3 eyeSight

Forescout eyeSight is an appliance hosted on a 1U Dell R640 that is installed within a standard datacenter rack and connected to the network as described in the previous section.

### 2.3.2.4 eyeSight SecureConnector Agent

- 1. In a browser on a system with web connectivity to the eyeSight server, navigate to https://172.16.2.61/sc.jsp to access the SecureConnector download page [\(Figure 2-11\)](#page-33-0) and follow these steps:
	- a. Select Create SecureConnector for: **Windows**.
	- b. Enable **Show the SecureConnector icon on the endpoint systray**.
	- c. Select **Install Permanent As Service.**
	- d. Click **Submit.**
- 2. Download the Forescout Agent [\(Figure 2-12\)](#page-33-1):
	- a. Select Version **Win64.**
	- b. Click **Download.**
- 3. Install the downloaded agent on the target systems using an administrator account.

<span id="page-33-0"></span>**Figure 2-11 Forescout SecureConnector Distribution Tool**

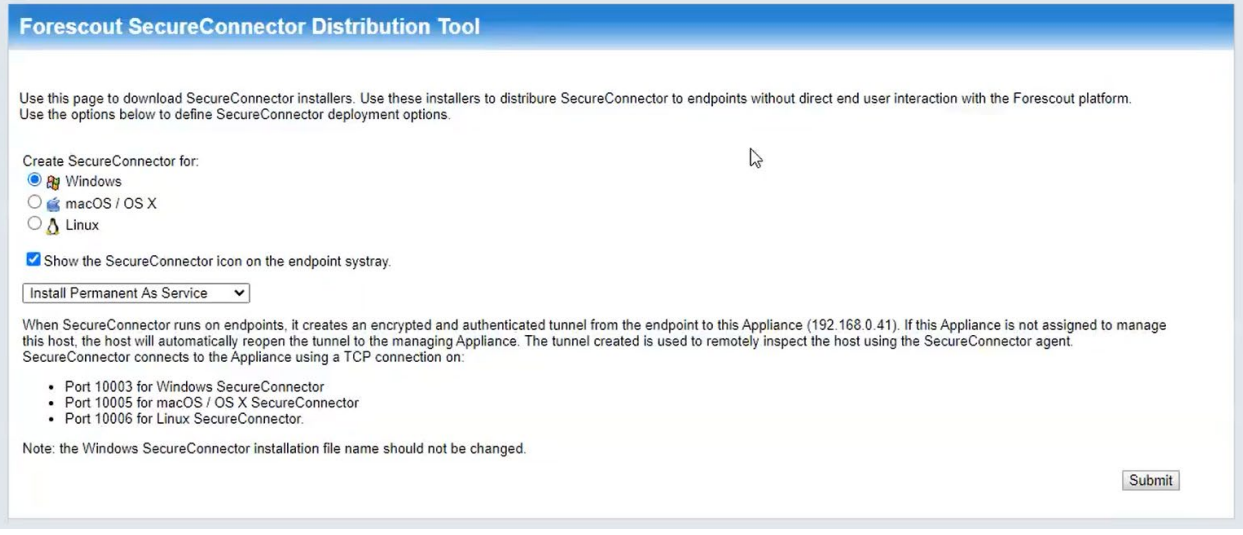

#### <span id="page-33-1"></span>**Figure 2-12 Forescout Agent Download**

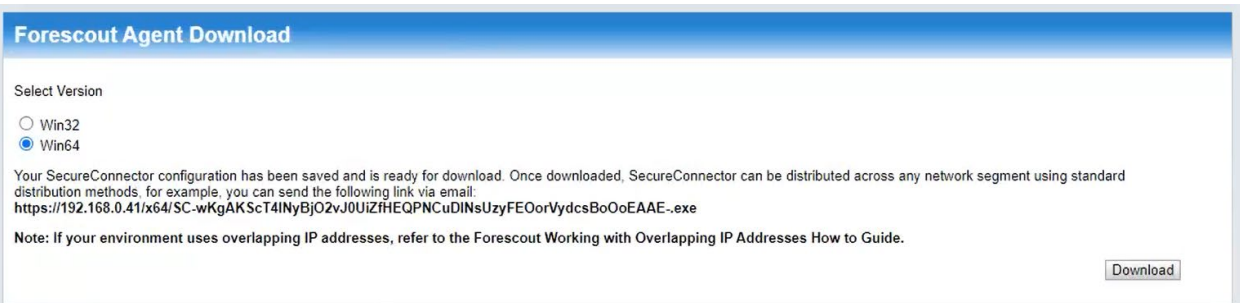

#### 2.3.2.5 ICS Patrol

Forescout ICS Patrol (Version 1.1.2-4.a826b94) is a sensor that is deployed on an existing VirtualBox host in the PCS environment. Ubuntu 16.04.06 is required for proper installation and can be downloaded from [http://old-releases.ubuntu.com/releases/xenial/ubuntu-16.04.6-server-amd64.iso.](http://old-releases.ubuntu.com/releases/xenial/ubuntu-16.04.6-server-amd64.iso) Install the operating system on a VM connected to PCS VLAN 2 following the procedures from the Silent Defense Installation and Configuration Guide 4.1.2 document Section 2.2.2, Installing the Linux Ubuntu OS.

- 1. Install the ICS Patrol Component from the Silent Defense Installation and Configuration Guide 4.1.2 document Sections 2.2.4 and 2.2.5 following these steps:
	- a. Establish an SSH session to the eyeInspect appliance.

b. Copy the components to the ICS Patrol VM:

```
$ scp os_provisioning_4.1.1_install.run \ 
main_configuration_4.1.1_install.run \ 
silentdefense@172.16.2.62:/home/silentdefense
```
c. SSH to the ICS Patrol VM and execute the installation components:

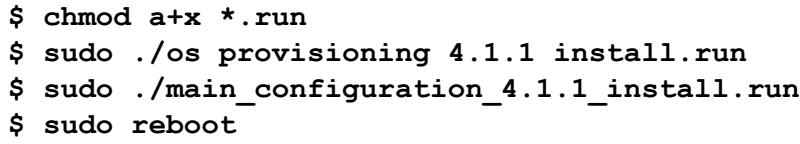

## <span id="page-34-0"></span>2.3.3 Configuration

The eyeSight agents and ICS Patrol do not require specific configurations.

#### 2.3.3.1 eyeInspect

- 1. Access the eyeInspect web interface and log in with an administrator account.
- 2. Register the local sensor for SPAN traffic monitoring:
	- a. Click the **Sensors** tab to access the Sensor Admin/Overview Page [\(Figure 2-13\)](#page-34-1).
	- b. Click **Add > SilentDefense sensor**.
	- c. Specify the sensor parameters in the dialog box [\(Figure 2-14\)](#page-35-0).

<span id="page-34-1"></span>**Figure 2-13 eyeInspect Sensor Admin/Overview Page – Add Sensor**

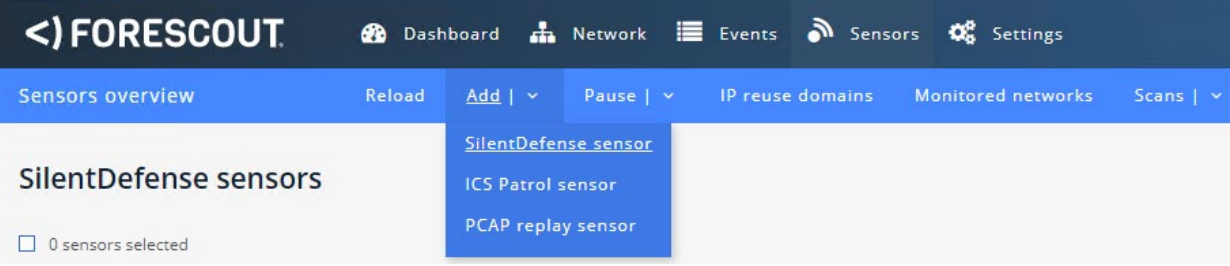

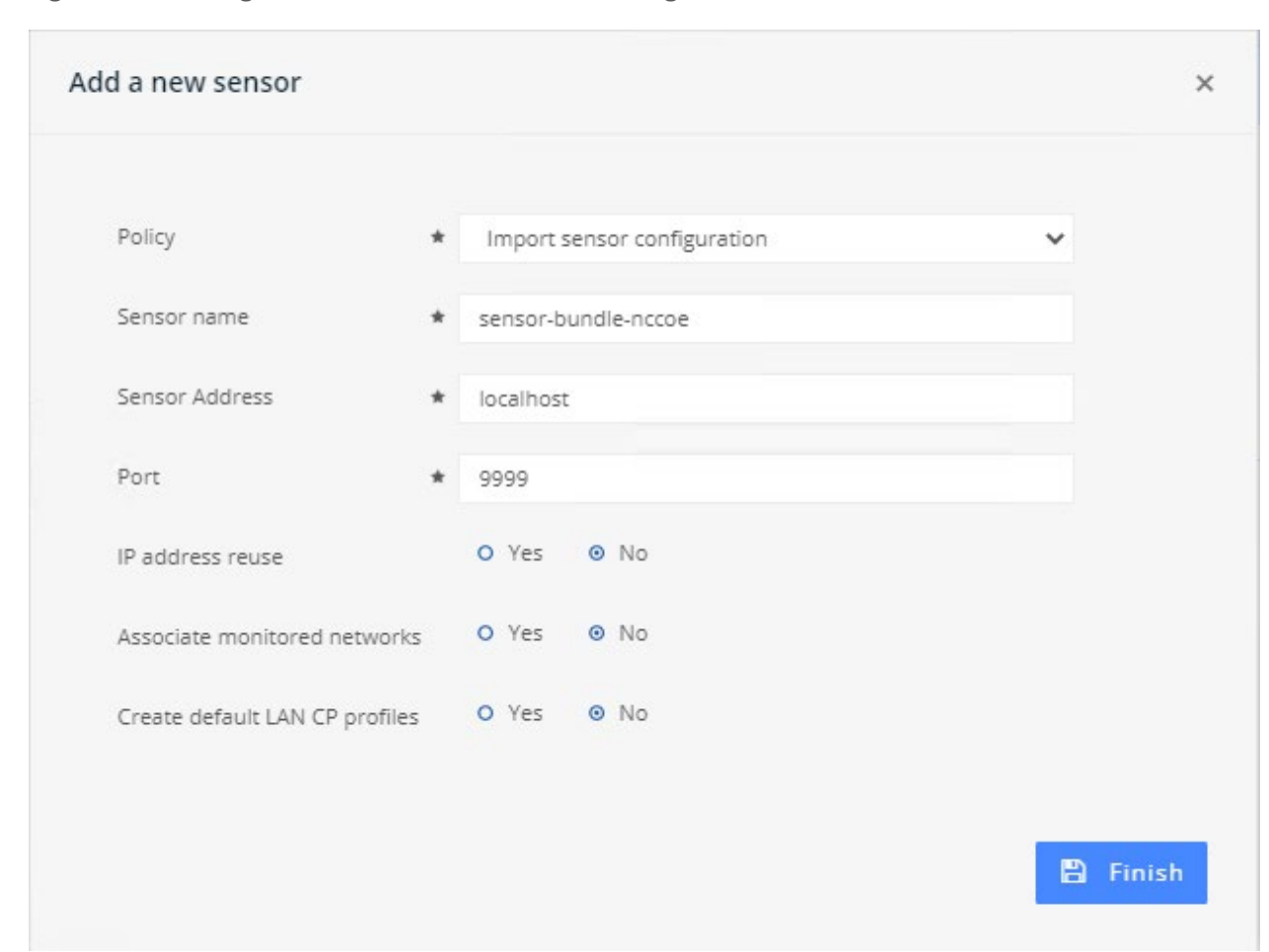

<span id="page-35-0"></span>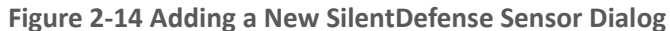

- 3. Adjust Passive Monitoring settings:
	- a. From the Dashboard, click **Sensors**.
	- b. Select the **SilentDefense Sensor** from the list of available sensors.
	- c. Click the **Industrial Threat Library Overview** option in the upper right corner.
	- d. Click the **Security** menu option on the left under **Checks by Category**.
	- e. Enter "ICMP" in the Search field to reduce the list of available options.
	- f. Click the **ICMP** protocol/port scan attempt to open the settings dialog box ( [Figure 2-15\)](#page-36-0) and verify the following settings:
		- i. Verify **Enable Check** is selected.
		- ii. Verify **Maximum occurrences in window** is set to **20**.
		- iii. Verify **Time Window (in seconds)** is set to **60**.
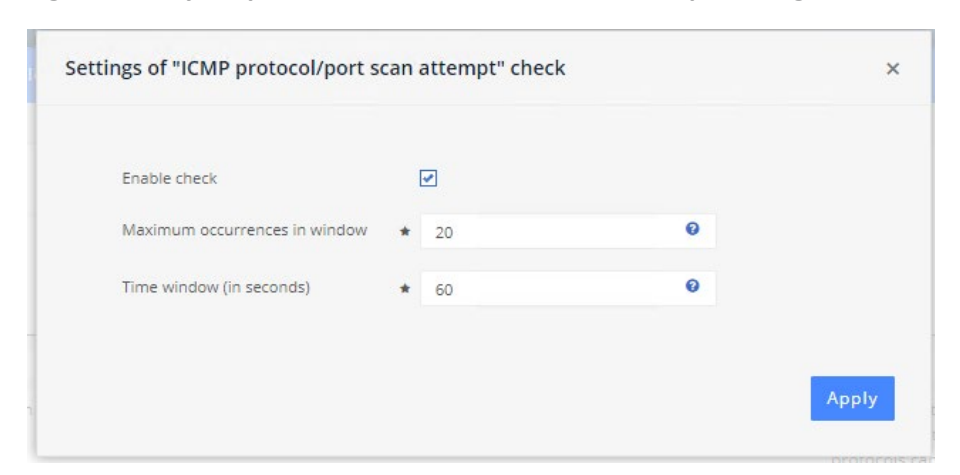

#### **Figure 2-15 eyeInspect ICMP Protocol/Port Scan Attempt Settings**

g. Select **Portscan Detection** under Built-in Modules [\(Figure 2-16\)](#page-36-0).

<span id="page-36-0"></span>**Figure 2-16 eyeInspect Sensor Configuration Options**

This publication is available free of charge from: https://doi.org/10.6028/NIST.SP.1800-10.

This publication is available free of charge from: https://doi.org/10.6028/NIST.SP.1800-10

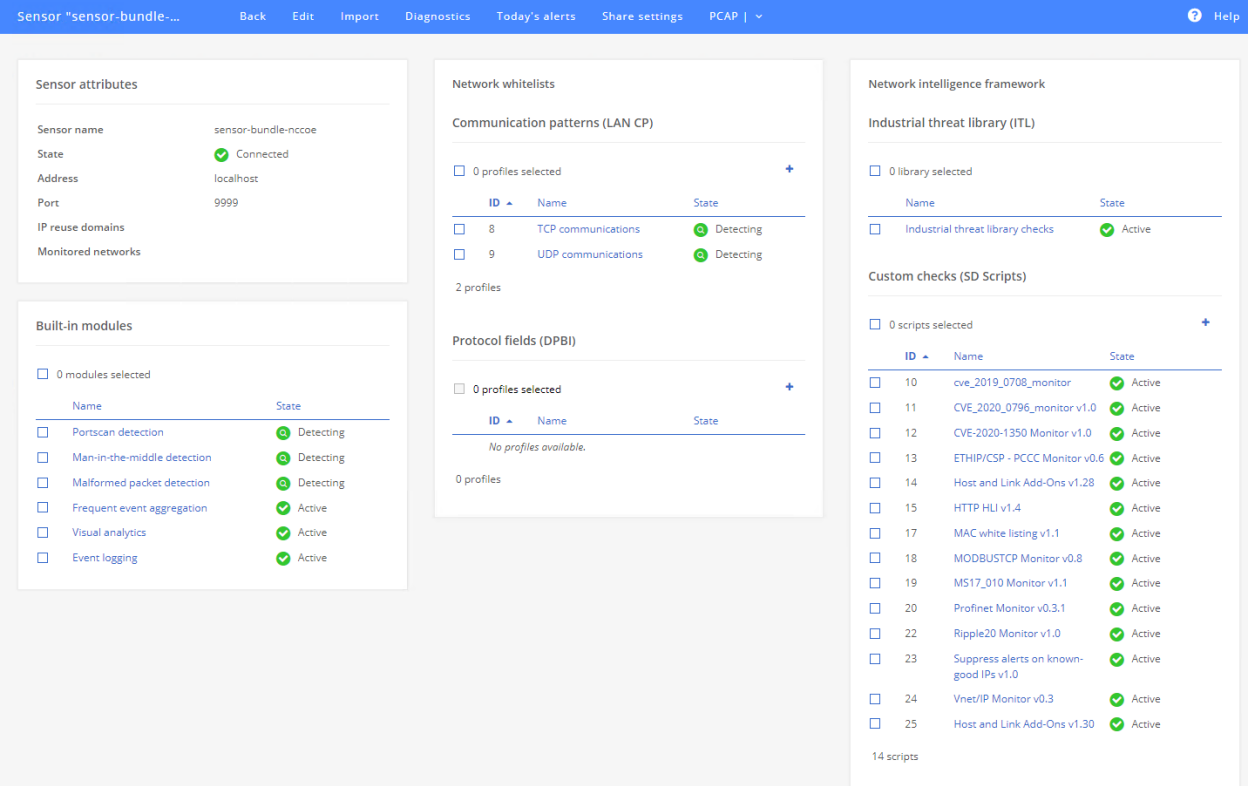

- h. Click the **Settings** tab and set the following parameters [\(Figure 2-17\)](#page-37-0):
	- i. **Sensitivity level:** User defined
	- ii. **Number of Hosts with failed connections to make a distributed scan:** 10
	- iii. **Detect SYN scans**: Checked
- iv. **Target detection probability**: 0.99
- v. **Target FP probability**: 0.01
- vi. **Detect ACK scans**: Checked
- vii. **Number of out of sequence ACK packets**: 5

<span id="page-37-0"></span>**Figure 2-17 eyeInspect Portscan Detection Settings**

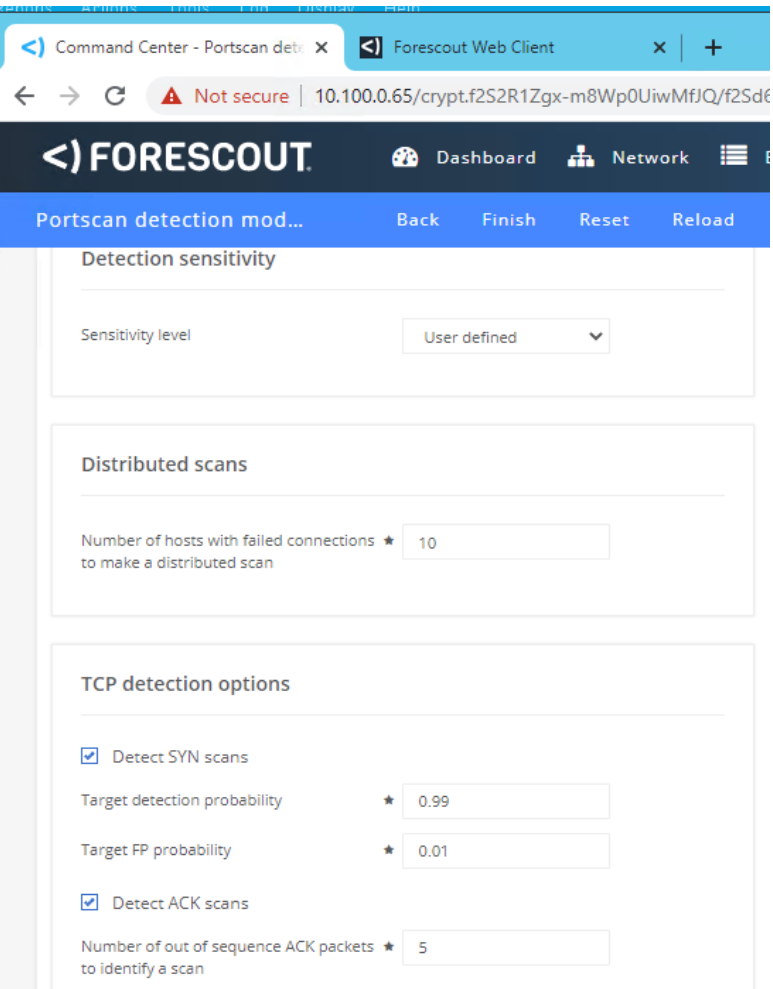

- 4. Register the ICS Patrol Sensor:
	- a. From the Sensor admin page, click **Add > ICS Patrol sensor**.
	- b. Specify the sensor parameters in the dialog box [\(Figure 2-18\)](#page-38-0).

## <span id="page-38-0"></span>**Figure 2-18 Add ICS Patrol Sensor Dialog**

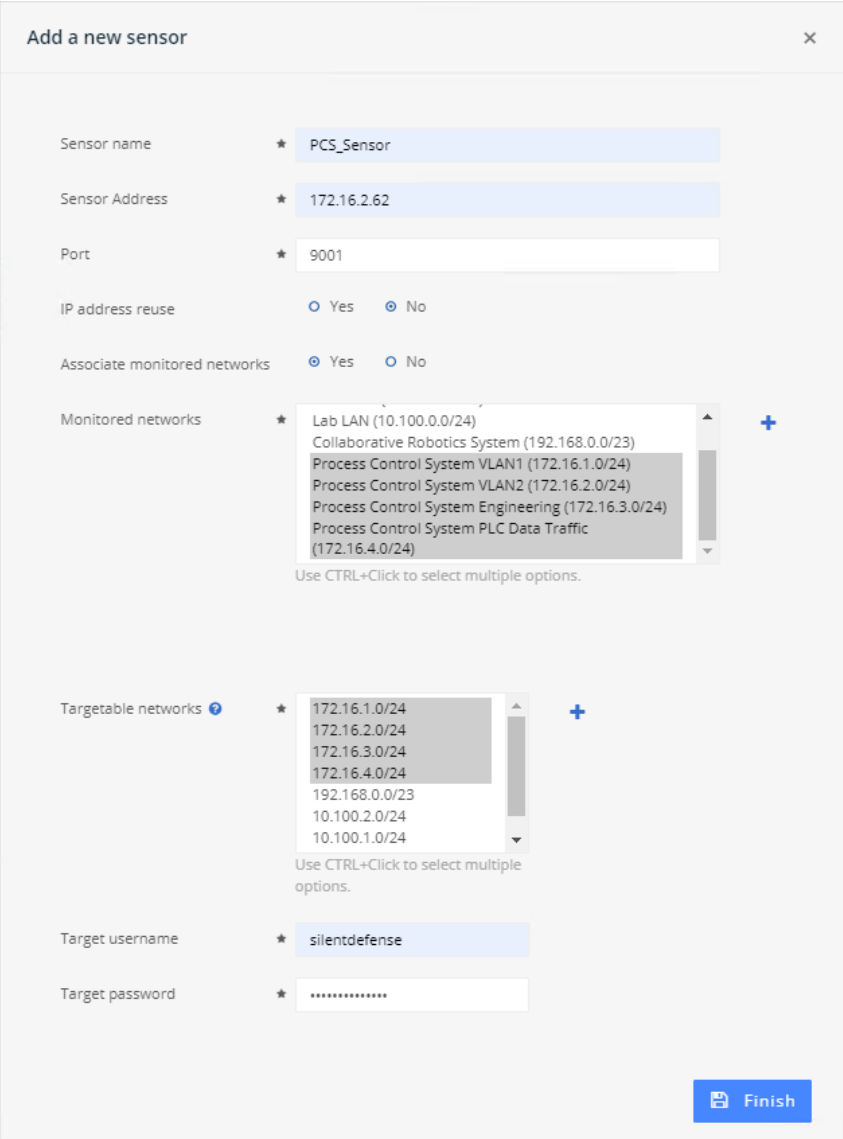

- c. Define a scan policy to periodically check the PCS PLC to monitor for changes.
	- i. Click the PCS Sensor created in the previous step to open the sensor admin page [\(Figure 2-19\)](#page-39-0).

#### <span id="page-39-0"></span>**Figure 2-19 ICS Patrol Sensor Admin Page**

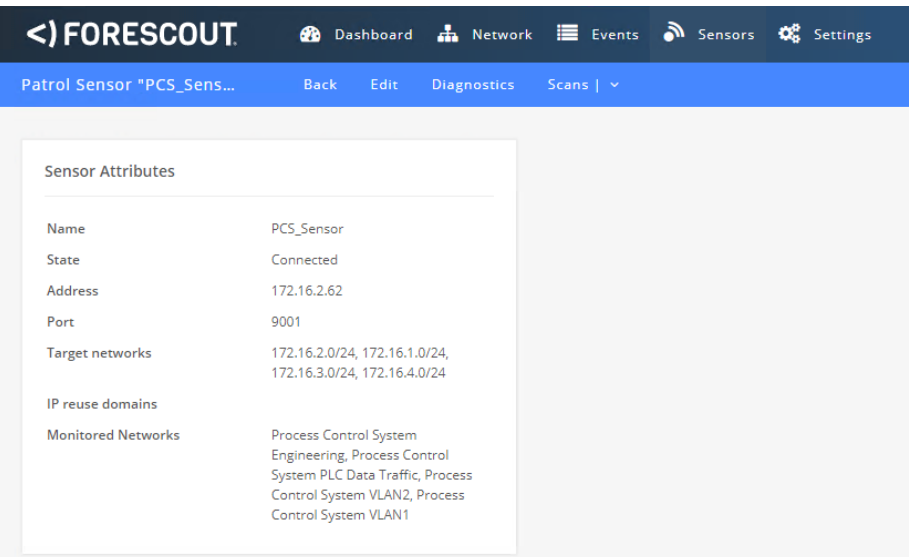

- ii. Click **Scans > Scan Policies.**
- iii. In the dialog option [\(Figure 2-20\)](#page-40-0) enter the scanning parameters:
	- 1) **Name**: PCS PLC
	- 2) **Scan Type**: EtherNet/IP
	- 3) **Target Type**: Custom target
	- 4) **IP address reuse**: No
	- 5) **Network Address**: 172.16.2.102
	- 6) **Schedule**: Yes
	- 7) **Frequency**: Repeat
	- 8) **Interval:** 1 . Select "Hours" from the drop-down menu.
	- 9) Click **Finish**.

#### <span id="page-40-0"></span>**Figure 2-20 Add an ICS Patrol Scan Policy**

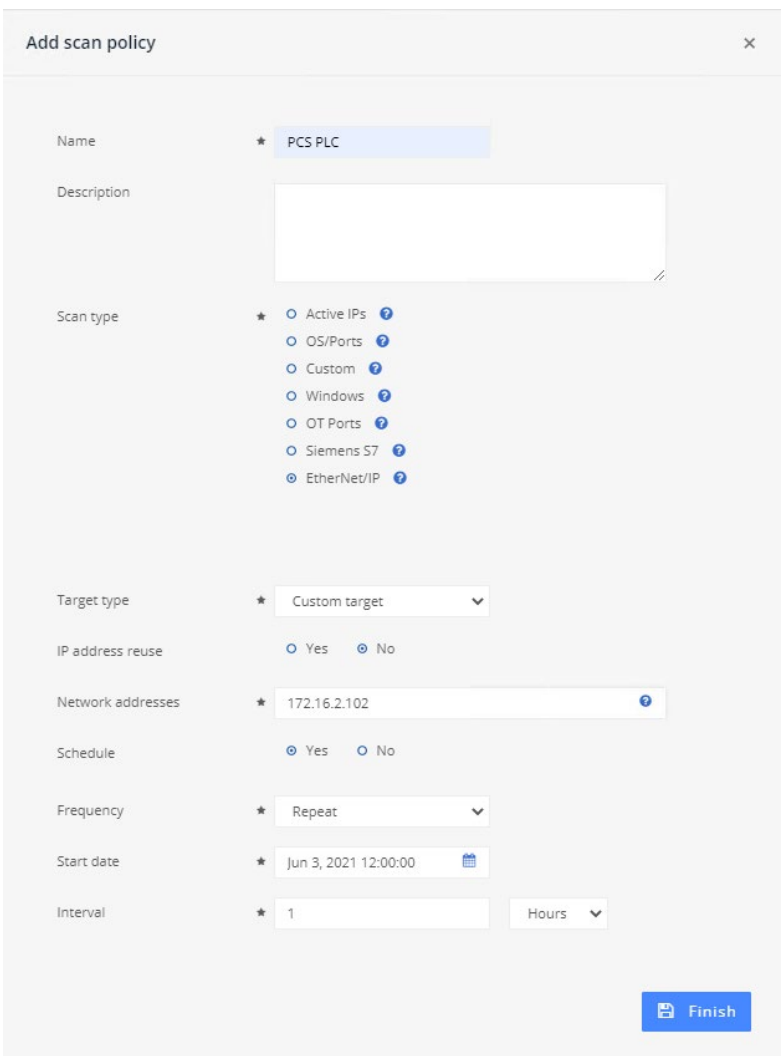

# 2.3.3.2 eyeSight

Using the Forescout Console application, users may configure, monitor, and manage the eyeSight appliance and agents. The Forescout Console is also used to test and verify connectivity to the eyeInspect server.

- 1. Login to the Forescout Console.
- 2. Select the Gear Icon in the upper right corner or the **Tools > Option** menu item to bring up the Options display.
- 3. Enter "Operational" in the search bar.
- 4. Select the **Operational Technology** tab on the left side of the screen to display the current settings.
- 5. Select the IP entry for the Command Center and select **Add** to start the workflow process.
- a. Specify General Information [\(Figure 2-21\)](#page-41-0):
	- i. Enter the Command Center IP Address "10.100.0.65" for IP Address/Name.
	- ii. Select "172.16.2.61" from **the Connecting CounterAct device** drop-down menu.
	- iii. Select "443" from the TCP Port drop-down menu.

<span id="page-41-0"></span>**Figure 2-21 eyeSight Add Dialog – General Information**

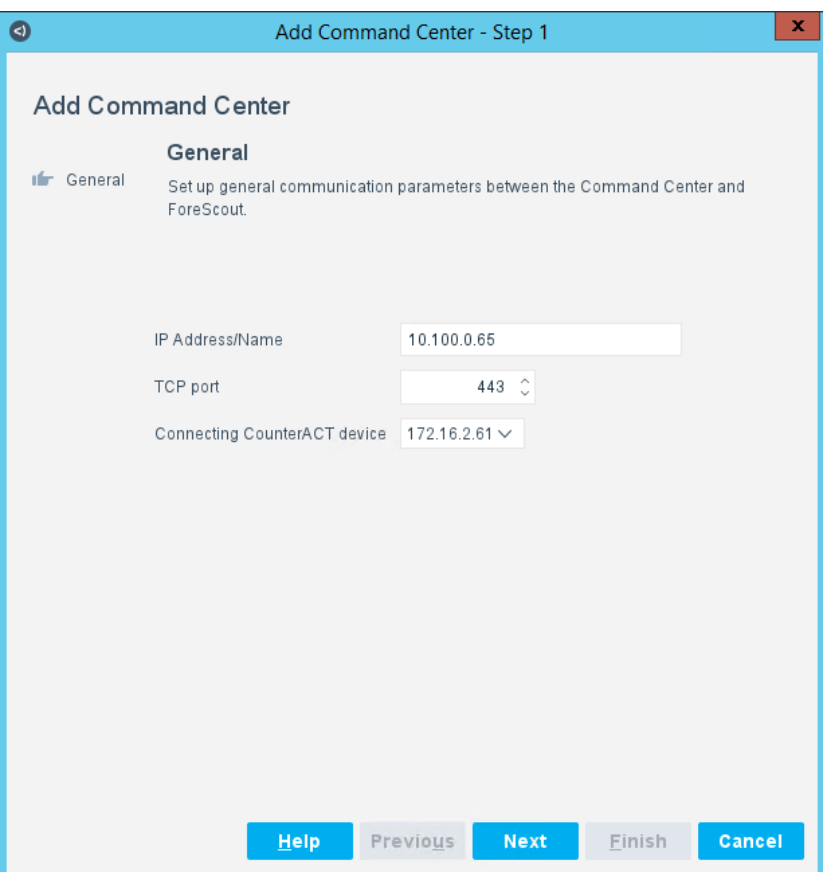

- b. Click **Next**.
- c. Enter the command center credentials [\(Figure 2-22\)](#page-42-0).
- d. Click **Finish**.

<span id="page-42-0"></span>**Figure 2-22 eyeSight Add – Command Center Credentials**

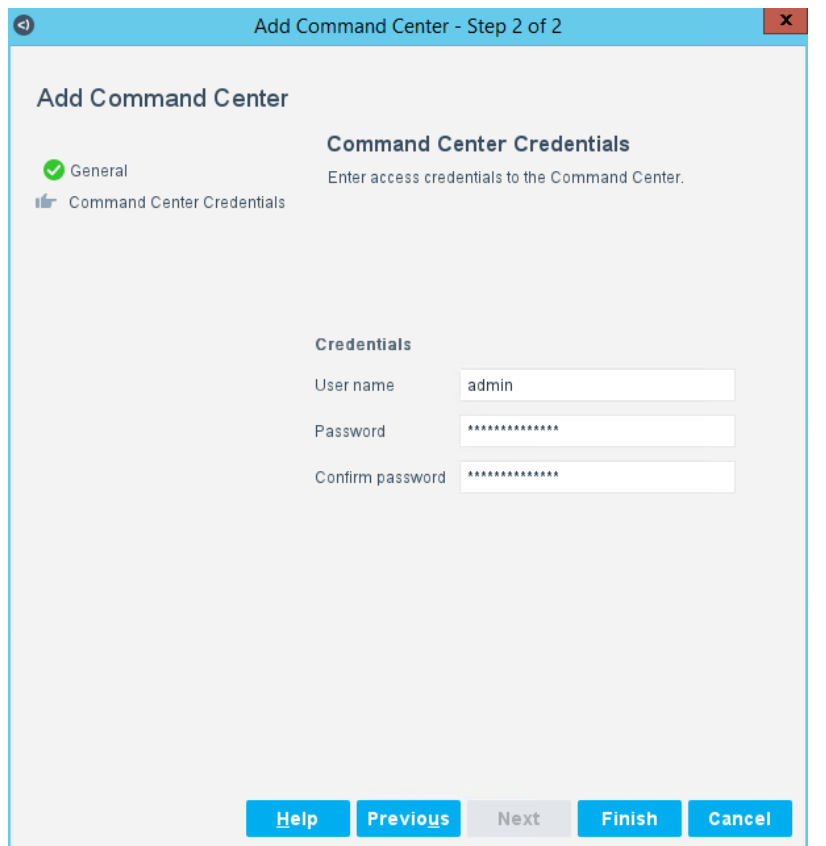

- 6. Select the IP address for the Command Center and Click **Test** [\(Figure 2-23\)](#page-43-0). If the connection is successful, a message like the one shown in [Figure 2-24](#page-43-1) displays.
- 7. Click **Apply** to save the changes.
- 8. Click **Close** to close the message.

### <span id="page-43-0"></span>**Figure 2-23 eyeSight OT Settings**

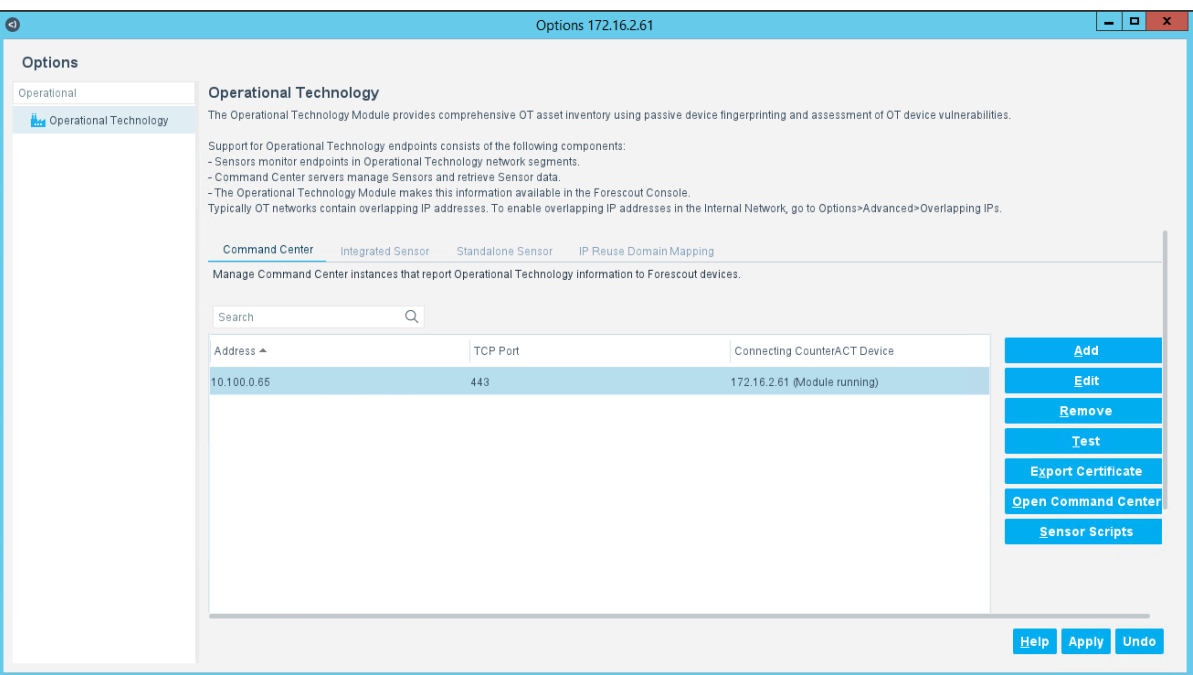

### <span id="page-43-1"></span>**Figure 2-24 eyeSight Test Connection Successful Message**

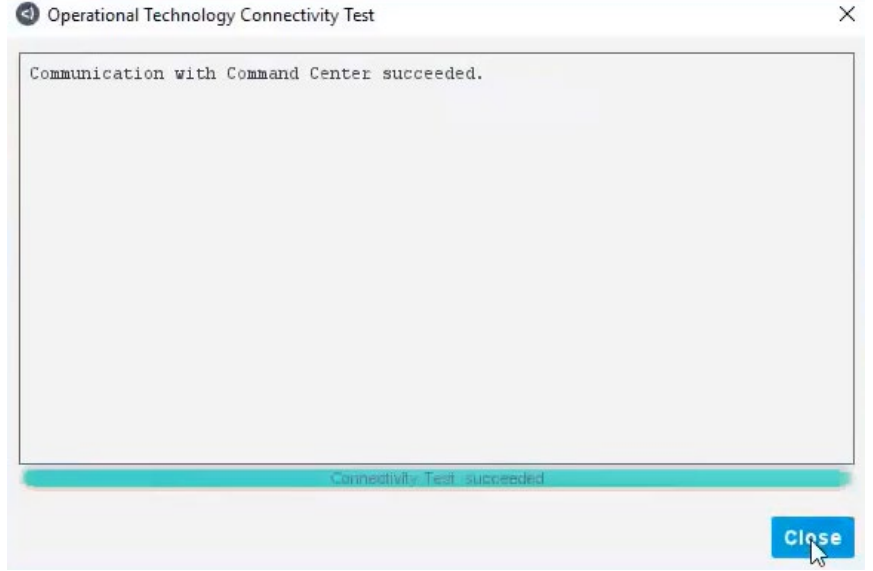

## **2.4 GreenTec-USA**

The GreenTec-USA products included in this practice guide are the ForceField and WORMdisk zero trust storage devices. These products were utilized in Builds 1, 2, 3, and 4 to meet the File Integrity Checking capability by storing and protecting critical PCS and CRS data from modification and deletion.

## **ForceField**

A ForceField hard disk drive (HDD) provides a protected write-once-read-many data storage location for historian data backups and database backups. Data is immediately protected as it is written to the HDD in real time, permanently preventing the data from modification and deletion.

### **WORMdisk**

A WORMdisk HDD provides a protected data storage location for PLC logic, device firmware, and approved software applications for use in the manufacturing environment. Data is protected by "locking" individual partitions of the HDD using a software utility, permanently preventing the data from modification and deletion.

# 2.4.1 Host and Network Configuration

The WORMdisk and ForceField HDDs were installed in a rack-mount server appliance provided by GreenTec-USA and described in [Table 2-8.](#page-44-0) The overall build architectures utilizing this appliance and devices are described in Section 4.5 in Volume B.

<span id="page-44-0"></span>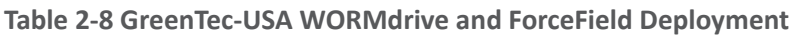

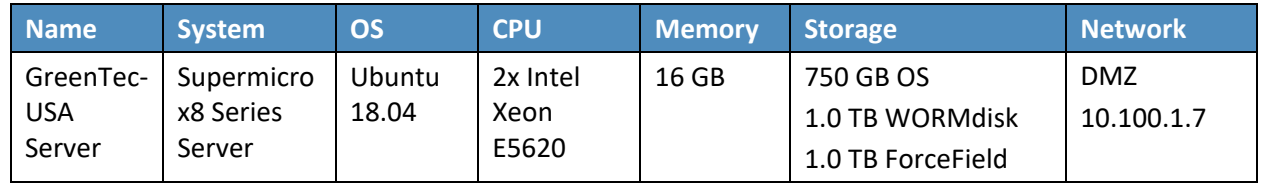

# 2.4.2 Installation

The ForceField and WORMdisk HDDs were hosted on a hardware appliance provided by GreenTec-USA. The unit was placed within a standard datacenter rack unit and connected to the network as shown in [Figure B-1,](#page-137-0) [Figure B-2,](#page-138-0) [Figure B-3,](#page-139-0) and [Figure B-4.](#page-140-0)

Full documentation and installation guides are provided to customers by GreenTec-USA.

NIST chose to utilize Samba as the network file sharing protocol due to the prevalence of Windows and Linux workstations within the testbed. The GreenTec-USA appliance did not come with Samba preinstalled, so installation was performed via the Ubuntu Advanced Packaging Tool and the Ubuntu package repository.

NOTE: GreenTec-USA typically provides turnkey server storage solutions. Installation and configuration of file sharing packages and other software will likely not be required.

NOTE: Many of the commands used to manage the ForceField and WORMdisk HDDs must be executed by a user with superuser privileges or as the root user.

1. Add the default gateway so the appliance can communicate to other devices on the network using the following command:

```
$ sudo route add default gw 10.100.1.1
```
2. In a terminal window on the GreenTec-USA appliance, execute these commands:

```
$ sudo apt update
$ sudo apt -y install samba
$ sudo ufw allow samba
```
# 2.4.3 Configuration

The appliance provided by GreenTec-USA for this project was preconfigured with the ForceField HDD as device /dev/sdc and the WORMdisk HDD as device /dev/sdb.

## 2.4.3.1 ForceField HDD

The ForceField HDD is configured as a mounted volume, allowing the drive to be used as a typical HDD by using native operating system commands.

1. Create a mount point (empty directory) for the ForceField HDD using the following command:

```
$ sudo mkdir /mnt/forcefield
```
- 2. Start the ForceField WFS volume manager to mount the drive using the following command:
	- \$ sudo /opt/greentec/forcefield/bin/wfs /dev/sdc /mnt/forcefield/

## 2.4.3.2 WORMdisk HDD

The WORMdisk is divided into 120 partitions to enable periodic updates and revisions to the protected data (i.e., data in the "golden" directory). Once a partition is locked it cannot be modified, so the next sequential partition on the drive is used as the new "golden" directory.

1. Format the WORMdisk with 120 partitions (NOTE: this operation must be performed from the command line as administrator on a computer with the Microsoft Windows OS) using the following command:

```
> gt_format.exe 1 /parts:120
```
2. In the Ubuntu OS, create the mountpoint for the WORMdisk HDD partition using the following command:

```
$ sudo mkdir /mnt/golden
```
3. Add a persistent mount to the /etc/fstab file:

```
$ sudo echo "/dev/sdb2 /mnt/golden fuseblk
rw, nosuid, nodev, relatime, user id=0, group id=0, allow other, blksize
=4096 0 0" >> /etc/fstab
```
- 4. Create a directory structure within the "golden" directory and copy approved files into those directories (e.g., PLC logic, device firmware, approved software).
- 5. Once all files have been copied and verified, lock the partition to protect the data:
	- \$ sudo /greentec/Ubuntu/wvenf /dev/sdb2

When it is time to create a new "golden" partition, the partition names in the /etc/fstab file must be updated to point to the correct partition. The following instructions provide an example process to update the files and increment the golden partition from  $/$ dev $/$ sdb2 to  $/$ dev $/$ sdb3.

1. On the GreenTec-USA appliance, create a temporary directory, mount the folder to the next unlocked WORMdisk partition, and copy existing "golden" files to the temporary directory:

```
$ sudo mkdir /mnt/tmp
$ sudo mount /dev/sdb3 /mnt/tmp
$ sudo cp -R /mnt/golden /mnt/tmp
```
- 2. Update the files and folders in the temporary directory,  $/mnt/tmp$ , as desired.
- 3. Unmount the temporary directory and lock the partition:

```
$ sudo umount /mnt/tmp
$ sudo /greentec/Ubuntu/wvenf /dev/sdb3
```
4. Stop the Samba service:

```
$ sudo systemctl stop smb.service
```
5. Unmount the golden partition:

\$ sudo umount /mnt/golden

6. Modify the /etc/fstab file with the new partition name and save the file:

```
/dev/sdb3 /mnt/golden fuseblk 
rw, nosuid, nodev, relatime, user id=0, group id=0,allow other, blksize
=4096 0 0"
```
7. Re-mount all partitions, start the Samba service, and remove the temporary directory:

```
$ sudo mount -a 
$ sudo systemctl stop smb.service
$ sudo rmdir -r /mnt/tmp
```
### 2.4.3.3 Samba

1. Add local user accounts to the appliance for accessing the network file shares and create a password:

```
$ sudo adduser nccoeuser
$ sudo smbpasswd -a nccoeuser
```
2. Open the  $file /etc/samba/smb.comf$  and add the following content to the end of the file to create the individual shares:

```
# GreenTec-USA ForceField Share
strict sync=no
# OSIsoft PI historian and database backups
   [ForceField]
```

```
 browsable = yes
  guest ok = no
  path = /mnt/forcefield
  read only = no
  writeable = yes
  case sensitive = yes
# GreenTec-USA Golden WORMDisk Share
[golden]
  browsable = yes
  guest ok = no
  path = /mnt/golden
  read only = no
  writeable = yes
  case sensitive = yes
```
3. Restart Samba:

\$ sudo systemctl restart smbd.service

## 2.4.3.4 OSIsoft PI Server and Database Backups

Create the scheduled backup task to backup PI Data Archive files. The script automatically inserts the current datetime stamp into the filename of each file copied to the ForceField drive. Follow these steps:

- 1. On the server containing the PI Data Archive, open a command prompt with Administrator privileges.
- 2. Change to the PI\adm directory:

```
> cd /d "%piserver%adm"
```
3. Create the backup directory, and start the Windows scheduled task to perform the backup:

```
> pibackup h:\PIBackup -install
```
Create a scheduled task to copy the backup files to the ForceField HDD. Follow these steps:

1. Open the Task Scheduler and create a new scheduled task to rename, timestamp, and copy the backup files to the ForceField HDD:

Trigger: At 3:30 AM every day

Action: Start a Program

```
Program/script: 
C:\Windows\System32\WindowsPowerShell\v1.0\powershell.exe
Add arguments (optional): -Command { Get-ChildItem -Path
```

```
"h:\PIBackup\arc\" | foreach { copy-item -path $($_.FullName) -
destination "\\10.100.1.7\ForceField\$(Get-Date -f yyyy-MM-
dd HHMMss) $({$}.name)" } } }
```
# **2.5 Microsoft Azure Defender for IoT**

Microsoft Azure Defender for IoT, based on technology acquired via CyberX, consists of a single appliance containing the sensor and application interface integrated into Build 4 to meet BAD, hardware modification, firmware modification, and software modification capabilities. The Microsoft Azure Defender for IoT implementation utilizes passive monitoring and protocol analysis to support cybersecurity monitoring and threat detection.

# 2.5.1 Host and Network Configuration

Microsoft Azure Defender for IoT was installed and configured to support the CRS environment as part of Build 4. The overall build architecture is provided in [Figure B-4.](#page-140-0) The Microsoft Azure Defender for IoT specific components are in [Table 2-9.](#page-48-0)

<span id="page-48-0"></span>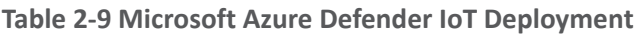

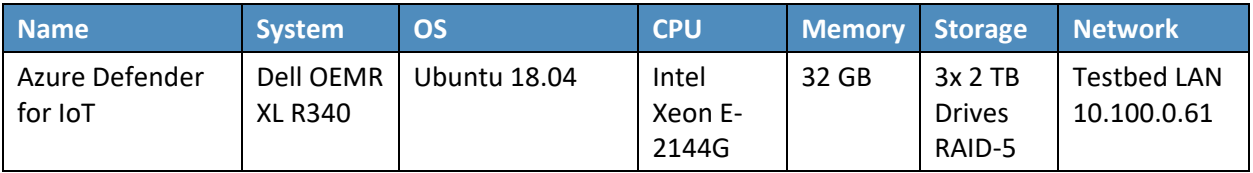

# 2.5.2 Installation

The Microsoft Azure Defender for IoT (Version 10.0.3) appliance was preinstalled with the operating system and application. The appliance is mounted in a rack with power and network interfaces connected to the Testbed LAN on the Eth0 port along with the SPAN connection on the expansion network interface board.

# 2.5.3 Configuration

To configure the Microsoft Azure Defender for IoT platform, follow these steps:

- 1. Set the Network Configuration:
	- a. Using either SSH, iDRAC, or the KVM Console connections on the appliance, establish shell access to the appliance.
	- b. From the console, enter the following command:

\$sudo cyberx-xsense-network-reconfigure

- c. The system will walk through a series of network options [\(Figure 2-25\)](#page-49-0) that are set as follows:
	- i. **IP Address**: "10.100.0.61"
	- ii. **Subnet Mask:** "255.255.255.0"
	- iii. **DNS**: "10.100.0.17"
- iv. **Default Gateway**: "10.100.0.1"
- v. **Hostname:** *Not set*
- vi. **Input Interface(s):** "enp3s0f3, enp1s0f2, enp3s0f1, enp1s0f0, enp1s0f3, enp3s0f2, enp1s0f1, enp3s0f0"
- vii. **Bridge Interface(s):** *Not Set*

<span id="page-49-0"></span>**Figure 2-25 Azure Defender for IoT SSH Session for Network Configuration**

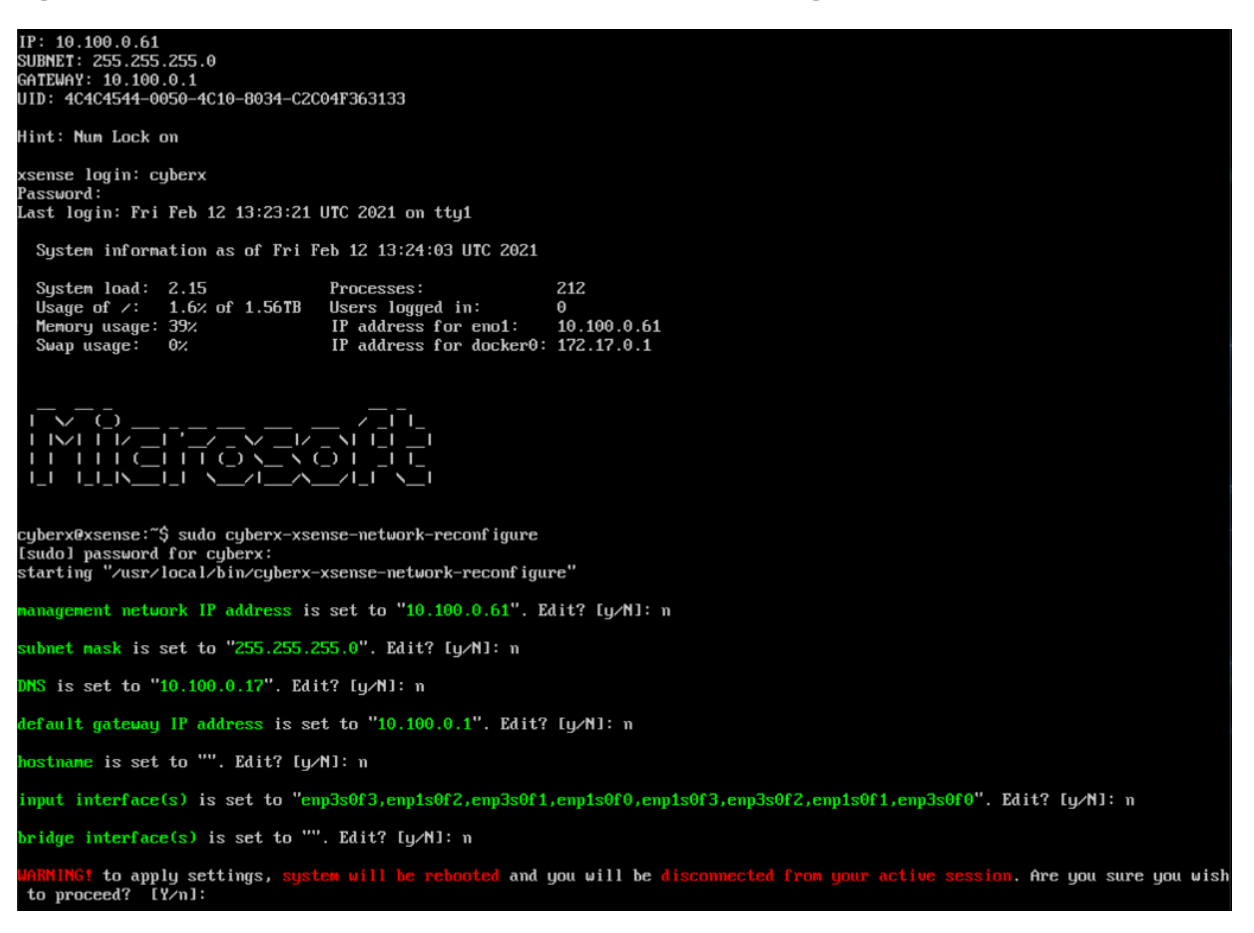

- 2. Create AMS Protocol report as a data mining tool:
	- a. Login to the application web interface and click **Data Mining** in the left menu navigation.
	- b. Click the **+** sign and click **New Report**. In the **Create New Report** panel set the following settings [\(Figure 2-26\)](#page-50-0):
		- i. Under Categories select **AMS** to automatically select the sub-elements, including:
			- 1) AMS Firmware Information
			- 2) AMS Index Group
			- 3) AMS Index Group Offset

#### 4) AMS Protocol Command

- ii. Enter "AMS Data Analysis" as the name for the report.
- **iii.** Click **Save.**

<span id="page-50-0"></span>**Figure 2-26 Azure Defender for IoT Create New Data Mining Report for AMS Protocol Information**

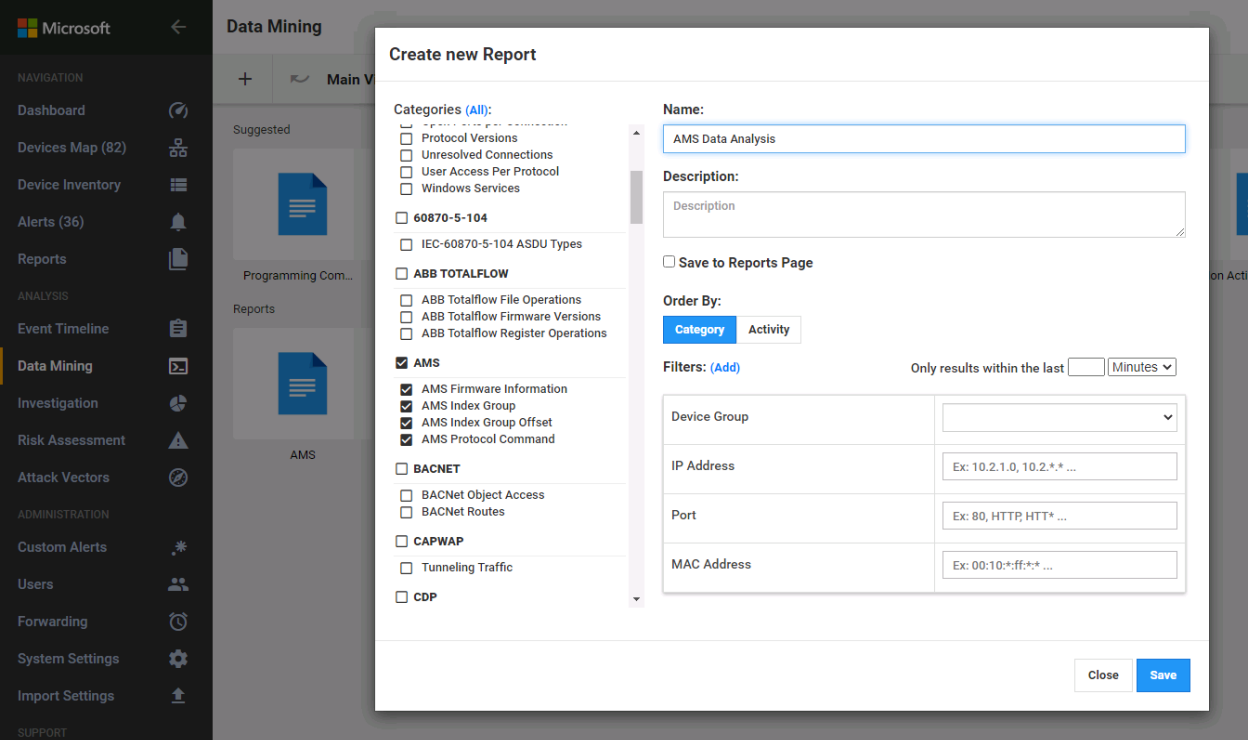

3. Create AMS – Custom Alert Rules

For this effort, the CRS PLC is configured to run using firmware version 3.1.4022 as the approved production firmware version. To detect changes to the approved version, custom alert rules are created to monitor for deviations from the approved version numbers through the AMS protocol messages over the network.

- a. Click **Horizon** on the left menu navigation.
- b. Select **AMS > Horizon Customer Alert** under the Plugin Options on the left menu.
- c. Create Custom Alert to Detect Change in PLC Firmware Major Build Number [\(Figure](#page-51-0)  [2-27\)](#page-51-0):
	- i. Enter "PLC Firmware Major Build Mismatch" as the title for the custom alert.
	- ii. Enter "PLC {AMS\_server\_ip} Firmware Major Version Build Mismatch Detected" as the message to display with the alert.
	- iii. Set the following conditions:

## 1) **AMS\_server\_ip == 3232235550 (**Note: this is the PLC IP address 192.168.0.30 in Integer format).

### 2) **AND AMS\_major ~= 3**

<span id="page-51-0"></span>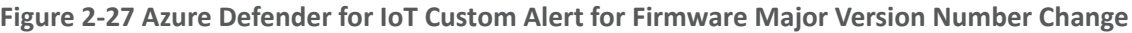

### **AMS - Custom Alert Rules**

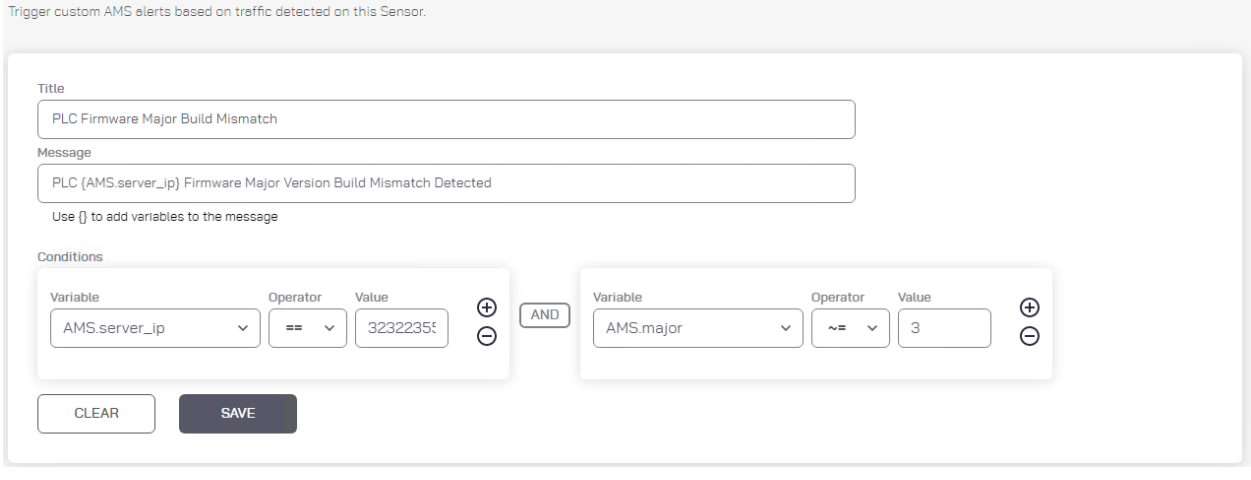

- d. Create the custom alert to detect change in PLC firmware minor build number [\(Figure](#page-52-0)  [2-28\)](#page-52-0):
	- i. Enter "PLC Firmware Minor Build Mismatch" as the title for the custom alert. PLC Firmware Minor Build Mismatch
	- ii. Enter "PLC {AMS\_server\_ip} Firmware Minor Version Build Mismatch Detected" as the message to display with the alert.
	- iii. Set the following conditions:
		- 1) **AMS\_server\_ip == 3232235550** (Note: this is the PLC IP address 192.168.0.30 in Integer format).
		- 2) **AND AMS\_minor ~= 1**

<span id="page-52-0"></span>**Figure 2-28 Azure Defender for IoT Custom Alert for Firmware Minor Version Number Change**

#### **AMS - Custom Alert Rules**

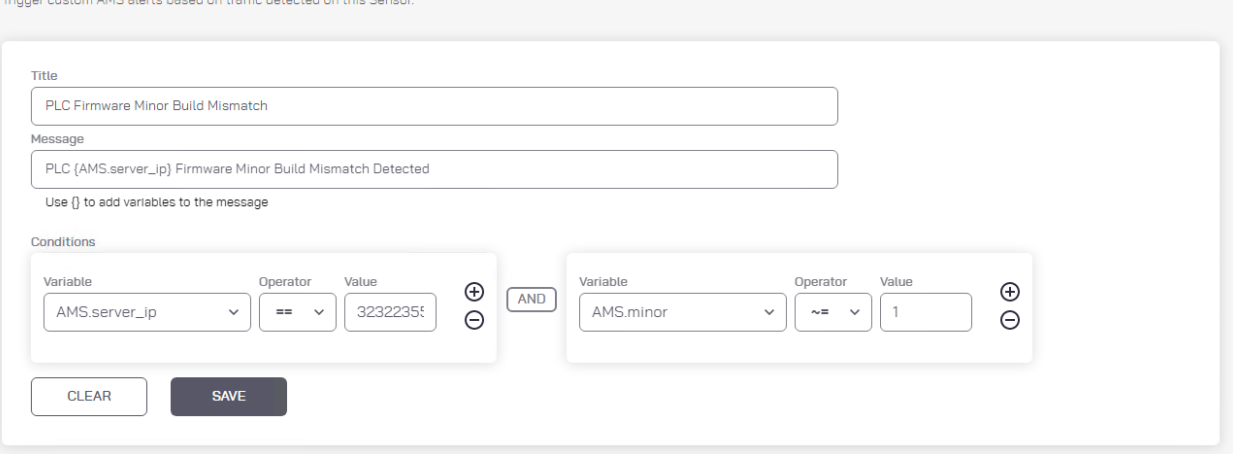

- e. Create the custom alert to detect change in the PLC Firmware Build Version [\(Figure](#page-52-1)  [2-29\)](#page-52-1):
	- i. Enter "PLC Firmware Build Version Mismatch" as the Title for the custom alert.
	- ii. Enter "PLC {AMS\_server\_ip} Build Version Mismatch Detected" as the message to display with the alert:
	- iii. Set the following conditions:

1) **AMS\_server\_ip == 3232235550** (Note: this is the PLC IP address 192.168.0.30 in Integer format).

2) **AND AMS\_version\_build ~= 4022**

<span id="page-52-1"></span>**Figure 2-29 Azure Defender for IoT Custom Alert for Firmware Build Version Number Change**

#### **AMS - Custom Alert Rules**

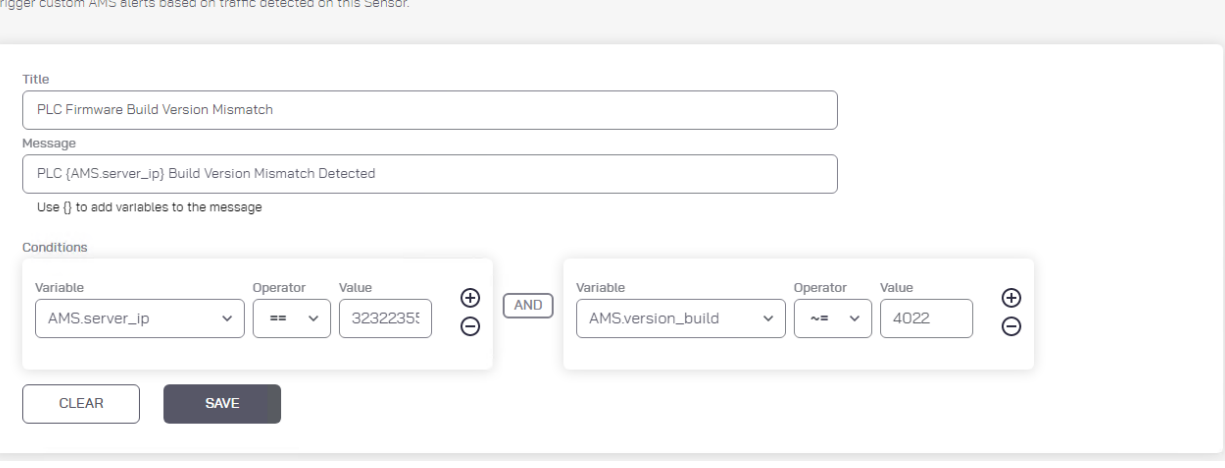

# **2.6 OSIsoft PI Data Archive**

The OSIsoft product included in this practice guide is Process Information (PI), which is used to collect, store, analyze, and visualize testbed data. The product was utilized in Builds 1, 2, 3, and 4 to meet the historian capability by collecting and storing testbed data and the BAD capability by alerting when activity deviates from a baseline.

OSIsoft PI is a suite of software applications for capturing, analyzing, and storing real-time data for industrial processes. Although the PI System is typically utilized as a process historian, the PI System is also utilized to collect, store, and manage data in real time. Interface nodes retrieve data from disparate sources to the PI Server, where the PI Data Archive resides. Data is stored in the data archive and is accessible in the assets defined in the Asset Framework (AF). Data is accessed either directly from the data archive or from the AF Server by using tools in the PI visualization suite.

# 2.6.1 Host and Network Configuration

PI was installed on virtual machines hosted on hypervisors located in the DMZ and CRS networks. The virtual machine details and resources are provided in [Table 2-10,](#page-53-0) [Table 2-11](#page-53-1) and, [Table 2-12.](#page-53-2) The overall build architectures utilizing PI are described in Section 4.5 in Volume B.

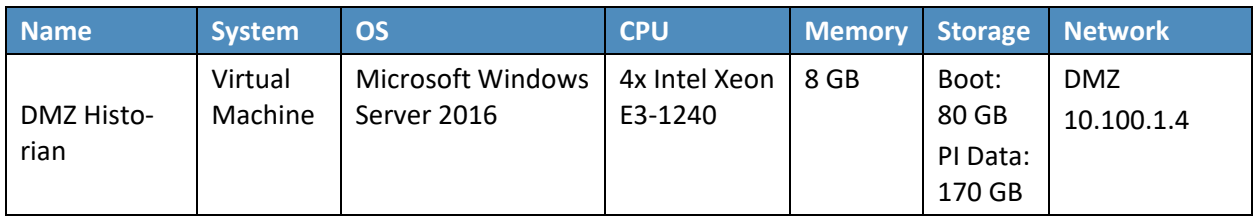

### <span id="page-53-0"></span>**Table 2-10 OSIsoft PI Domain Hosts Deployment**

## <span id="page-53-1"></span>**Table 2-11 OSIsoft PI CRS Hosts Deployment**

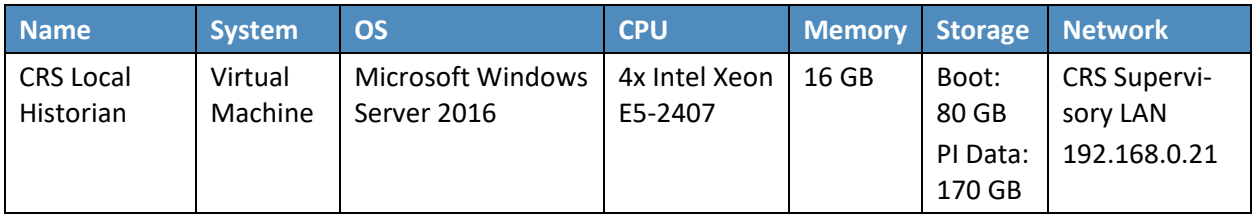

## <span id="page-53-2"></span>**Table 2-12 OSIsoft PI PCS Hosts Deployment**

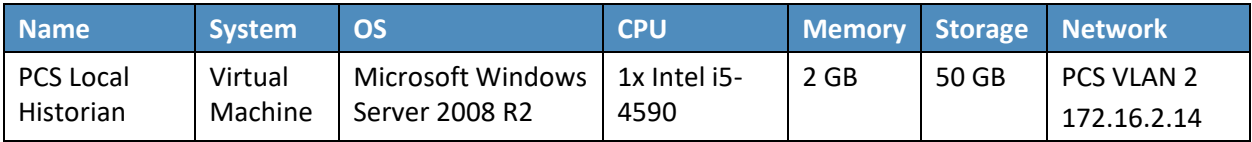

# 2.6.2 Installation

PI was previously installed in the testbed as part of the *NISTIR 8219: Securing Manufacturing Industrial Control Systems: Behavioral Anomaly Detection*,

[https://www.nccoe.nist.gov/sites/default/files/library/mf-ics-nistir-8219.pdf.](https://www.nccoe.nist.gov/sites/default/files/library/mf-ics-nistir-8219.pdf) The installation for this project involved upgrading the existing CRS Local Historian and DMZ Historian VMs to Microsoft Windows Server 2016, and subsequently upgrading all the PI software components. Step-by-step instructions for each PI component installation are not included for brevity. Detailed instructions provided by the vendor can be found on the OSIsoft Live Library[: https://livelibrary.osisoft.com/.](https://livelibrary.osisoft.com/)

## **DMZ Historian Server**

The following software is installed on the DMZ Historian server:

- Microsoft SQL Server 2019 Express 15.0.2080.9
- PI Server 2018 (Data Archive Server, Asset Framework Server)
- PI Server 2018 SP3 Patch 1
- **PI Interface Configuration Utility version 1.5.1.10**
- PI to PI Interface version 3.10.1.10
- **PI Interface for Ramp Soak Simulator Data 3.5.1.12**
- **PI Interface for Random Simulator Data 3.5.1.10**
- **PI Connector Relay version 2.6.0.0**
- **PI Data Collection Manager version 2.6.0.0**
- **PI Web API 2019 SP1 version 1.13.0.6518**

## **CRS Local Historian Server (Collaborative Robotics System)**

The following software is installed on the CRS Local Historian server:

- Microsoft SQL Server 2019 Express 15.0.2080.9
- **PI Asset Framework Service 2017 R2 Update 1**
- PI Data Archive 2017 R2A
- PI Server 2018 SP3 Patch 1
- **PI Interface Configuration Utility version 1.5.1.10**
- PI to PI Interface version 3.10.1.10
- **PI Interface for Ramp Soak Simulator Data 3.5.1.12**
- **PI Interface for Random Simulator Data version 3.5.1.10**
- **PI Interface for Performance Monitor version 2.2.0.38**
- PI Ping Interface version 2.1.2.49
- **PI Interface for Modbus ReadWrite version 4.3.1.24**
- PI Interface for SNMP ReadOnly version 1.7.0.37
- PI TCP Response Interface version 1.3.0.47
- PI Processbook 2015 R3 Patch 1 version 3.7.1.249
- PI Vision 2019 Patch 1 version 3.4.1.10
- **PI System Connector version 2.2.0.1**

## **PCS Local Historian (Process Control System Historian)**

**Rockwell FactoryTalk Historian SE version 1.00** 

# 2.6.3 Configuration

The following sections describe how to configure select PI components to enable the capabilities described in this guide. Configurations for the other PI components are not included for brevity.

## 2.6.3.1 PI to PI Interface (PCS)

The PCS uses the Rockwell FactoryTalk Historian to collect, store, and analyze historical process data. The PI to PI Interface is used to duplicate the process data to the DMZ Historian server. The following steps describe how to configure the PI-to-PI Interface to collect data from the Rockwell FactoryTalk Historian.

1. On the DMZ Historian server, launch the **PI Interface Configuration Utility** as shown in [Figure](#page-56-0)  [2-30](#page-56-0) from the Start menu and sign in with the local administrator account.

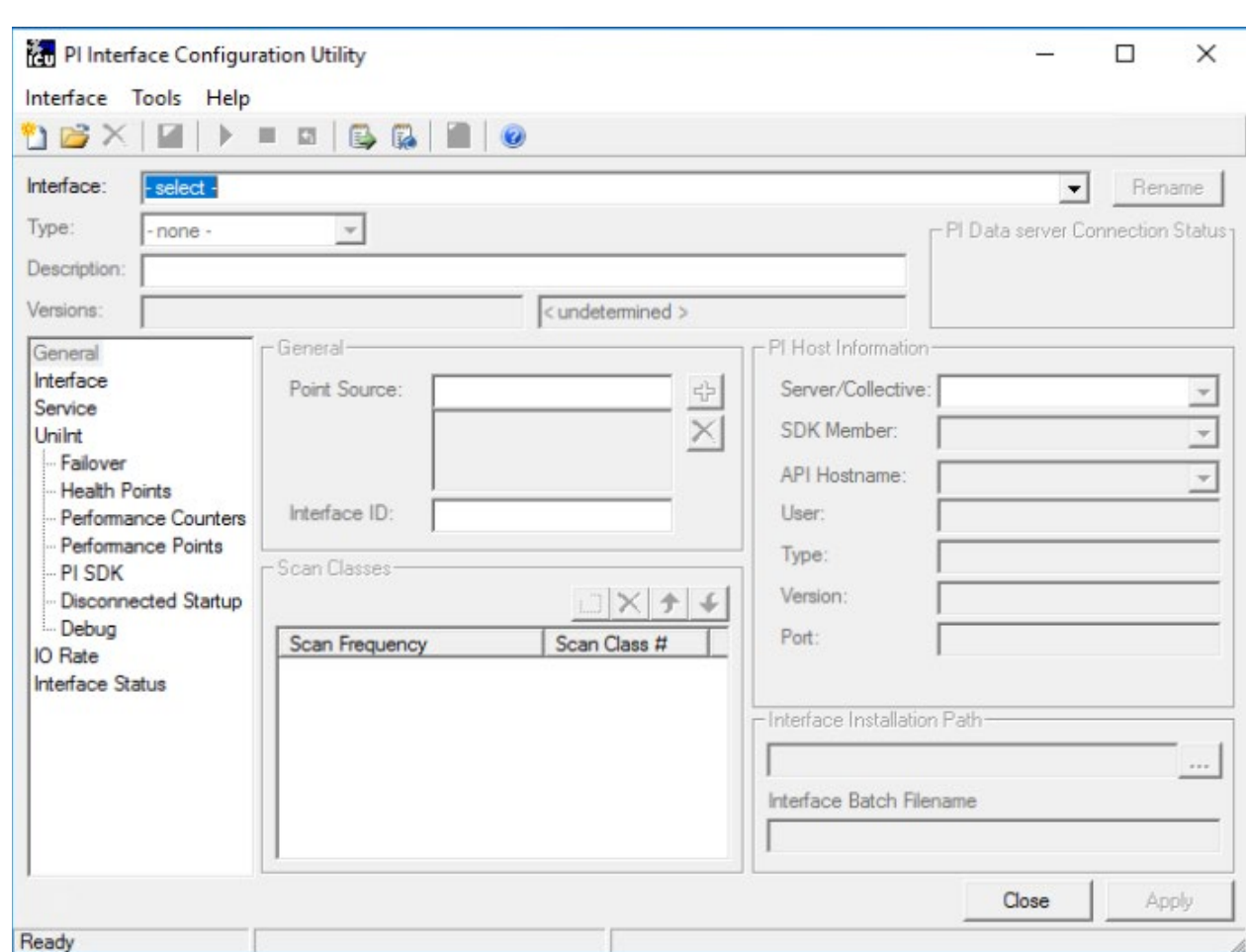

<span id="page-56-0"></span>**Figure 2-30 Screenshot of the PI Interface Configuration Utility before the Interface is configured.**

- 2. On the top menu, click **Interface > New Windows Interface Instance from BAT File…**
- 3. Navigate to **E:\Program Files (x86)\PIPC\Interfaces\PItoPI** and select the file **PItoPI.bat\_new**.
- 4. In the "Select Host PI Data server/collective" dialog box, select **PI-DMZ** from the drop-down menu and click **OK**.
- 5. In the left navigation panel select **PItoPI**. In the Source host textbox, enter "172.16.2.4".
- 6. In the left navigation panel, select **Service**. In the "Create / Remove" section click the **Create** button. Click **Yes** in the dialog box.
- 7. Enter the commands net start PItoPI and net stop PItoPI in the files **pisrvsitestart.bat** and **pisrvsitestop.bat files**, respectively. Save and close the files.
- 8. At the bottom of the **PI Interface Configuration Utility** click the **Apply** button. On top menu bar click the green play button  $\bullet$  to start the service.

9. Close the **PI Interface Configuration Utility**. The interface is now configured to pull tags from the Rockwell Historian.

## 2.6.3.2 PI System Connector (CRS)

The PI System Connector is used to duplicate process data on the DMZ Historian from the CRS Local Historian server. The following steps describe how to configure the PI-to-PI Interface to collect data from the OSIsoft PI Server.

<span id="page-57-0"></span>**Figure 2-31 Screenshot of the PI Data Collection Manager Displaying Green Checkmarks After the PI System Connector is Properly Configured** 

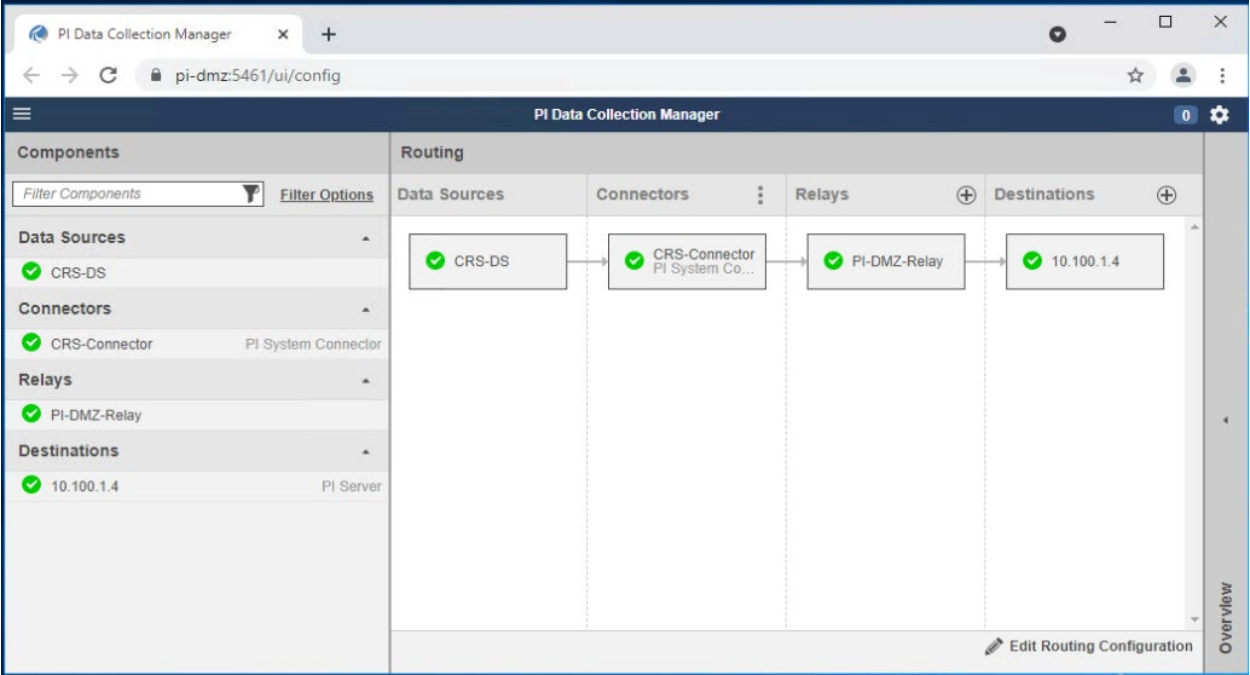

- 1. On the DMZ Historian server, launch the **PI Data Collection Manager** as shown in [Figure 2-31](#page-57-0) from the Start menu and sign in with the local administrator account.
	- a. Click **+** on the Relays column to add a new connector relay. Use the following settings:
	- b. Name: PI-DMZ-Relay
	- c. Address: 10.100.1.4
	- d. Port: 5460
- 2. Username: . \piconnrelay svc
- 3. Click **Save Settings** to add the connector relay.
- 4. Click **+ Add Destination** to add the target PI Data Archive and PI AF Server. Use the following settings:
	- a. Name: 10.100.1.4
- b. PI Data Archive Address: 10.100.1.4
- c. AF Server: 10.100.1.4
- 5. Click **Save Settings** to add the destination.
- 6. On the CRS Local Historian server, open the **PI System Connector Administration** from the Start menu and sign in with the local administrator account.
- 7. Click **Set up Connector** to create a new connector.
- 8. Use the following information to request registration:
	- a. Registration Server Address: https:[//PI-DMZ:5460](https://pi-dmz:5460/)
	- b. Registration Server Username: piconnrelay svc
	- c. Registration Server Password:
	- d. Description: Registration to PI-DMZ
- 9. Click **Request Registration** to send the request to the DMZ Historian server.
- 10. On the DMZ Historian server, open the **PI Data Collection Manager** from the Start menu and sign in with the local administrator account.
- 11. Click **Untitled Connector 1** and click **Approve This Registration and Configure** to approve the PI System Connector registration.
- 12. In the **Untitled Connector 1** details panel, click **Edit**.
- 13. Use the following information to create the CRS-Connector connector:
	- a. Name: CRS-Connector
	- b. Description: Registration to PI-DMZ
- 14. Click **Save Settings** to create the CRS-Connector.
- 15. Click **CRS-Connector** in the **Connectors** column. On the **Overview** panel click **CRS-Connector**: **No Data Sources** option to create the data source.
- 16. On the **CRS-Connector** Connector Details in the **Overview** panel, click **+ Add Data Source**.
- 17. In the **Data Source Settings** window, use the following settings:
	- a. Name: CRS-DS
	- b. Source AF Server: PI-Robotics
	- c. Source AD Database: TestbedDatabase
	- d. Select **Collect All Data from this Entire Database.**
- 18. Click **Save** to save the data source.
- 19. Click 10.100.1.4 in the **Destination** column of the **Routing** panel and then click **Data** in the **10.100.1.4 Destination Details** panel to configure the destination database for the CRS-Connector.
- 20. In the **10.100.1.4 Destination Details** panel, change from **Change Default Settings for new connectors** to "CRS-Connector" and then click **Edit Destination Data Settings.**
- 21. In the **10.100.1.4 Destination Details** of the **Overview** panel, use the following settings:
	- a. Change the connector to **CRS-Connector.**
	- b. Database: CRS-backup
	- c. Click on **Elements** and it will change **<select a path using the tree below>** to **\$Elements\**
	- d. Use default settings in **Root AF Elements** and **Point Names.**
	- e. **Create root Element CRS-Connector** checkbox: Checked
	- f. **Prefix Point CRS-Connector** checkbox: Checked
- 22. Click **Save Destination Data Settings** to save the configuration.
- 23. Click the white space in the **Routing** panel.
- 24. Click **CRS-Connector: No Relays** in the **Overview** panel.
- 25. Select the **PI-DMZ-Relay** checkbox in the **Routing** panel.
- 26. Click the white space in the **Routing** panel again, then **Click PI-DMZ-Relay: No Destination** to add the routing between relays and destinations.
- 27. Select the **10.100.1.4** checkbox to add the routing between the relay and the destination.
- 28. Click **Save Configuration**.
- 29. In the **Save Routing and Data Configuration** window, select **Save and Start All Components** to continue.
- 30. Each box should now contain a green checkmark (i.e., Data Sources, Connectors, Relays, and Destinations). The elements in the AF database "testbeddatabase" on CRS Local Historian server is now replicated to AF database "CRS-backup" on the DMZ Historian server.
- 31. Finally, create a Windows firewall rule to open the inbound ports 5460, 5461, 5471, and 5472.

### 2.6.3.3 PI Asset Template Analysis Functions and Event Frames

Analysis functions and event frame templates were created to generate alerts in the PLC asset template when their respective anomalous events are detected. When an analysis function result is TRUE, an event frame is generated from the event frame template and ends when the analysis function result is FALSE or per a user-defined function. The following steps describe how the "Station Mode Error" analysis function and event frame template were created and used in Scenario 10.

- 1. On the CRS Local Historian server, open the **PI System Explorer** by navigating to **Start Menu > PI System > PI System Explorer**.
- 2. On the left navigation panel, select **Library**.
- 3. In the navigation tree in the **Library** panel, select **Templates > Event Frame Templates.**
- 4. Right click in the whitespace of the **Element Templates** window and select **New Template**.
	- a. Enter the following:
	- b. Name: Station Mode Error
	- c. Description: CRS Workcell machining station mode error
- 5. Naming Pattern: ALARM-%ELEMENT%.%TEMPLATE%.%STARTTIME:yyyy-MM-dd HH:mm:ss.fff%
- 6. In the navigation tree in the **Library** panel, select **Templates > Element Templates > Machining\_Station**.
- 7. In the **Machining\_Station** panel select the **Analysis Templates** tab and click **Create a new analysis template.**
- 8. Enter the name "Station Mode Error" in the **Name** textbox, enter a description of the analysis in the Description textbox, and select the option "Event Frame Generation" for the **Analysis Type**.
- 9. Select "Station Mode Error" in the **Event Frame** template drop-down menu.
- 10. In the **Expression** field for "StartTrigger1", enter the expression:

```
'RawMode' < 0 OR 'RawMode' > 1;
```
11. Click the **Add…** drop-down menu and select **End Trigger**, and enter the expression:

```
('RawMode' > 0 AND 'RawMode' < 1)
```
- 12. Select the "Event-Triggered" option for the **Scheduling** type.
- 13. Click the **Check In** button on the top menu to save all changes to the database.

## 2.6.3.4 PI Web API

The PI Web API is used by Dragos to collect event frames from the DMZ Historian server. After completing installation of the PI Web API, the "Change PI Web API Installation Configuration" dialog displays. The following steps describe how to configure the Web API on the DMZ Historian server.

- 1. In the **Telemetry** section, verify the checkbox option and click **Next.**
- 2. In the **Configuration Store** section, select "PI-ROBOTICS" in the Asset Server drop-down menu and click **Connect**. Leave the default instance name.
- 3. In the **Listen Port** section, verify port 443 is entered in the **Communication Port Number** textbox and check the **Yes, please create a firewall Exception for PI Web API** checkbox.
- 4. In the **Certificate** section, click **Next** to continue and use the self-signed certificate or select **Change** to modify the certificate.
- 5. In the **API Service** section, leave the default service NT Service\piwebapi and click **Next**.
- 6. In the **Crawler Service** section, leave the default service NT Service\picrawler and click **Next**.
- 7. In the **Submit URL** section, enter the URL of the DMZ Historian server Web API service: <https://pi-dmz/piwebapi/>. Click **Next**.
- 8. In the **Review Changes** section, verify all the configuration settings, check the checkbox Accept all the configurations, and click **Next**.
- 9. Click **Finish** to complete the configuration.

## 2.6.3.5 Firmware Integrity Checking

Software was developed to demonstrate the ability of PI to obtain device and firmware data from a Beckhoff PLC for integrity checking purposes. A new PLC task was programmed to periodically query its operating system for hardware and software telemetry and make it available via Modbus TCP. PI will query these Modbus registers and use analysis functions to generate event frames if any tags do not match their expected values.

It is important to note that this capability was developed to demonstrate a method of maintaining visibility of PLC hardware and firmware version numbers for integrity purposes and is not secure or infallible. If a malicious actor takes control of the PLC, the hardware and firmware versions provided by the PLC can be spoofed.

The following steps describe how to sequentially configure this capability across multiple systems and software. Only one system or software is described in each section.

### **Beckhoff PLC Modbus TCP Server**

The base Modbus TCP server configuration file only allows one PLC task to write to the registers. The following steps describe how to modify the configuration to allow two PLC tasks to write to the Modbus TCP server input registers.

- 1. Log in to the Windows CE Desktop of the Beckhoff PLC and open the XML file: \TwinCAT\Functions\TF6250-Modbus-TCP\Server\TcModbusSrv.xml
- 2. Modify the <InputRegisters>...</InputRegisters> section to the following:

```
<InputRegisters>
<MappingInfo>
    <AdsPort>851</AdsPort>
    <StartAddress>32768</StartAddress>
    <EndAddress>32895</EndAddress>
    <VarName>GVL.mb_Input_Registers</VarName>
  </MappingInfo>
  <MappingInfo>
    <AdsPort>852</AdsPort>
    <StartAddress>32896</StartAddress>
    <EndAddress>33023</EndAddress>
    <VarName>GVL.mb_Input_Registers</VarName>
  </MappingInfo>
</InputRegisters>
```
- 3. Save and close the file.
- 4. Restart the PLC.

The Modbus TCP server will now have two register address ranges: 128 addresses for the PLC task at port 851, and 128 addresses for the PLC task at port 852.

### **Beckhoff PLC Project**

A new PLC task must be created to perform the integrity checking and write the data to the Modbus TCP registers. The following steps describe how to create and configure the new task.

- 1. On the engineering workstation, open the **TwinCAT XAE Shell** by navigating to **Start Menu > Beckhoff > TwinCAT XAE Shell** and open the current PLC project.
- 2. In the **Solution Explorer**, right click **PLC** and select **Add New Item…**
- 3. In the **Add New Item** dialog box, select **Standard PLC Project**, enter the name FirmwareIntegrityCheck in the **Name** textbox, and click **Add**.
- 4. In the **Solution Explorer**, double click **SYSTEM > Tasks > PLCTask1**. Verify the **Auto Start** checkbox is checked and change the **Cycle Ticks** textbox to 100 ms.
- 5. In the **Solution Explorer**, right click **PLC > FirmwareIntegrityCheck > References** and click **Add library**… In the dialog box, select the library **System > Tc2\_System** and click **OK**.
- 6. In the **Solution Explor**er, right click **PLC > GVLs** and click **Add > Global Variable List**. In the dialog box enter the name GVL in the **Name** textbox and click **Open**.
- 7. In the **Editor Window**, enter the following code:

```
VAR_GLOBAL
   mb Input Registers : ARRAY [0..127] OF WORD;
END_VAR
```
- 8. In the **Solution Explorer**, right click **PLC > FirmwareIntegrityCheck > POU** (Program Organizational Unit) and select **Add > POU**. In the **Add POU** dialog box, enter the name GetSystemInfo, select the type **Function Block**, select the **Implementation Language** Structured Text (ST)and click **Open**.
- 9. In the **Editor Window**, enter the following code in the **Variables** section:

```
// Gathers PLC information for system integrity checking
// (e.g., PLC serial number, TwinCAT version).
FUNCTION_BLOCK GetSystemInfo
VAR_INPUT
     NetId : T AmsNetId; // AMS network ID of the PLC
END_VAR
VAR_OUTPUT
     HardwareSerialNo : WORD; // Serial number of PLC
     TwinCATVersion : WORD; // Version number of TwinCAT
     TwinCATRevision : WORD; // Revision number of 
TwinCAT
     TwinCATBuild : WORD; // Build number of TwinCAT
END_VAR
VAR
     DeviceData : FB_GetDeviceIdentification; //PLC data 
struct
     Timer : TON; // Timer to trigger the scan
     Period : TIME := T#5M; // Amount of time between 
each scan 
     State : INT := 0; // Function block state
END_VAR
```
10. In the **Editor Window**, enter the following code in the **Code** section:

```
CASE state OF 
     0: // Start a new request for device 
identification
            DeviceData(bExecute:=TRUE, tTimeout:=T#100MS, 
sNetId:=NetId);
            // Switch to the next state once the request 
completes
            IF DeviceData.bBusy = FALSE THEN
                 state := 10; END_IF
     10: 
            // Store the interesting data into our internal 
variables
            HardwareSerialNo := 
STRING TO WORD(DeviceData.stDevIdent.strHardwareSerialNo);
            TwinCATVersion := 
STRING TO WORD(DeviceData.stDevIdent.strTwinCATVersion);
            TwinCATRevision := 
STRING TO WORD(DeviceData.stDevIdent.strTwinCATRevision);
           TwinCATBuild :=
STRING TO WORD(DeviceData.stDevIdent.strTwinCATBuild);
            // Reset the timer and move to the next state
            Timer(IN:= FALSE);
           state := 20;20:
            // Make sure the timer is running and change to 
the
          // next state once the period has been reached
            Timer(IN:=TRUE,PT:=Period);
            IF Timer.Q = TRUE THEN
                 state := 0; END_IF
END_CASE
```
- 11. Save and close the POU.
- 12. In the **Solution Explorer**, double click **PLC > FirmwareIntegrityCheck > POUs > MAIN (PRG).**
- 13. In the **Editor Window**, enter the following into the **Variables** section (your AMS net ID may differ from what is shown below):

```
PROGRAM MAIN
VAR
     PLCInfo : GetSystemInfo; // Periodically collects 
PLC data
     SelfNetId : T_AmsNetId := '5.23.219.8.1.1'; // Local 
address
END_VAR
```
14. In the **Editor Window**, enter the following into the **Code** section:

```
// Captures hardware serial numbers and TwinCAT version 
// numbers from the PLC and shares them with other 
// devices via Modbus TCP.
PLCInfo( NetId:=SelfNetId,
        HardwareSerialNo => GVL.mb Input Registers[0],
         TwinCATVersion => GVL.mb Input_Registers[1],
         TwinCATRevision => GVL.mb Input Registers[2],
         TwinCATBuild => GVL.mb Input Registers[3]
        );
```
- 15. Save and close the POU.
- 16. In the top menu, select **Build > Build Project**. Once the build process completes select **PLC > Login**. In the **TwinCAT PLC Control** dialog box, select **Login with download**, verify the **Update boot project** checkbox is checked, and click **OK**. If the PLC code is not running after the download completes, select **PLC > Start** in the top menu.
- 17. The firmware integrity checking code is now running on the Beckhoff PLC. In the top menu select **PLC > Logout** and close the TwinCAT XAE Shell.

The PLC will now write the hardware serial number and firmware version numbers to the Modbus TCP server registers.

## **OSIsoft PI Points**

The following steps describe how to create the PI points and tags in the CRS Local Historian server and duplicate the tags to the DMZ Historian server.

- 1. On the CRS Local Historian server, open the PI Interface Configuration Utility by navigating to **Start > All Programs > PI System > PI Interface Configuration Utility**.
- 2. In the **Interface** drop-down menu, select **Modbus Interface (PIModbusE1).**
- 3. Select the **General** menu option. In the **Scan Classes** section, click **New Scan Class**.
- 4. Set the **Scan Frequency** to "60" and the **Scan Class #** to the next sequential class number as shown in [Figure 2-32](#page-66-0) below.

<span id="page-66-0"></span>**Figure 2-32 Screenshot of the PI Interface Configuration Utility Showing the Added Scan Class # 2 for Polling the PLC Every 60 Seconds** 

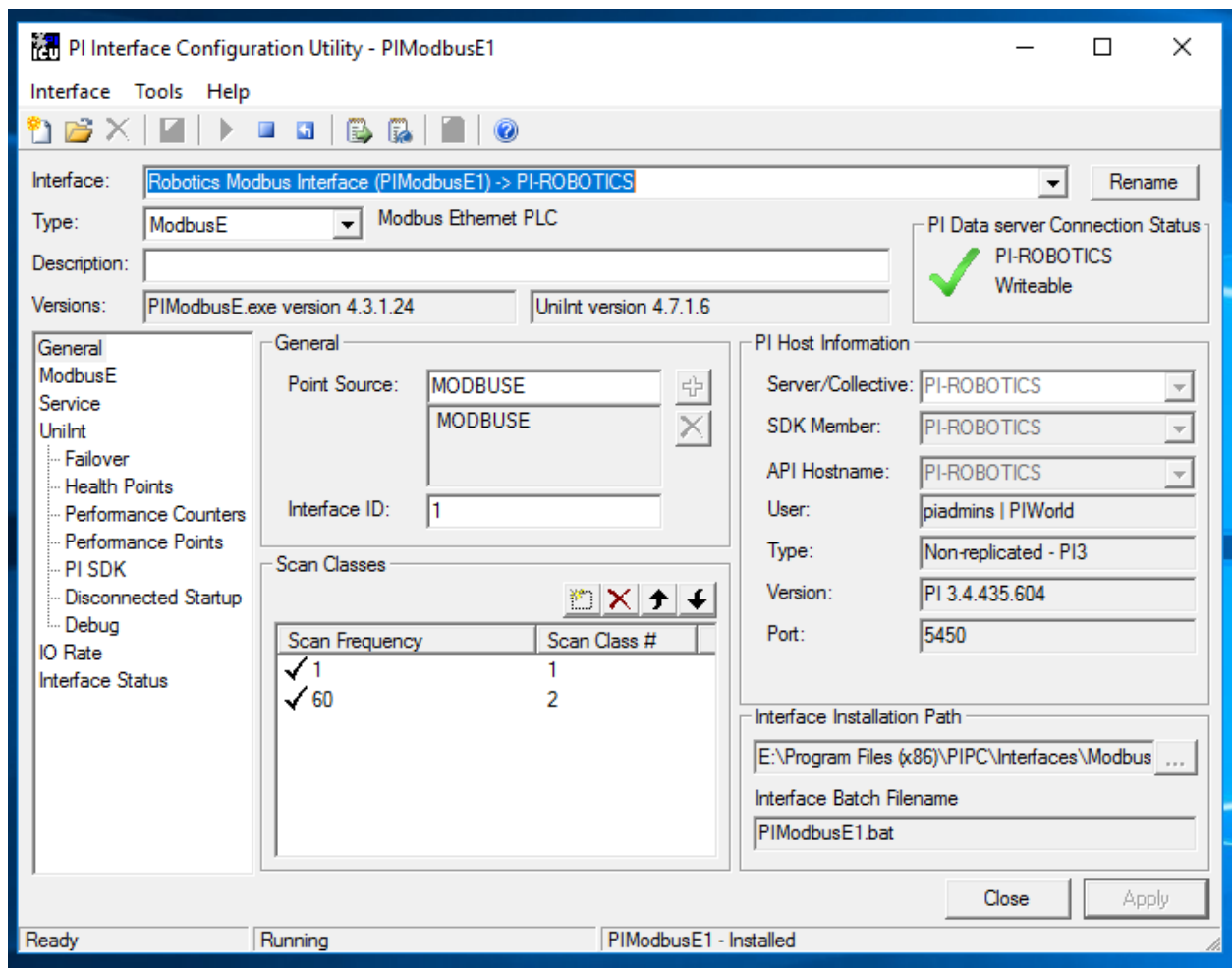

- 5. Click **Apply** and close the program.
- 6. On the CRS Local Historian server, open the **PI System Management Tools** by navigating to **Start Menu > PI System > PI System Management Tools**.
- 7. In the System Management Tool panel, select **Points > Point Builder**.
- 8. Create a new tag for the PLC hardware serial number with the following configuration:
	- a. Name: PLC-HardwareSerialNumber
	- b. Server: PI-ROBOTICS
	- c. Descriptor: Hardware serial number of the CRS Beckhoff PLC
	- d. Point Source: MODBUSE
	- e. Point Type: Int16
- f. Location 1: 1
- g. Location 2: 0
- h. Location 3: 104
- i. Location 4: 2
- j. Location 5: 32897
- k. Instrument Tag: 192.168.0.30
- 9. Create a new tag for the PLC TwinCAT build number with the following configuration:
	- a. Name: PLC-TwinCATBuildNumber
	- b. Server: PI-ROBOTICS
	- c. Descriptor: Build number of the CRS PLC TwinCAT firmware.
	- d. Point Source: MODBUSE
	- e. Point Type: Int16
	- f. Location 1: 1
	- g. Location 2: 0
	- h. Location 3: 104
	- i. Location 4: 2
	- j. Location 5: 32900
	- k. Instrument Tag: 192.168.0.30

#### 10. Create a new tag for the PLC TwinCAT revision number with the following configuration:

- a. Name: PLC-TwinCATRevisionNumber
- b. Server: PI-ROBOTICS
- c. Descriptor: Revision number of the CRS PLC TwinCAT firmware.
- d. Point Source: MODBUSE
- e. Point Type: Int16
- f. Location 1: 1
- g. Location 2: 0
- h. Location 3: 104
- i. Location 4: 2
- j. Location 5: 32899
- k. Instrument Tag: 192.168.0.30
- 11. Create a new tag for the PLC TwinCAT version number with the following configuration as shown in [Figure 2-33:](#page-68-0)
	- a. Name: PLC-TwinCATVersionNumber
	- b. Server: PI-ROBOTICS
	- c. Descriptor: Version number of the CRS PLC TwinCAT firmware.
	- d. Point Source: MODBUSE
	- e. Point Type: Int16
	- f. Location 1: 1
	- g. Location 2: 0
	- h. Location 3: 104
	- i. Location 4: 2
	- j. Location 5: 32898
	- k. Instrument Tag: 192.168.0.30
- 12. Close the **PI System Management Tools** program. The PI points are now available to the DMZ Historian server via the PI System Connector.

<span id="page-68-0"></span>**Figure 2-33 Screenshot of the PI System Management Tools Component After Configuring the PI Points for PLC Hardware and Firmware Version Number Integrity Checking** 

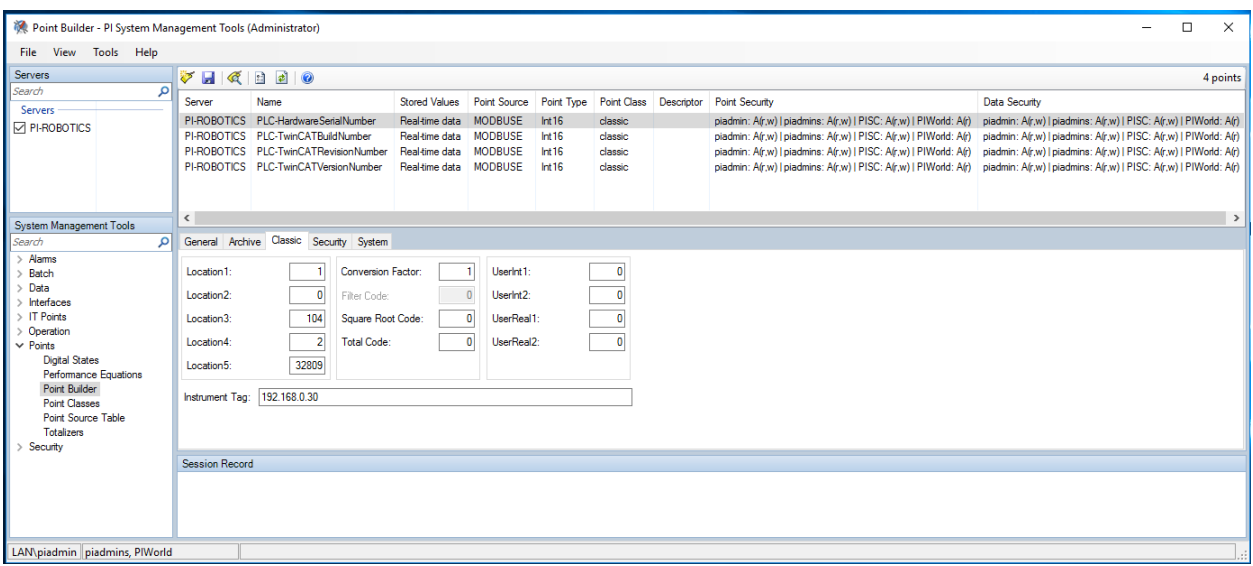

- 13. On the DMZ Historian server, open **PI System Explorer** by navigating to **Start Menu > PI System > PI System Explorer**.
- 14. On the left navigation panel, select **Library**.
- 15. In the navigation tree in the **Library** panel, select **Templates > Element Templates > PLCTemplate**.
- 16. Open the **Attribute Templates** tab in the **PLCTemplate** panel.
- 17. On the top menu bar, click **New Attribute Template** and create a new attribute for the PLC hardware serial number by entering the following configuration:
	- a. Name: HardwareSerialNumber
	- b. Description: Hardware serial number of the CRS Beckhoff PLC.
	- c. Value Type: Int16
	- d. Data Reference: PI Point
	- e. Tag: [\\PI-ROBOTICS\PLC-HardwareSerialNumber](file://PI-ROBOTICS/PLC-HardwareSerialNumber)
- 18. On the top menu bar click **New Attribute Template** and create a new attribute for the expected hardware serial number by entering the following configuration:
	- a. Name: HardwareSerialNumber-Expected
	- b. Description: Expected hardware serial number of the CRS Beckhoff PLC.
	- c. Value Type: V
	- d. Data Reference: None
- 19. On the top menu bar, click **New Attribute Template** and create a new attribute for the PLC TwinCAT build number by entering the following configuration:
	- a. Name: TwinCATBuildNumber
	- b. Description: Build number of the CRS PLC TwinCAT firmware.
	- c. Value Type: Int16
	- d. Data Reference: PI Point
	- e. Tag: [\\PI-ROBOTICS\PLC-TwinCATBuild](file://PI-ROBOTICS/PLC-TwinCATBuild)
- 20. On the top menu bar, click **New Attribute Template** and create a new attribute for the PLC TwinCAT revision number by entering the following configuration:
	- a. Name: TwinCATRevisionNumber
	- b. Description: Revision number of the CRS PLC TwinCAT firmware.
- c. Value Type: Int16
- d. Data Reference: V
- e. Tag: [\\PI-ROBOTICS\PLC-TwinCATRevision](file://PI-ROBOTICS/PLC-TwinCATRevision)
- 21. On the top menu bar, click **New Attribute Template** and create a new attribute for the PLC TwinCAT version number by entering the following configuration:
	- a. Name: TwinCATVersionNumber
	- b. Description: Version number of the CRS PLC TwinCAT firmware.
	- c. Value Type: Int16
	- d. Data Reference: PI Point
	- e. Tag: [\\PI-ROBOTICS\PLC-TwinCATVersion](file://PI-ROBOTICS/PLC-TwinCATVersion)
- 22. On the top menu bar, click **New Attribute Template** and create a new attribute for the string representation of the version, revision, and build numbers by entering the following configuration:
	- a. Name: TwinCATVersion
	- b. Description: Version number of the CRS PLC TwinCAT firmware.
	- c. Value Type: String
	- d. Data Reference: String Builder
	- e. String:

'TwinCATVersionNumber';.;'TwinCATRevisionNumber';.;'TwinCAT BuildNumber';

- 23. On the top menu bar click, **New Attribute Template** and create a new attribute for the PLC expected TwinCAT version number by entering the following configuration as shown in [Figure](#page-71-0)  [2-34:](#page-71-0)
	- a. Name: TwinCATVersion-Expected
	- b. Description: Expected version number of the CRS PLC TwinCAT firmware.
	- c. Value Type: String
	- d. Data Reference: None

The PI points are now available as PLC attributes in the Asset Framework on the DMZ Historian server.

<span id="page-71-0"></span>**Figure 2-34 Screenshot of PI System Explorer Displaying some Attributes of the PLC Element. Attributes for the TwinCAT version number are visible in the list.** 

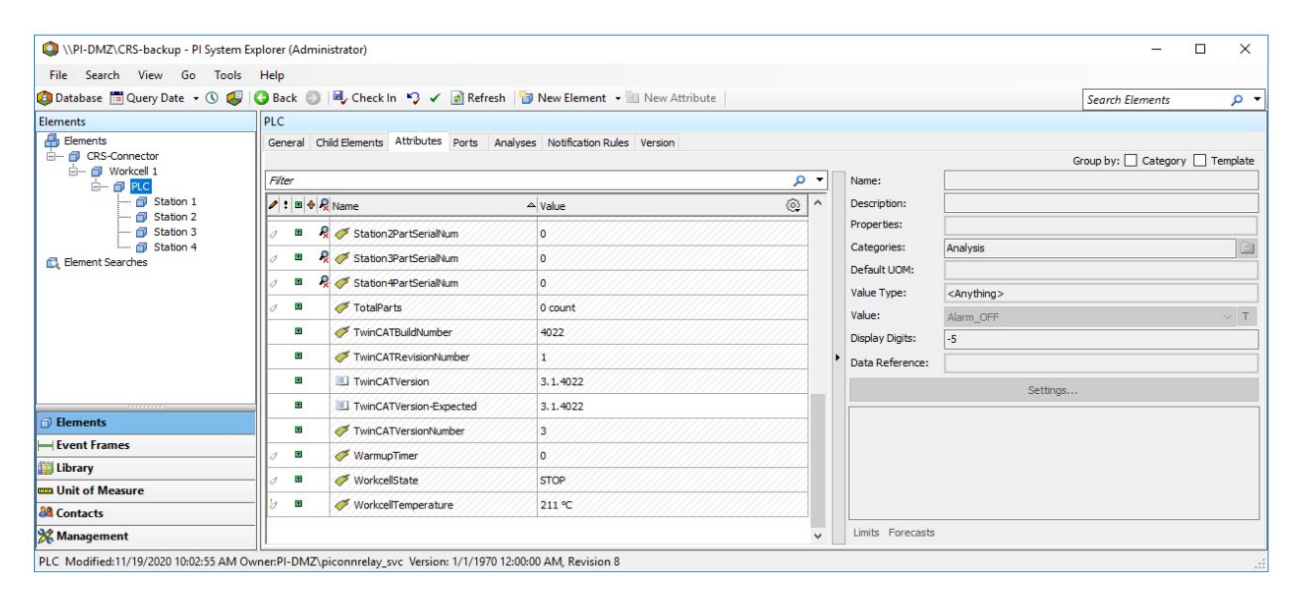

### **OSIsoft PI Analyses and Event Frames**

The following steps describe how to create the PI analyses and event frame templates to generate event frames when the hardware or firmware version numbers do not match the expected values.

- 1. In the navigation tree in the **Library** panel, select **Templates > Event Frame Templates**.
- 2. On the top menu bar click **New Template** and enter the following configuration as shown in [Figure 2-35:](#page-72-0)
	- a. Name: Hardware Serial Number Mismatch
	- b. Naming pattern: %ELEMENT% %ANALYSIS% (Expected:

```
%@.\Elements[.]|HardwareSerialNumber-Expected%, Detected: 
%@.\Elements[.]|HardwareSerialNumber%) %STARTTIME:yyyy-MM-
dd HH:mm:ss.fff%
```
**Figure 2-35 Screenshot of PI System Explorer Displaying the Hardware Serial Number Mismatch Event Frame Template.** 

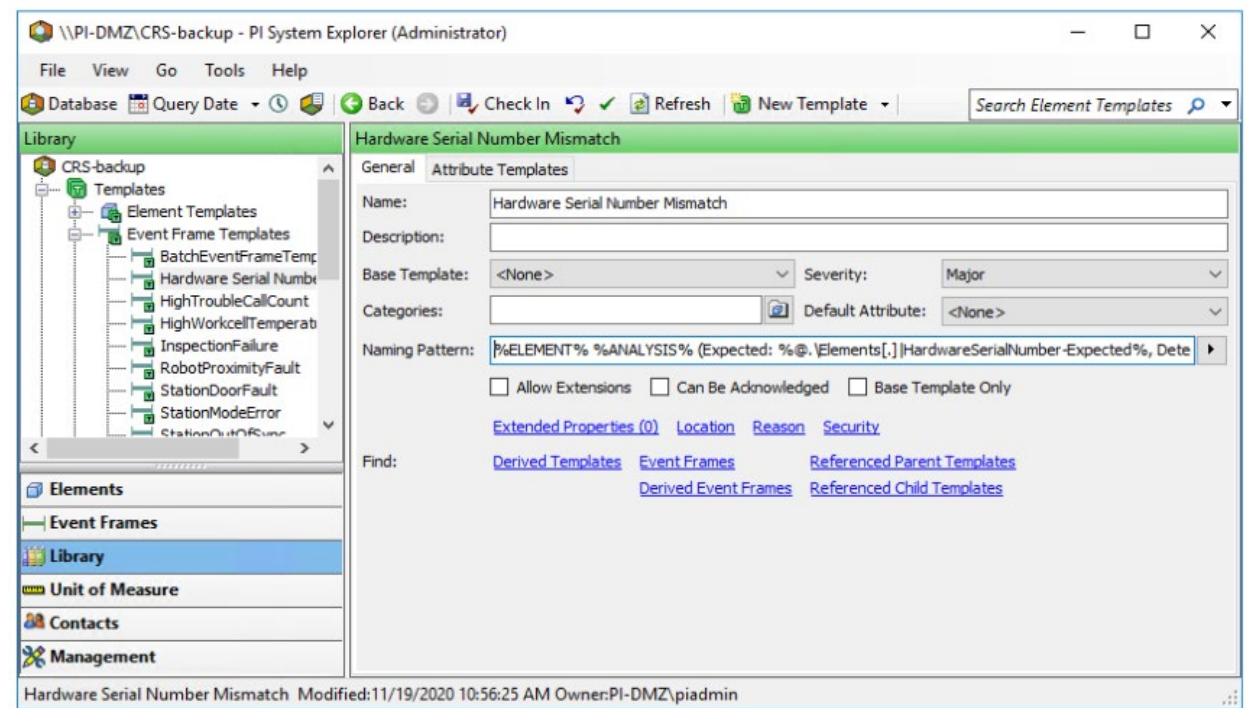

- 3. On the top menu bar, click **New Template** and enter the following configuration as shown in [Figure 2-36:](#page-73-0)
	- a. Name: TwinCAT Version Mismatch
	- b. Naming pattern: %ELEMENT% %ANALYSIS% (Expected: %@.\Elements[.]|TwinCATVersion-Expected%, Detected: %@.\Elements[.]|TwinCATVersion%) %STARTTIME:yyyy-MM-dd HH:mm:ss.fff%

<span id="page-73-0"></span>**Figure 2-36 Screenshot of PI System Explorer Displaying the TwinCAT Version Mismatch Event Frame Template** 

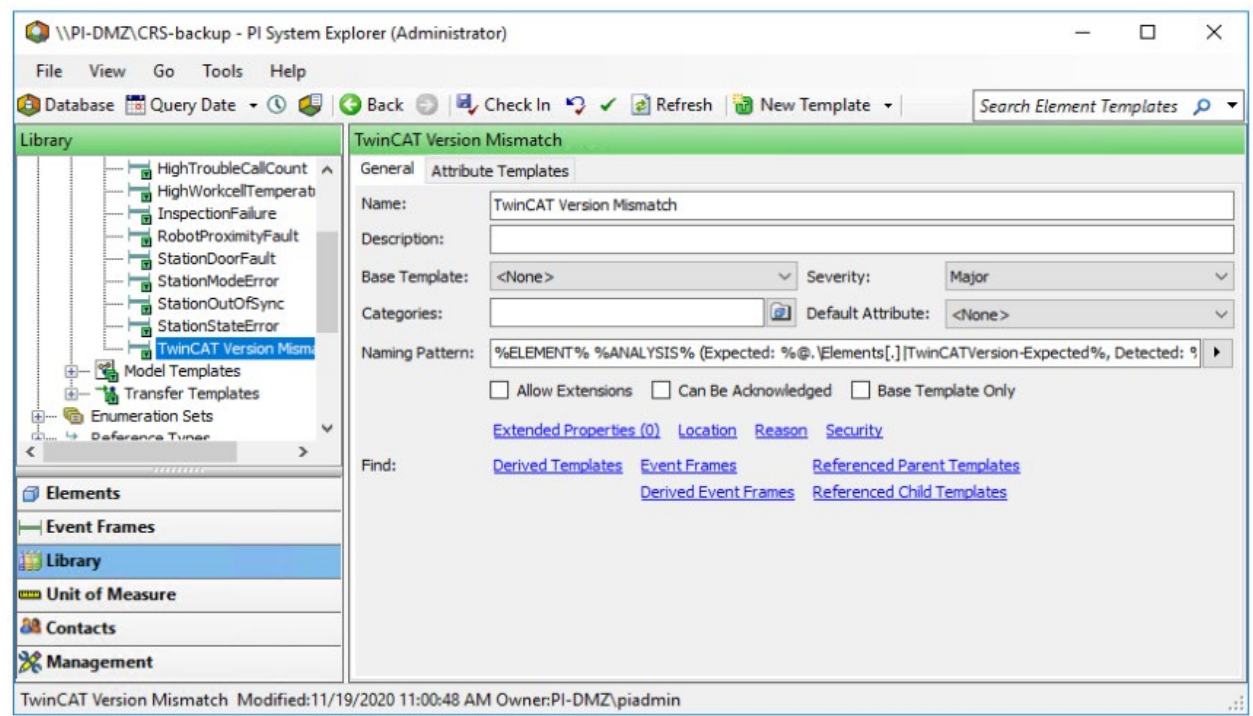

- 4. Click **Check In** on the top menu to save all changes to the database.
- 5. In the navigation tree in the **Library** panel, select **Templates > Element Templates > PLCTemplate**.
- 6. Open the **Analysis Templates** tab in the **PLCTemplate** panel and click **Create a new analysis template**.
- 7. Enter the following configuration as shown in [Figure 2-37:](#page-74-0)
	- a. Name: Hardware Serial Number Mismatch
	- b. Description: The PLC hardware serial number does not match the expected serial number.
	- c. Analysis Type: Event Frame Generation
	- d. Enable analyses when created from template: Checked
	- e. Generation Mode: Explicit Trigger
	- f. Event Frame Template: Hardware Serial Number Mismatch
- 8. In the **Expression** field for "StartTrigger1", enter the expression:

'HardwareSerialNumber'<>'HardwareSerialNumber-Expected' and NOT BadVal('HardwareSerialNumber');

9. Click **Add**… drop-down menu and select **End Trigger**, and enter the expression:

```
'HardwareSerialNumber'='HardwareSerialNumber-Expected';
```
10. Select the "Event-Triggered" option for the **Scheduling** type and "Any Input" for the **Trigger On** drop-down menu.

<span id="page-74-0"></span>**Figure 2-37 Screenshot of PI System Explorer Displaying the Hardware Serial Number Mismatch Analysis Template in the PLC Element Template**

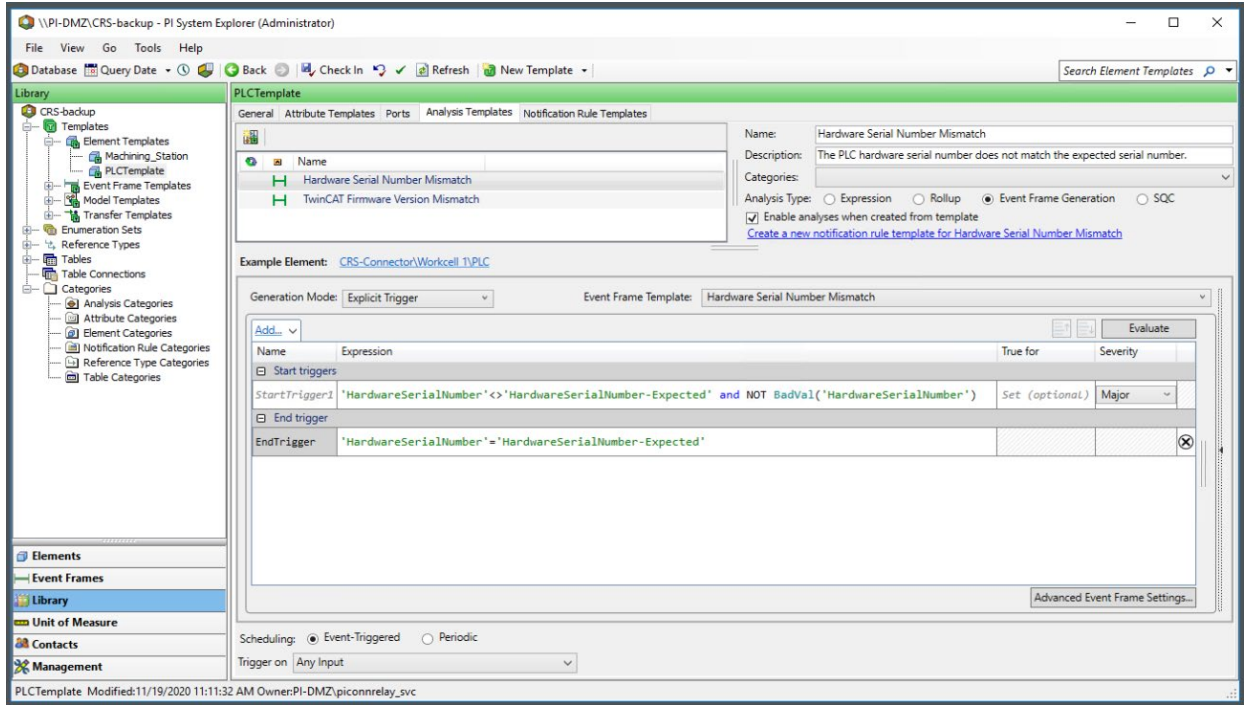

- 11. To create a new analysis template for TwinCAT firmware version mismatch, click **Create a new analysis template**.
- 12. Enter the following configuration as shown in [Figure 2-38:](#page-75-0)
	- a. Name: TwinCAT Firmware Version Mismatch
	- b. Description: The TwinCAT version installed in the PLC does not match the expected version.
	- c. Analysis Type: Event Frame Generation
	- d. Enable analyses when created from template: Checked
	- e. Generation Mode: Explicit Trigger
- f. Event Frame Template: Hardware Serial Number Mismatch
- 13. In the **Expression** field for "StartTrigger1", enter the expression:

not Compare('TwinCATVersion','TwinCATVersion-Expected') and NOT BadVal('TwinCATVersion');

14. Click the **Add…** drop-down menu and select **End Trigger**, and enter the expression:

Compare('TwinCATVersion','TwinCATVersion-Expected');

15. Select the "Event-Triggered" option for the **Scheduling** type and "Any Input" from the **Trigger On** drop-down menu.

<span id="page-75-0"></span>**Figure 2-38 Screenshot of PI System Explorer Displaying the TwinCAT Firmware Version Mismatch Analysis Template in the PLC Element Template**

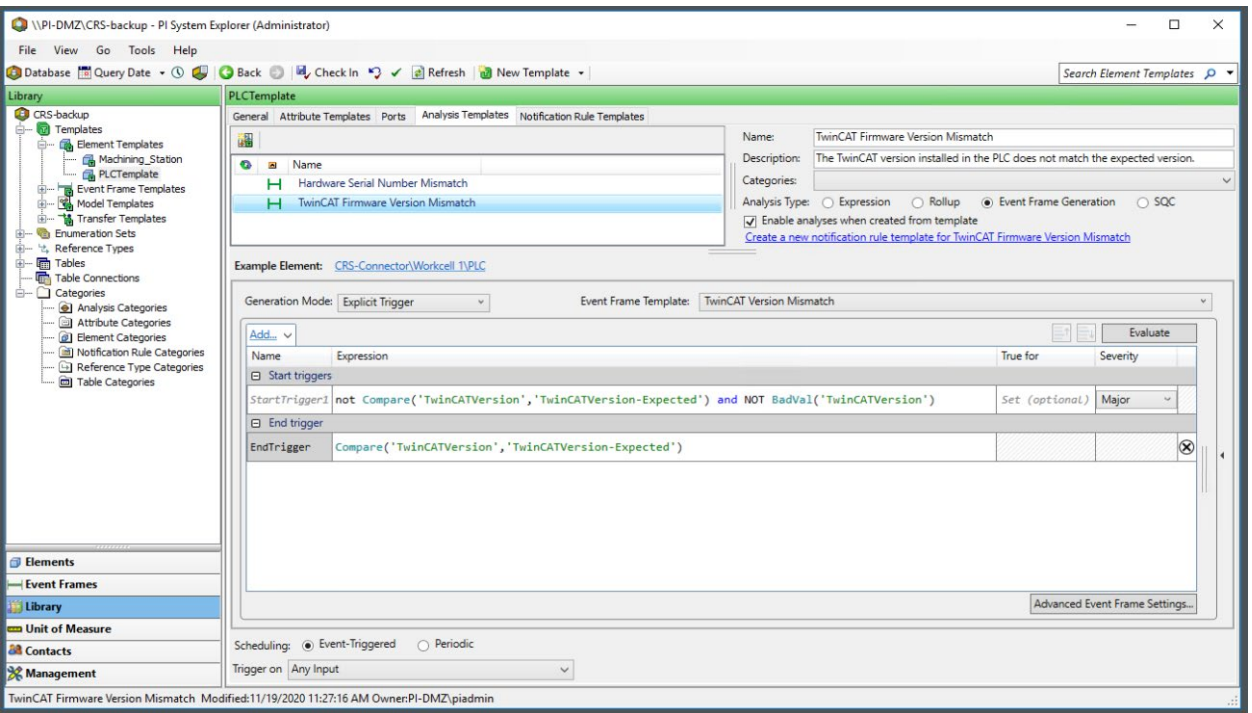

- 16. On the top menu bar click **Check In** , verify the changes in the dialog box and click **Check In**.
- 17. On the left navigation panel, select **Elements**.
- 18. In the navigation tree in the **Elements** panel, select **CRS-Connector > Workcell 1 > PLC.**
- 19. Open the **Attributes** tab in the PLC panel.
- 20. Select the attribute **HardwareSerialNumber-Expected** and enter the expected hardware serial number (e.g., 5870) in the **Value** textbox.
- 21. Select the attribute **TwinCATVersion-Expected** and enter the expected hardware serial number (e.g., 3.1.4022) in the **Value** textbox.
- 22. On the top menu bar and click **Check In**, verify the changes in the dialog box, and click **Check In**.

Event frames will now be generated in the DMZ Historian if the PLC reports a hardware serial number that does not match the expected value or if the TwinCAT firmware version number does not match the expected value.

# **2.7 Security Onion**

Security Onion is a Linux-based, open source security playbook. It includes numerous security tools for intrusion detection, log management, incident response, and file integrity monitoring. For this project, the tool Wazuh was used in Builds 2 and 4 for file integrity checking. Wazuh works at the host-level to detect unusual and unauthorized activity and changes to file and software configurations. Security Onion and Wazuh use Elastic Stack components, Elasticsearch, Filebeat, and Kibana to store, search, and display alert data.

Note: Wazuh is a fork of the open source project OSSEC, a host-based intrusion detection system. In some places in Wazuh and this document, the term OSSEC will be used in place of Wazuh.

# 2.7.1 Host and Network Configuration

Wazuh is an agent-based software. For this project, an existing Security Onion server was used, and the Wazuh agent was installed on multiple endpoints in both the PCS and CRS environments. The tables below list the network configuration for the Security Onion server [\(Table 2-13\)](#page-76-0) and the hosts [\(Table 2-14](#page-77-0) and [Table 2-15\)](#page-77-1) with the installed agent.

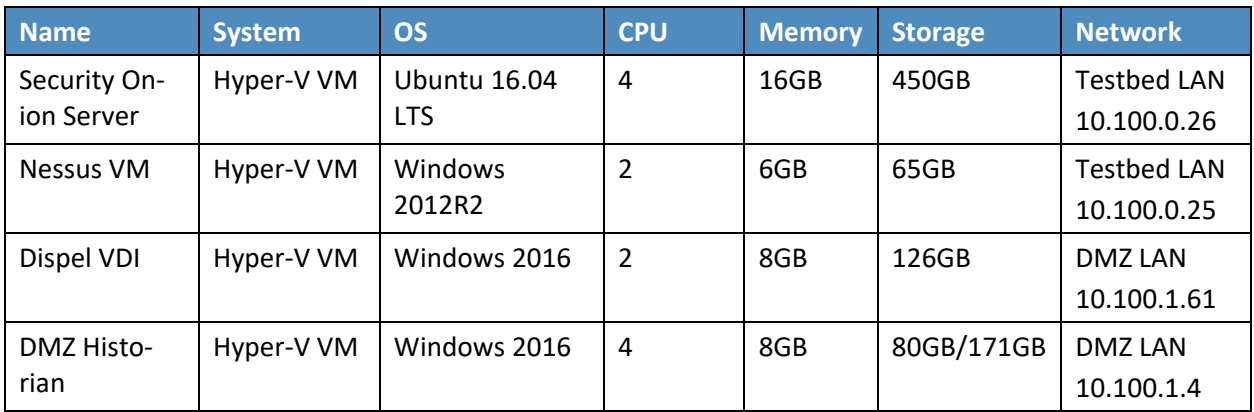

<span id="page-76-0"></span>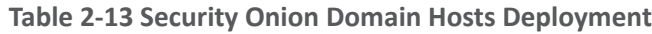

<span id="page-77-0"></span>**Table 2-14 Security Onion PCS Hosts Deployment**

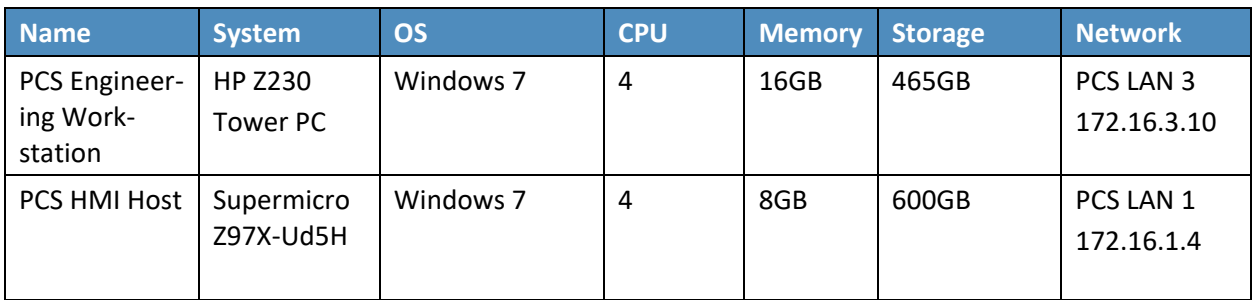

## <span id="page-77-1"></span>**Table 2-15 Security Onion CRS Hosts Deployment**

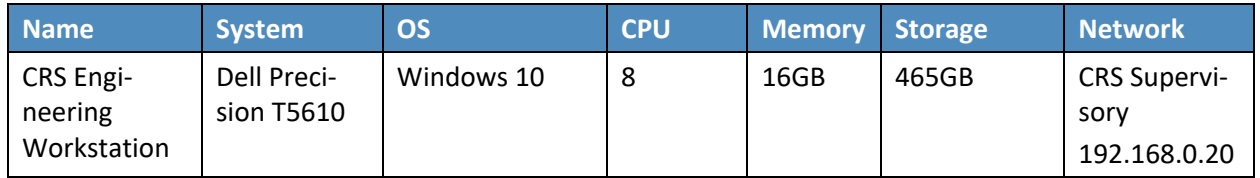

# 2.7.2 Installation

Security Onion Server version 3.9 and Wazuh Agent version 3.9 were used.

Installation of Wazuh involves setting up the central server and installing agents on hosts that needed to be monitored.

Security Onion server contains the Wazuh manager and API components as well as the Elastic Stack. The Wazuh manager is responsible for collecting and analyzing data from deployed agents. The Elastic Stack is used for reading, parsing, indexing, and storing alert data generated by the Wazuh manager.

The Wazuh agent, which runs on the monitored host, is responsible for collecting system log and configuration data and detecting intrusions and anomalies. The collected data is then forwarded to the Wazuh manager for further analysis.

The Security Onion server was already a part of the lab infrastructure prior to this effort. For the server component installation process, please follow the guidance from the Security Onion Installation Guide for version 3.9 available a[t https://documentation.wazuh.com/3.9/installation-guide/index.html.](https://documentation.wazuh.com/3.9/installation-guide/index.html)

For information on adding agents to the server, please follow the guidance from the Security Onion Installation Guide for version 3.9 available at [https://documentation.wazuh.com/3.9/user](https://documentation.wazuh.com/3.9/user-manual/registering/index.html)[manual/registering/index.html.](https://documentation.wazuh.com/3.9/user-manual/registering/index.html)

# 2.7.3 Configuration

- 1. Configure Additional Directories or Files for Wazuh Agent File Integrity Monitoring:
	- a. Files and directories to be monitored are specified in the ossec.conf file on each host.

i. To view or edit this file, click the **View** tab in the Wazuh Configuration Manager on the host machine and select View Config as shown in [Figure 2-39.](#page-78-0)

<span id="page-78-0"></span>**Figure 2-39 Wazuh Agent Manager**

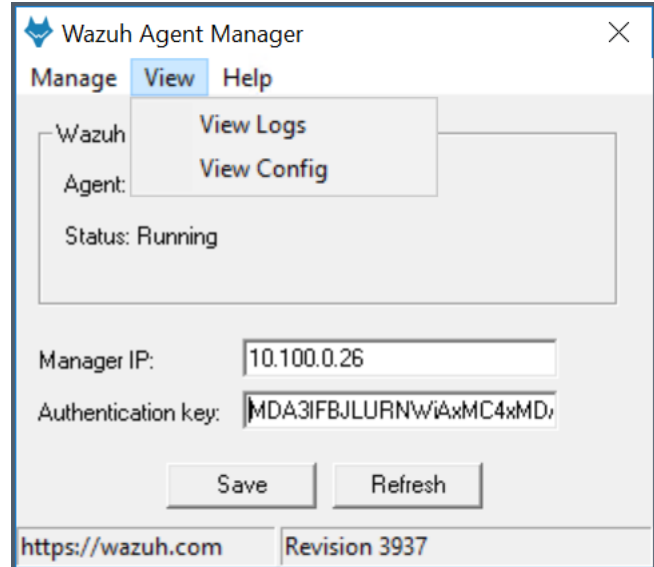

b. Selecting **View>View Config** opens the ossec.conf file in Notepad. Alternatively, the file can be opened in Notepad from its location in the "C:\Program Files (x86)\ossec-agent" directory on the host machine, as shown in [Figure 2-40.](#page-78-1)

<span id="page-78-1"></span>**Figure 2-40 ossec.conf File** 

```
<!-- Directories added for NCCOE Project -->
<directories check_all="yes" whodata="yes">C:\testscenarios</directories>
<directories check_aii- yes whold ca- yes /c:\testseeharios\/urectories/<br>\directories check_ail="yes" whodata="yes">C:\EngWorkstation_Share</directories><br>\directories check_ail="yes" whodata="yes">C:\Program Files (x86)\Co
<directories check_all="yes" whodata="yes">C:\Users\Administrator\Downloads</directories>
<ignore>%PROGRAMDATA%\Microsoft\Windows\Start Menu\Programs\Startup\desktop.ini</ignore>
<ignore type="sregex">.log$|.htm$|.jpg$|.png$|.chm$|.pnf$|.evtx$</ignore>
```
c. To add files or directories to the default configuration, copy and modify an existing line in the ossec.conf file to ensure the proper XML syntax is used.

d. Once the changes are made, save the ossec.conf file and restart the Wazuh Agent by opening the Configuration Manager, selecting the **Manage** tab, and **Restart** as shown in [Figure 2-41.](#page-79-0)

<span id="page-79-0"></span>**Figure 2-41 Wazuh Agent Manager User Interface**

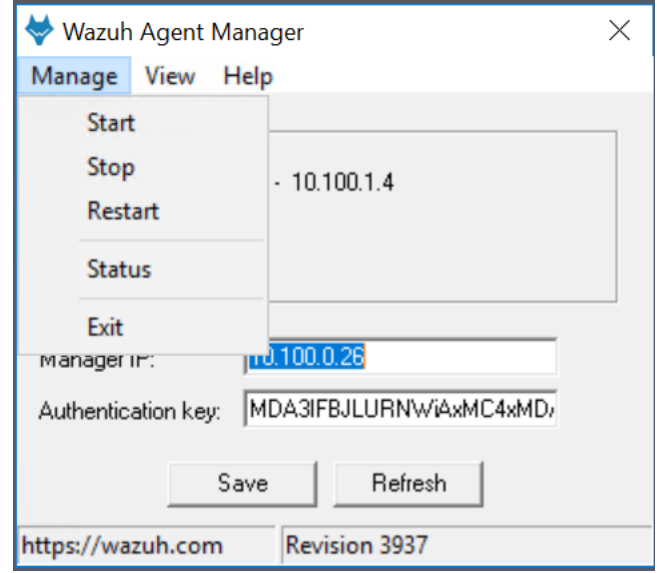

e. Changes to the files or directories specified in the ossec.conf file will be detected and sent to the Wazuh Manager. [Figure 2-42](#page-79-1) shows the log received after a file change was detected.

<span id="page-79-1"></span>**Figure 2-42 Log Received After a File Change Was Detected**

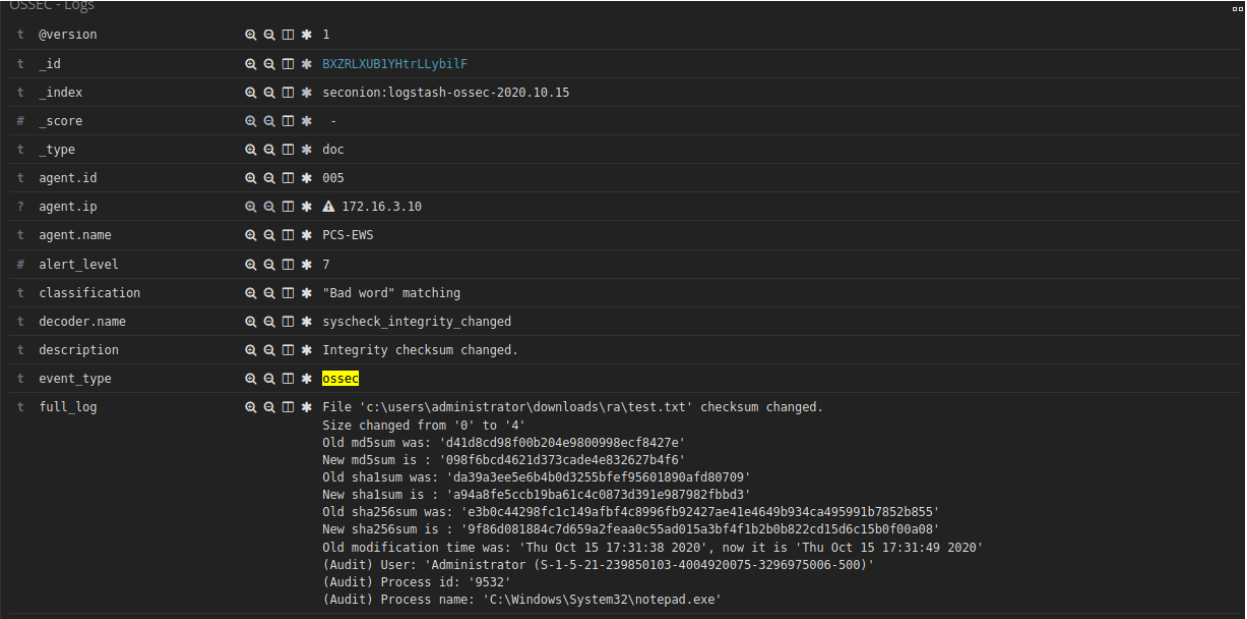

# **2.8 TDi ConsoleWorks**

The TDi ConsoleWorks implementation in Builds 1 and 3 consists of a single VM hosted on VMWare ESXi to meet the user authentication and authorization capabilities. ConsoleWorks provides a secure web interface through which authenticated and authorized users receive access to graphical and shell interfaces on configured ICS components.

# 2.8.1 Host and Network Configuration

ConsoleWorks resides on a VM that was reconfigured for supporting Builds 1 and 3 as described in [Table](#page-80-0)  [2-16](#page-80-0) and [Table 2-17](#page-80-1) respectively.

<span id="page-80-0"></span>**Table 2-16 ConsoleWorks Build 1 Deployment**

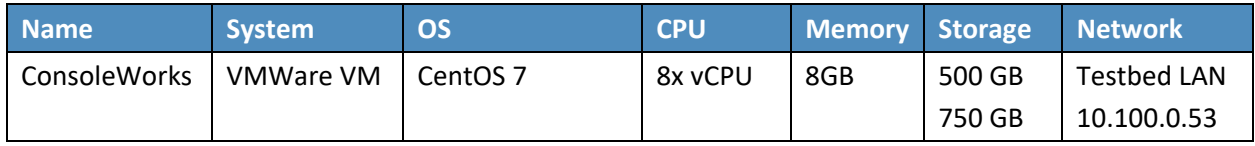

## <span id="page-80-1"></span>**Table 2-17 ConsoleWorks Build 3 Deployment**

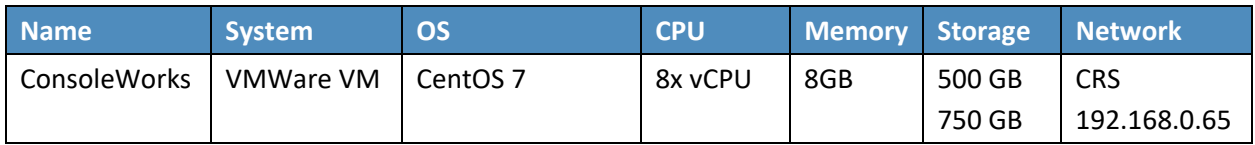

# 2.8.2 Installation

ConsoleWorks version 5.3-1u3 is installed on a CentOS 7 operating system using the following procedures. Product installation guides and documentation are available at [https://support.tditechnologies.com/product-documentation.](https://support.tditechnologies.com/product-documentation) Follow these steps for installation:

- 1. Harden and configure the operating system:
	- a. Log in to the system with privileged access and set the Static IP Address information by editing */etc/sysconfig/network-scripts/ifcfg-eth0* using the following settings:
		- i. For Build 1 use the following network configuration:
			- 1) IP Address: **10.100.0.53**
			- 2) Subnet Mask: **255.255.255.0**
			- 3) Gateway: **10.100.0.1**
			- 4) DNS: **10.100.0.17**
		- ii. For Build 3 use the following network configuration:
			- 1) IP Address: **192.168.0.65**

2) Subnet Mask: **255.255.255.0**

3) Gateway: **192.168.0.2**

4) DNS: **10.100.0.17**

iii. Restart the network service as follows:

### **# systemctl restart network**

- b. Set the NTP Configuration as follows:
	- i. In */etc/ntp.conf,* add as the first server entry:

**server 10.100.0.15**

- c. Apply the following Department of Defense (DOD) Security Technology Implementation Guide (STIG) settings:
	- i. Ensure ypserv is not installed using the following command:

```
# yum remove ypserv
```
ii. Ensure Trivial File Transfer Protocol (TFTP) is not installed using the following command:

**# yum remove tftp-server**

iii. Ensure RSH-SERVER is not installed using the following command:

```
# yum remove rsh-server
```
iv. Ensure File Transfer Protocol (FTP) is not installed using the following command:

**# yum remove vsftpd**

v. Ensure TELNET-SERVER is not installed using the following command:

```
# yum remove telnet-server
```
vi. Configure SSH to use SSHv2 only.

```
1) To disable SSHv1, ensure only Protocol 2 is allowed in the 
  /etc/ssh/sshd_config.
```

```
Protocol 2
PermitRootLogin no
Ciphers aes128-ctr, aes192-ctr, aes256-ctr, aes128-
cbc
MACs hmac-sha2
```
vii. Disallow authentication using an empty password as follows:

1) Add **PermitEmptyPasswords no** to /etc/ssh/sshd\_config file.

2) Remove any instances of the **nullok** option in /etc/pam.d/system-auth and /etc/pam.d/password-auth files.

viii. Enable FIPS Mode as follows:

1) FIPS mode can be enabled by running the command:

```
# yum install dracut
# dracut -f
```
2) When step 1) is complete, add **fips=1** to the /etc/default/grub file and run the command:

```
# grub2-mkconfig -o /boot/efi/EFI/redhat/grub.cfg
```
3) When step 2) completes, reboot the server with this command:

**# reboot**

ix. Enable server auditing

1) Ensure events on the server are being recorded for investigation in the event of an outage or attack. This can be enabled by running the command:

```
# systemctl start auditd.service.
```
x. Configure system to only install approved digitally signed packages:

1) Configure yum to verify the Certificate Authority is from an approved organization. To enable this, ensure that **gpgcheck=1** is in the /etc/yum.conf file.

xi. Enable the firewall:

1) To enable the firewall, run the following commands:

 **# yum install firewalld and** 

- **# systemctl start firewalld.**
- 2) Check Firewall Zone and confirm only SSH and HTTPS is allowed. Note: the default zone is Public and SSH is already permitted. For the implementation, we checked the configuration using the following command:

### **# firewall-cmd --list-all**

3) Add the HTTPS configuration to the firewall using the following command:

```
# firewall-cmd --zone=public --permanent --add-
service=https
```
xii. Enable SELinux and set to "targeted":

1) Add SELINUX=enforcing and SELINUXTYPE=targeted in the /etc/selinux/config file and then reboot the server with this command:

#### **# reboot**

- xiii. Enable Antivirus as follows:
	- 1) ClamAV is used for the lab implementation using the following commands adapted from information found on https://www.clamav.net/documents/clam-antivirus-user-manual:

**# yum install -y epel-release**

**# yum -y install clamav-server clamav-data clamav-update clamav-filesystem clamav clamavscanner-systemd clamav-devel clamav-lib clamavserver-systemd**

2) Update SELinux policy to allow ClamAV to function

#### **# setsebool -P antivirus\_can\_scan\_system 1**

3) Make a backup copy of the scan.conf file and update to remove the Example string from the file using these commands:

### **# cp /etc/clamd.d/scan.conf /etc/clamd.d/scan.conf.bk**

#### **# sed -i '/^Example/d' /etc/clamd.d/scan.conf**

4) Uncomment the following line from /etc/clamd.d/scan.conf:

### **LocalSocket /var/run/clamd.scan/clamd.sock**

5) Configure freshclam to automatically download updated virus definitions using these commands:

### **# cp /etc/freshclam.conf /etc/freshclam.conf.bak**

### **# sed -i -e "s/^Example/#Example/" /etc/freshclam.conf**

6) Manually run freshclam to confirm the settings as follows:

#### **# freshclam**

7) Start and enable the clamd service with these commands:

### **# systemctl start clamd@scan**

#### **# systemctl enable clamd@scan**

8) Ensure log directory is available with this command:

**# mkdir /var/log/clamav**

9) Create the daily scan script to scan directories of interest. Note: for the lab implementation only the /home volume was selected for scanning.

**# vi /etc/cron.daily/clamav\_scan.sh**

**File Contents**

```
#!/bin/bash
SCAN_DIR="/home"
LOG_FILE="/var/log/clamav/dailyscan.log"
/usr/bin/clamscan -ri $SCAN_DIR >> $LOG_FILE
```
10) Set the file to have execute privilege with this command:

**# chmod +x /etc/cron.daily/clamav\_scan.sh**

- 2. Download and Install the ConsoleWorks packages
	- a. Login to TDi Technology Support Portal [\(https://support.tditechnologies.com/get\\_con](https://support.tditechnologies.com/get_consoleworks)[soleworks\)](https://support.tditechnologies.com/get_consoleworks) to download the ConsoleWorks for Linux 5.3-1u3 installation package. Credentials will be provided by TDi.
	- b. After downloading the ConsoleWorks installation package, copy it to the ConsoleWorks VM using a Secure Copy (scp) utility.
	- c. Follow the procedures from TDi ConsolWorks New Installation and Upgrade Guide for Linux Chapter 3: Automated New Installation of ConsoleWorks
		- i. During installation, create a New Invocation named "NCCOE".
		- ii. Create a new certificate.
		- iii. Set the system to automatically start the ConsoleWorks Invocation.
	- d. Login to the platform and initiate the offline registration process [\(Figure 2-43\)](#page-85-0).
	- e. Once the license file is obtained, complete the registration process [\(Figure 2-44\)](#page-85-1).

<span id="page-85-0"></span>**Figure 2-43 ConsoleWorks Registration Screen**

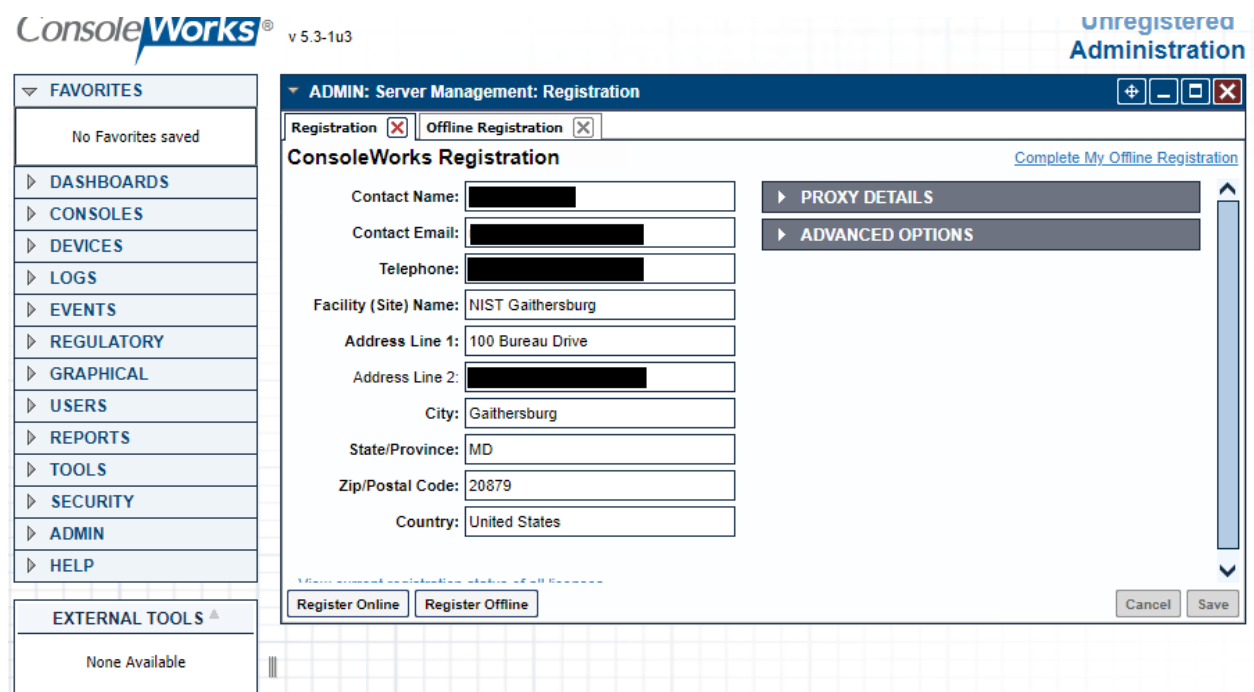

## <span id="page-85-1"></span>**Figure 2-44 ConsoleWorks Offline Registration Process**

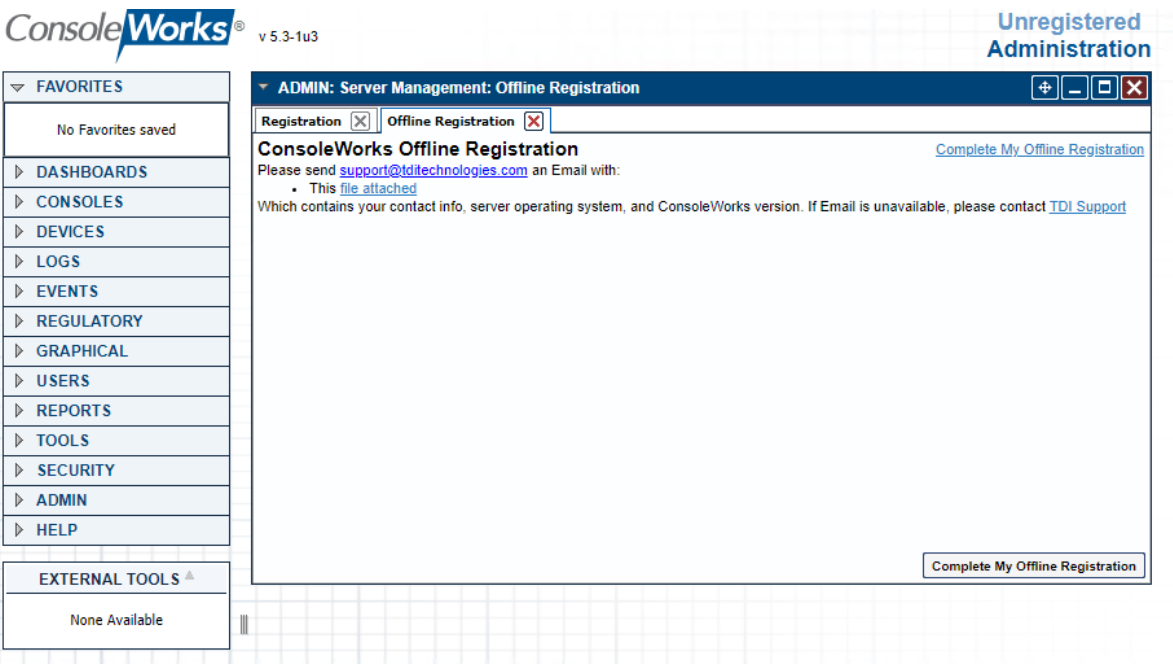

f. This completes the default installation and establishes a basic ConsoleWorks server configuration. For the lab implementation, ConsoleWorks support provided two additional add-on packages (XML) files to setup the environment: ONBOARDING\_1-DASH-BOARDS NCCoE.zip providing preconfigured dashboards for accelerating configurations; and NCCOE\_ACRs\_20210122\_083645.zip providing the access control rules, tags, and

automation scripts used for the dashboards. These packages are scheduled for inclusion in future releases or can be requested from ConsoleWorks.

i. Prior to installing these packages, a backup of the configuration should be made [\(Figure 2-45\)](#page-86-0) by accessing **Admin > Database Management > Backups** and clicking **Create Backup**.

<span id="page-86-0"></span>**Figure 2-45 ConsoleWorks System Backups**

| Console Works <sup>®</sup> v5.3-1u6                            |                        | <b>Administration</b>  |                      |               |                 |
|----------------------------------------------------------------|------------------------|------------------------|----------------------|---------------|-----------------|
| <b>FAVORITES</b><br><b>ADMIN: Database Management: Backups</b> |                        |                        |                      | ∣⊕∥∟∥□∥×      |                 |
| <b>DASHBOARDS</b>                                              | ×<br><b>Backup</b>     |                        |                      |               |                 |
| CONSOLES                                                       | <b>Start Time</b>      | User                   | <b>Status</b>        | Locked        | 7               |
| $\triangleright$ DEVICES                                       | 2021/05/15 03:00       | Schedule:WEEKLY        | Done                 | Ν             | ∧               |
| $\triangleright$ LOGS                                          | 2021/03/13 03:00       | Schedule:WEEKLY        | Done                 | N             |                 |
| $\triangleright$ EVENTS                                        | 2021/03/06 03:00       | Schedule:WEEKLY        | Done                 | N             |                 |
| <b>REGULATORY</b>                                              | 2020/12/09 10:31       | <b>CONSOLE MANAGER</b> | Done                 | N             |                 |
| <b>E</b> GRAPHICAL                                             | 2021/02/02 16:38       | CONSOLE MANAGER        | Done                 | N             |                 |
|                                                                | 2021/04/24 03:00       | Schedule:WEEKLY        | Done                 | N             |                 |
| <b>D</b> USERS                                                 | 2021/06/14 10:55       | CONSOLE_MANAGER        | Done                 | Ν             |                 |
| <b>EXEPORTS</b>                                                | 2021/02/11 08:07       | <b>CONSOLE MANAGER</b> | Done                 | N             |                 |
| $\triangleright$ TOOLS                                         | 2021/05/01 03:00       | Schedule:WEEKLY        | Done                 | N             |                 |
| <b>D</b> SECURITY                                              | 2021/02/13 03:00       | Schedule:WEEKLY        | Done                 | N             |                 |
| $\triangledown$ ADMIN                                          | 2021/05/08 03:00       | Schedule:WEEKLY        | Done                 | Ν             |                 |
| Server Management                                              | 2021/02/10 11:07       | CONSOLE_MANAGER        | Done                 | N             |                 |
| $\blacktriangledown$ Database Manage                           | 2021/02/09 13:07       | CONSOLE_MANAGER        | Done                 | N             |                 |
| <b>Backups</b>                                                 | 2021/02/06 03:00       | Schedule:WEEKLY        | Done                 | N             |                 |
| Restore                                                        | 2021/02/20 03:00       | Schedule:WEEKLY        | Done                 | Ν             |                 |
| XML Exports                                                    | 2021/03/27 03:00       | Schedule:WEEKLY        | Done                 | N             |                 |
| $\triangleright$ XML Imports                                   | 2021/04/03 03:00       | Schedule:WEEKLY        | Done                 | Ν             |                 |
| <b>Orphan Files</b>                                            | 2021/01/19 14:07       | CONSOLE_MANAGER        | Done                 | N             |                 |
| Template Managem                                               | 2021/02/27 03:00       | Schedule: WEEKLY       | Done                 | Ν             | ◡               |
| $\triangleright$ HELP                                          | Lock<br><b>Restore</b> |                        | <b>Create Backup</b> | <b>Delete</b> | <b>Download</b> |
| <b>EXTERNAL T</b><br>None Available                            |                        |                        |                      |               |                 |

- ii. Perform the XML Imports [\(Figure 2-46\)](#page-87-0) by accessing **Admin > Database Management > XML Imports** following these steps:
	- 1) Import the *Dashboard Add-On XML* file.
	- 2) Import the *Supporting Configuration Add-On* XML file.

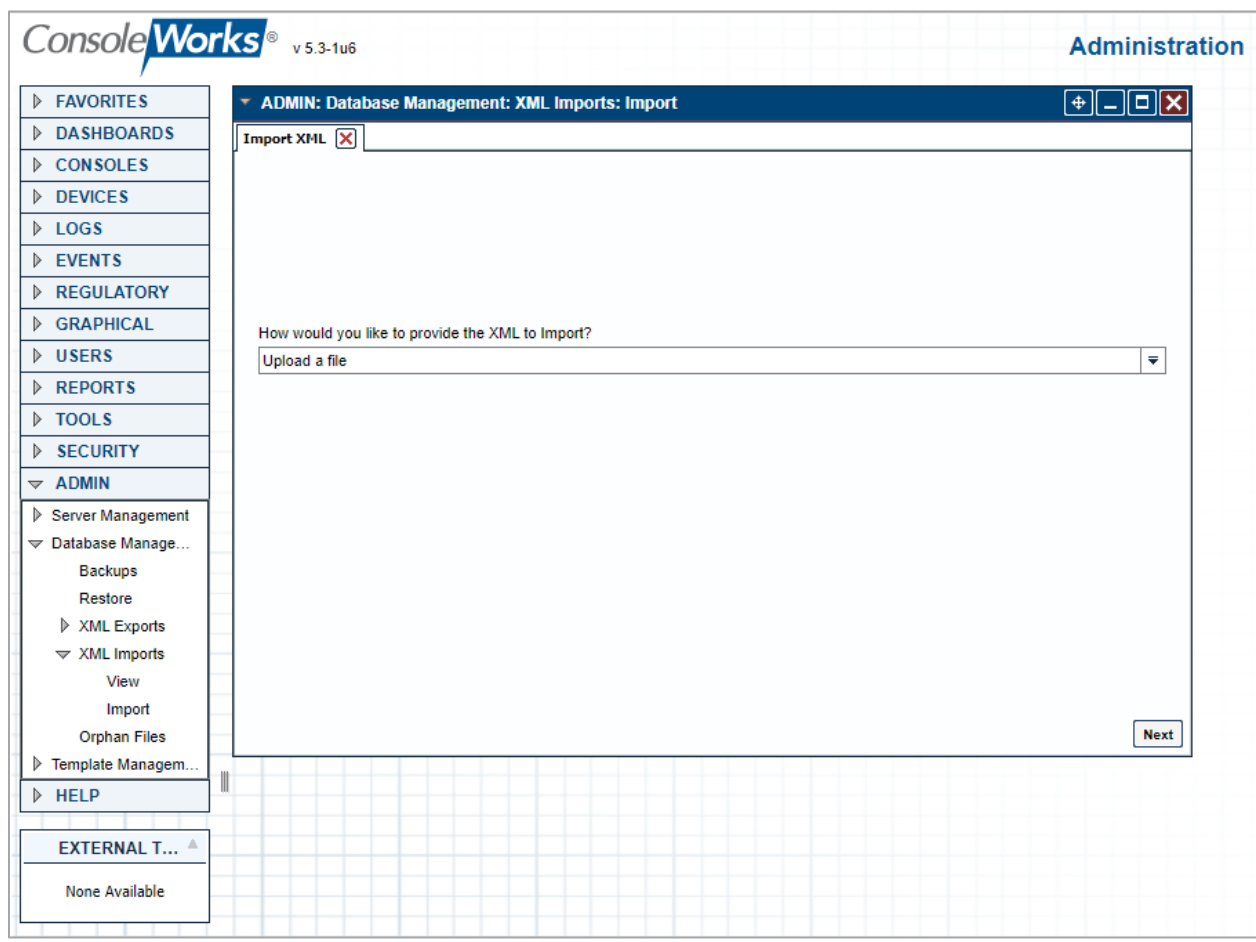

<span id="page-87-0"></span>**Figure 2-46 ConsoleWorks Importing System Configurations and Components**

# 2.8.3 Configuration

The ConsoleWorks implementation required the following changes to the lab Cisco VPN appliance to allow remote users to access the ConsoleWorks system:

- 1. Login to the Cisco Firepower Appliance.
- 2. Create the Following Destination Network Objects:
	- a. For Build 1:
		- i. Name: ConsoleWorks
		- ii. IP Address: 10.100.0.52
	- b. For Build 3:
		- i. Name: CRS-NAT-IP
		- ii. IP Address: 10.100.0.20
- 3. Create the Following VPN-Rule:
- a. For Build 1:
	- i. Action: Allow
	- ii. Source Networks: VPN-Pool
	- iii. Destination Networks: ConsoleWorks
	- iv. Destination Ports: TCP (6): 5176; HTTPS
- b. For Build 3:
	- i. Action: Allow
	- ii. Source Networks: VPN-Pool
	- iii. Destination Networks: CRS-NAT-IP
	- iv. Destination Ports: TCP (6): 5176; HTTPS

ConsoleWorks is then configured as follows. For configuration procedures, please see the ConsoleWorks documentation available at [https://support.tditechnologies.com/product-documentation.](https://support.tditechnologies.com/product-documentation)

1. Configure ConsoleWorks **Password Rules** [\(Figure 2-47\)](#page-88-0):

<span id="page-88-0"></span>**Figure 2-47 ConsoleWorks Password Settings**

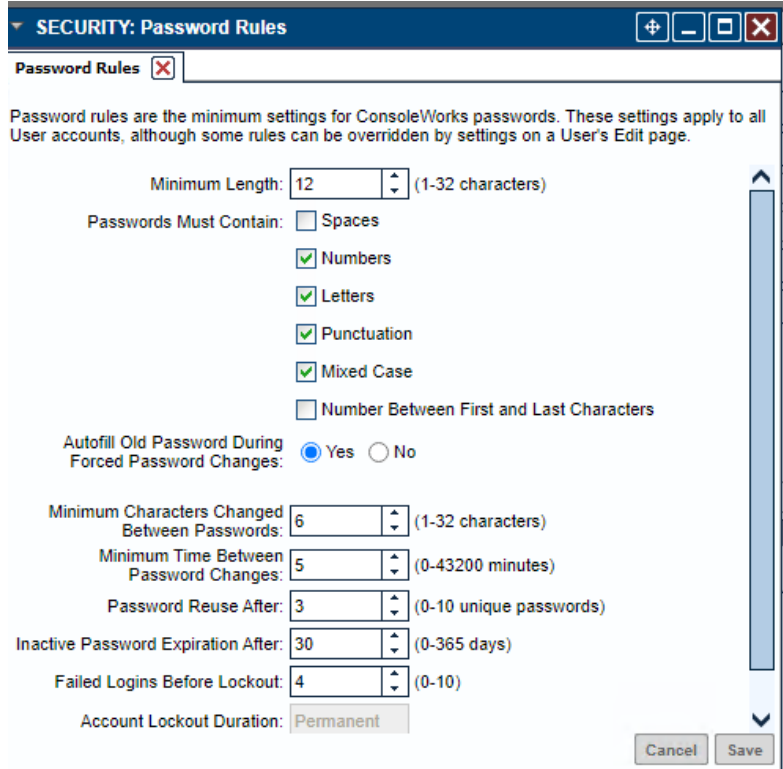

- 2. Add user accounts:
	- a. **NCCOE\_ADMIN**

This publication is available free of charge from: https://doi.org/10.6028/NIST.SP.1800-10 This publication is available free of charge from: https://doi.org/10.6028/NIST.SP.1800-10.

### b. **NCCOE\_USER**

- 3. Configure the Graphical Gateway to allow users to use RDP within ConsoleWorks following these steps [\(Figure 2-48\)](#page-89-0):
	- a. Name: **LOCAL\_GG**
	- b. Description: **Local GUI Gateway**
	- c. Host: **127.0.0.1**
	- d. Port: **5172**
	- e. Enabled: **Selected**
	- f. Encrypt Connection: **Selected**

<span id="page-89-0"></span>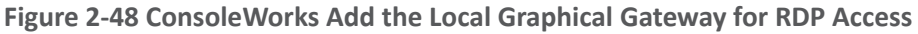

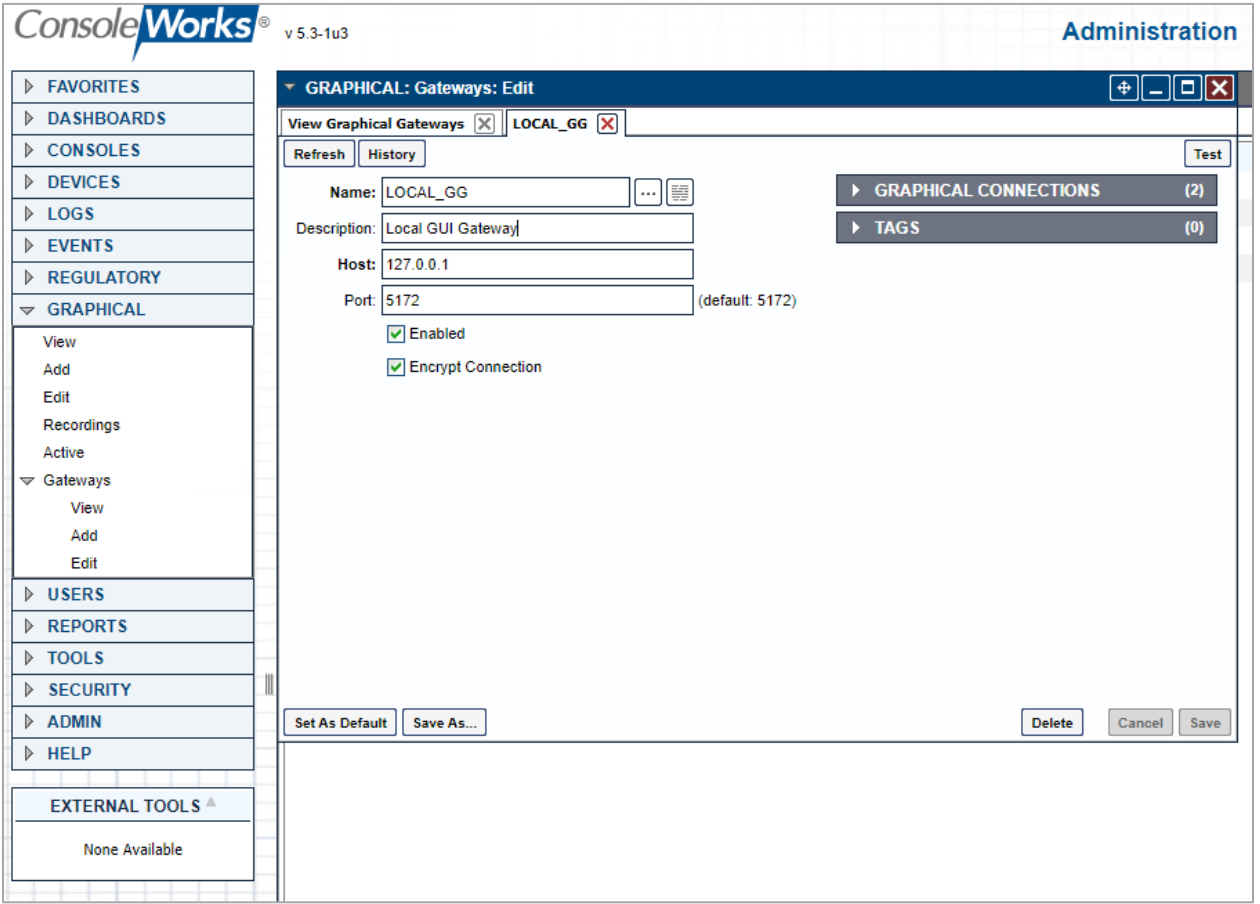

- 4. Configure Device Types to organize the registered devices within the system as follows:
	- a. Enter the information for the supported device types as shown in the example device type [\(Figure 2-49\)](#page-91-0) for each type listed in [Table 2-18](#page-90-0) (and shown in [Figure 2-50\)](#page-91-1).

# <span id="page-90-0"></span>**Table 2-18 ConsoleWorks Device Type List**

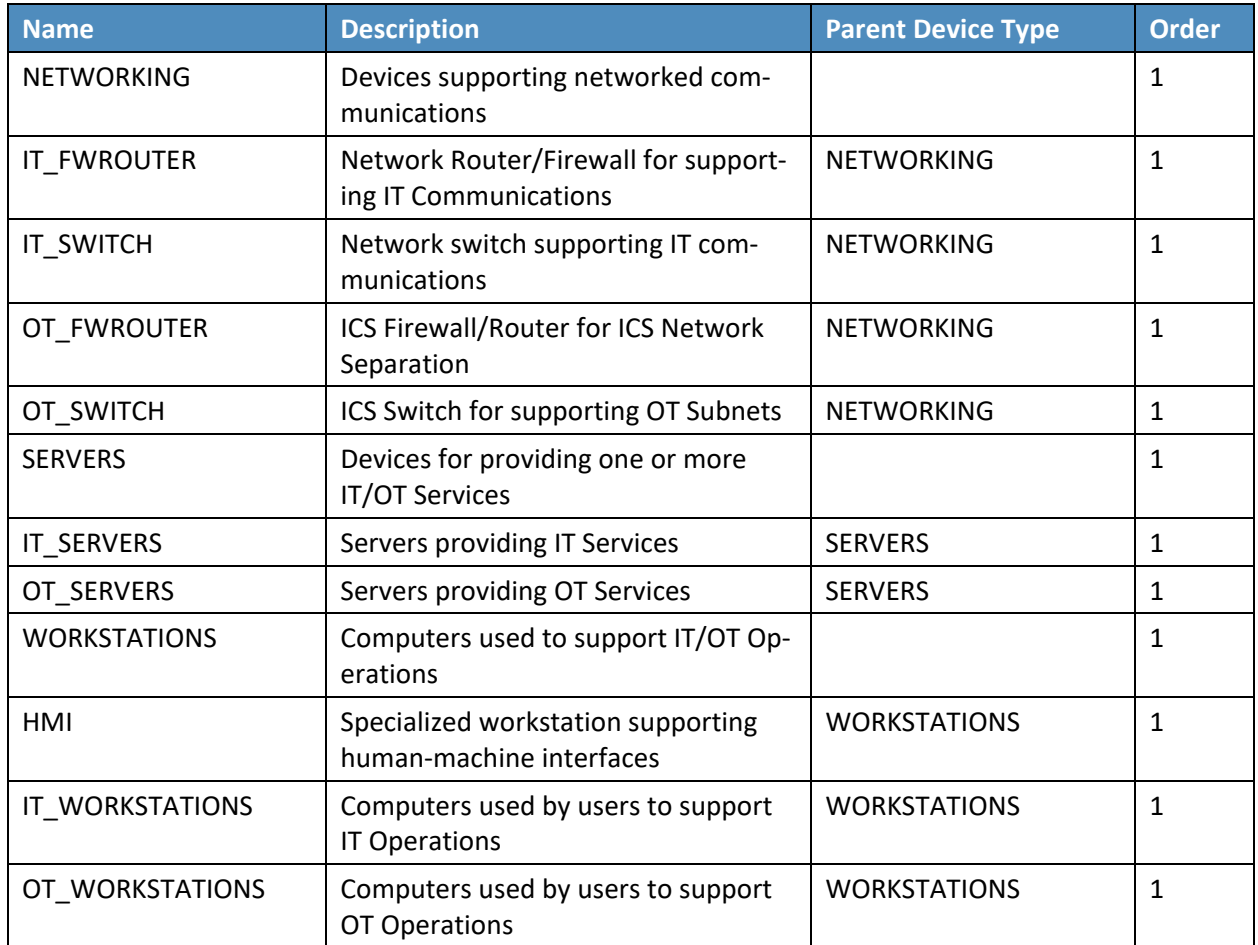

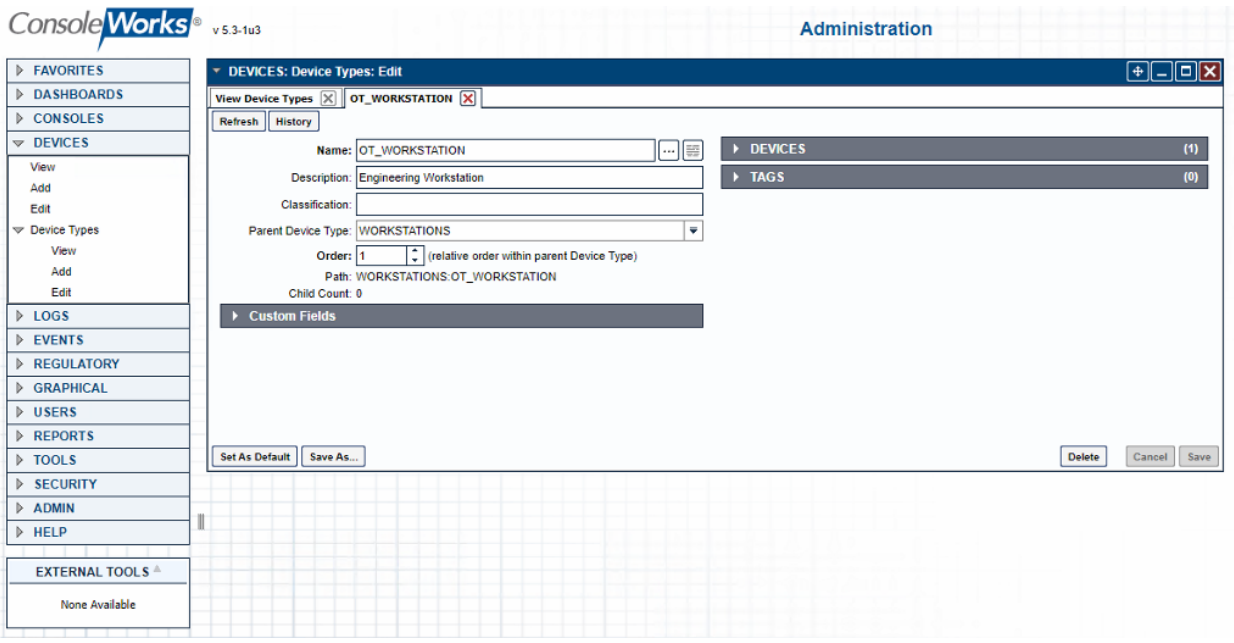

<span id="page-91-0"></span>**Figure 2-49 ConsoleWorks Example Device Type Definition**

## <span id="page-91-1"></span>**Figure 2-50 ConsoleWorks List of Device Types**

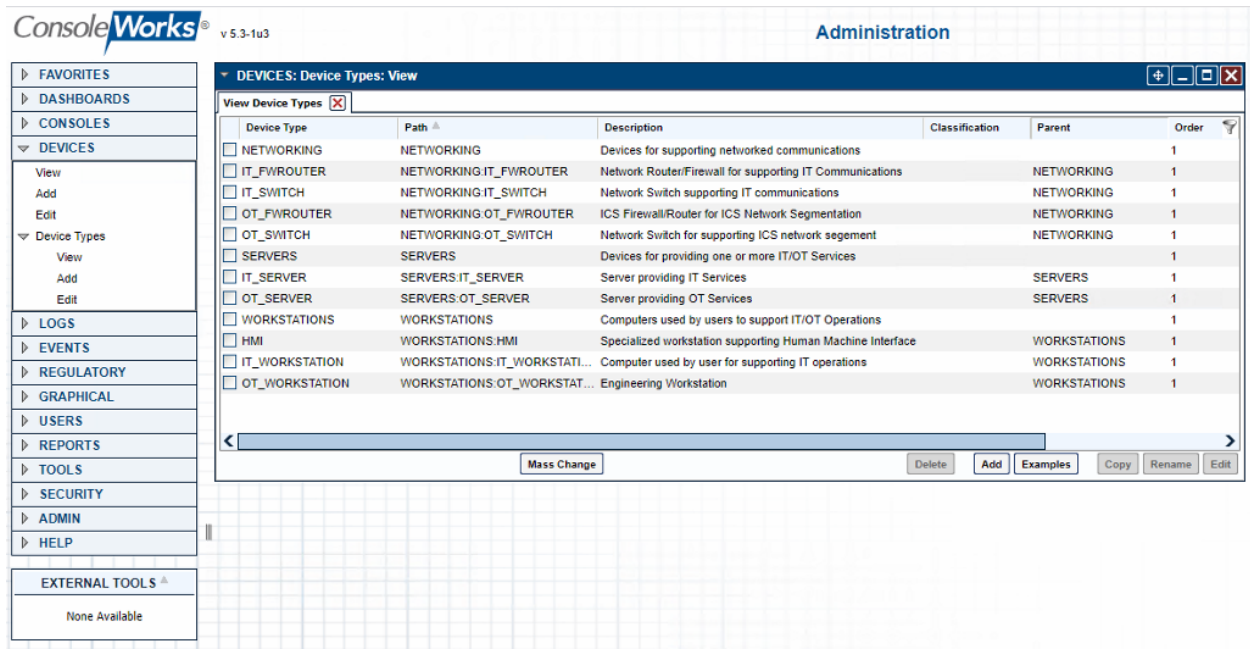

## 5. Configure Devices for each system within the testbed that is accessible from ConsoleWorks.

<span id="page-92-0"></span>**Figure 2-51 ConsoleWorks Example Device Definition**

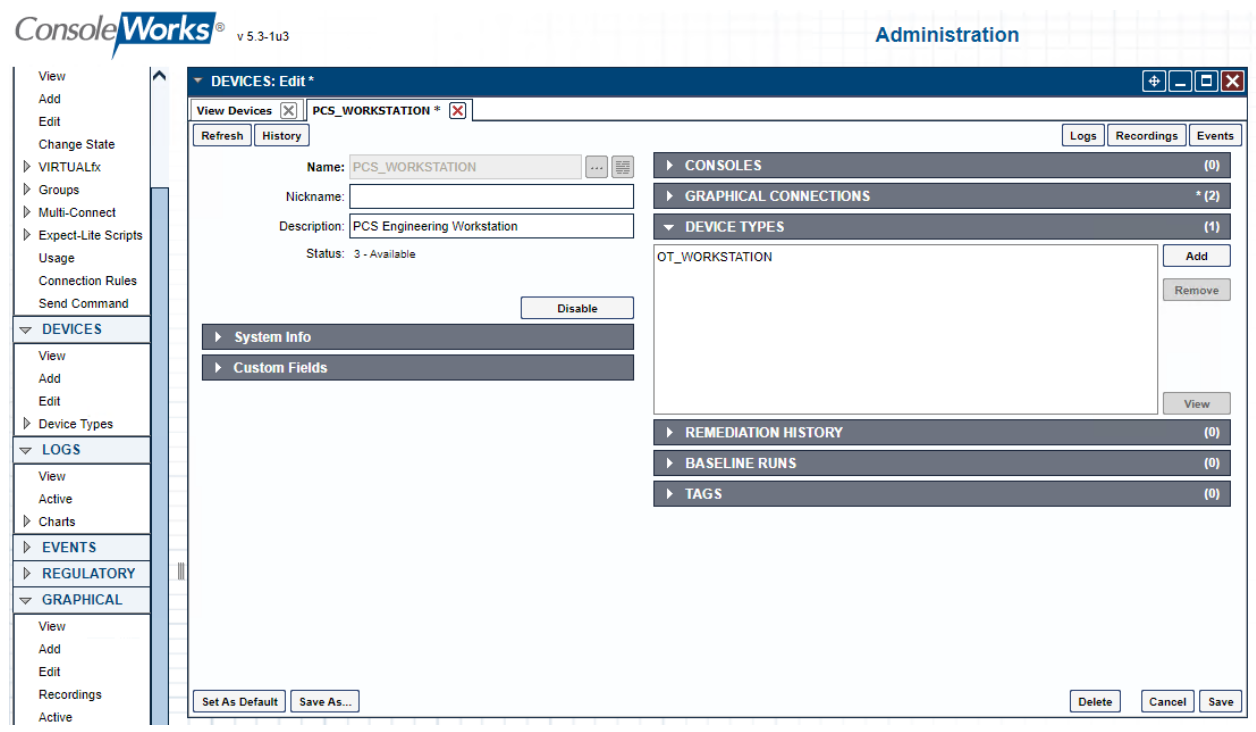

a. For Build 1 (PCS), enter the information for the devices as shown in the example device [\(Figure 2-51\)](#page-92-0) for each device listed i[n Table 2-19](#page-92-1) [\(Figure 2-52\)](#page-93-0).

<span id="page-92-1"></span>**Table 2-19 ConsoleWorks PCS (Build 1) Devices**

| <b>Name</b>      | <b>Description</b>            | <b>Device Type</b> |
|------------------|-------------------------------|--------------------|
| DMZ HISTORIAN    | Historian in DMZ Subnet       | <b>IT SERVER</b>   |
| PCS HISTORIAN    | Local Historian in PCS Subnet | OT SERVER          |
| PCS_HMI          | <b>PCS HMI Workstation</b>    | HMI                |
| PCS ROUTER       | PCS Boundary Firewall/Router  | OT FWROUTER        |
| PCS SWITCH VLAN1 | PCS VLAN 1 OT Switch          | OT SWITCH          |
| PCS SWITCH VLAN2 | PCS VLAN 2 OT Switch          | OT SWITCH          |
| PCS WORKSTATION  | PCS Engineering Workstation   | OT WORKSTATIONS    |

Console Works<sup>®</sup> v5.3-1u3 **Administration**  $\triangleright$  FAVORITES  $\overline{|\mathbf{F}||\mathbf{F}|}$ **DEVICES: View** DASHBOARDS View Devices  $\boxed{\mathsf{X}}$ D CONSOLES  $\overline{\mathbb{Y}}$ Device <sup>4</sup> **Description**  $\triangledown$  DEVICES CONSOLEWORKS\_HOST Y ¥ DMZ\_HISTORIAN View Y PCS\_HISTORIAN Add ¥ PCS\_HMI Edit Y Device Types PCS\_ROUTER Ķ PCS\_SWITCH\_VLAN1  $\triangleright$  LOGS PCS\_SWITCH\_VLAN2 Y  $\triangleright$  EVENTS PCS\_WORKSTATION PCS Engineering Workstation ¥ **FREGULATORY D** GRAPHICAL **D** USERS W  $\triangleright$  REPORTS  $\triangleright$  TOOLS **D** SECURITY ∢∣  $\mathbf{\mathbf{z}}$  $\triangleright$  ADMIN Connect  $\overline{\phantom{a}}$  Logs Recordings Delete Add | Examples | Copy Rename Mass Change  $E$ dit  $\triangleright$  HELP **EXTERNAL T...** None Available

<span id="page-93-0"></span>**Figure 2-52 ConsoleWorks List of PCS (Build 1) Devices**

b. For Build 3 (CRS) , enter the information for the devices as shown in the example device [\(Figure 2-51\)](#page-92-0) for each device listed i[n Table 2-20 \(](#page-93-1)also shown in [Figure 2-53\)](#page-94-0).

<span id="page-93-1"></span>**Table 2-20 ConsoleWorks CRS (Build 3) Devices**

| <b>Name</b>        | <b>Description</b>                  | <b>Device Type</b> |
|--------------------|-------------------------------------|--------------------|
| DMZ HISTORIAN      | Historian in DMZ Subnet             | <b>IT SERVER</b>   |
| CRS HISTORIAN      | Local Historian in CRS Subnet       | OT_SERVER          |
| CRS_HMI            | <b>CRS HMI Workstation</b>          | HMI                |
| CRS ROUTER         | <b>CRS Boundary Firewall/Router</b> | OT FWROUTER        |
| CRS SWITCH CONTROL | OT Switch for Control Network       | OT SWITCH          |
| CRS_SWITCH_FIELD   | OT Switch for Field Network         | OT SWITCH          |
| CRS_WORKSTATION    | <b>CRS Engineering Workstation</b>  | OT WORKSTATIONS    |
| CRS_STATION1       | Machining Station #1                | OT WORKSTATIONS    |
| CRS STATION2       | <b>Machining Station #2</b>         | OT WORKSTATIONS    |
| CRS STATION3       | <b>Machining Station #3</b>         | OT WORKSTATIONS    |
| CRS STATION4       | <b>Machining Station #4</b>         | OT WORKSTATIONS    |

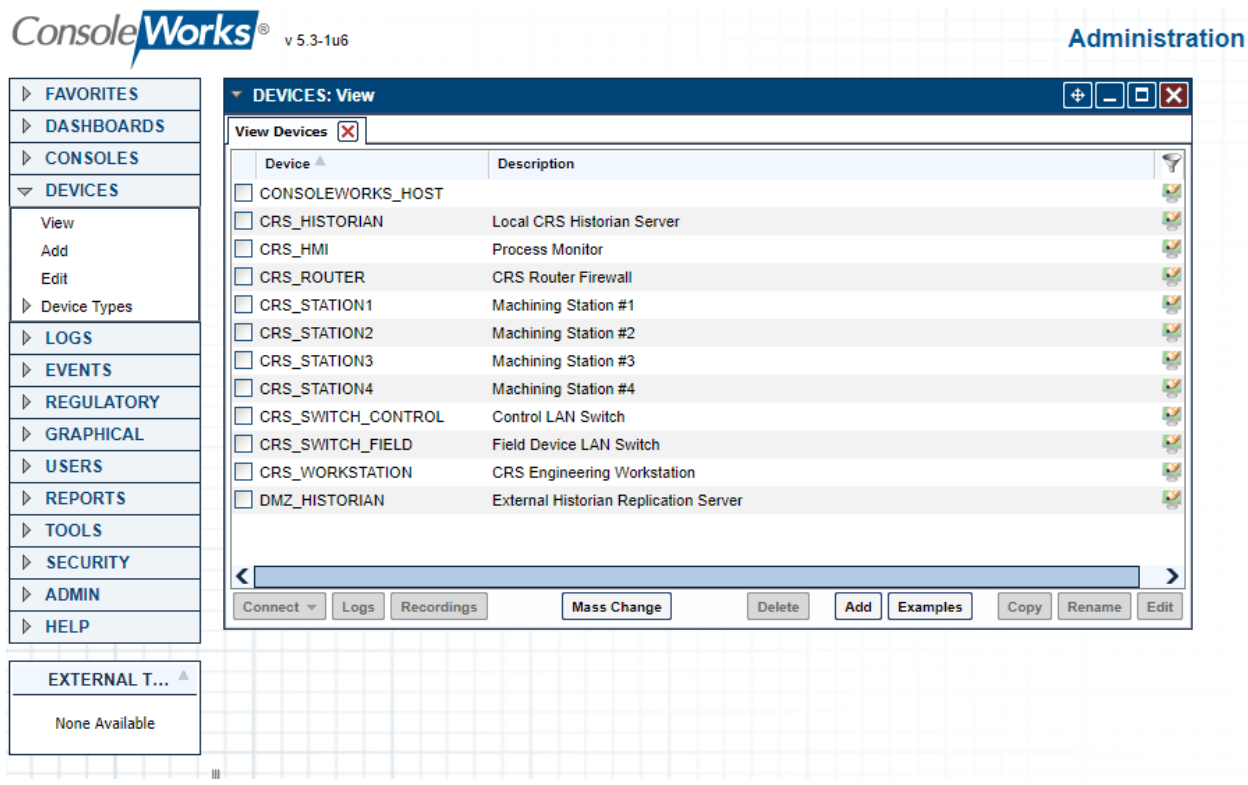

<span id="page-94-0"></span>**Figure 2-53 ConsoleWorks List of CRS (Build 3) Devices**

6. Configure Graphical Connections for the PC (RDP) based devices.

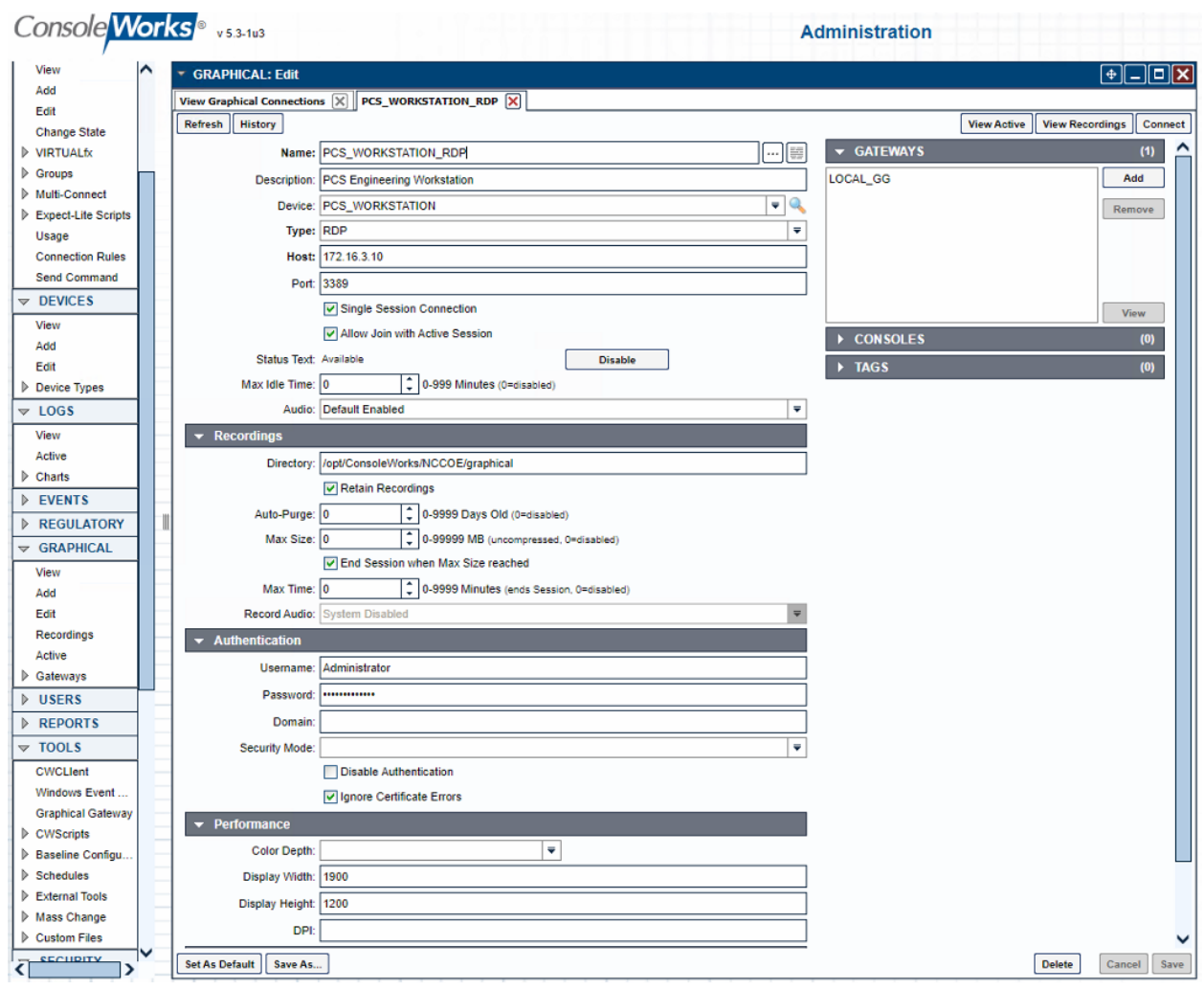

<span id="page-95-0"></span>**Figure 2-54 ConsoleWorks Example RDP Configuration**

- a. For Build 1 (PCS), enter the information for the Graphical Connections as shown in the example [\(Figure 2-54\)](#page-95-0) for each graphical connection listed in [Table 2-21 \(](#page-96-0)also shown in [Figure 2-55\)](#page-97-0). For each entry, the following are common settings for all graphical connections:
	- i. Under Gateway, click Add and select LOCAL GG.
	- ii. Single Session Connection: Checked
	- iii. Allow Join with Active Session: Checked
	- iv. Under Recordings:
		- 1) Directory: **/opt/ConsoleWorks/NCCOE/graphical**
		- 2) Retain Records: **Checked**
		- 3) Auto-Purge: **0**
- 4) Max Size: **0**
- 5) End Session when Max Size Reached: **Checked**
- 6) Max Time: **0**
- v. Authentication
	- 1) Specify local or domain credentials, which are securely stored by ConsoleWorks, to allow complex passwords/credentials without having to share between users.
	- 2) Ignore Certificate Errors: Checked only if self-signed certificates are in use.
- vi. Performance
	- 1) Display Width: **1900**
	- 2) Display Height: **1200**

### <span id="page-96-0"></span>**Table 2-21 ConsoleWorks PCS (Build 1) Graphical Connections**

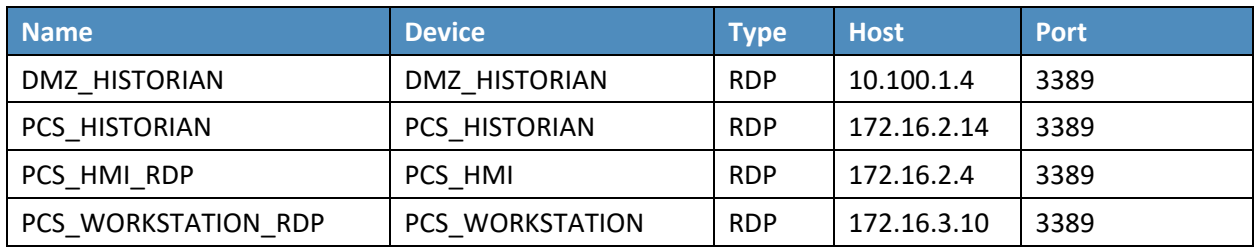

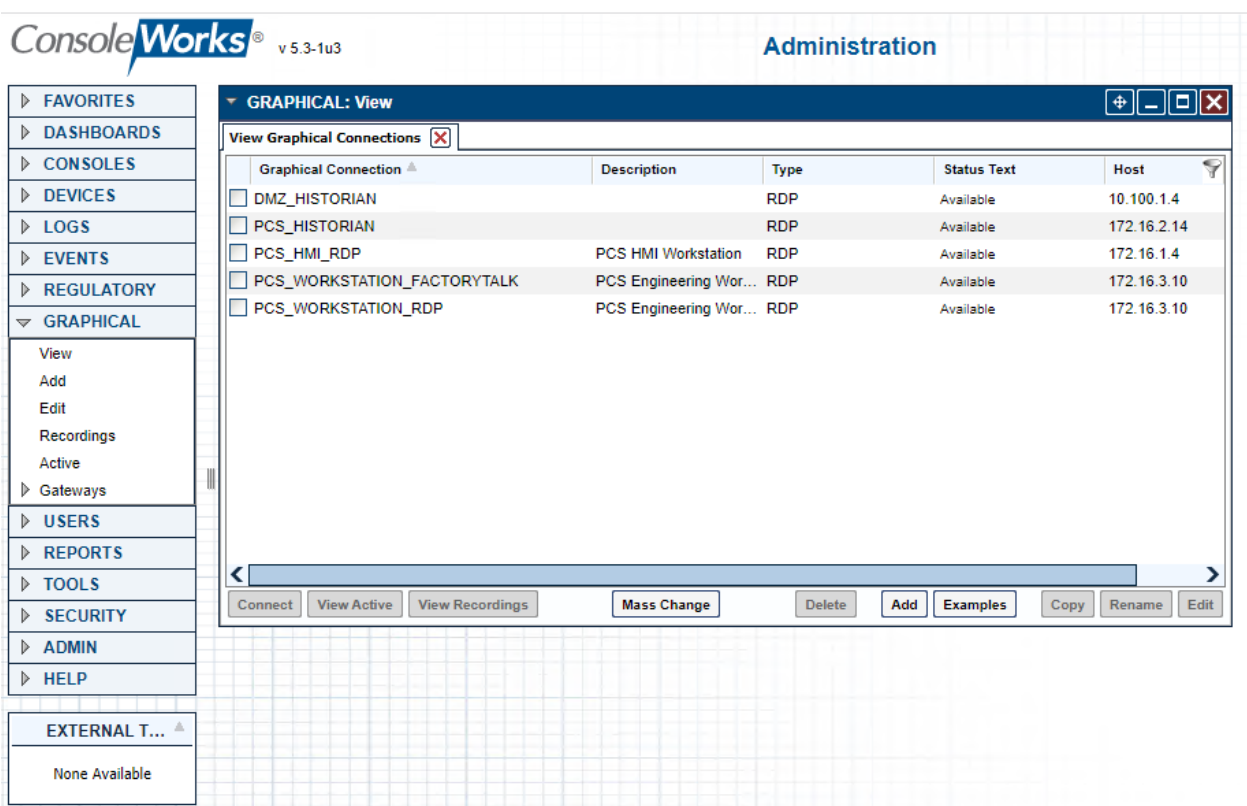

## <span id="page-97-0"></span>**Figure 2-55 ConsoleWorks List of PCS (Build 1) RDP Connections**

- b. For Build 3 (CRS), enter the information for the graphical connections as shown in the example [\(Figure 2-54\)](#page-95-0) for each graphical connection listed i[n Table 2-22 \(](#page-98-0)also shown in [Figure 2-56\)](#page-98-1). For each entry, the following are common settings for all graphical connections.
	- i. Under Gateway, click **Add** and select **LOCAL\_GG**.
	- ii. Under Recordings, use these settings:

1) Directory /**opt/ConsoleWorks/NCCOE/graphical**

- 2) Retain Records **Checked**
- 3) Auto-Purge: **0**
- 4) Max Size: **0**
- 5) End Session when Max Size Reached: **Checked**
- 6) Max Time: **0**
- iii. Authentication:
	- 1) Specify local or domain credentials, which are securely stored by ConsoleWorks, to allow complex passwords/credentials without having to share between users.

## iv. Performance

1) Display Width: **1900**

2) Display Height: **1200**

<span id="page-98-0"></span>**Table 2-22 ConsoleWorks CRS (Build 3) Graphical Connections**

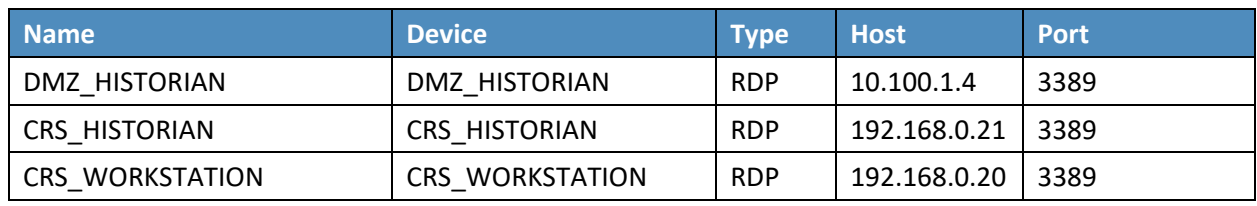

<span id="page-98-1"></span>**Figure 2-56 ConsoleWorks List of CRS (Build 3) RDP Connections**

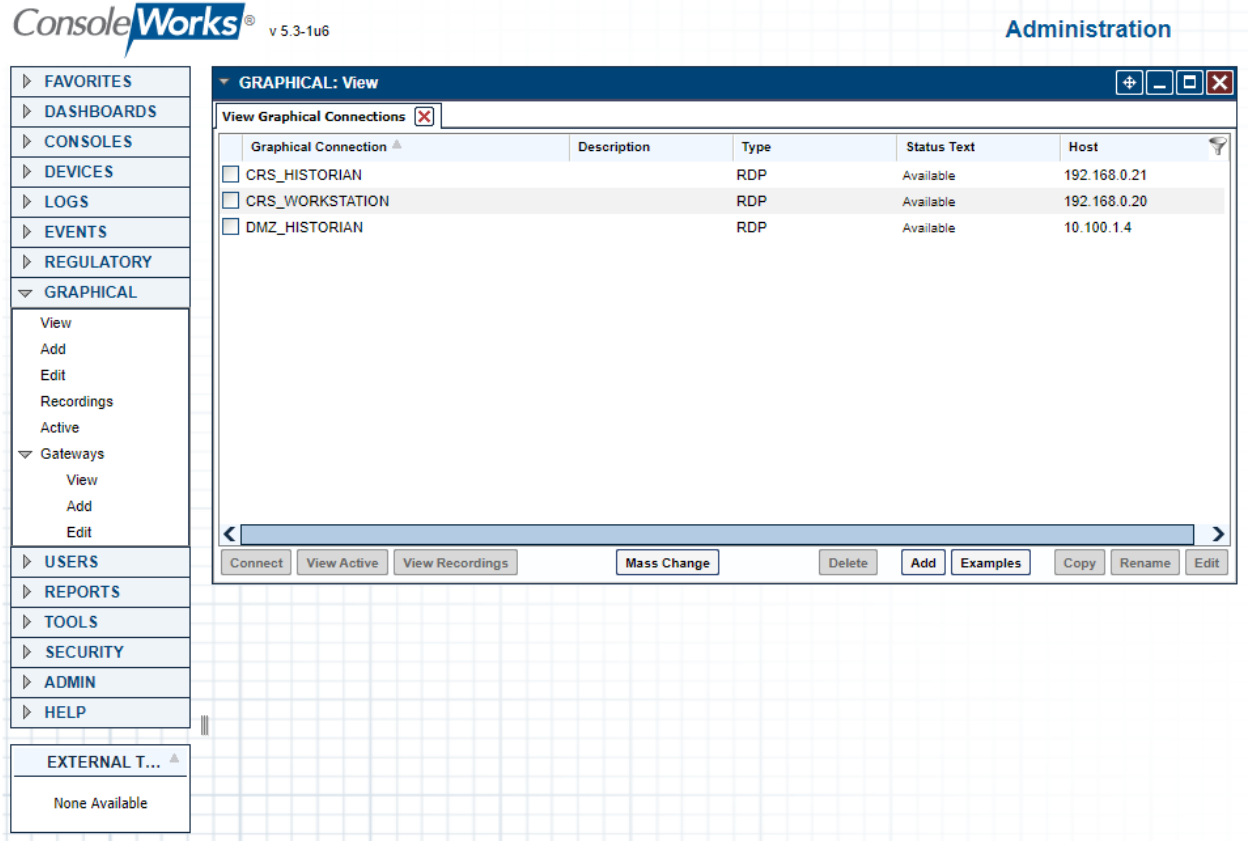

7. Configure console connections for non-graphical (e.g., SSH) interfaces to devices [\(Figure 2-57\)](#page-99-0).

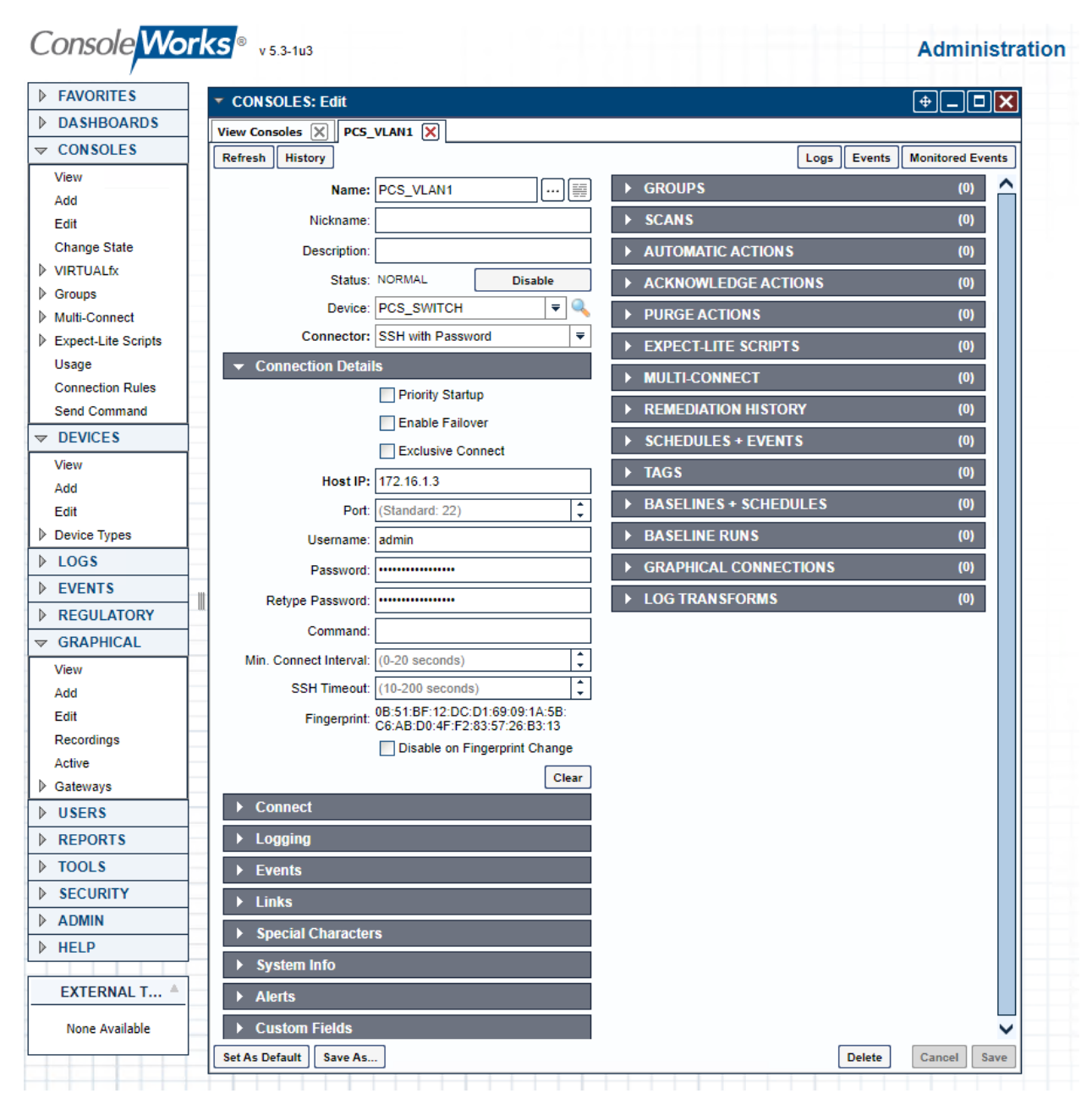

<span id="page-99-0"></span>**Figure 2-57 ConsoleWorks Example Console (SSH) Connection**

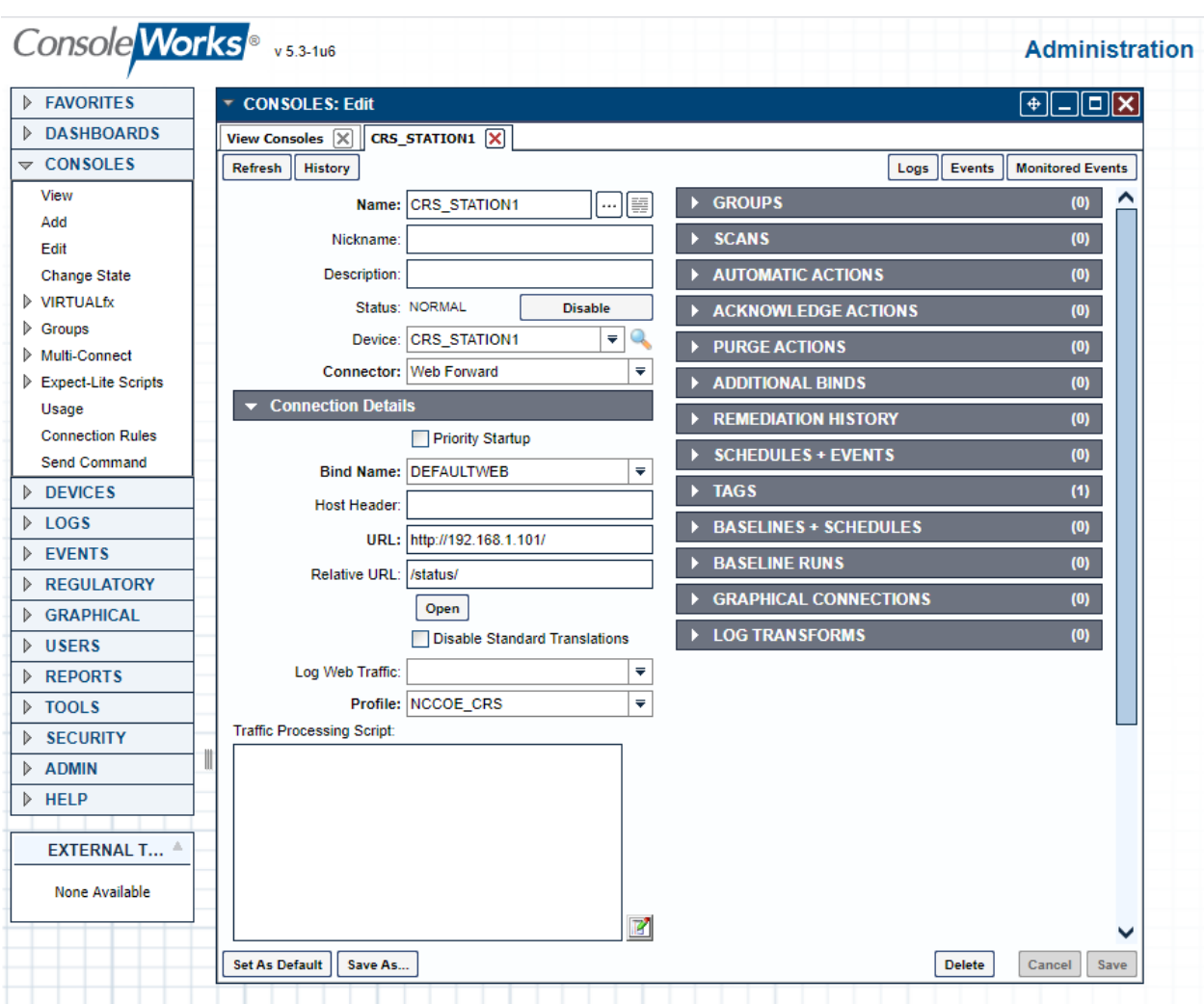

<span id="page-100-0"></span>**Figure 2-58 ConsoleWorks Example Console (Web Forward) Connection**

- a. For Build 1 (PCS), enter the information for the Console Connections as shown in the examples [\(Figure 2-57](#page-99-0) and [Figure 2-58\)](#page-100-0) for each console connection listed in [Table 2-23](#page-100-1) (also shown in **Figure 2-59**). For each entry, the following are common settings for all console connections.
	- i. Under **Connection Details**:

1) Specify the username and password, which are securely stored by Console-Works, to allow complex passwords/credentials without having to share between users.

## <span id="page-100-1"></span>**Table 2-23 ConsoleWorks PCS (Build 1) Console Connections**

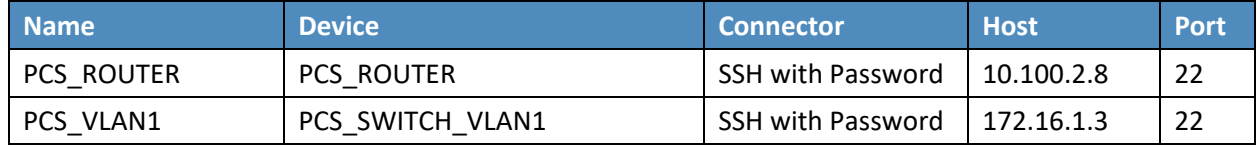

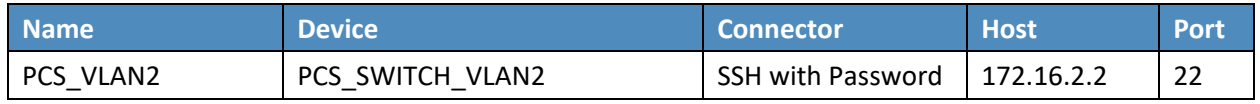

<span id="page-101-0"></span>**Figure 2-59 ConsoleWorks List of PCS (Build 1) Console Connections**

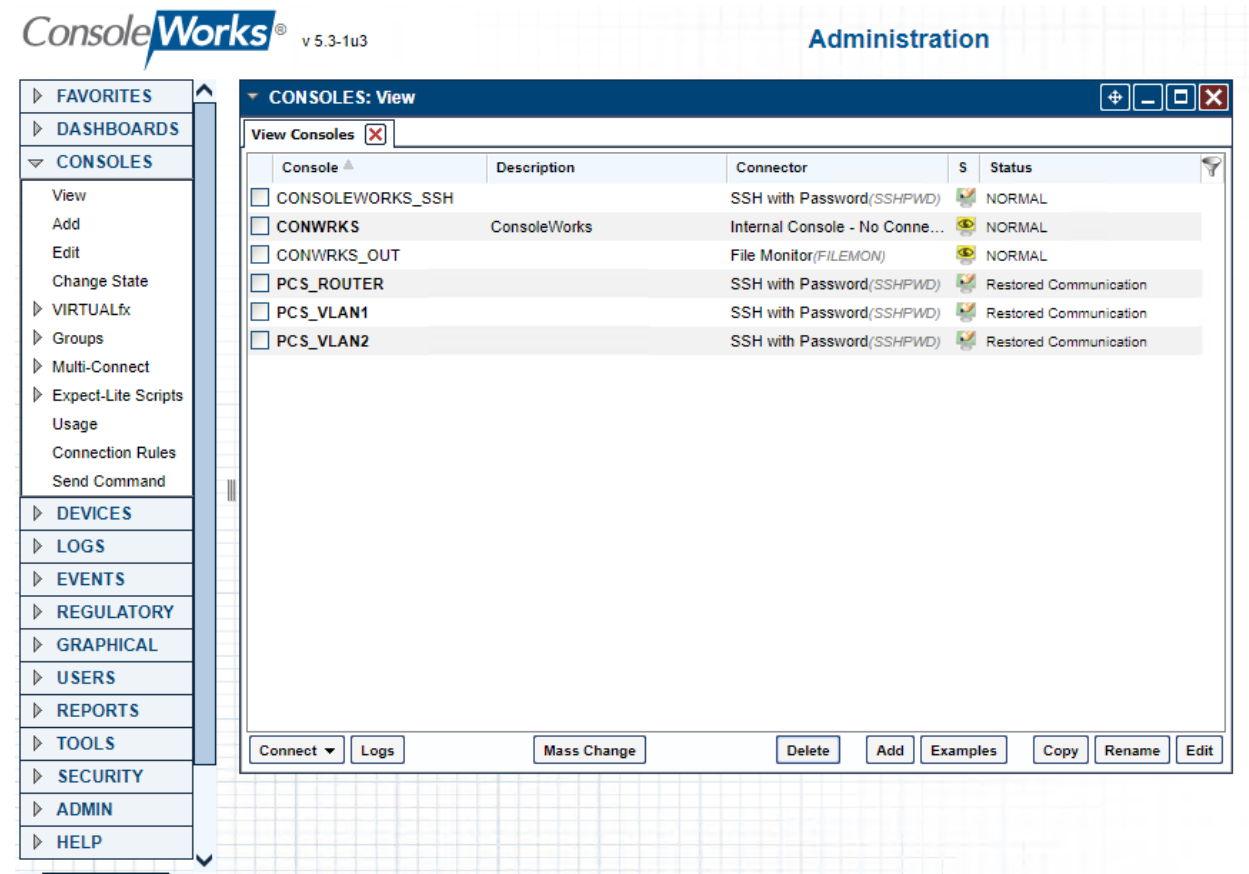

- b. For Build 3 (CRS), enter the information for the console connections as shown in the ex-ample [\(Figure 2-57](#page-99-0) and [Figure 2-58\)](#page-100-0) for each console connection listed in [Table 2-24](#page-101-1) [\(Figure 2-60\)](#page-102-0). For each entry, the following are common settings for all console connections.
	- i. Under **Connection Details**

1) Specify the username and password, which are securely stored by Console-Works, to allow complex passwords/credentials without having to share between users.

<span id="page-101-1"></span>**Table 2-24 ConsoleWorks CRS (Build 3) Console Connections**

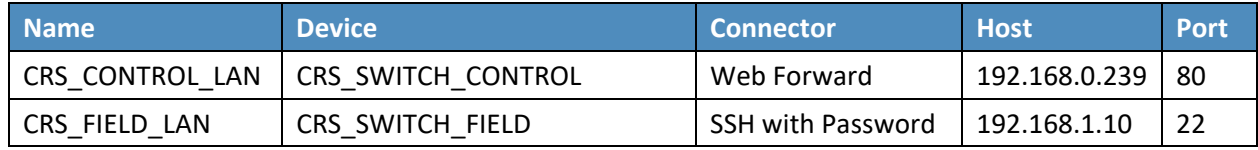

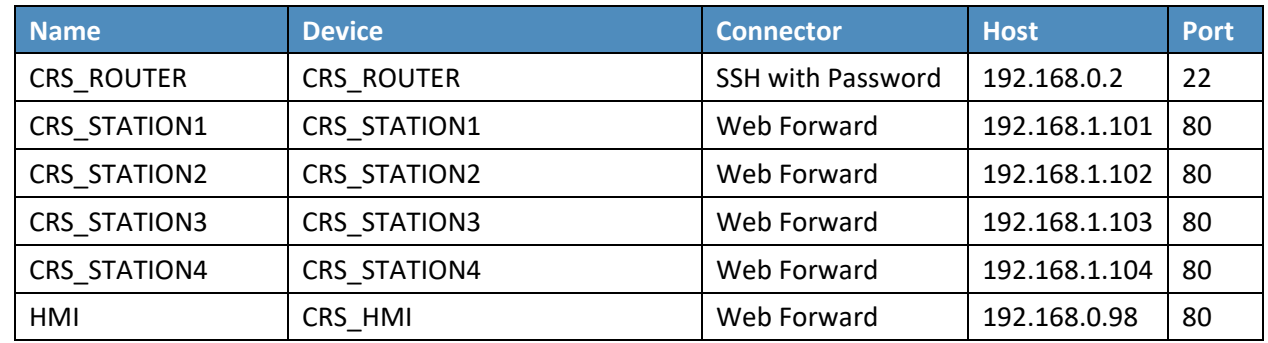

<span id="page-102-0"></span>**Figure 2-60 ConsoleWorks List of CRS (Build 3) Console Connections**

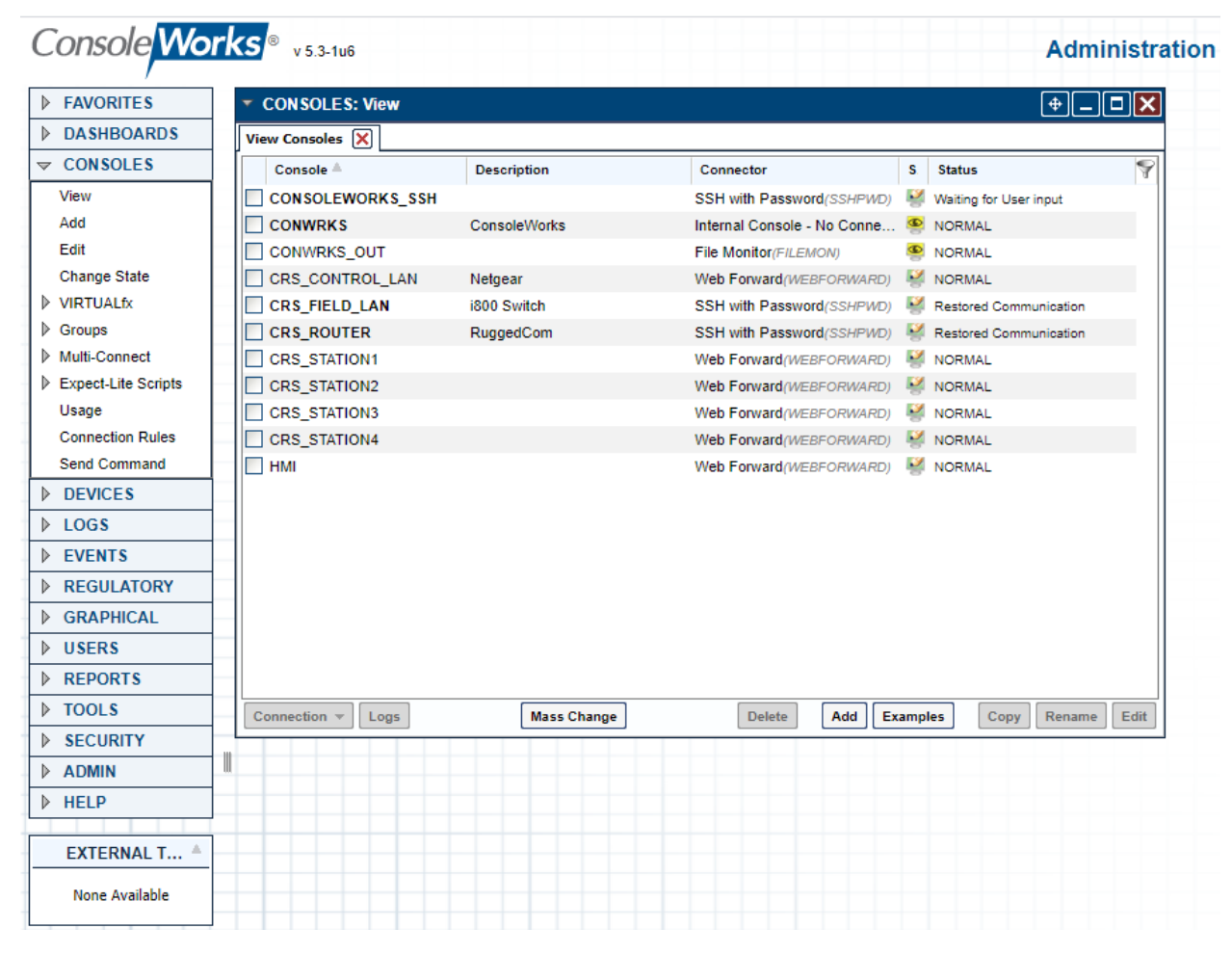

8. Configure tags to support profiles and access controls.

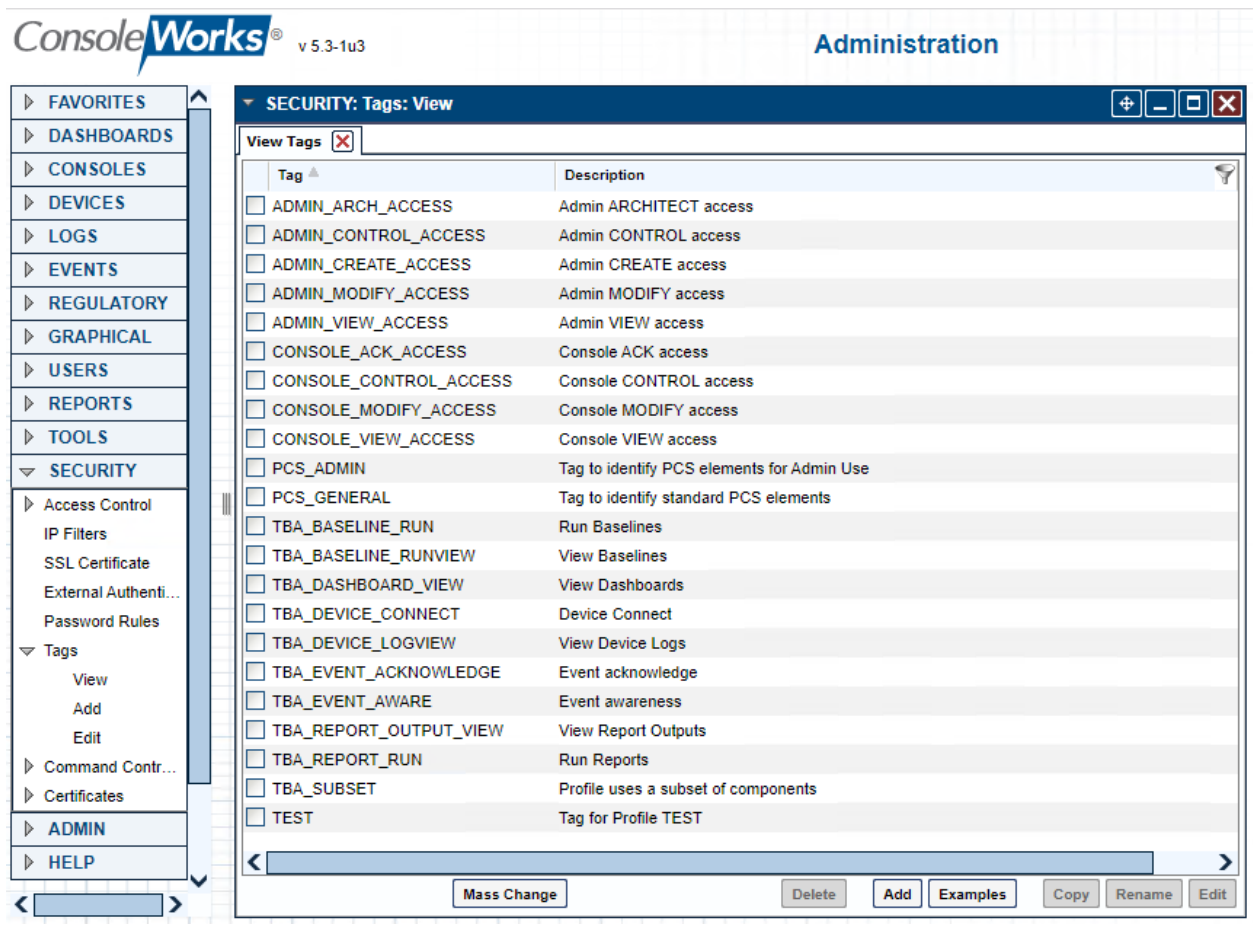

<span id="page-103-0"></span>**Figure 2-61 ConsoleWorks List of Tags for PCS (Build 1)**

<span id="page-104-0"></span>**Figure 2-62 ConsoleWorks Example Tag Definition Screen**

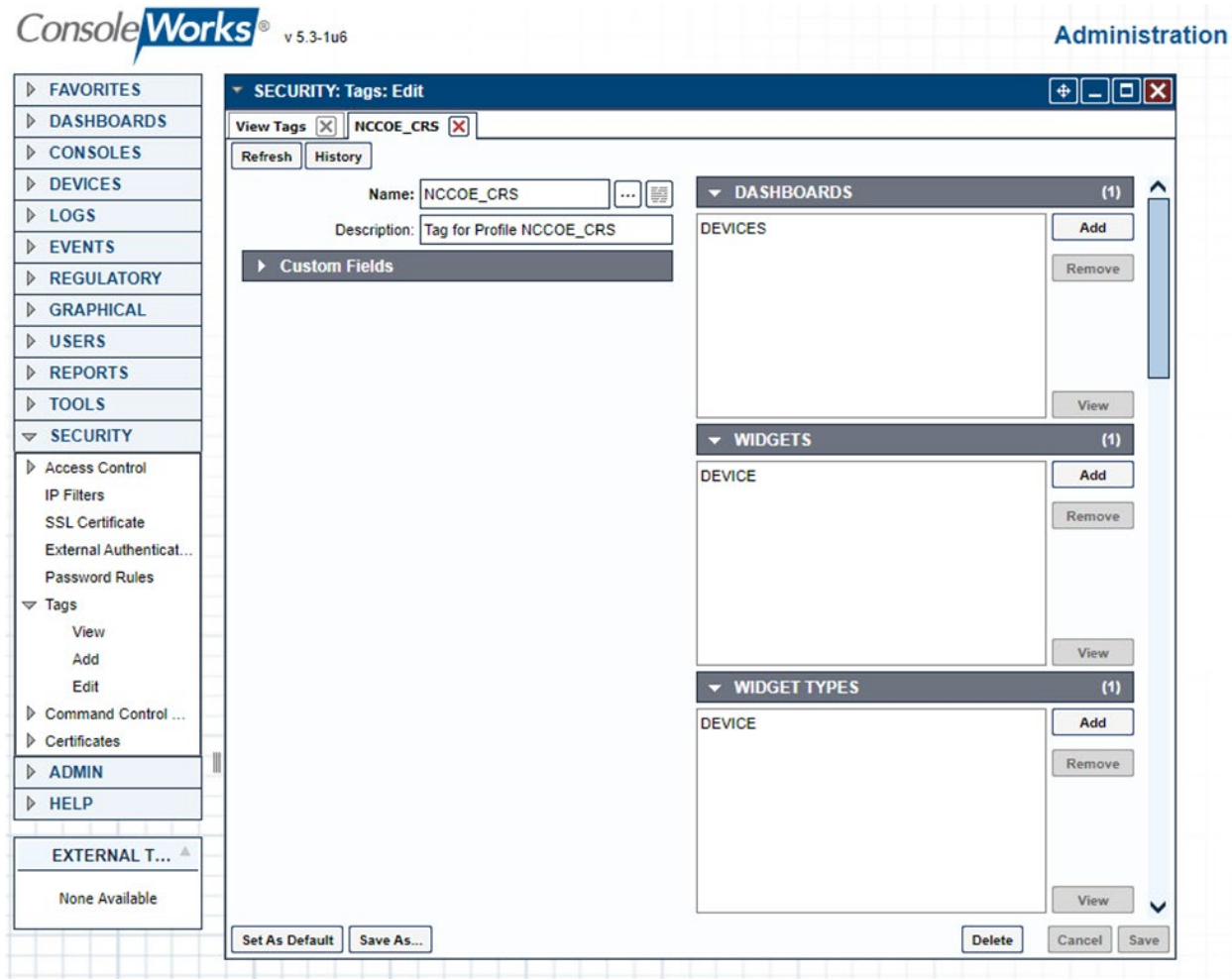

a. For Build 1 (PCS) the following tags were created as shown in [Figure 2-61.](#page-103-0) [Figure 2-62](#page-104-0) shows an example of a single tag.

i. Name: **PCS\_GENERAL**

This publication is available free of charge from: https://doi.org/10.6028/NIST.SP.1800-10 This publication is available free of charge from: https://doi.org/10.6028/NIST.SP.1800-10.

1) Under **Dashboards**, click **Add** and select **Devices**.

2) Under **Custom UI Classes** click **Add** and select:

a) DEVICE\_LISTGRID

b) LISTGRID

3) Under **Devices**, click **Add** and select:

a) DMZ\_HISTORIAN

b) PCS\_HISTORIAN

c) PCS\_HMI

i. PCS\_WORKSTATION

4) Under **Graphical Connections**, click **Add** and select:

a) DMZ\_HISTORIAN

b) PCS\_HISTORIAN

c) PCS\_HMI\_RDP

d) PCS\_WORKSTATION\_RDP

ii. Name: **PCS\_ADMIN:**

1) Under **Dashboards** click **Add** and select **Devices**

2) Under **Custom UI Classes** click **Add** and select:

a) DEVICE\_LISTGRID

b) LISTGRID

3) Under **Consoles**, click **Add** and select:

a) PCS\_ROUTER

b) PCS\_SWITCH\_VLAN1

c) PCS\_SWITCH\_VLAN2

4) Under Devices, click Add and select:

a) PCS\_ROUTER

b) PCS\_SWITCH\_VLAN1

c) PCS\_SWITCH\_VLAN2

b. For Build 3 (CRS) Create the following:

i. Name: **NCCOE\_CRS**

1) Under **Dashboards**, click **Add** and select **Devices**.

2) Under **Custom UI Classes**, click **Add** and select:

a) DEVICE\_LISTGRID

b) LISTGRID

3) Under Consoles, click Add and select:

a) CRS\_STATION1

b) CRS\_STATION2

c) CRS\_STATION3

e) HMI

4) Under **Devices**, click **Add** and select:

a) CRS\_HMI

b) CRS\_STATION1

c) CRS\_STATION2

d) CRS\_STATION3

e) CRS\_STATION4

f) CRS\_WORKSTATION

5) Under **Graphical Connections**, click **Add** and select:

a) CRS\_WORKSTATION

ii. Name: **NCCOE\_ADMIN**

1) Under Dashboards click Add and select Devices

2) Under Custom UI Classes click Add and select:

a) DEVICE\_LISTGRID

b) LISTGRID

3) Under **Consoles** click **Add** and select:

a) CRS\_CONTROL\_LAN

b) CRS\_FIELD\_LAN

c) CRS\_ROUTER

4) Under **Devices** click **Add** and select:

a) CRS\_SWITCH\_CONTROL

b) CRS\_SWITCH\_FIELD

c) CRS\_ROUTER

9. Configure profiles to provide user accounts with granular access controls to available resources [\(Figure 2-63\)](#page-107-0).

<span id="page-107-0"></span>**Figure 2-63 ConsoleWorks Example Profile**

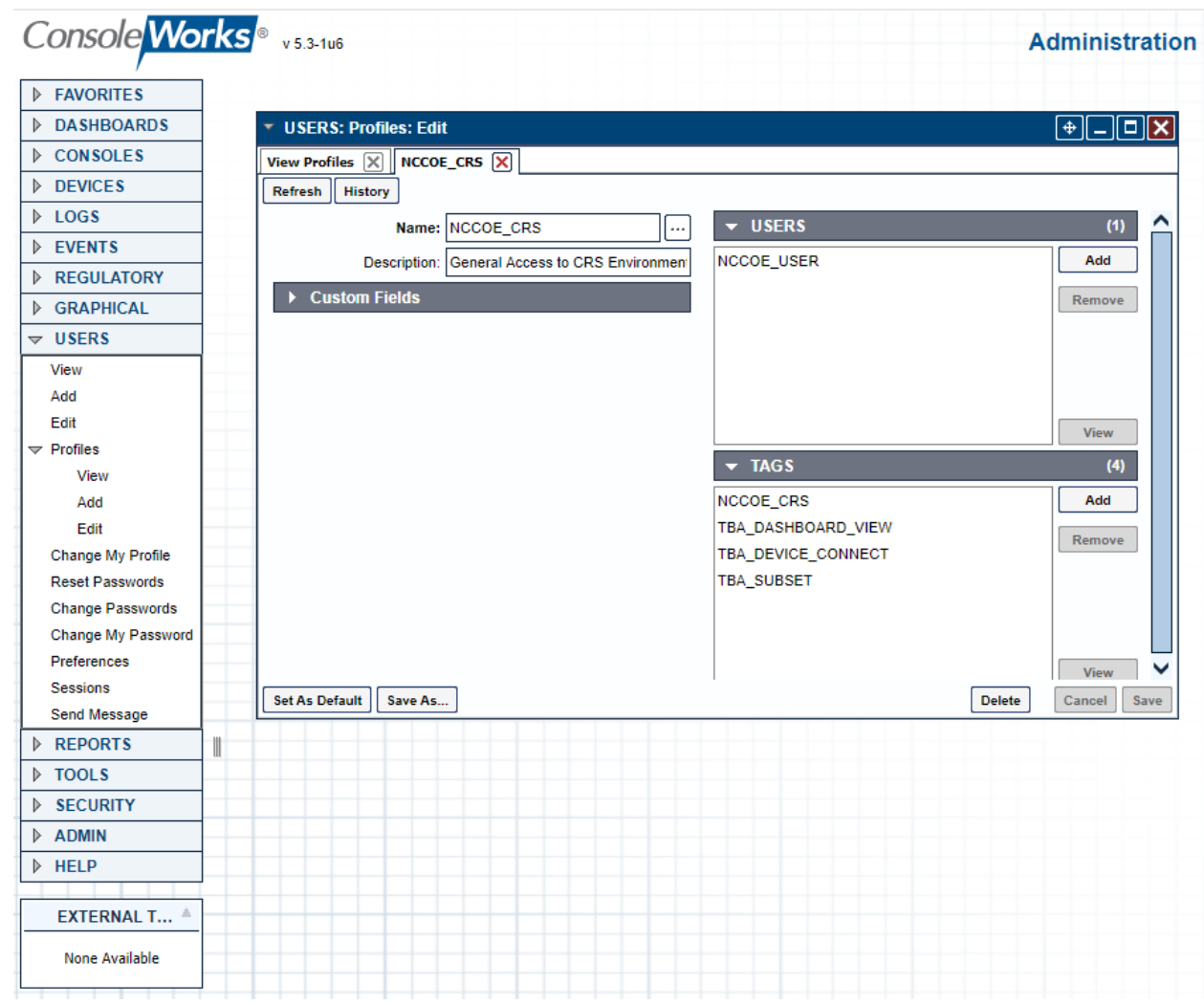

- a. For Build 1 (PCS) the following profiles were created:
	- i. **PCS\_GENERAL**

1) Under Users click Add and select

a) NCCOE\_USER

2) Under Tags click Add and select

- a) PCS\_GENERAL
- b) TBA\_DASHBOARD\_VIEW
- c) TBA\_DEVICE\_CONNECT
- d) TBA\_SUBSET
- ii. **PCS\_ADMIN**
1) Under **Users**, click **Add** and select:

a) NCCOE\_ADMIN

2) Under **Tags**, click **Add** and select:

a) PCS\_ADMIN

b) TBA\_DASHBOARD\_VIEW

c) TBA\_DEVICE\_CONNECT

d) TBA\_SUBSET

e) CONSOLE\_CONTROL\_ACCESS

f) CONSOLE\_VIEW\_ACCESS

- b. For Build 3 (CRS) create the following:
	- i. **NCCOE\_CRS** profile for the NCCOE\_USER with access to Tags:

1) Under **Users**, click **Add** and select:

a) NCCOE\_USER

2) Under **Tags** click **Add** and select the following:

a) NCCOE\_CRS

b) TBA\_DASHBOARD\_VIEW

c) TBA\_DEVICE\_CONNECT

d) TBA\_SUBSET

- e) CONSOLE\_CONTROL\_ACCESS
- f) CONSOLE\_VIEW\_ACCESS

ii. **NCCOE\_ADMIN** profile for the NCCOE\_USER with access to Tags:

1) Under Users, click Add and select:

a) NCCOE\_ADMIN

2) Under Tags click Add and select the following:

a) NCCOE\_ADMIN

b) TBA\_DASHBOARD\_VIEW

c) TBA\_DEVICE\_CONNECT

d) TBA\_SUBSET

e) CONSOLE\_CONTROL\_ACCESS

#### f) CONSOLE\_VIEW\_ACCESS

## **2.9 Tenable.OT**

The Tenable.OT implementation in Build 1 consists of a single appliance to meet BAD, hardware modification, firmware modification, and software modification capabilities. Tenable.OT utilizes a combination of passive and active sensors to monitor critical networks for anomalies and active querying to retrieve information about endpoints in the PCS environment.

## 2.9.1 Host and Network Configuration

Tenable.OT is installed and configured to support the PCS environment in Build 1. The overall build architecture is described in [Figure B-1,](#page-137-0) and the Tenable.OT specific components are listed in [Table 2-25.](#page-109-0)

<span id="page-109-0"></span>**Table 2-25 Tenable.OT Appliance Details.**

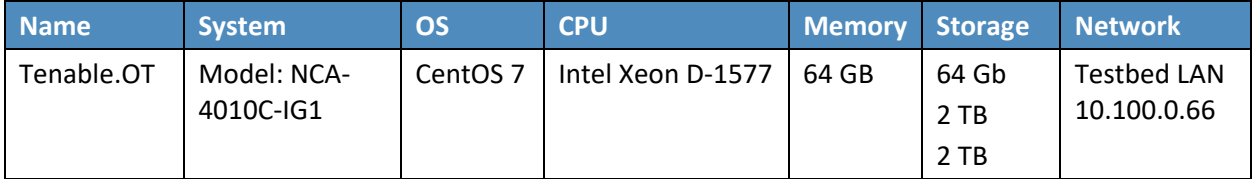

## 2.9.2 Installation

The Tenable.OT (Version 3.8.17) appliance is installed in a rack with network connections for the Management/Query traffic on Port 1 and SPAN traffic on Port 2 of the appliance. Documentation for Tenable.OT is available at [https://docs.tenable.com/Tenableot.htm.](https://docs.tenable.com/Tenableot.htm)

## 2.9.3 Configuration

This section outlines the steps taken to configure Tenable.OT to fully integrate and support the PCS environment. These include setting NTP settings to synchronize the system time with the lab time source, configuring the scanning options for the PCS environment, and configuring network objects and policies to enhance alerting for DMZ specific remote connections.

- 1. Enable connection through PCS Firewall
	- a. Add the following rules [\(Table 2-26\)](#page-109-1) to the PCS Firewall to allow Tenable.OT to perform asset discovery and controller scanning.

<span id="page-109-1"></span>**Table 2-26 Firewall Rules for Tenable.OT**

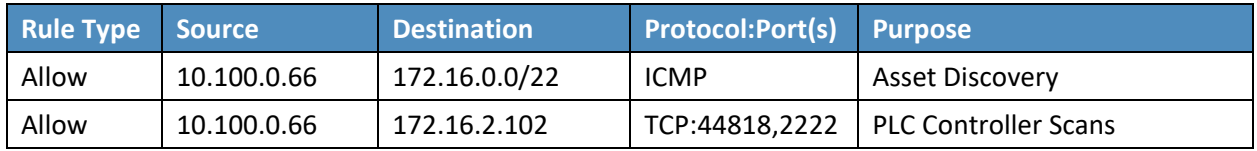

2. Set NTP Services as follows:

- a. After logging into the appliance, navigate to **Local Settings > Device**.
- b. To the right of **System Time**, click **Edit** to display the time service options [\(Figure 2-64\)](#page-110-0).
- c. Enter the NTP Server information: **10.100.0.15**
- d. Click **Save**.

#### <span id="page-110-0"></span>**Figure 2-64 Tenable.OT Local Device Setting for NTP Service**

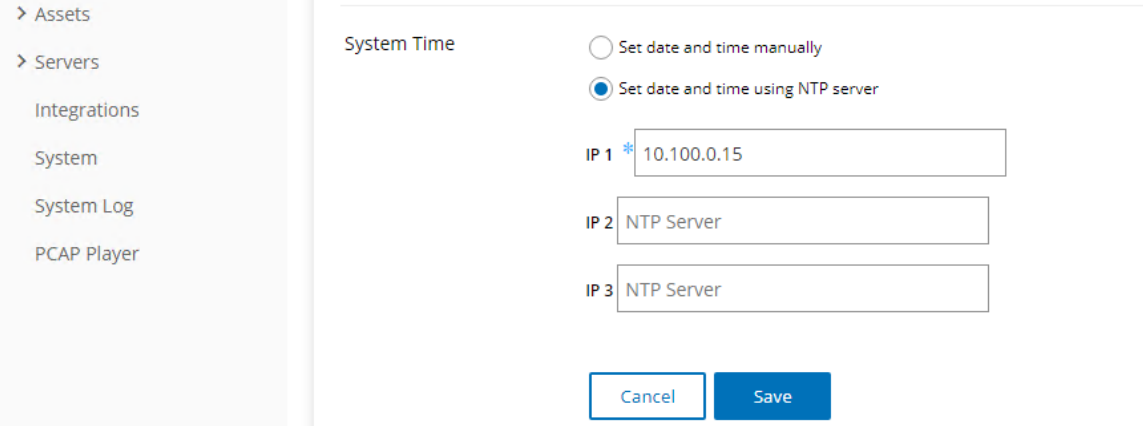

- 3. Configure Scanning Options as follows:
	- a. Set Asset Discovery Scans:
		- i. Navigate to **Local Settings > Queries > Asset Discovery** [\(Figure 2-65\)](#page-111-0)
		- ii. Enable both scan options.
		- iii. Select **Edit** next to **Asset Discovery**.

1) Enter the following CIDR for the PCS, DMZ, and Testbed networks:

- a) **172.16.0.0/22**
- b) **10.100.0.0/24**
- c) **10.100.1.0/24**

2) Set the scan properties as follows:

- a) Number of Assets to Poll Simultaneously: **10**
- b) Time Between Discovery Queries: **1 second**
- c) Frequency: **Daily**
- d) Repeats Every: **7 Days**
- e) Repeats at: **9:00 PM**
- 3) Click **Save**.

#### <span id="page-111-0"></span>**Figure 2-65 Tenable.OT Asset Discovery Settings**

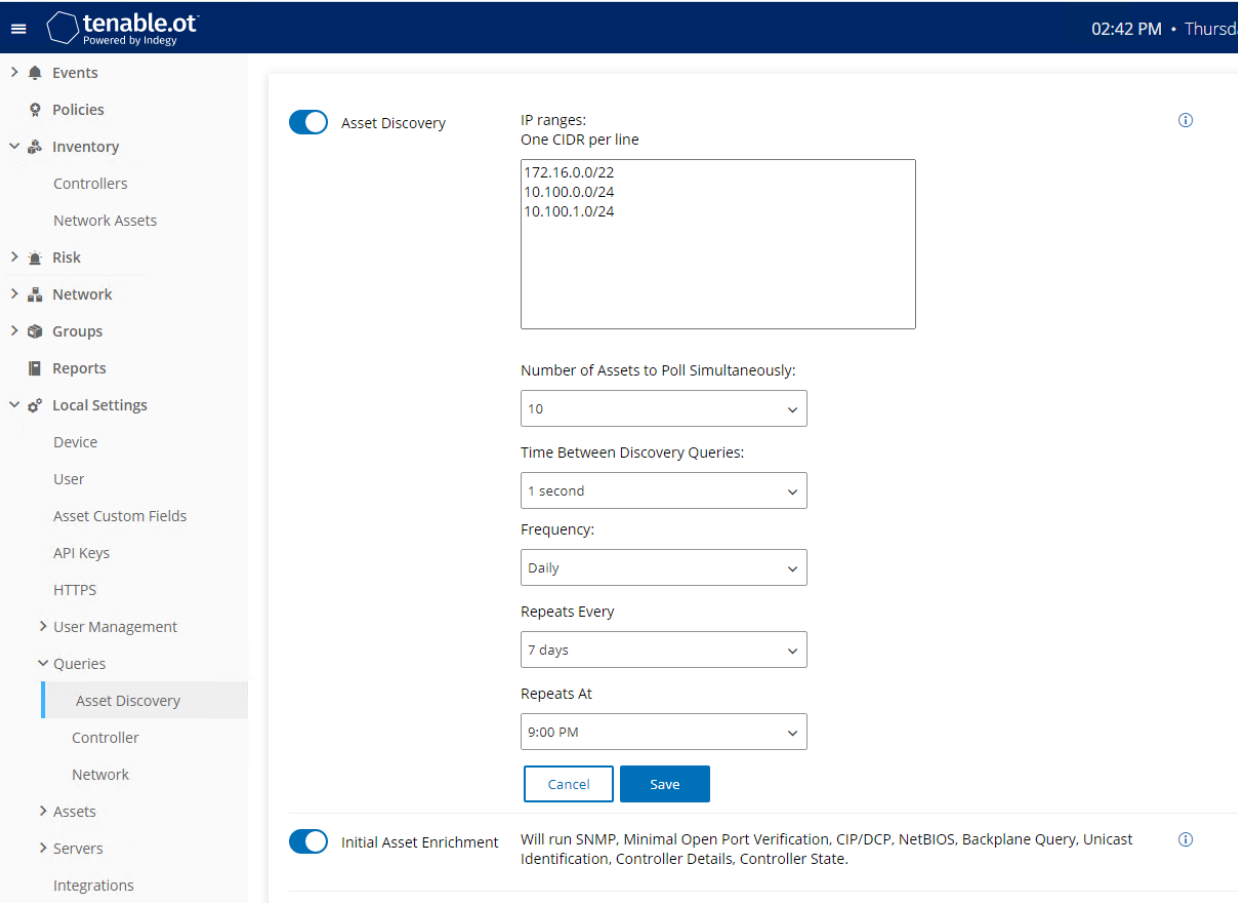

- b. Set Controller Scans as follows:
	- i. Navigate to **Local Settings > Queries > Controller** [\(Figure 2-66\)](#page-112-0)
	- ii. Enable the following options:
		- 1) All Controller Queries
		- 2) Periodic Snapshots
		- 3) Controller Discovery
		- 4) Controller Status Query
		- 5) Controller Details Query
		- 6) Backplane Query

#### <span id="page-112-0"></span>**Figure 2-66 Tenable.OT Controller Scans**

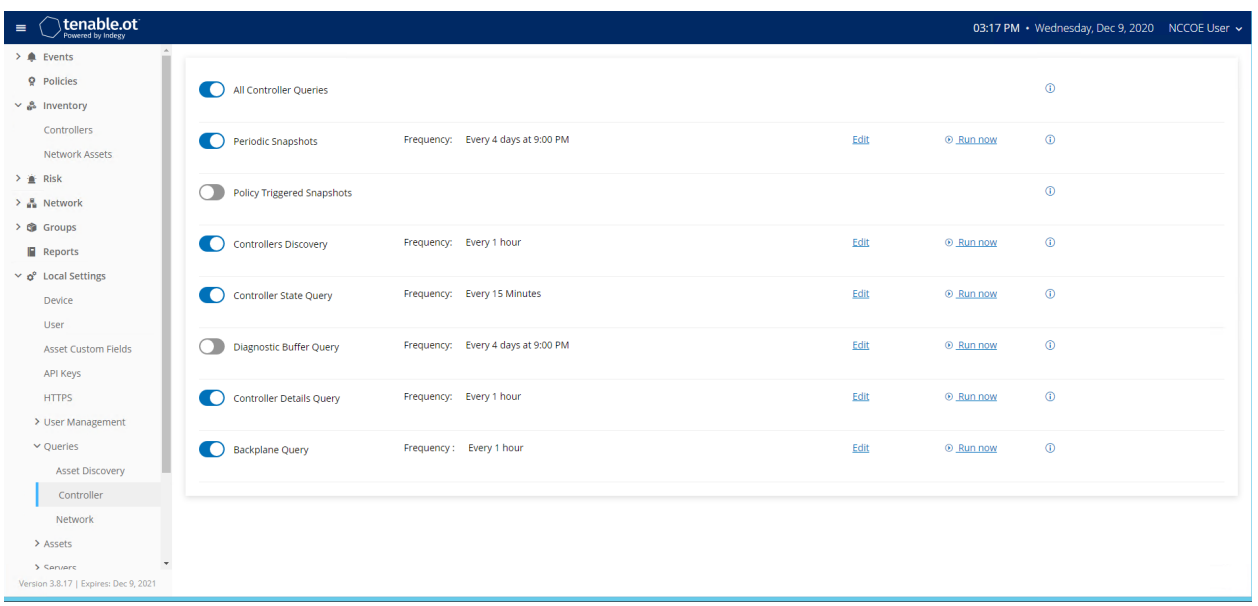

- c. Set Network Scans as follows:
	- i. Navigate to **Local Settings > Queries > Network** [\(Figure 2-67\)](#page-113-0)
	- ii. Enable the following options:
		- 1) All Network Queries
		- 2) DNS Query
		- 3) ARP Query
		- 4) NetBIOS Query

#### <span id="page-113-0"></span>**Figure 2-67 Tenable.OT Network Scan Settings**

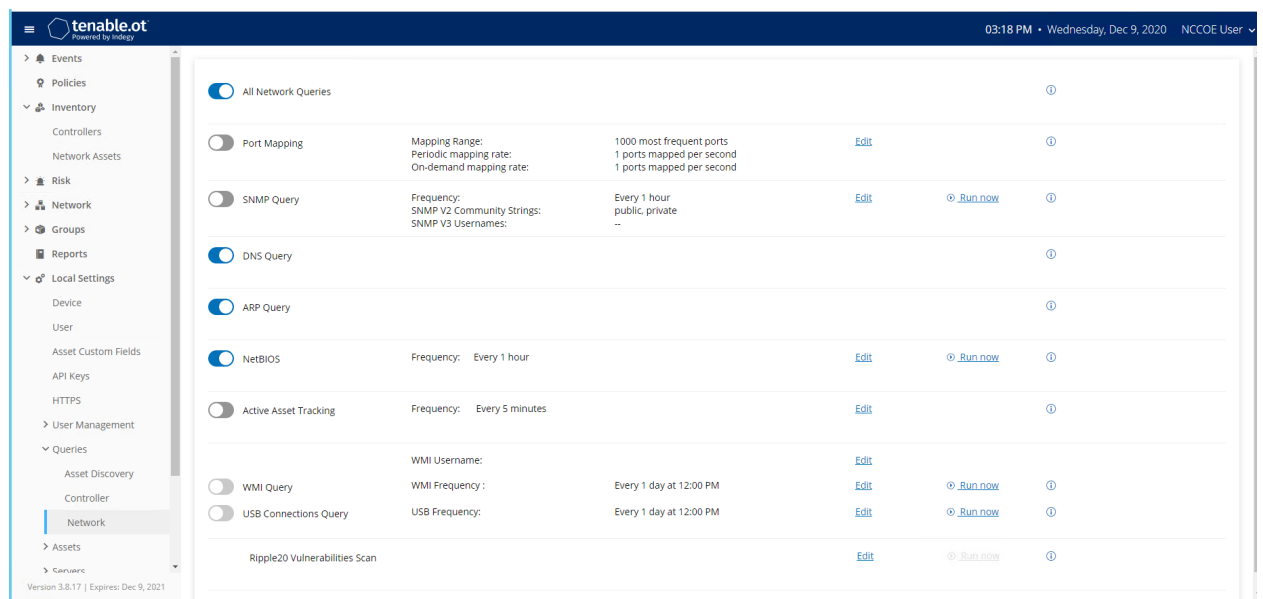

- 4. Create Group Object as follows:
	- a. Set DMZ Group Object
		- i. Navigate to **Groups > Asset Groups**
		- ii. Click **Create Asset Group** to initiate the Wizard process.

1) Select **IP Range** for the Asset Group Type [\(Figure 2-68\)](#page-113-1) and Click **Next**.

2) Enter the asset name in **Name**, the starting IP address in **Start IP**, and the ending IP Address in **End IP** [\(Figure 2-69\)](#page-114-0) and Click **Create**.

<span id="page-113-1"></span>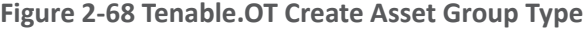

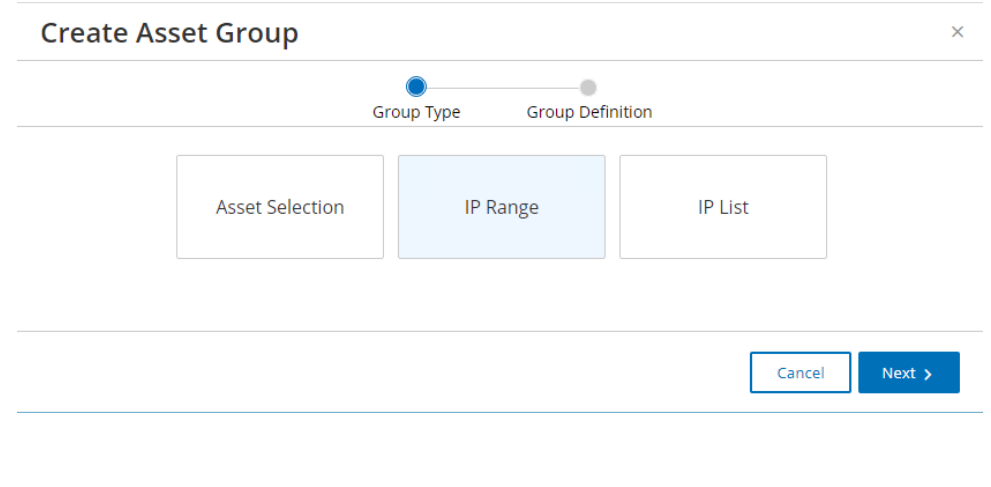

#### <span id="page-114-0"></span>**Figure 2-69 Tenable.OT Create Asset Group Definition**

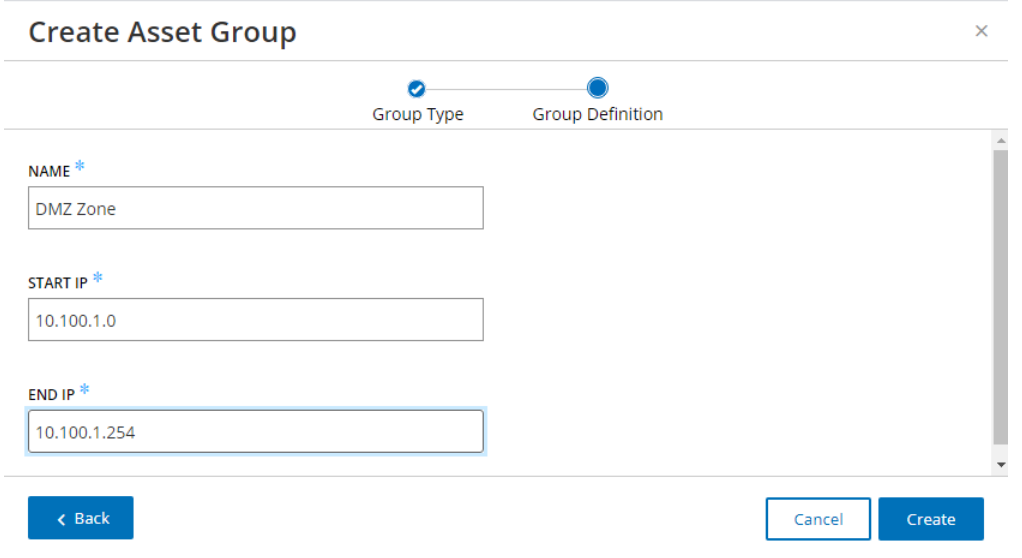

- 5. Create Policy to Detect External RDP Traffic:
	- a. In the left side navigation, click **Policies**.
	- b. Click **Create Policy** in the upper right corner of the page [\(Figure 2-70\)](#page-115-0), then follow these steps:
		- i. For the Event Type [\(Figure 2-71\)](#page-115-1), select as **a Network Events > RDP Connection (Authenticated)** and click **Next**.
		- ii. For the Policy Definition ( $Figure 2-72$ ), specify the following parameters and click **Next**:
			- 1) **Policy Name**: Enter "External RDP Communications"
			- 2) **Source Group**: Select "In" from the first drop-down, and "DMZ" from the second drop-down.
			- 3) **Destination Group**: Select "In" from the first drop-down and select "In Any Asset" from the second drop-down.
			- 4) **Schedule Group**: Select "In" from the first drop-down, and "In Any Time" from the second drop-down.
		- iii. For the Policy Action [\(Figure 2-73\)](#page-117-0), select **Medium** Sensitivity and click **Create**.

#### <span id="page-115-0"></span>**Figure 2-70 Tenable.OT Policy Settings**

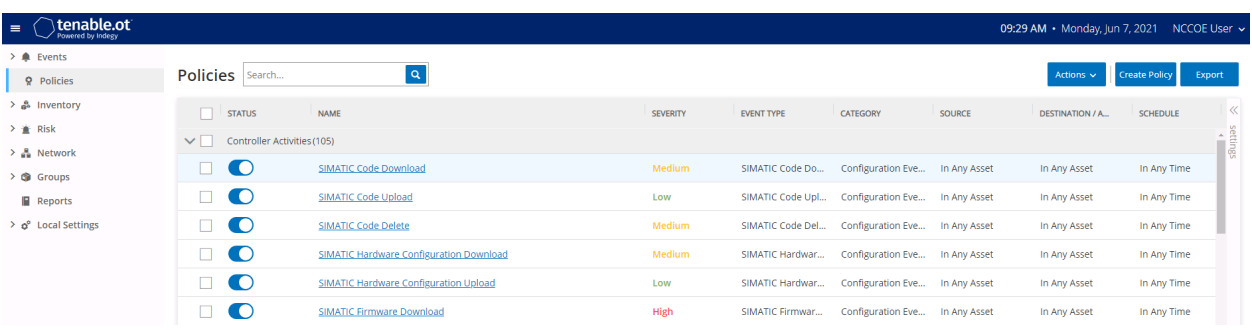

<span id="page-115-1"></span>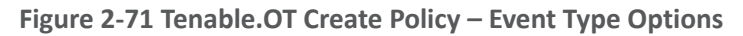

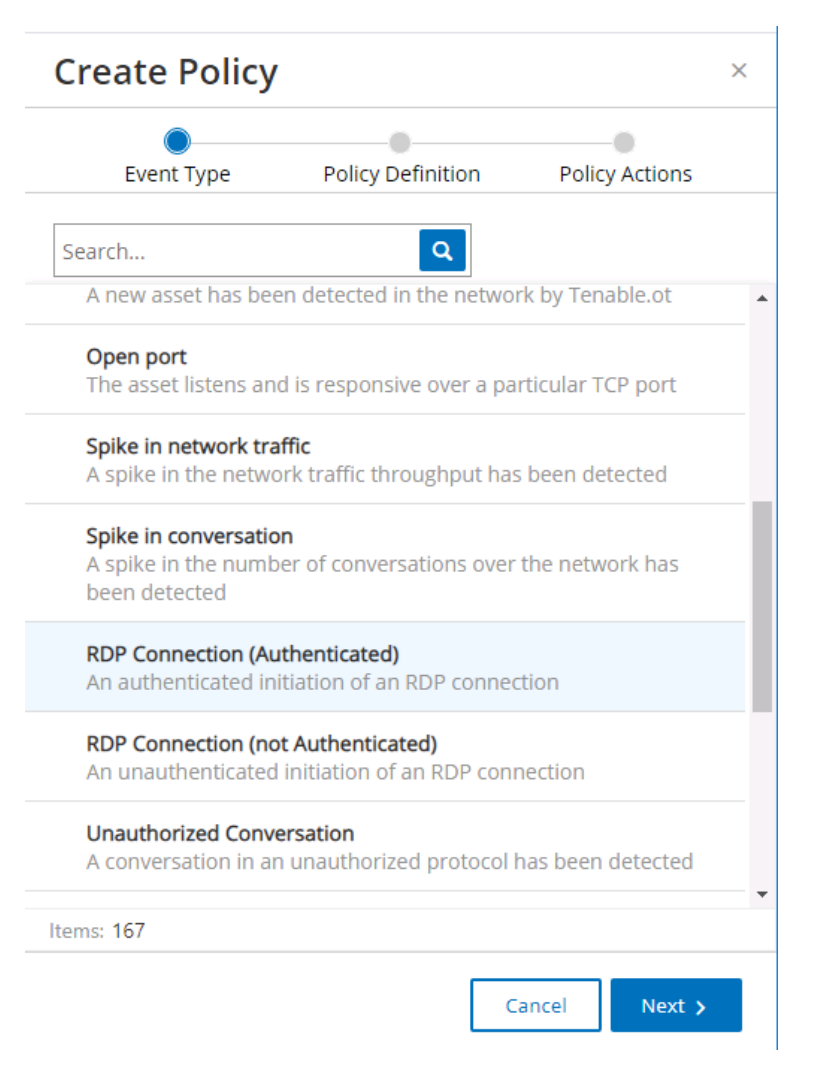

## <span id="page-116-0"></span>**Figure 2-72 Tenable.OT Create Policy - Definition**

Ĩ.

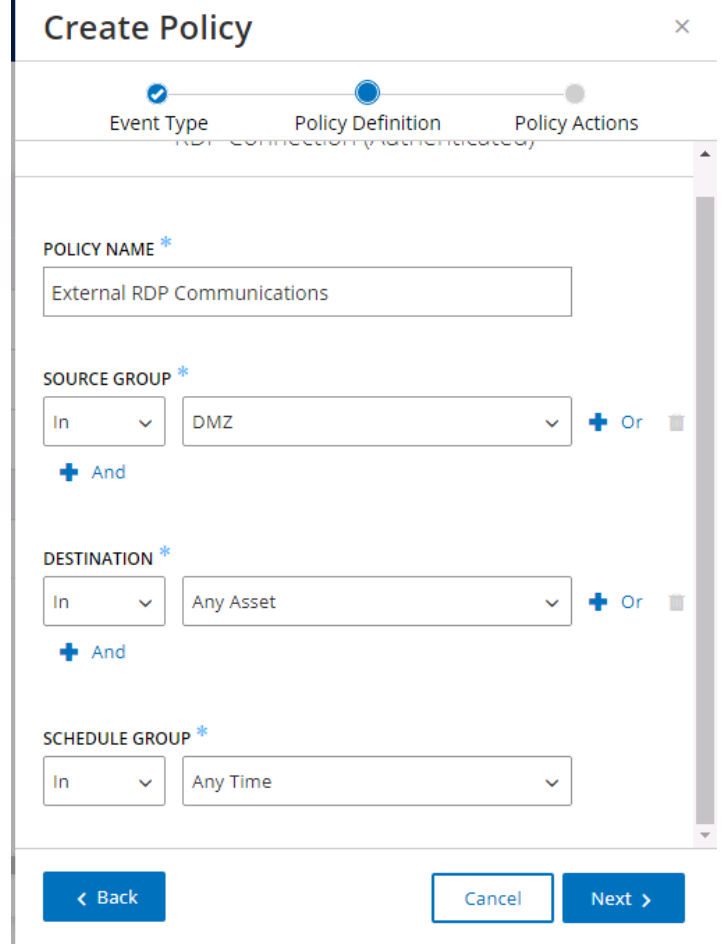

<span id="page-117-0"></span>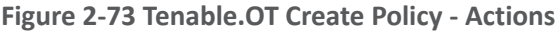

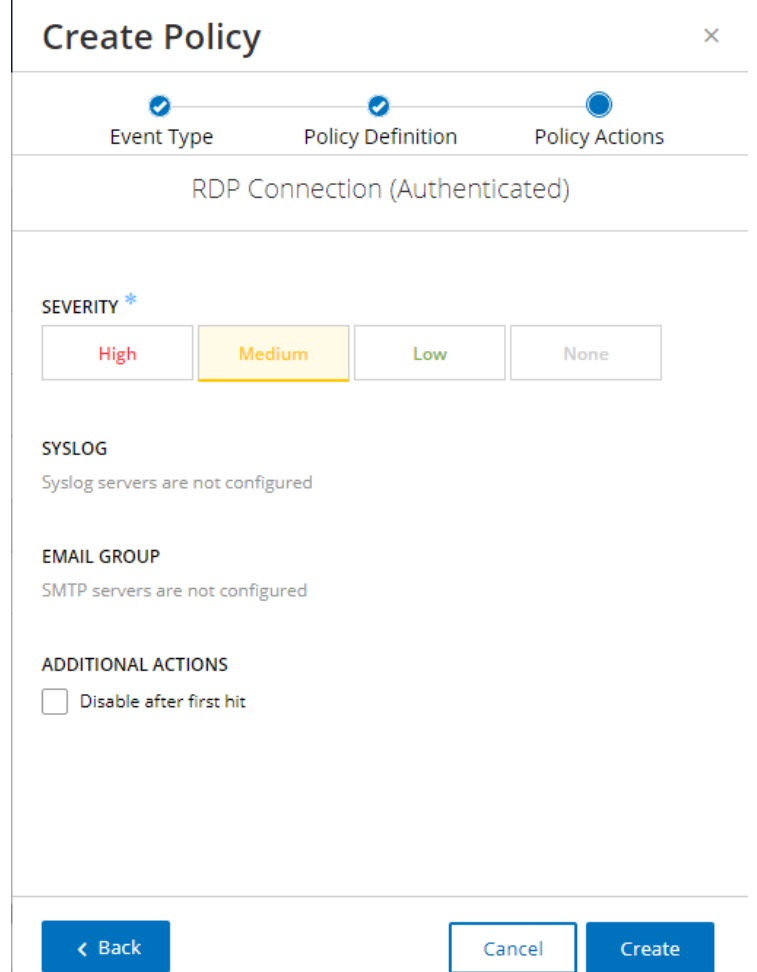

## **2.10 VMware Carbon Black App Control**

VMWare Carbon Black App Control is an endpoint protection tool that provides multiple file integrity and application features, including application allow/deny listing and file modification or deletion protection. Carbon Black was used for Builds 1 and 4 as the application allowlisting (AAL) and file integrity checking tool.

## 2.10.1 Host and Network Configuration

The following tables [\(Table 2-27,](#page-118-0) [Table 2-28,](#page-118-1) an[d Table 2-29\)](#page-118-2) detail the host and network configuration of the Carbon Black App Control server for PCS and CRS.

<span id="page-118-0"></span>**Table 2-27 Carbon Black App Control Domain Hosts Deployment**

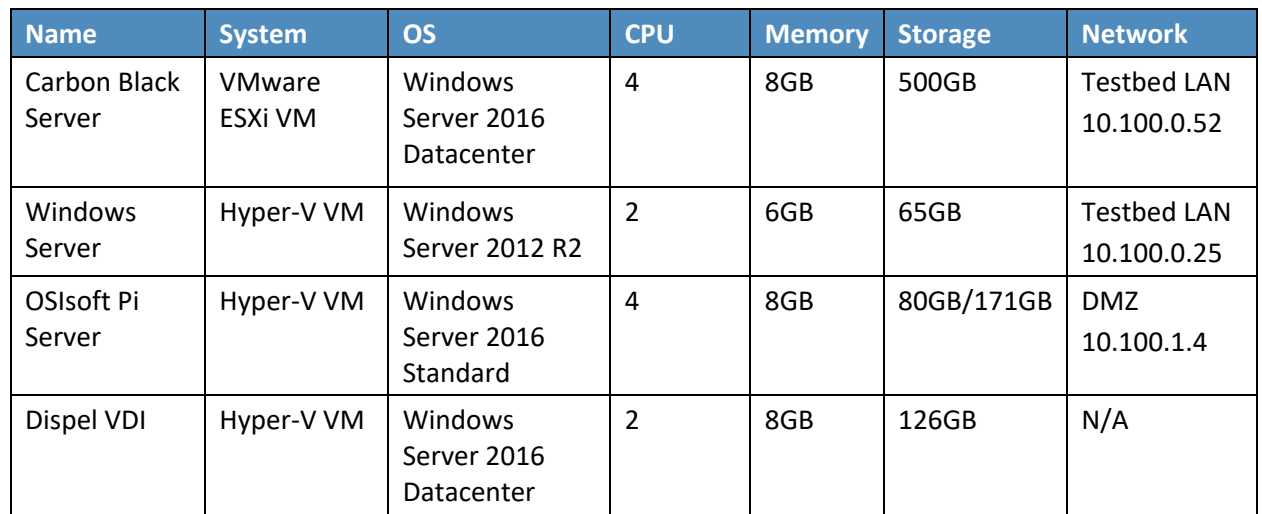

<span id="page-118-1"></span>**Table 2-28 Carbon Black App Control PCS Hosts Deployment**

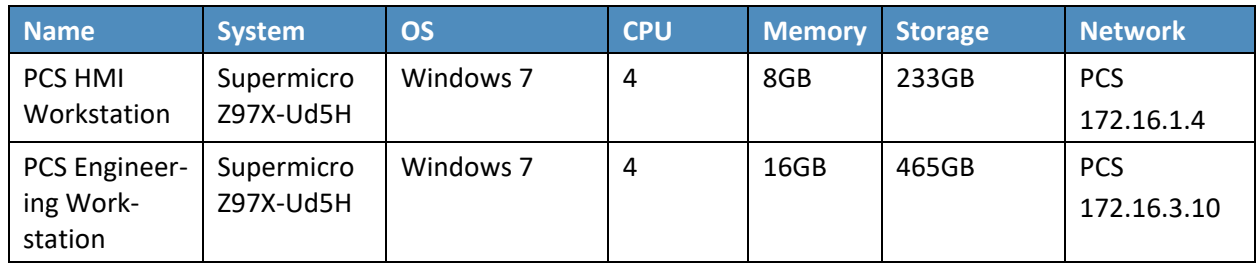

<span id="page-118-2"></span>**Table 2-29 Carbon Black App Control CRS Hosts Deployment**

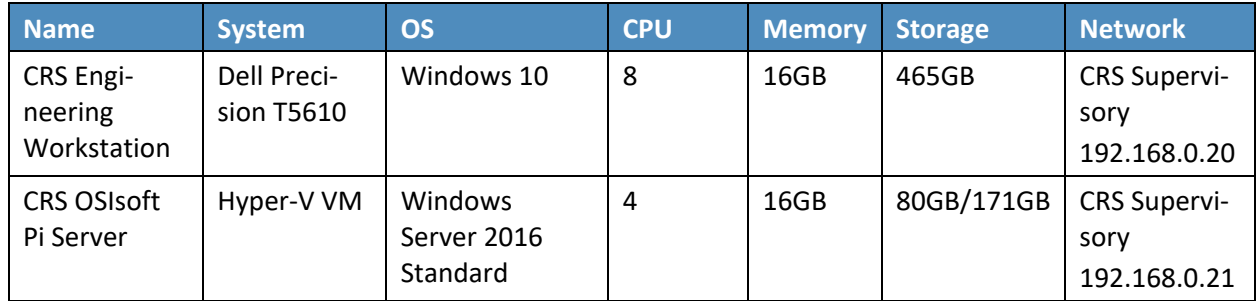

## 2.10.2 Installation

Prepare the Carbon Black App Control Server (fka CB\_Protection) in accordance with the CB Protection Operating Environment Requirements v8.1.6 document that is provided for installation. This document, and all Carbon Black documentation, can be found on the website [https://community.carbonblack.com.](https://community.carbonblack.com/)

1. Install Carbon Black App Control Server (fka CB\_Protection) using these steps:

- a. Created the nccoeCarbon domain user account on LAN AD to be used for installation and administration of CB App Control Server and add this user to the local administrators' group on the server.
- b. Install SQL Server Express 2017 according to the CB Protection SQL Server Configuration v8.1.4 document.
- c. Install the CB App Control Server according to the CB Protection Server Install Guide v8.1.6 document.

## 2.10.3 Configuration

Follow these steps to configure Windows Server 2016:

- 1. On the Carbon Black App Control Server, configure Windows Server 2016:
	- a. Based on Carbon Black documentation [\(Figure 2-74\)](#page-120-0), Windows Server 2016 will need to have the following features for the Internet Information Services (IIS) role enabled for Carbon Black to work [\(Figure 2-75\)](#page-121-0).

<span id="page-120-0"></span>**Figure 2-74 Excerpt from Carbon Black Documentation on Support Server Requirements**

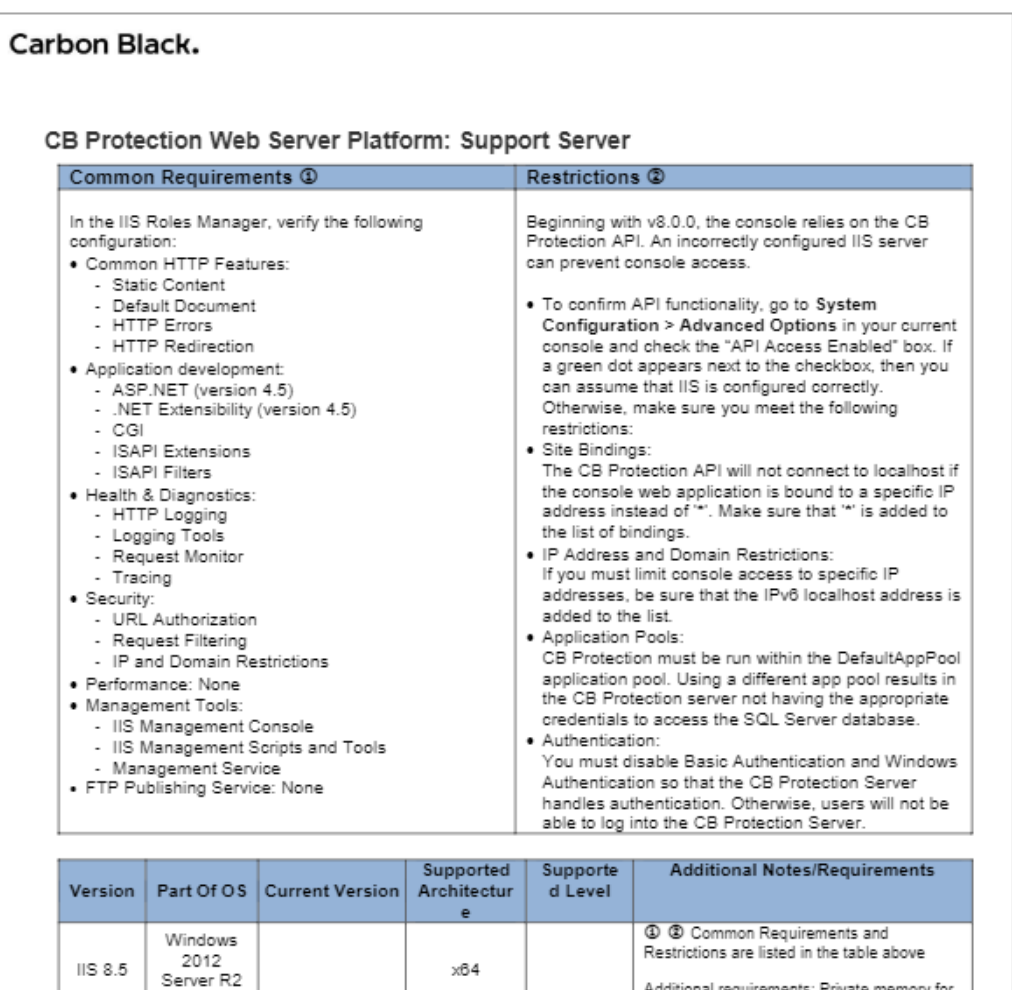

 $X64$ 

Additional requirements: Private memory for<br>IIS should be increased to 800 MB

Additional requirements: Private memory for<br>IIS should be increased to 800 MB

4 4 3 Common Requirements and<br>Restrictions are listed in the table above

only

Windows

2016

Server

 $IIS$  10

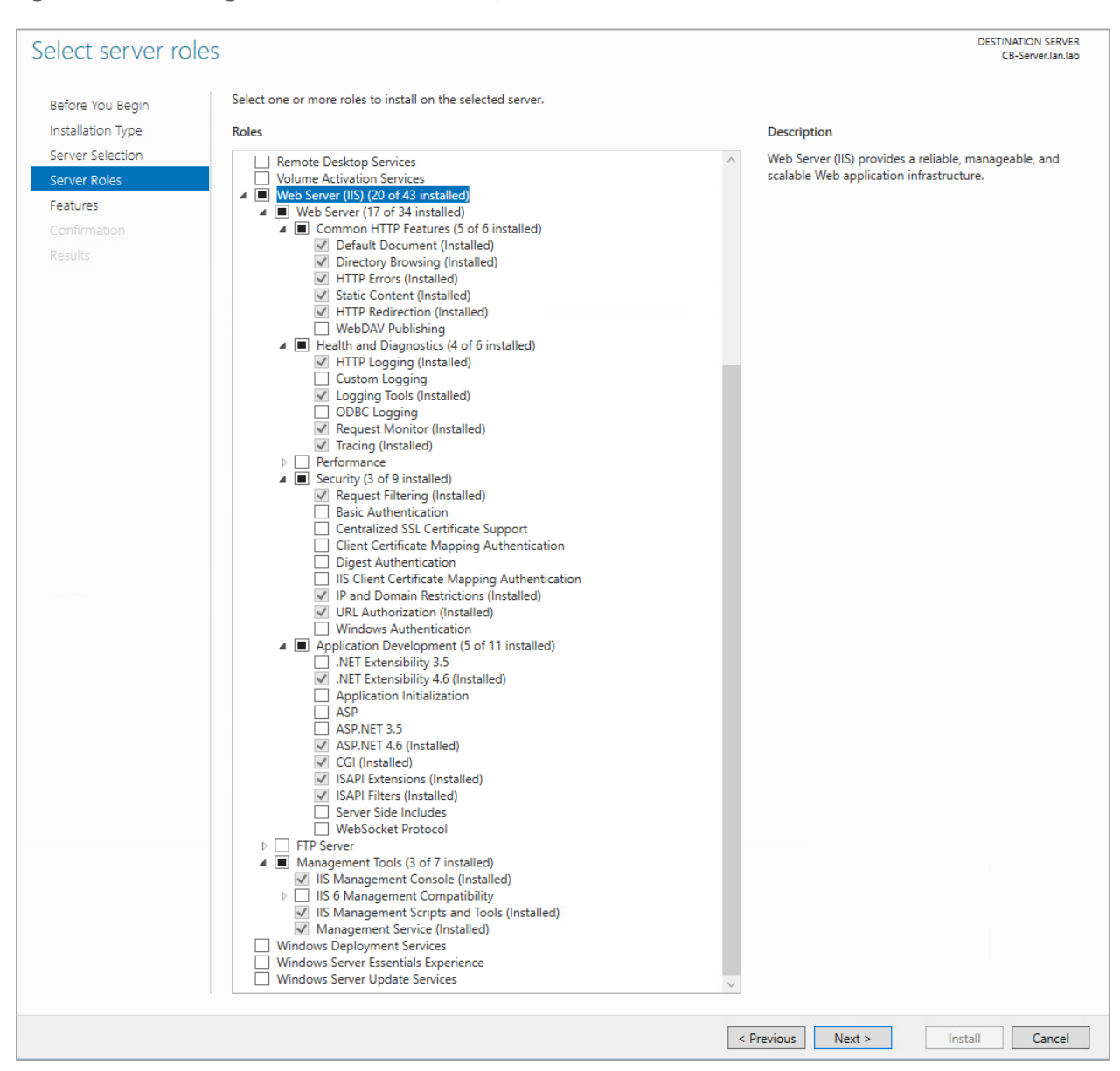

#### <span id="page-121-0"></span>**Figure 2-75 IIS Configuration for Carbon Black, Server Roles**

- 2. Manually update the Windows Server firewall configuration to allow inbound port 41002 traffic from CB App Control clients/agents.
- 3. Configure Policy in the Carbon Black Console using these steps:
	- a. In the CB App Control Console, go to **Rules > Policies.**
	- b. Create a new policy with the desired enforcement level. In this case, a high enforcement level was chosen to actively block execution of unapproved or banned executables [\(Fig](#page-122-0)[ure 2-76\)](#page-122-0).

#### <span id="page-122-0"></span>**Figure 2-76 Carbon Black Policy Edit**

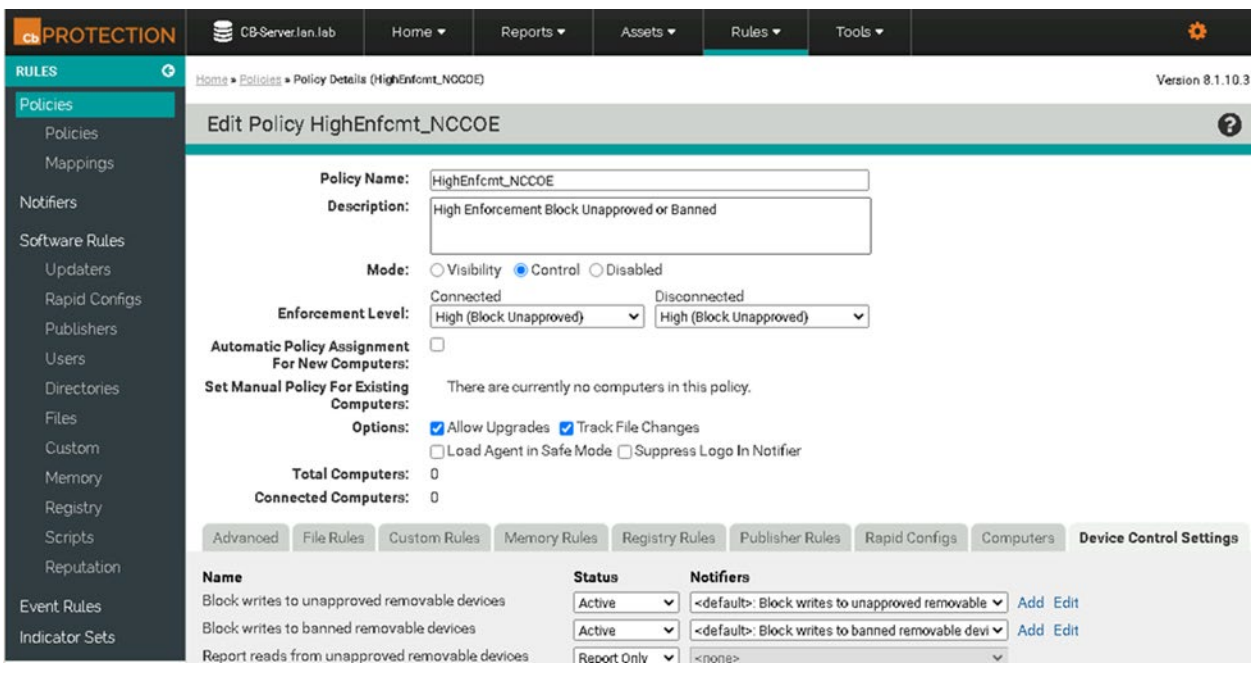

- 4. Enable AD Integration Features as follows:
	- a. Enable AD integration features on the CB App Control Console for domain user account login and AD-Based Policy mapping. AD-Based Policy mapping allows automatic policy assignment to be mapped to AD users, groups, computers, organizational units (OUs), etc., as configured by a CB App Control Console administrator [\(Figure 2-77\)](#page-123-0).

<span id="page-123-0"></span>**Figure 2-77 Carbon Black App Control System Configuration**

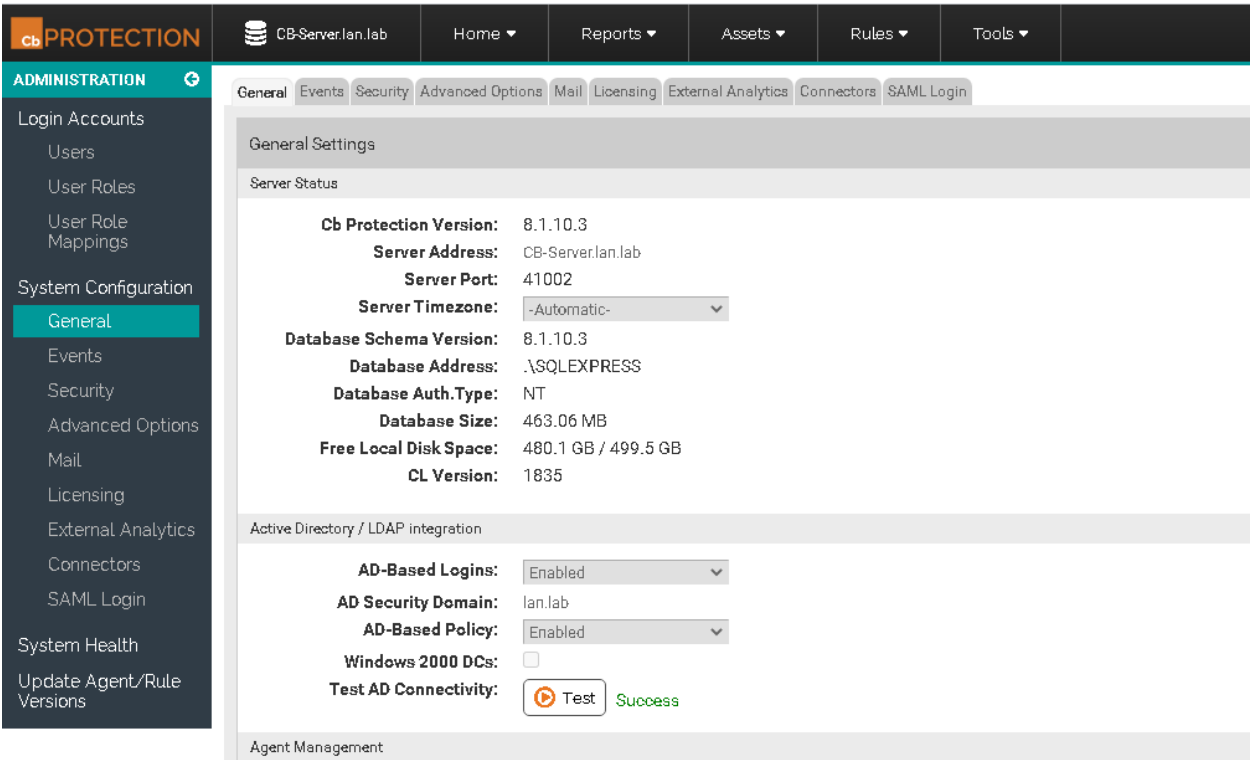

- 5. Add users from AD and assign policies:
	- a. Add "Test Users" OU from the AD to policy mapping settings and assign the "High-Enfcmt\_NCCOE" policy [\(Figure 2-78\)](#page-124-0).

This OU includes the "nccoeUser" and "nccoeAdmin" user accounts created for the test scenarios. This policy will be automatically applied to these users logged in on any computer that is running the CB Protection Agent. The "HighEnfcmt\_NCCOE" policy is set to High Enforcement level, which will actively block all unapproved or banned files, applications, or devices.

<span id="page-124-0"></span>**Figure 2-78 Carbon Black App Control AD Policy Mappings**

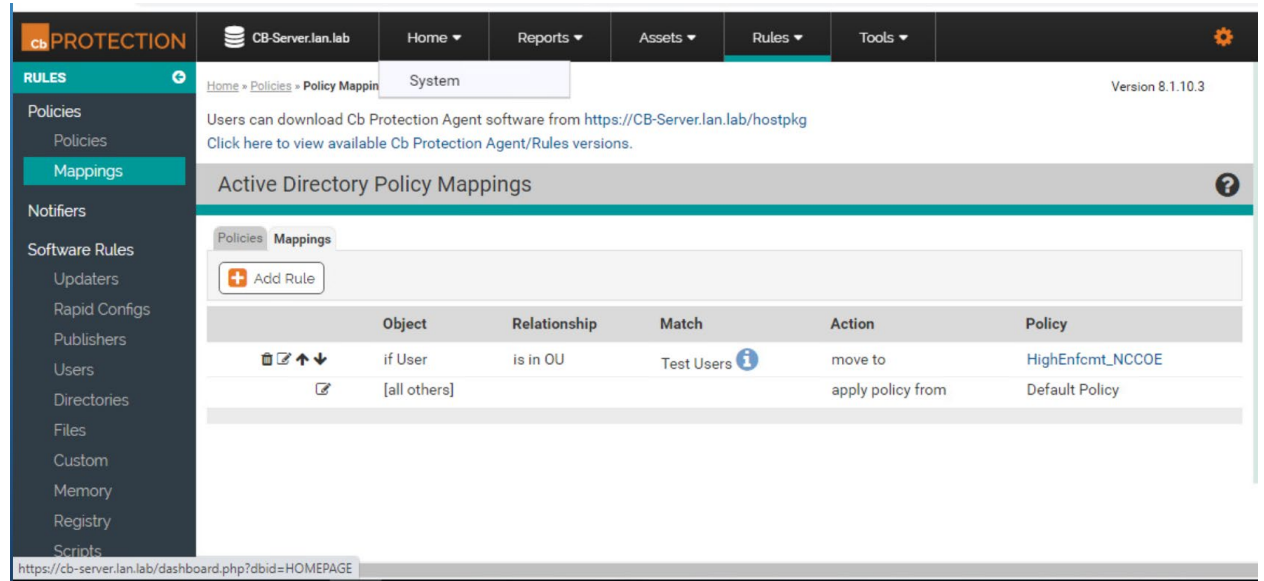

6. Download and install CB App Control Agent from CB App Control Server

(The process outlined below uses the CRS Engineering Workstation as an example, but the process was the same for all the agent computers.). Follow these steps:

- a. Open the browser on the CRS Engineering Workstation and enter the URL to download the agent installer: https://CB-Server.lan.lab/hostpkg. This URL is on the Carbon Black server itself and is accessed on the local network. CB-Server.lan.lab is the full host name we gave this server during installation.
	- i. If the host cannot access CB-Server.lan.lab, update the environment DNS Server by mapping the IP address, 10.100.0.52, to CB-Server.lan.lab or add the mapping to the local host file.
- b. Download the Windows CB App Control Agent installer from the CB App Control Server and install on the CRS Engineering Workstation [\(Figure 2-79\)](#page-125-0).

#### <span id="page-125-0"></span>**Figure 2-79 Carbon Black Agent Download**

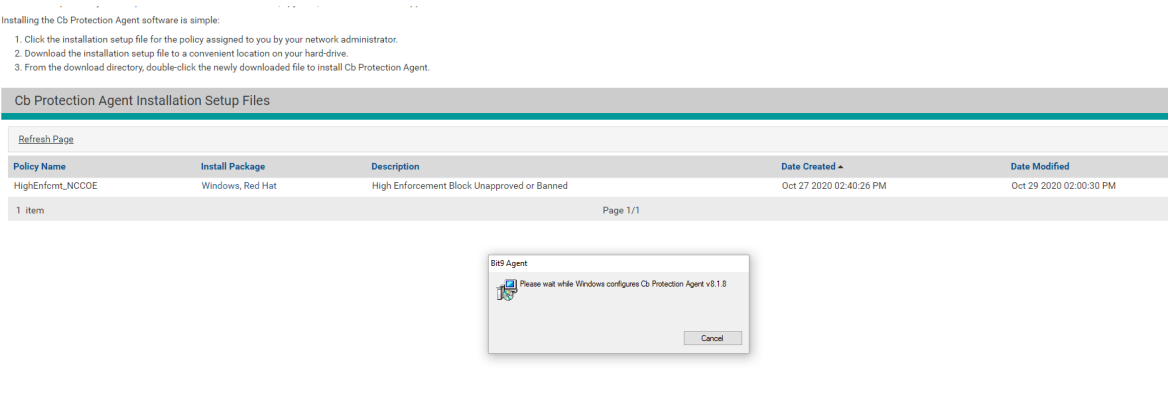

c. Check the CB App Control Console to verify communication and initialization of the new CRS Engineering Workstation agent computer on the CB App Control Server [\(Figure](#page-125-1)  [2-80\)](#page-125-1).

<span id="page-125-1"></span>**Figure 2-80 Carbon Black App Control Computers** 

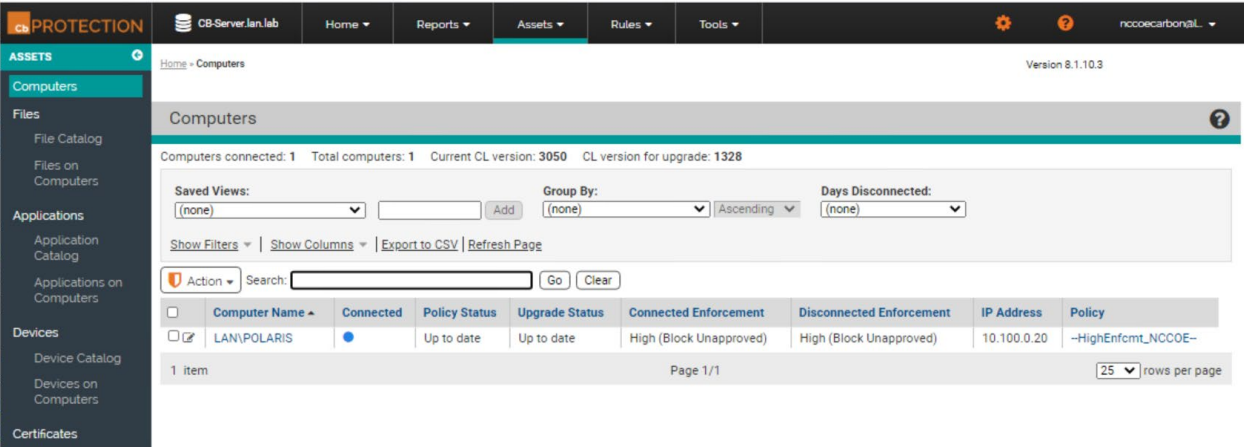

- d. Approve all new trusted files and publishers that were added from the CRS Engineering Workstation to the catalog on the CB App Control Server.
- e. This image [\(Figure 2-81\)](#page-126-0) shows the **CB Protection Files** page of the CB App Control Console.

<span id="page-126-0"></span>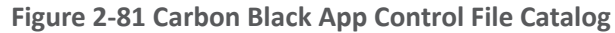

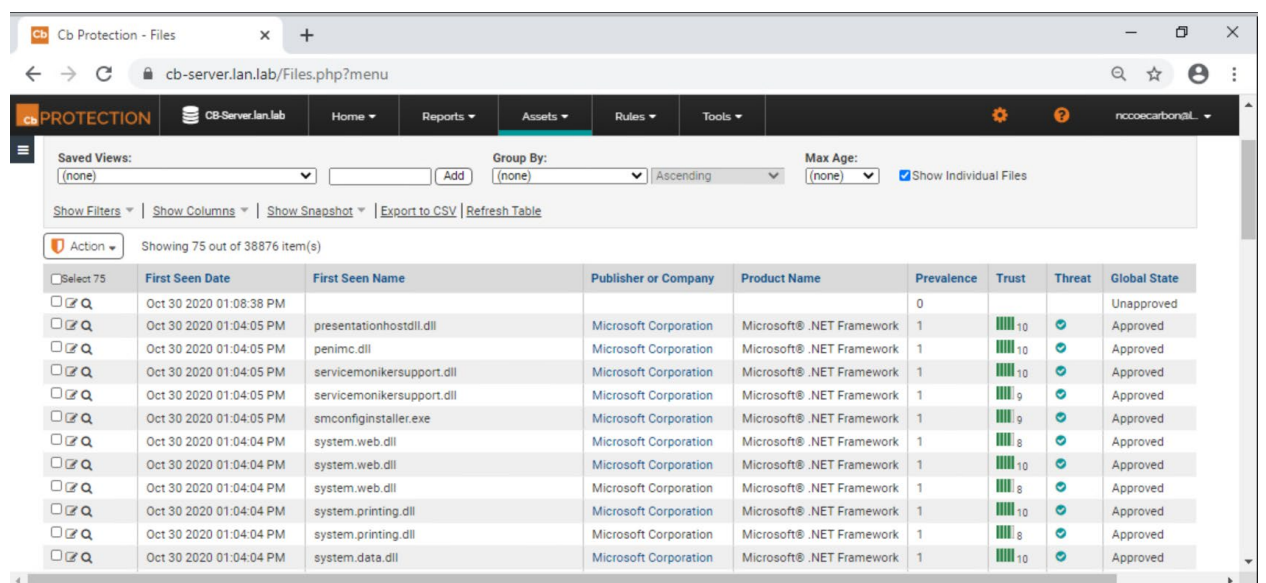

## **2.11Windows Software Restriction Policy (SRP)**

Windows SRP is a feature that is a part of the Windows operating system. It identifies applications that are running on any domain-controlled computer, and it can block any programs that have not been allow-listed. Configuring Windows SRP is done through group policy object management. Windows SRP was used for AAL in Builds 2 and 3.

## 2.11.1 Host and Network Configuration

Windows SRP configuration is established by Group Policy Objects (GPOs) located on the two AD servers. The domain controllers were common across all builds as detailed in [Table 2-30.](#page-126-1)

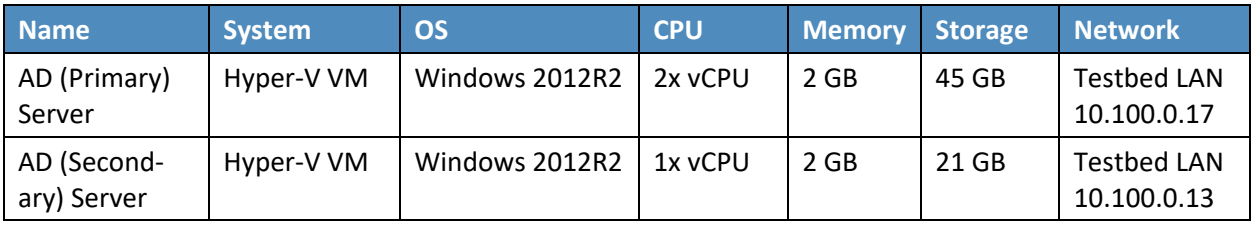

<span id="page-126-1"></span>**Table 2-30 Windows SRP Domain Servers**

The following systems were configured to utilize Windows SRP for each build. Additional details for each build are available in Section 4.5 of Volume B.

Build 2 supports the testing within the PCS environment. The overall build architecture is provided in [Figure B-2.](#page-138-0) The Windows SRP specific components are in [Table 2-31.](#page-127-0)

#### <span id="page-127-0"></span>**Table 2-31 Windows SRP Build 2 Deployment**

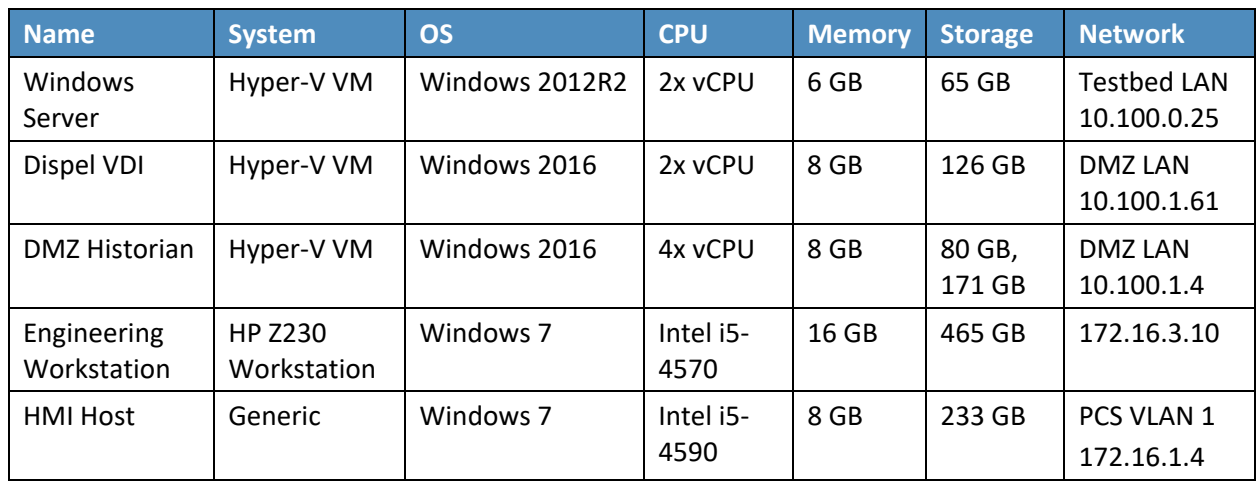

Build 3 supports the testing within the CRS environment. The overall build architecture is provided in [Figure B-3.](#page-139-0) The Windows SRP specific components are in [Table 2-32.](#page-127-1)

<span id="page-127-1"></span>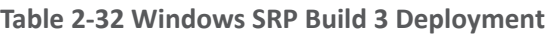

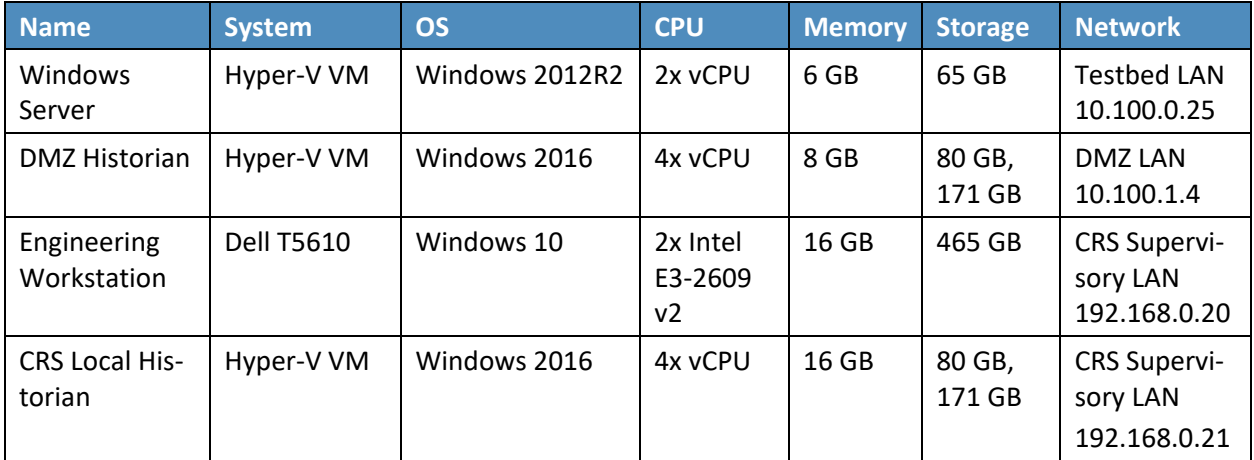

## 2.11.2 Installation

Windows SRP is a feature of the Windows operating system and therefore did not require any specific installation for use in the project.

## 2.11.3 Configuration

The Windows SRP configuration required setting GPOs on the AD servers to enable the policy on all hosts that were part of the Windows domain. Additionally, hosts that were not part of the Windows domain had GPO settings configured locally to the host. Follow these steps to configure AD with user accounts and set enforcement policies:

- 1. Set up AD with a "Test User" OU and add the NCCOE User (nccoeUser) and Admin (nccoeAdmin) accounts for this project to the OU.
- 2. To allow the NCCOE Admin account to be included as a local administrator within the environment, modify the Default Domain GPO to add administrators to the Restricted Group and include the NCCOE Admin account.
- 3. To support applying GPOs as local settings to non-domain computers, download LGPO.zip from Microsoft Security Compliance Toolkit 1.0 available at [https://www.microsoft.com/en](https://www.microsoft.com/en-us/download/details.aspx?id=55319)[us/download/details.aspx?id=55319.](https://www.microsoft.com/en-us/download/details.aspx?id=55319)
- 4. Review the National Security Agency (NSA) Guidance for Application Whitelisting using Software Restriction Policies and Guidelines for Application Whitelisting ICSs available at <https://www.iad.gov/iad/library/reports/application-whitelisting-using-srp.cfm>and [https://www.iad.gov/iad/library/ia-guidance/security-configuration/industrial-control](https://www.iad.gov/iad/library/ia-guidance/security-configuration/industrial-control-systems/guidelines-for-application-whitelisting-industrial-control-systems.cfm)[systems/guidelines-for-application-whitelisting-industrial-control-systems.cfm](https://www.iad.gov/iad/library/ia-guidance/security-configuration/industrial-control-systems/guidelines-for-application-whitelisting-industrial-control-systems.cfm) respectively.
- 5. Create the Windows SRP GPO with the following settings:
	- a. From the **Enforcement Properties** dialog [\(Figure 2-82\)](#page-129-0):
		- i. Select the **All Software Files** radio button.
		- ii. Select the **All Users** radio button.

<span id="page-129-0"></span>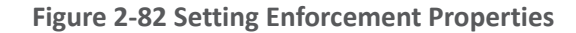

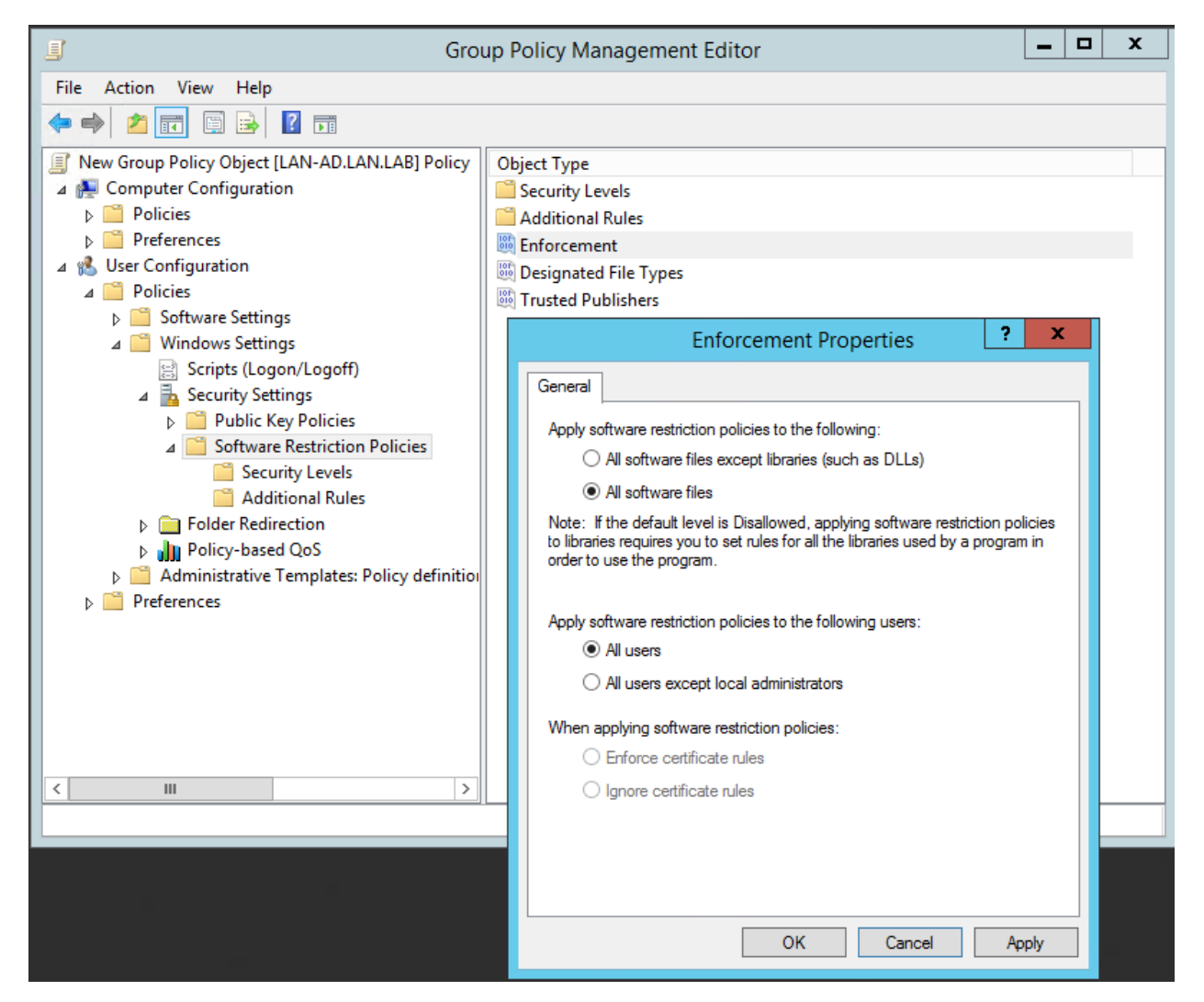

- b. In the **Group Policy Management Editor**, in the **Security Levels** folder:
	- i. Double-click the **Disallowed** security level to open the **Disallowed Properties** window.
	- ii. Click the **Set as Default** radio button [\(Figure 2-83\)](#page-130-0) to configure SRP in allowlist mode. After completing this step, only programs in the paths specified by the environment variables SYSTEMROOT (typically C:\Windows), PROGRAMFILES (C:\Program Files), and PROGRAMFILES(x86) (C:\Program Files (x86)) are permitted to execute. These path rules are automatically added when the "Disallowed" security level is set as the default.

<span id="page-130-0"></span>**Figure 2-83 Setting Security Level Default**

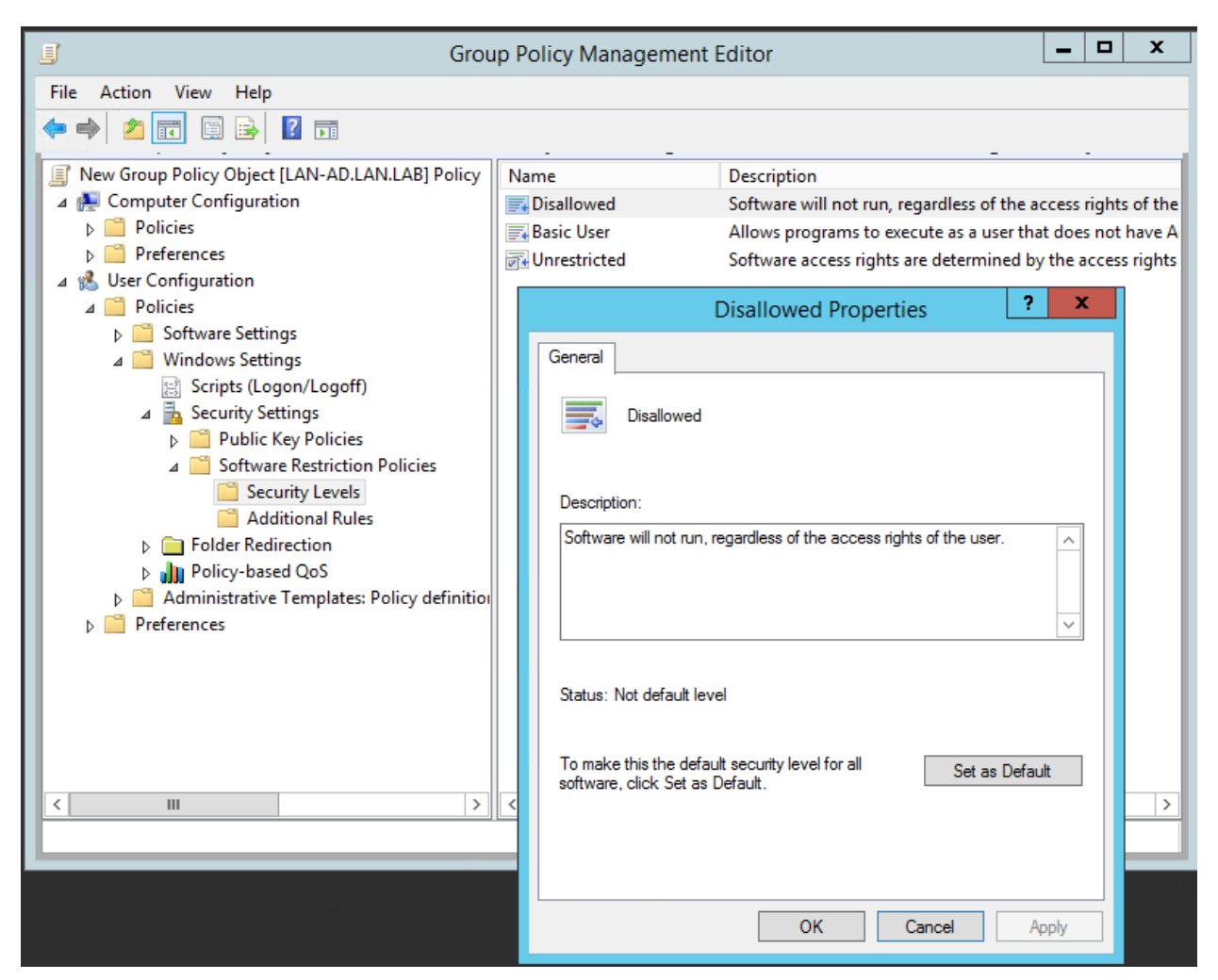

- c. Customize the Allowlist Rules to enhance security by disallowing specific subfolders in the default allowed paths and to support organization application requirements.
	- i. Click the **Additional Rules** folder and apply the rules shown i[n Figure 2-84.](#page-131-0) This figure combines the NSA recommended path settings in addition to lab application requirements and for disabling installers and other executable content as indicated in the comments. *Organizations should audit their environments to determine the appropriate rules to define within the policy*.

## <span id="page-131-0"></span>**Figure 2-84 Additional Rules Defined for Lab Environment**

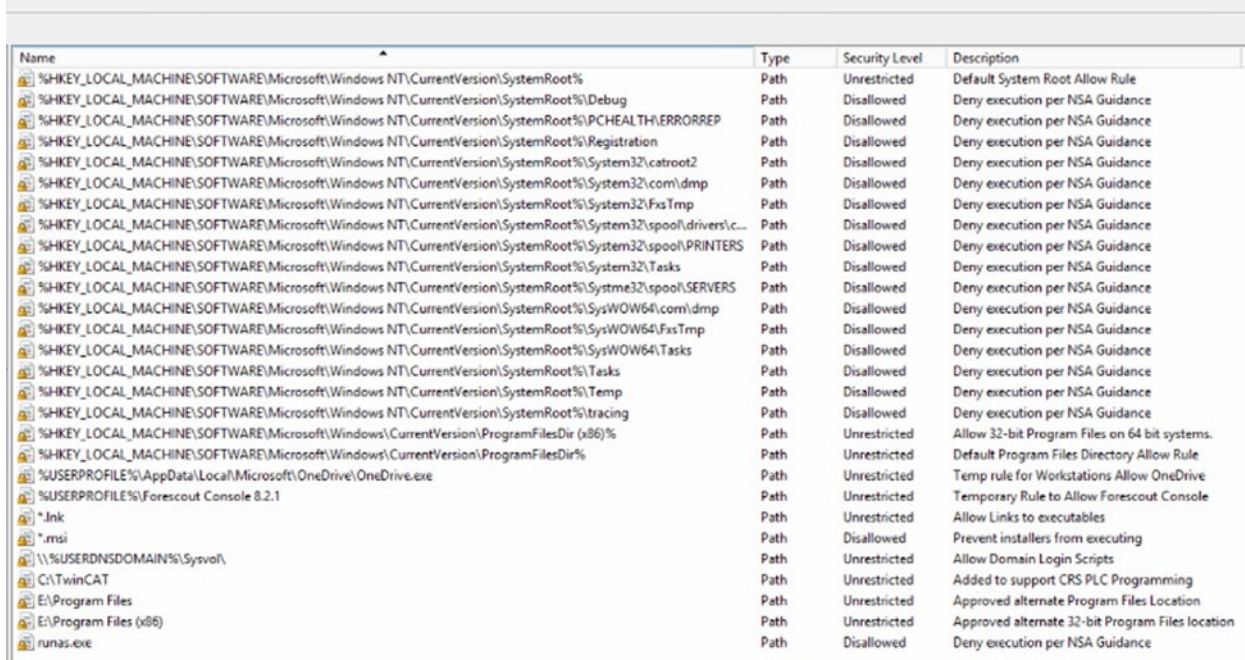

- 6. Link the GPO to the Test User OU:
	- a. In the Group Policy Management tool, right click the "Test User" OU and select **Link an Existing GPO** from the pop-up menu (**[Figure](#page-132-0)** 2**-**85).

<span id="page-132-0"></span>**Figure 2-85 Menu Options for Accessing the Link an Existing GPO Option**

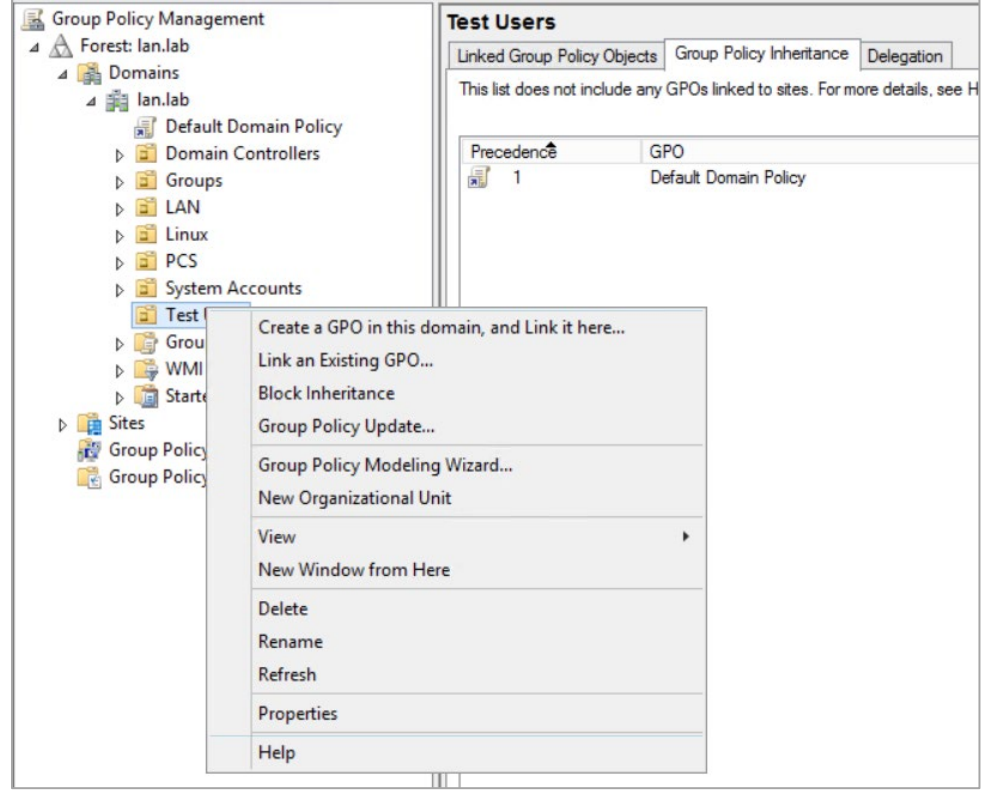

b. In the dialog box, select the **Windows SRP GPO Object** from the list and click **OK** [\(Figure](#page-133-0)  [2-86\)](#page-133-0).

<span id="page-133-0"></span>**Figure 2-86 Dialog Box for Selecting GPO to Link**

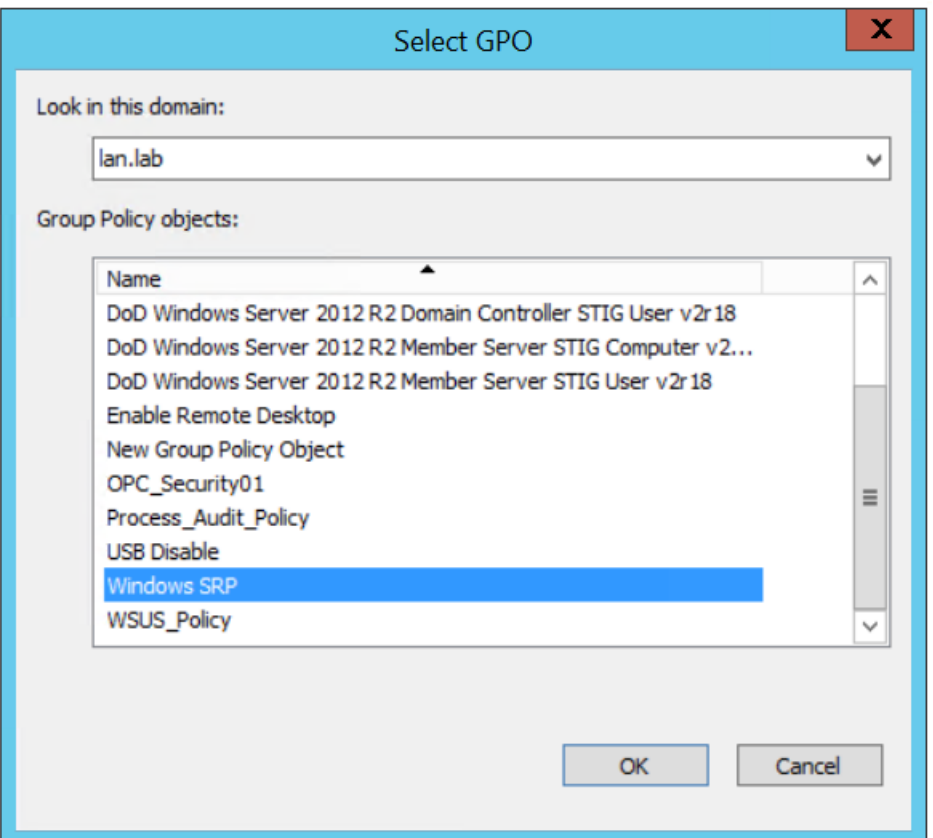

(Optional) Install GPO as the local policy on non-domain systems; for systems that are not joined to the domain, the nccoeUser and nccoeAdmin accounts are created as local user and administrator accounts, respectively. Additionally, the Windows SRP GPO is manually applied to the local system using the LGPO.exe application contained in the ZIP file from Step 3.

- c. Create a Backup of the Windows SRP GPO Object:
	- i. From the Group Policy Manager, select the **Group Policy Objects** folder and rightclick on the Windows SRP GPO object.
	- ii. Select the **Back Up…** option from the pop-up menu.
	- iii. In the dialog box, choose a destination location such as *C:\Backup GPO Folder* or some other convenient location to place the files and click **Back Up**.
- d. Copy the LGPO.exe along with the files created in the previous step to the non-domain computer system.
- e. Login as an administrator on the non-domain computer and navigate to the **{GUID}\DomainSysvol\GPO\User** folder, which should contain the **registory.pol** file for the GPO.

f. Execute the following commands to apply the settings to the local nccoeUser and nccoeAdmin accounts:

**lgpo.exe /u:nccoeUser registory.pol lgpo.exe /u:nccoeAdmin registory.pol**

# **Appendix A List of Acronyms**

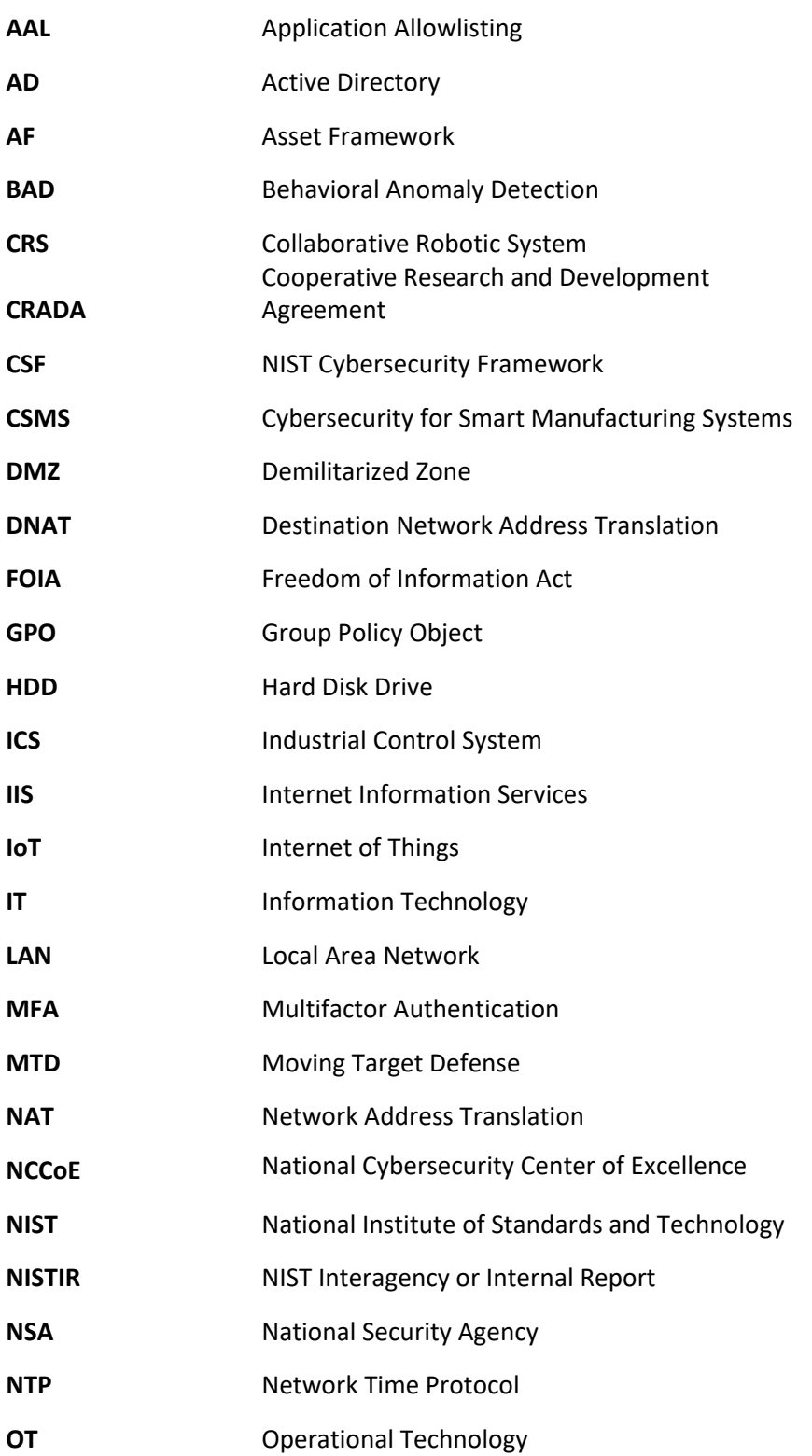

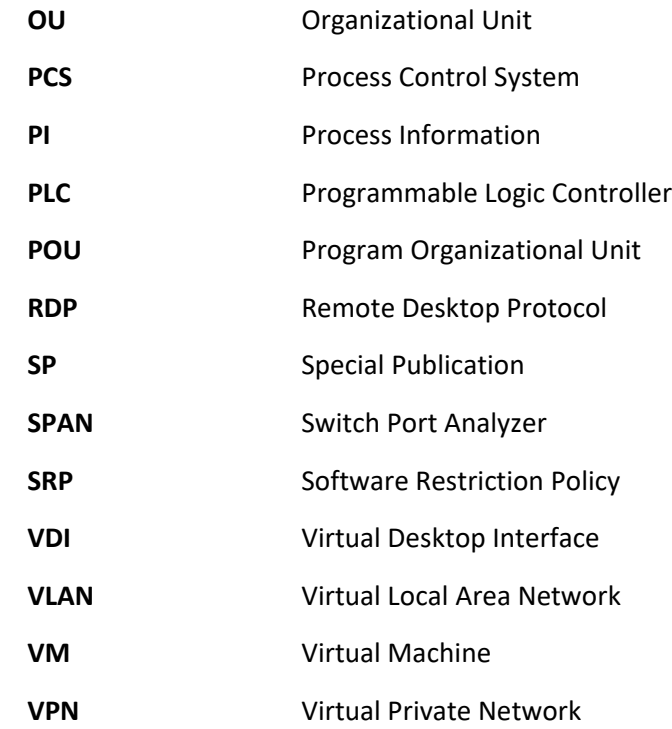

# **Appendix B Build Architecture Diagrams**

<span id="page-137-0"></span>**Figure B-1 Build 1 Architecture Diagram**

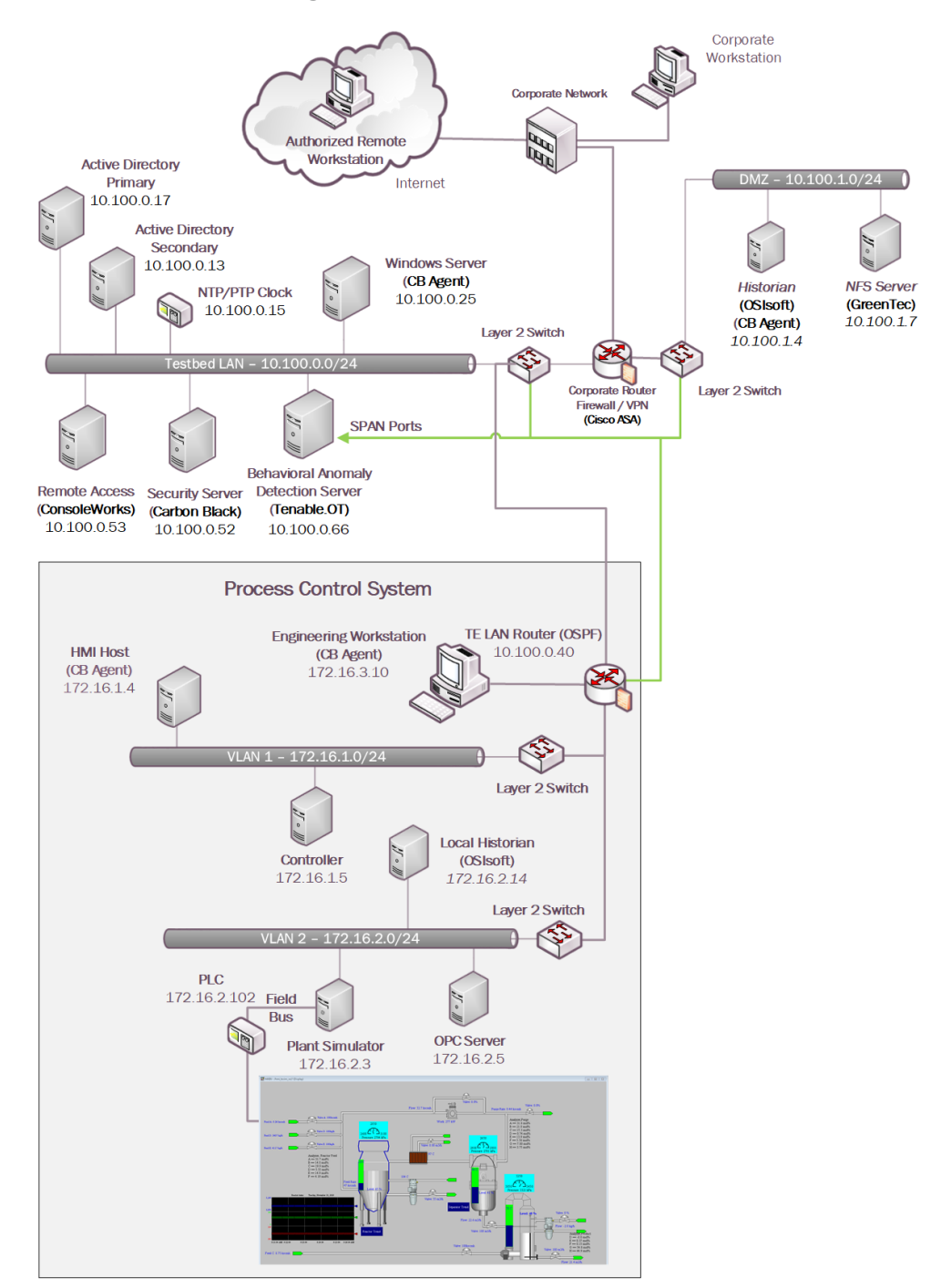

#### <span id="page-138-0"></span>**Figure B-2 Build 2 Architecture Diagram**

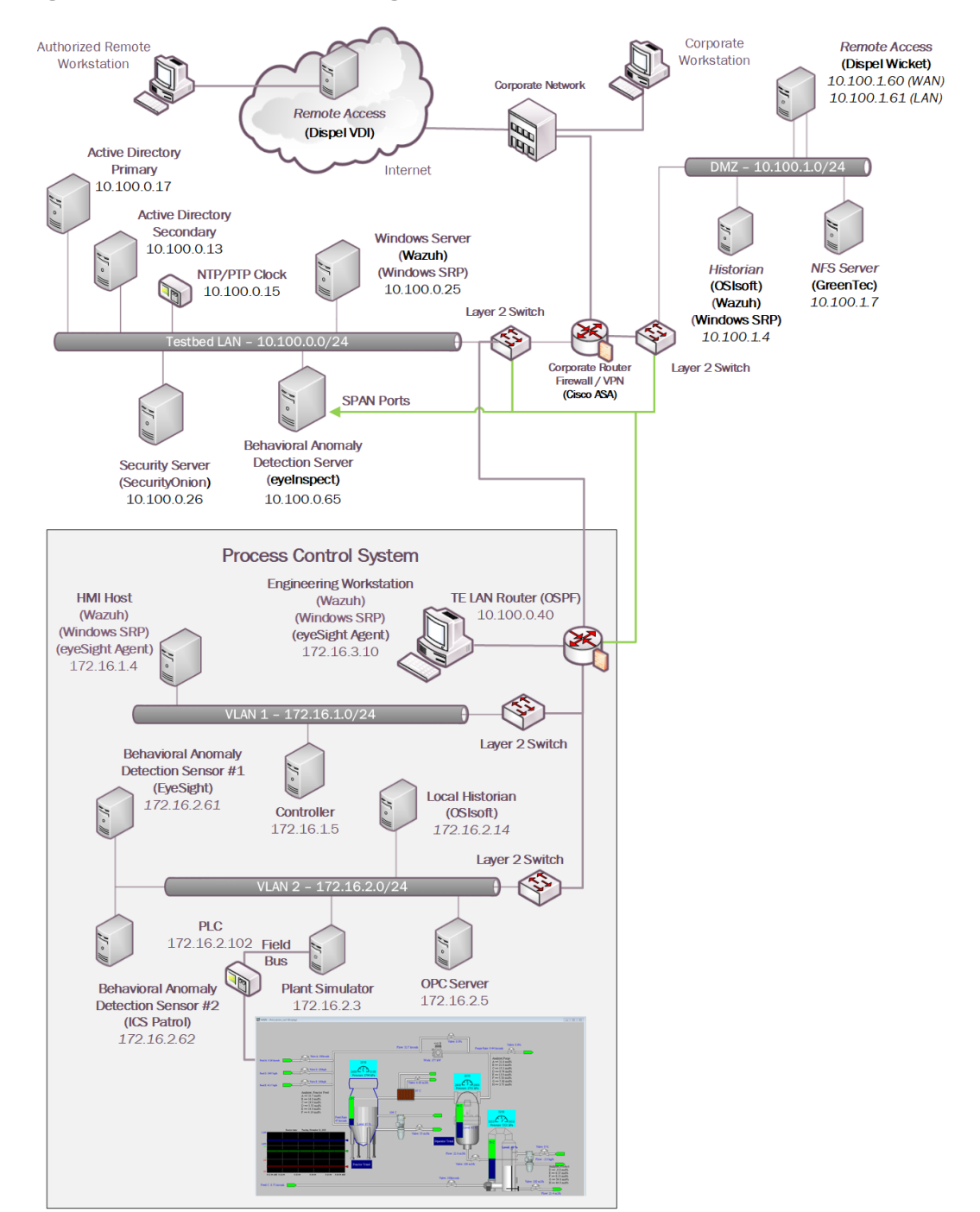

#### <span id="page-139-0"></span>**Figure B-3 Build 3 Architecture Diagram**

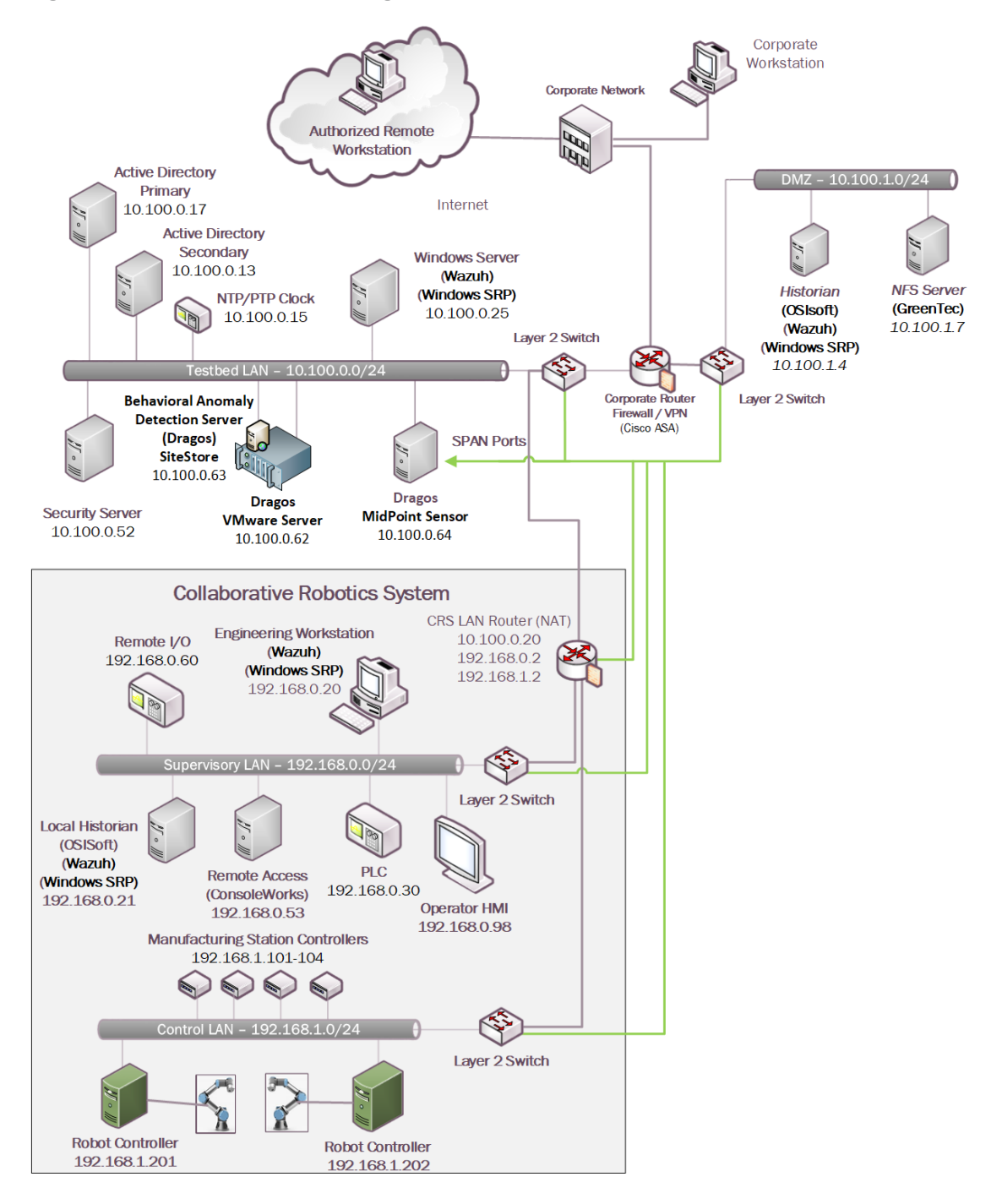

#### **Figure B-4 Build 4 Architecture Diagram**

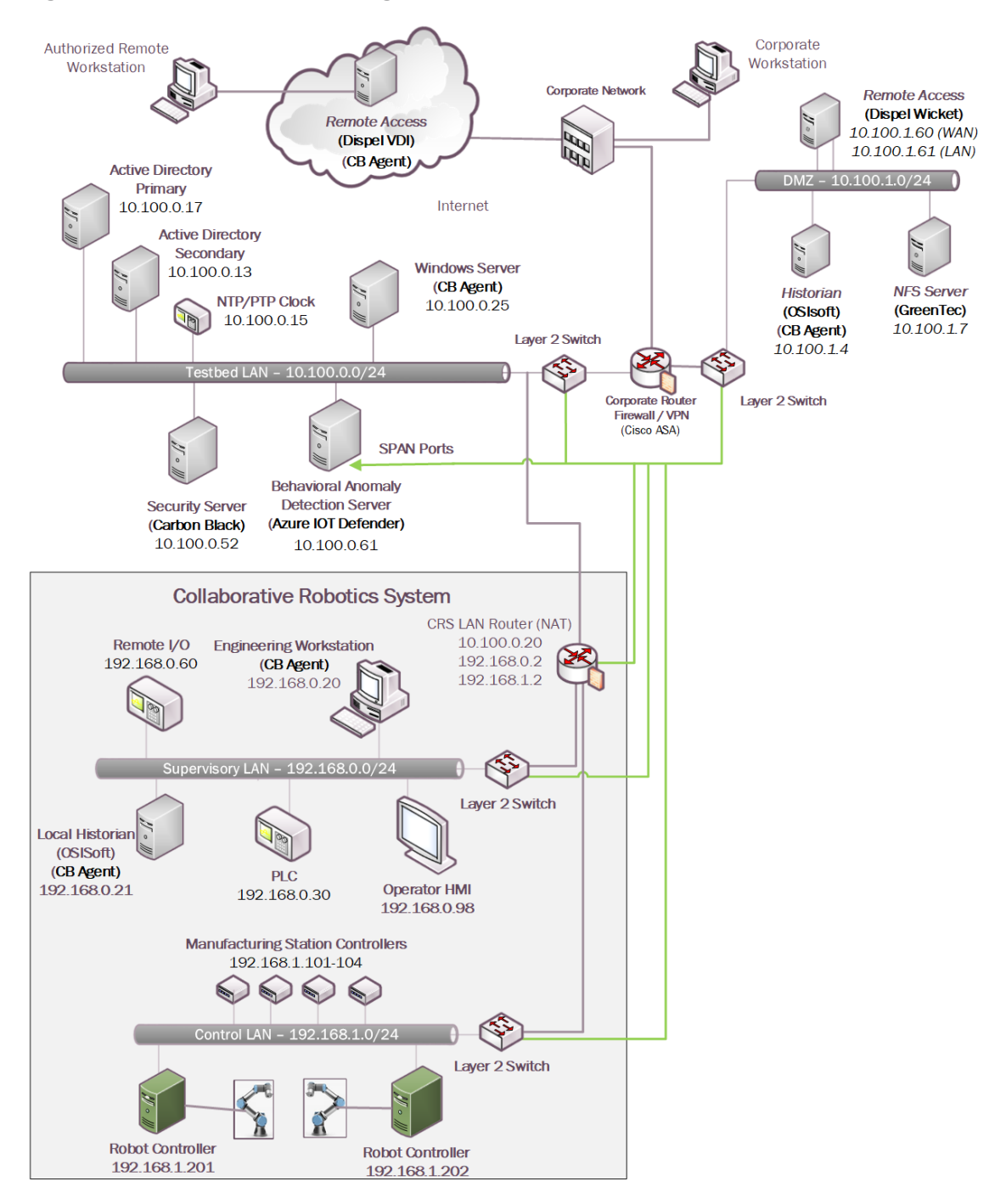